# Manuale utente

#### **MOBOTIX MOVE 2MP Vandal Bullet ALPR Camera**

**© 2024 MOBOTIX AG**

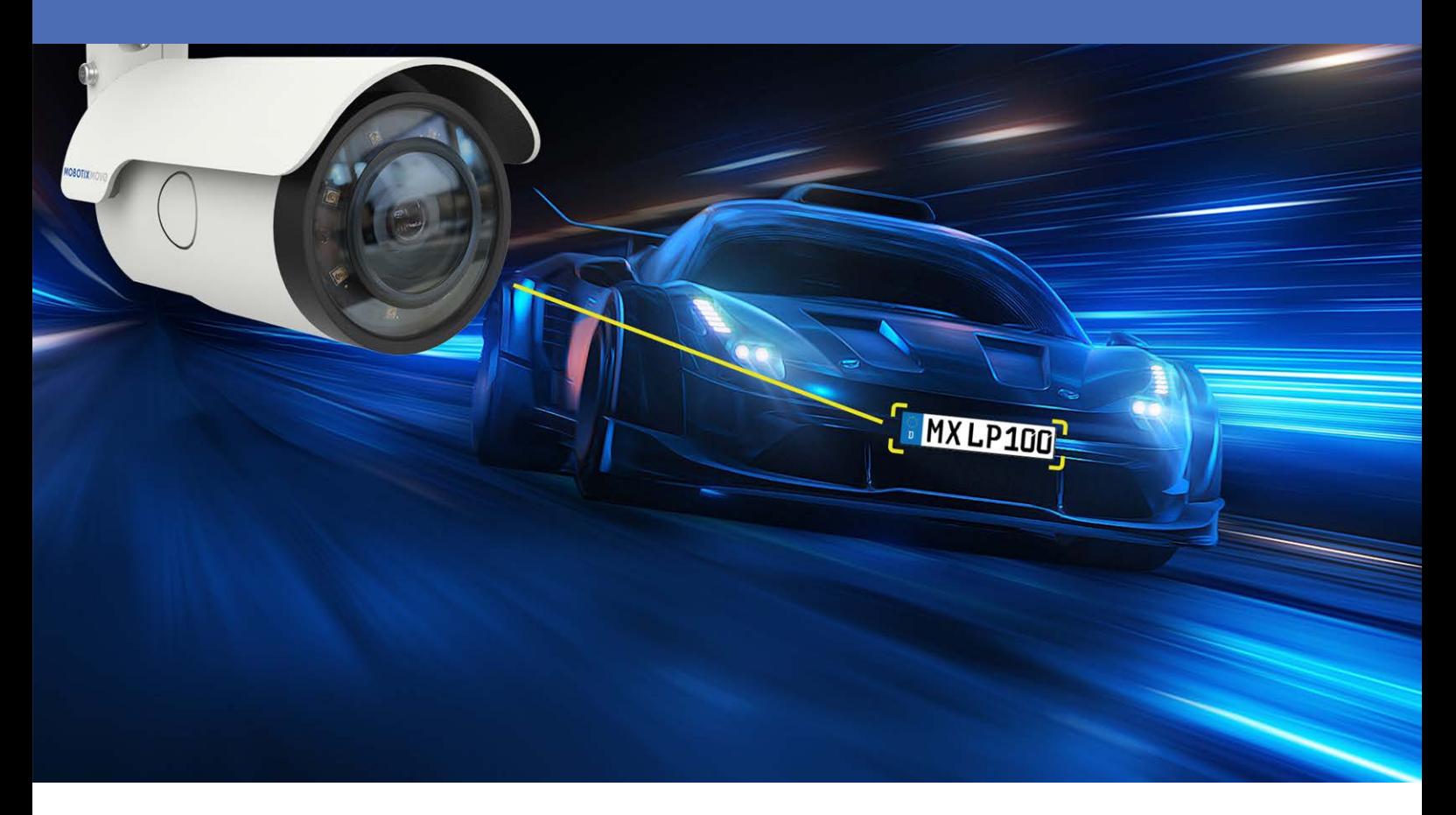

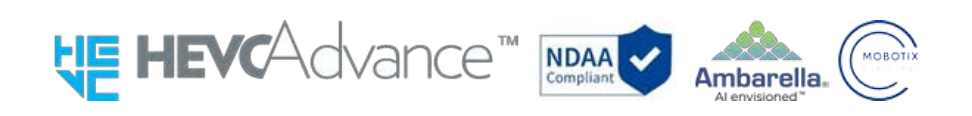

#### **Beyond Human Vision**

# **MOBOTIX MOVC**

La versione inglese di questo documento potrebbe essere più aggiornata.

# <span id="page-1-0"></span>**Sommario**

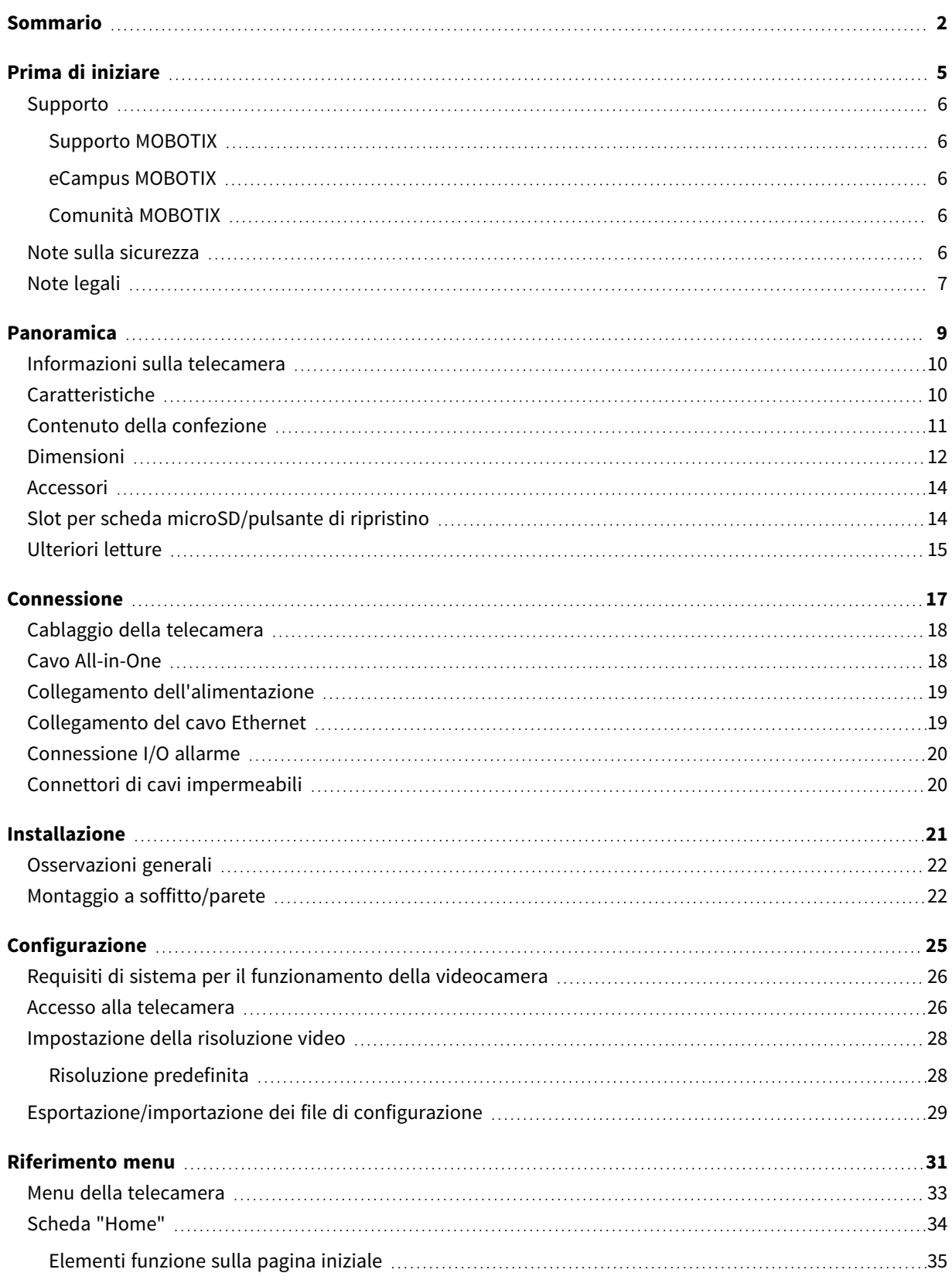

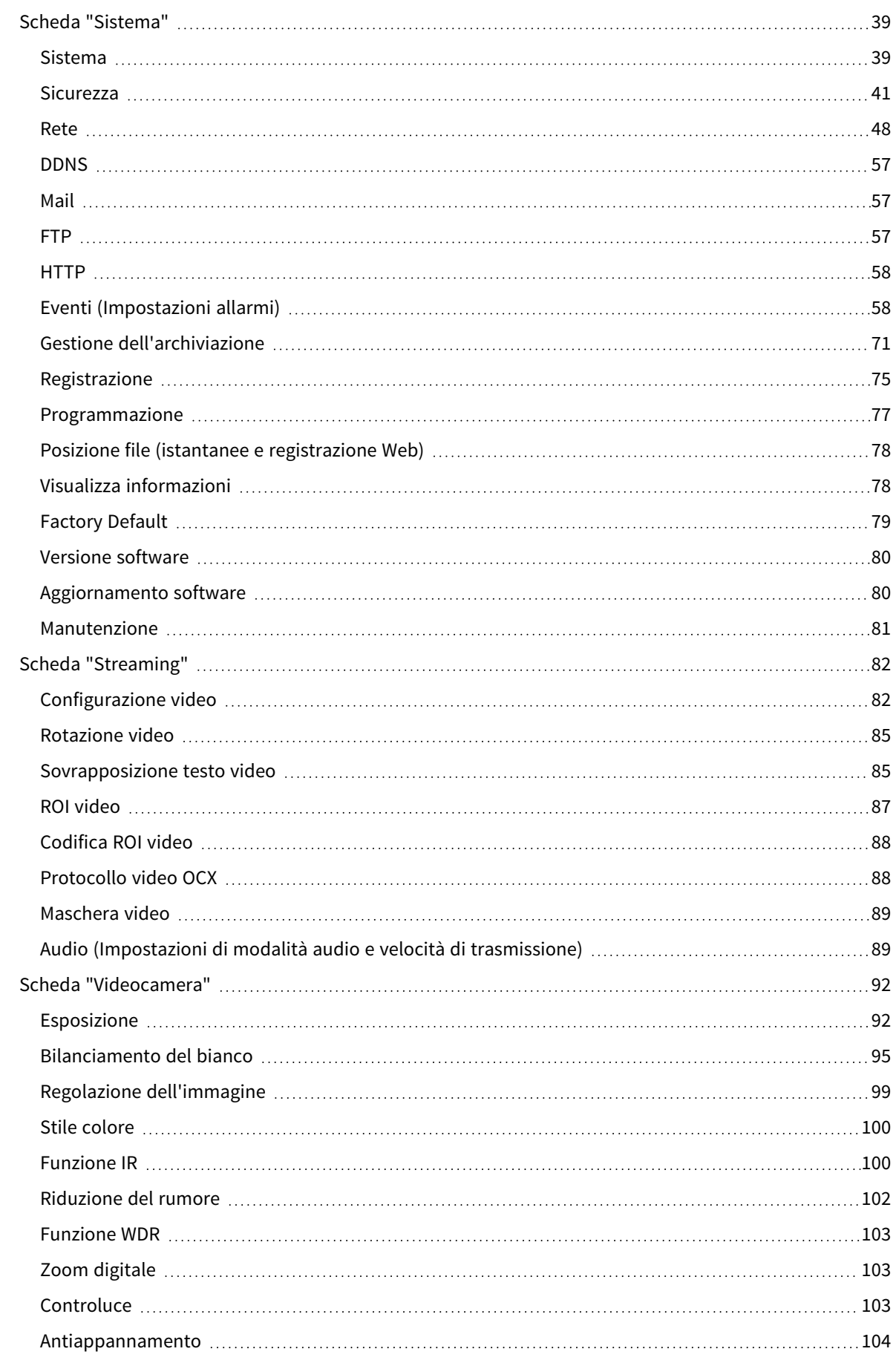

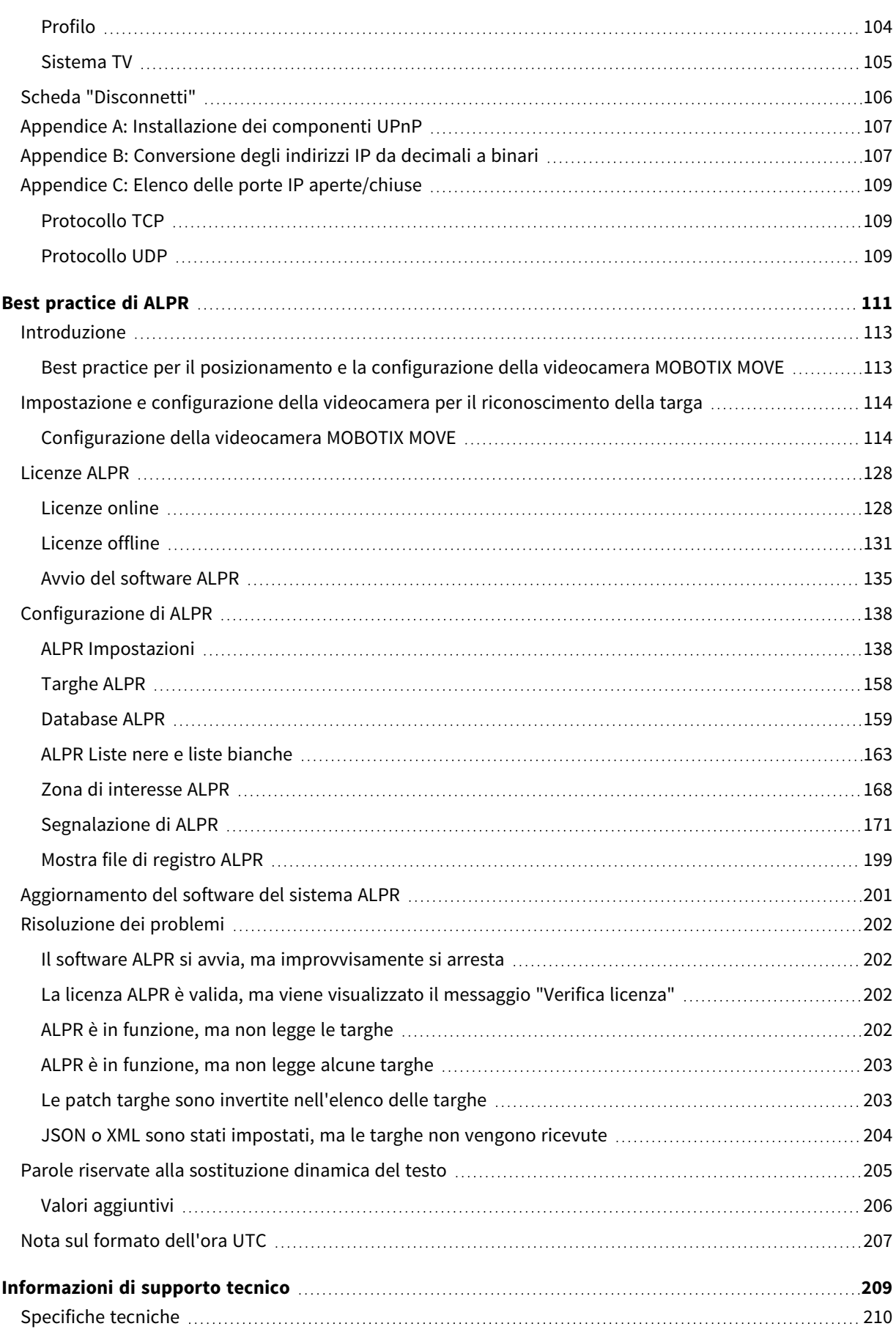

# <span id="page-4-0"></span>**Prima di iniziare**

Questa sezione contiene le informazioni seguenti:

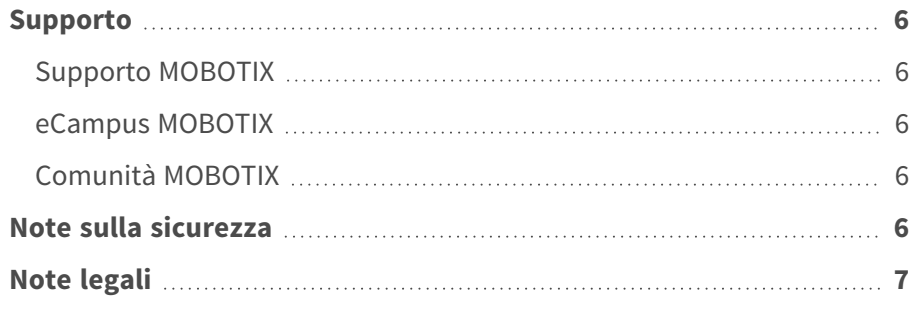

### <span id="page-5-0"></span>**Supporto**

### <span id="page-5-1"></span>**Supporto MOBOTIX**

Per assistenza tecnica, contattare il rivenditore MOBOTIX. Se il rivenditore non è in grado di fornire assistenza, contatterà a sua volta il canale di supporto per fornire una risposta il prima possibile.

Se si dispone dell'accesso a Internet, è possibile aprire l'help desk MOBOTIX per trovare ulteriori informazioni e aggiornamenti software.

<span id="page-5-2"></span>Visitare **[www.mobotix.com](https://www.mobotix.com/support/help-desk) > Supporto > Assistenza**

### **eCampus MOBOTIX**

eCampus MOBOTIX è una piattaforma di e-learning completa. Consente di decidere quando e dove visualizzare ed elaborare il contenuto del seminario di formazione. È sufficiente aprire il sito nel browser e selezionare il seminario di formazione desiderato.

<span id="page-5-3"></span>Visitare **[www.mobotix.com/ecampus-mobotix](https://www.mobotix.com/ecampus-mobotix)**

### **Comunità MOBOTIX**

<span id="page-5-4"></span>La comunità MOBOTIX è un'altra fonte preziosa di informazioni. Il personale MOBOTIX e altri utenti condividono le loro informazioni, e possono farlo tutti. Visitare **[community.mobotix.com](https://community.mobotix.com/)**

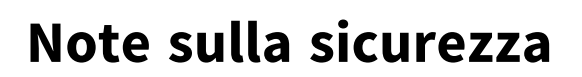

■ La telecamera deve essere installata da personale qualificato e l'installazione deve essere conforme a tutte le normative locali.

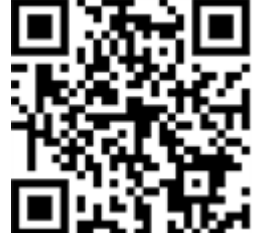

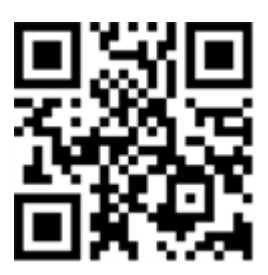

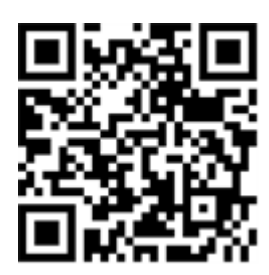

- Questo prodotto non deve essere utilizzato in luoghi esposti a pericoli di esplosione.
- Non guardare direttamente i LED a infrarossi che potrebbero essere attivi sul prodotto.
- Non utilizzare il prodotto in ambienti polverosi.
- Proteggere il prodotto dall'ingresso di umidità o acqua nell'alloggiamento.
- Installare questo prodotto come descritto nel presente documento. Un'installazione non corretta può danneggiare il prodotto!
- Non sostituire le batterie della telecamera. Se una batteria viene sostituita con un tipo non corretto, può esplodere.
- <sup>n</sup> Questa apparecchiatura non è adatta per l'uso in luoghi in cui è probabile che siano presenti bambini.
- Gli alimentatori esterni devono essere conformi ai requisiti LPS (Limited Power Source) e condividere le stesse specifiche di alimentazione con la videocamera.
- Se si utilizza un adattatore di Classe I, il cavo di alimentazione deve essere collegato a una presa con un collegamento a massa adeguato.
- Per garantire la conformità ai requisiti della norma EN 50130-4 in materia di alimentazione dei sistemi di allarme per il funzionamento 24 ore su 24, 7 giorni su 7, si consiglia vivamente di utilizzare un gruppo di continuità (UPS) per il backup dell'alimentazione del prodotto.

**AVISSO!** Osservare il documento MOBOTIX MOVE [Installation](https://www.mobotix.com/media/4346) Hints per garantire prestazioni ottimali delle funzioni della telecamera.

### <span id="page-6-0"></span>**Note legali**

#### **Aspetti legali della registrazione video e audio**

Quando si utilizzano prodotti MOBOTIX AG, è necessario rispettare tutte le normative sulla protezione dei dati per il monitoraggio audio e video. In base alle leggi nazionali e alla posizione di installazione delle videocamere, la registrazione dei dati video e audio può essere soggetta a documentazione speciale o può essere vietata. Tutti gli utenti di prodotti MOBOTIX sono pertanto tenuti a conoscere tutte le normative applicabili e a rispettare tali leggi. MOBOTIX AG non è responsabile per qualsiasi uso illegale dei suoi prodotti.

#### **Dichiarazione di conformità**

I prodotti MOBOTIX AG sono certificati in conformità alle normative vigenti nella CE e in altri paesi. Le dichiarazioni di conformità per i prodotti di MOBOTIX AG sono disponibili su [www.mobotix.com](https://www.mobotix.com/) in **Supporto > Centro Download > Marketing & Documentazione > Certificati & Dichiarazioni** 

#### **di conformità**.

#### **Dichiarazione RoHS**

I prodotti di MOBOTIX AG sono pienamente conformi alle limitazioni imposte dall'Unione Europea relativamente all'uso di determinate sostanze pericolose nelle apparecchiature elettriche ed elettroniche (Direttiva RoHS 2011/65/CE) nella misura in cui sono soggetti a queste normative (per la Dichiarazione RoHS di MOBOTIX, vedere [www.mobotix.com,](https://www.mobotix.com/) **Supporto > Centro Download > Marketing & Documentazione > Opuscoli e Istruzioni > Certificati**).

#### **Smaltimento**

I prodotti elettrici ed elettronici contengono molti materiali preziosi. Per questo motivo, si consiglia di smaltire i prodotti MOBOTIX al termine della relativa vita utile in modo conforme a tutti i requisiti e le normative legali (o di depositare questi prodotti presso un centro di raccolta comunale). I prodotti MOBOTIX non devono essere smaltiti insieme ai rifiuti domestici! Se il prodotto contiene una batteria, smaltirla separatamente (i manuali del prodotto forniscono istruzioni specifiche se il prodotto contiene una batteria).

#### **Esclusione di responsabilità**

MOBOTIX AG non si assume alcuna responsabilità per danni derivanti da un uso improprio o dalla mancata conformità ai manuali o alle norme e alle normative applicabili. Vengono applicati i nostri Termini e condizioni generali. È possibile scaricare la versione corrente dei **Termini e condizioni generali** dal nostro sito Web [www.mobotix.com](https://www.mobotix.com/) facendo clic sul collegamento corrispondente nella parte inferiore di ogni pagina.

# <span id="page-8-0"></span>**Panoramica**

Questa sezione contiene le informazioni seguenti:

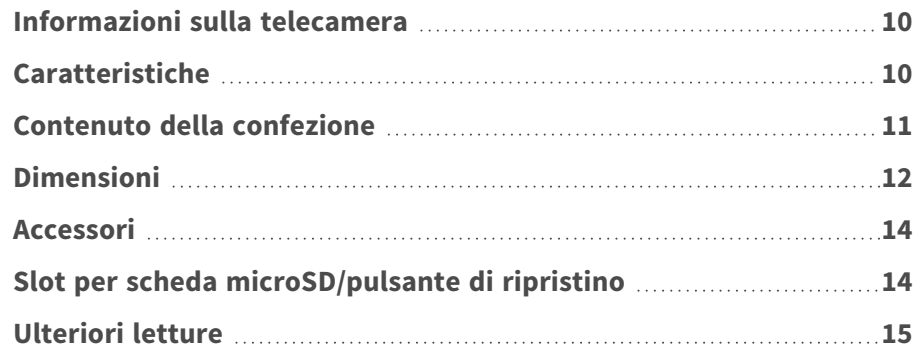

### <span id="page-9-0"></span>**Informazioni sulla telecamera**

Per utilizzare le funzioni avanzate di analisi video della videocamera, consultare il manuale *Introduzione all'analisi video con videocamere MOBOTIX MOVE* su **[www.mobotix.com >](https://www.mobotix.com/manuals) Supporto > Centro Download > Marketing & [Documentazione >](https://www.mobotix.com/manuals) Manuali**.

# <span id="page-9-1"></span>**Caratteristiche**

Performante 2MP, telecamera ALPR (Automatic License Plate Recognition) con risoluzione e motore integrato ad alte prestazioni ALPR/OCR. La telecamera MOBOTIX MOVE Mx-VB1A-2-IR(-D)-ALPR amplia la gamma esistente di telecamere IP MOVE con funzioni ALPR avanzate e classificazione dei veicoli MMC (marca, modello, colore) "on board". vetro anteriore Il nano rivestimento superidrofilo e autopulente di MOBOTIX EverClear assicura la migliore qualità dell'immagine anche in caso di pioggia e riduce gli sforzi di pulizia e i costi operativi.

- Riconoscimento automatico della targa per tutte le velocità dei veicoli e per le applicazioni stop-and-go
- 64 GB Scheda SD preinstallata
- EverClear rivestimento di vetro anteriore
- Mx-VB1A-2-IR-ALPR: Obiettivo multifocale motorizzato da 2,7 a 12 mm, da F1.6 a F2.9, zoom, messa a fuoco, AF one-push
- Mx-VB1A-2-IR-D-ALPR: Obiettivo zoom motorizzato da 9 a 22 mm, da F1.6 a F2.4, zoom, messa a fuoco, AF one-push
- Ampia gamma dinamica (WDR) max. 130 dB
- $\blacksquare$  LED IR integrati fino a 60 m/197 ft di distanza visiva, 20 m/35 m (66 ft/115 ft) effettivi per ALPR
- Supporto del profilo ONVIF S/G/T/M
- $\blacksquare$  Supporto a tripla potenza (IEEE802.3bt/AC24V/DC24V)
- Intervallo di temperatura -Da -55 a 60 °C/67 a 140 °F con riscaldatore
- **N** IP66/IP67 e IK10
- Facilmente integrabile in molte soluzioni VMS comuni

**AVISSO!** Osservare il documento MOBOTIX MOVE [Installation](https://www.mobotix.com/media/4346) Hints per garantire prestazioni ottimali delle funzioni della telecamera.

## <span id="page-10-0"></span>**Contenuto della confezione**

Controllare che la confezione includa gli elementi elencati di seguito.

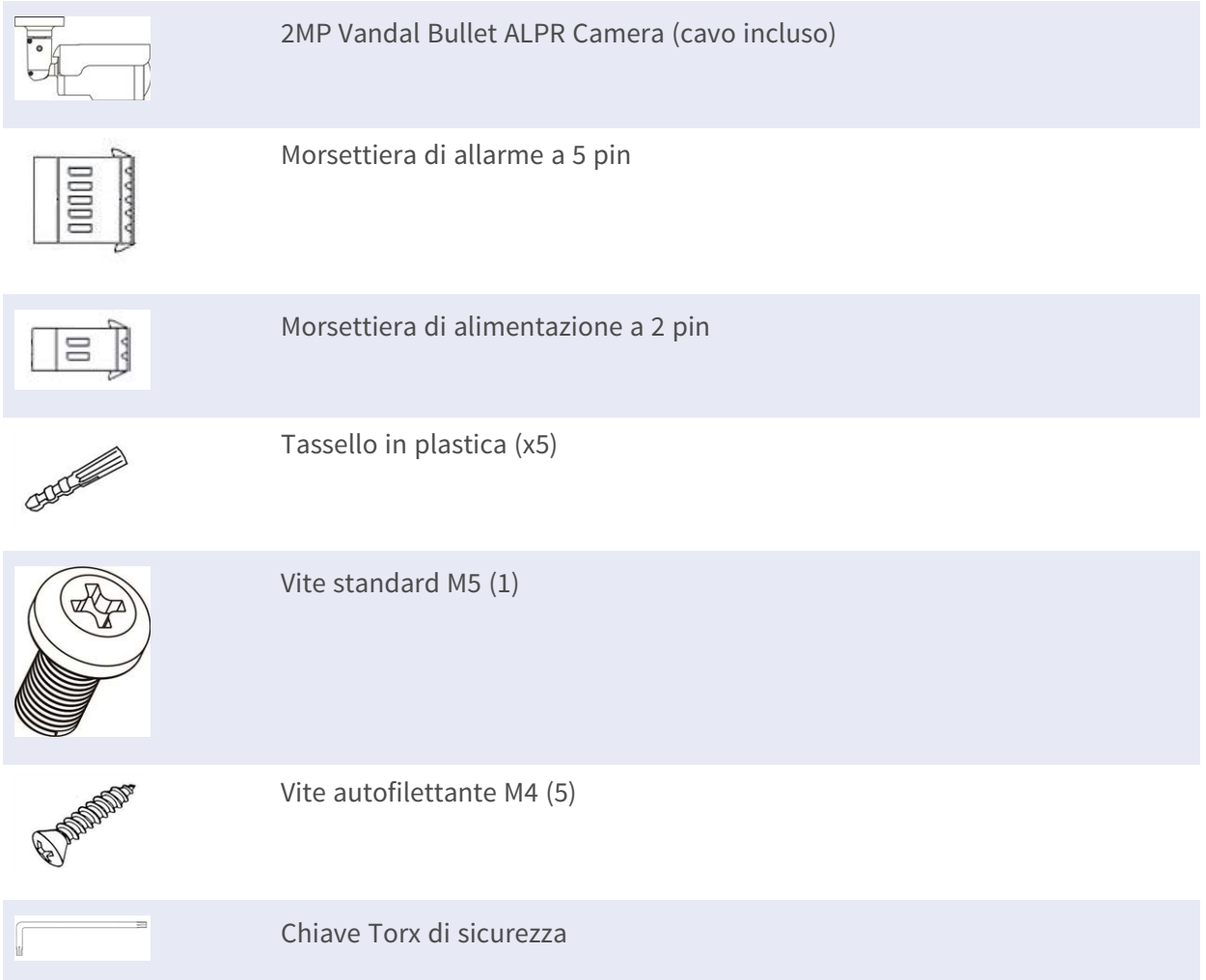

**AVISSO!** Per utilizzare un alimentatore esterno, contattare il produttore della telecamera per verificare che l'alimentatore sia conforme ai requisiti LPS e condivida le stesse specifiche di alimentazione con la telecamera.

**AVISSO!** Le viti autofilettanti in dotazione sono per sostanze/materiali morbidi come il legno. Per altri ambienti di installazione, ad esempio pareti solide o in lamiera, gli utenti **DEVONO** preforare e utilizzare ancoraggi in plastica prima di fissare la videocamera alla parete.

**ATTENZIONE!** Non sostituire le batterie della telecamera. Se la batteria viene sostituita con un tipo non corretto, si può incorrere nel rischio di esplosione.

# <span id="page-11-0"></span>**Dimensioni**

**AVISSO!** Scarica il modello di perforazione dalla sito web MOBOTIX: **[www.mobotix.com](https://www.mobotix.com/drilling-templates) > Supporto > Centro di download > Marketing e [documentazione](https://www.mobotix.com/drilling-templates) > Modelli di perforazione**.

**ATTENZIONE!** Stampate o copiate sempre il modello di foratura al 100% delle dimensioni originali!

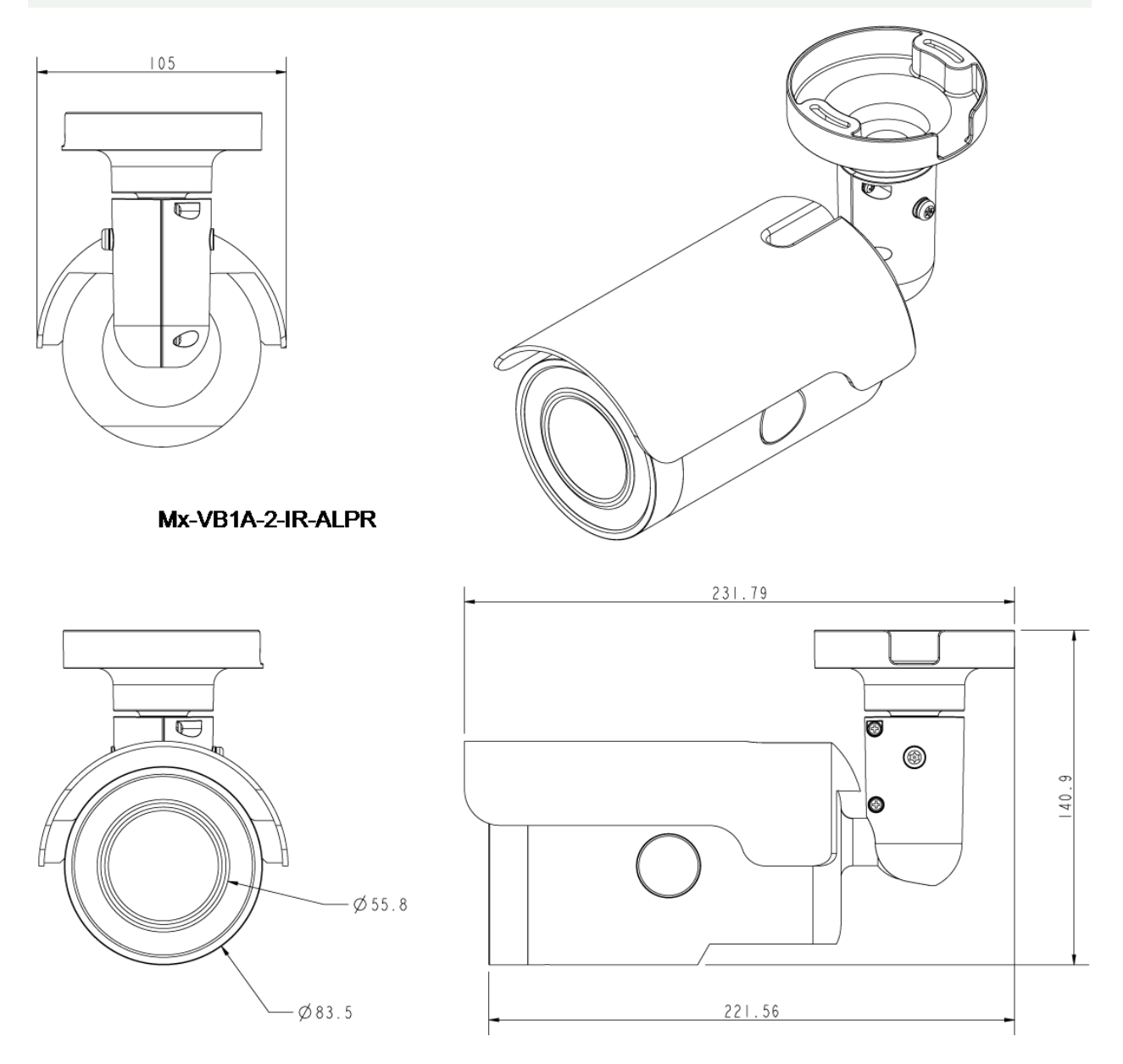

**Fig. 1: Mx-VB1A-2-IR-ALPR: Tutte le misure sono espresse in mm**

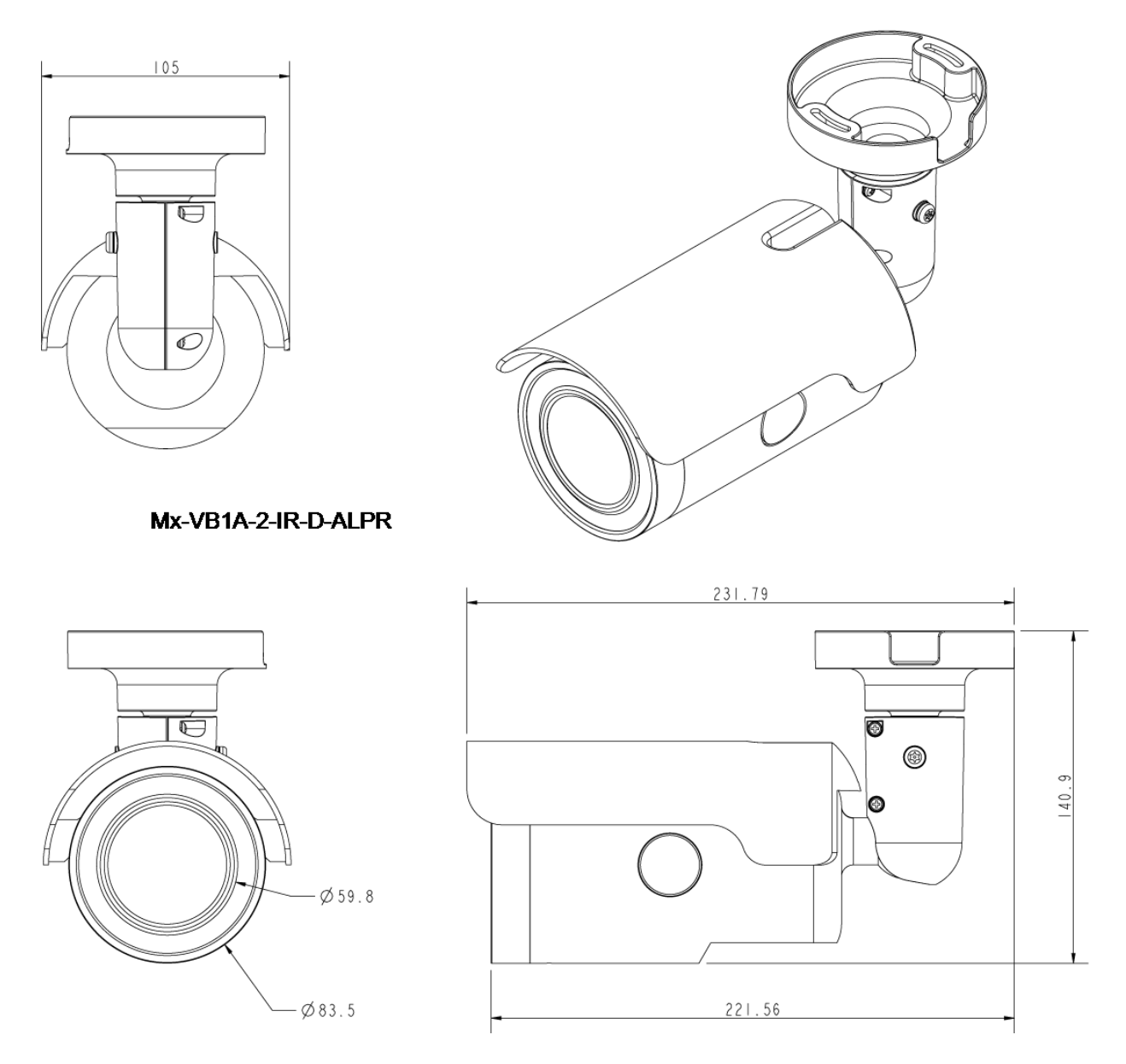

**Fig. 2: 2MP Vandal Bullet ALPR Camera: Tutte le misure sono espresse in mm**

## <span id="page-13-0"></span>**Accessori**

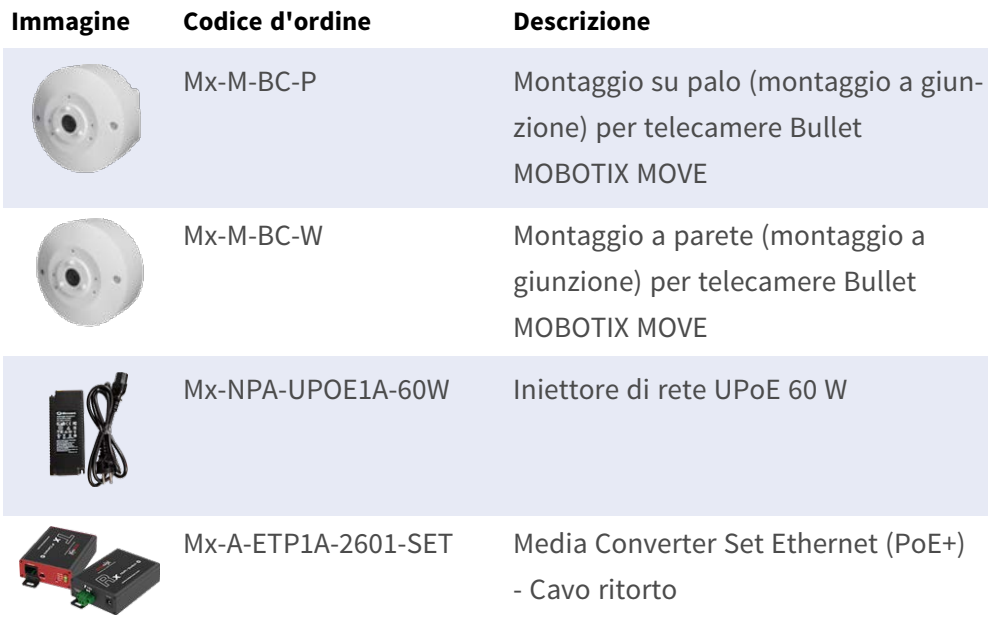

# <span id="page-13-1"></span>**Slot per scheda microSD/pulsante di ripristino**

Lo slot della scheda microSD della videocamera e il pulsante di ripristino si trovano all'interno dell'alloggiamento anteriore. Se gli utenti devono utilizzarli, l'alloggiamento anteriore deve essere aperto. Attenersi alla procedura riportata di seguito per accedere allo slot della scheda microSD e al pulsante di ripristino.

1. Aprire il coperchio esterno utilizzando un cacciavite a punta piatta.

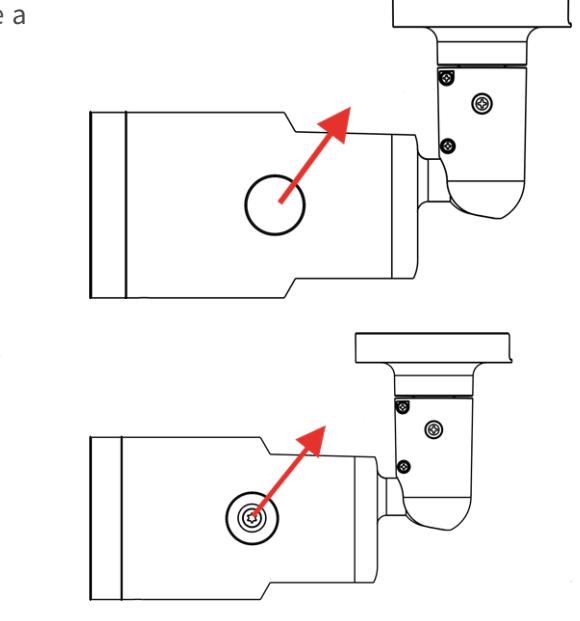

2. Aprire il coperchio interno utilizzando un cacciavite Torx.

3. Le posizioni dello slot della scheda microSD e del pulsante predefinito sono come illustrato.

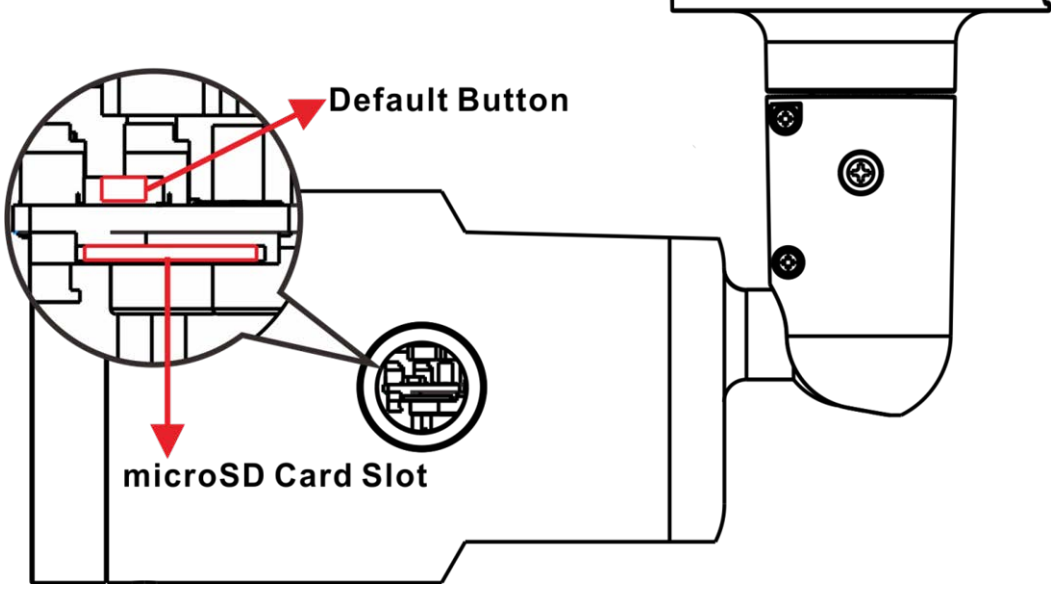

#### **AVISSO!**

Non è consigliabile registrare con la scheda microSD continuativamente 24 ore su 24, 7 giorni su 7, poiché potrebbe non essere in grado di supportare la lettura/scrittura continua dei dati a lungo termine. Per informazioni sull'affidabilità e la durata prevista, contattare il produttore della scheda microSD.

# <span id="page-14-0"></span>**Ulteriori letture**

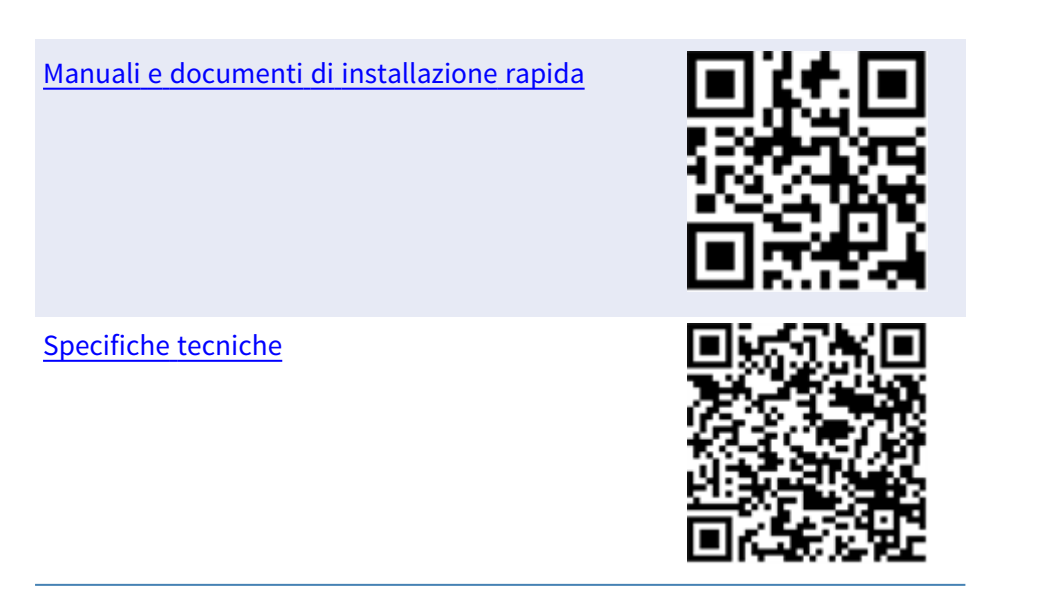

MOBOTIX MOVE Suggerimenti per [l'installazione](https://www.mobotix.com/media/4346)

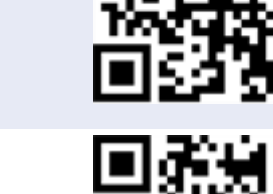

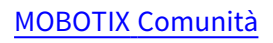

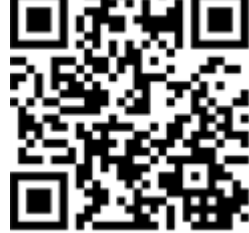

# <span id="page-16-0"></span>**Connessione**

Questa sezione contiene le informazioni seguenti:

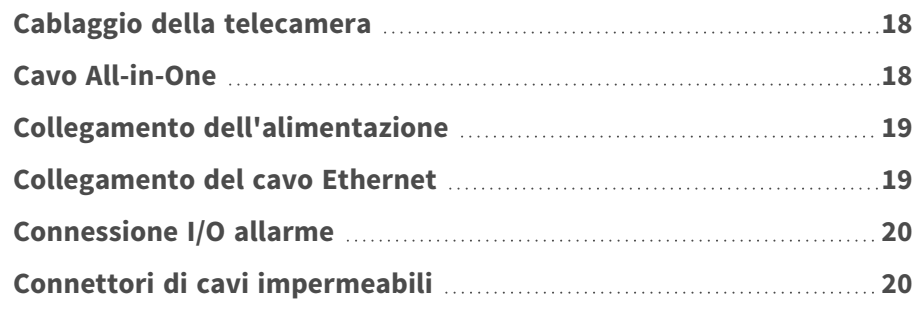

# <span id="page-17-0"></span>**Cablaggio della telecamera**

Prima di collegare i cavi, assicurarsi che tutti i cavi e l'adattatore di alimentazione siano posizionati in ambienti asciutti e ben impermeabili, ad esempio scatole impermeabili. Lo scopo è quello di evitare l'accumulo di umidità all'interno della telecamera e la penetrazione di umidità nei cavi, che potrebbero causare guasti della telecamera. Fare riferimento alle sezioni seguenti per completare il collegamento della telecamera.

**AVISSO!** La telecamera deve essere installata da personale qualificato e l'installazione deve essere conforme a tutte le normative locali.

## <span id="page-17-1"></span>**Cavo All-in-One**

Il diagramma seguente mostra il cavo All-in-One della telecamera. La definizione di ciascun connettore viene fornita anche come segue.

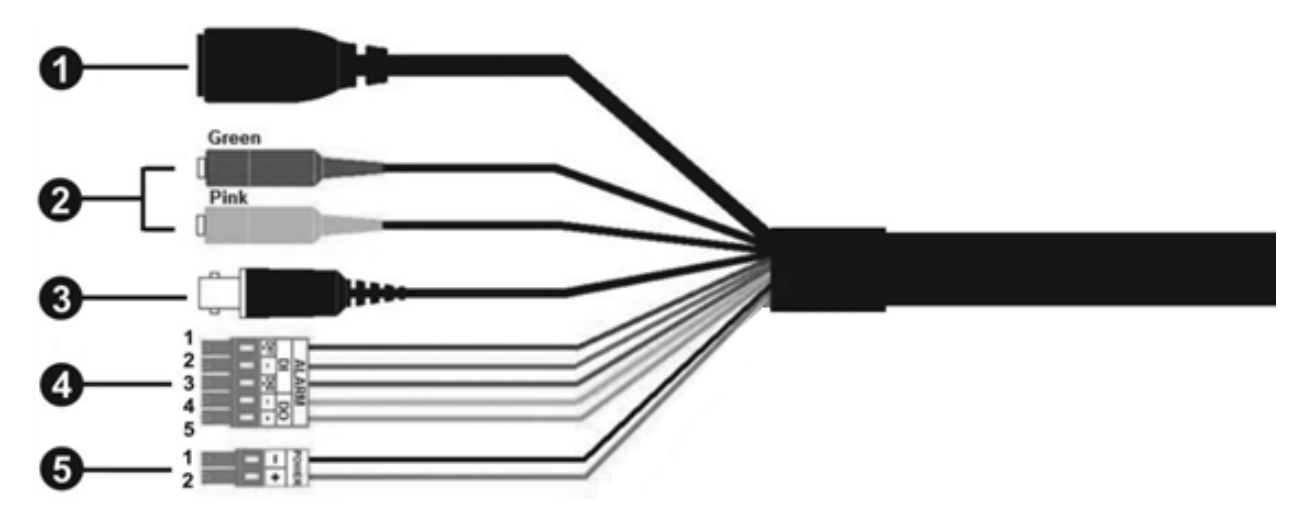

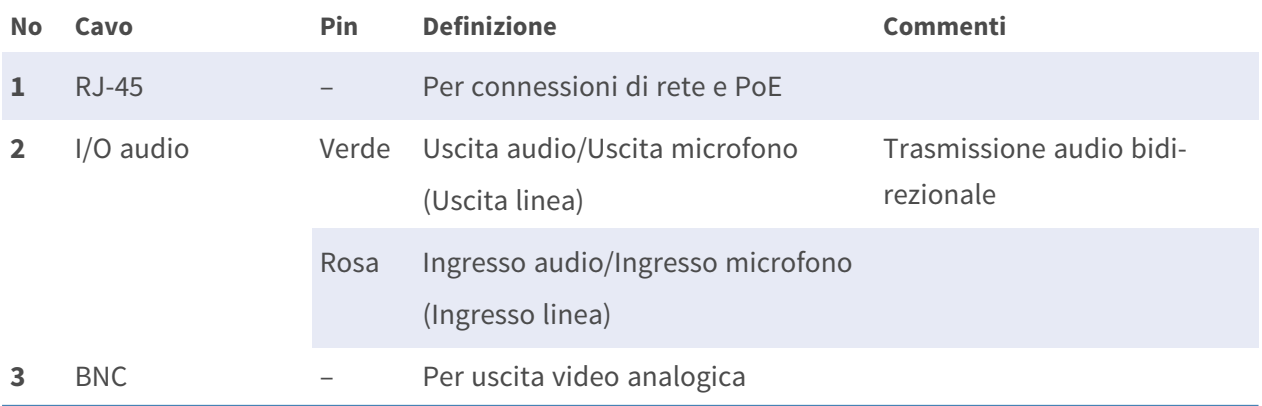

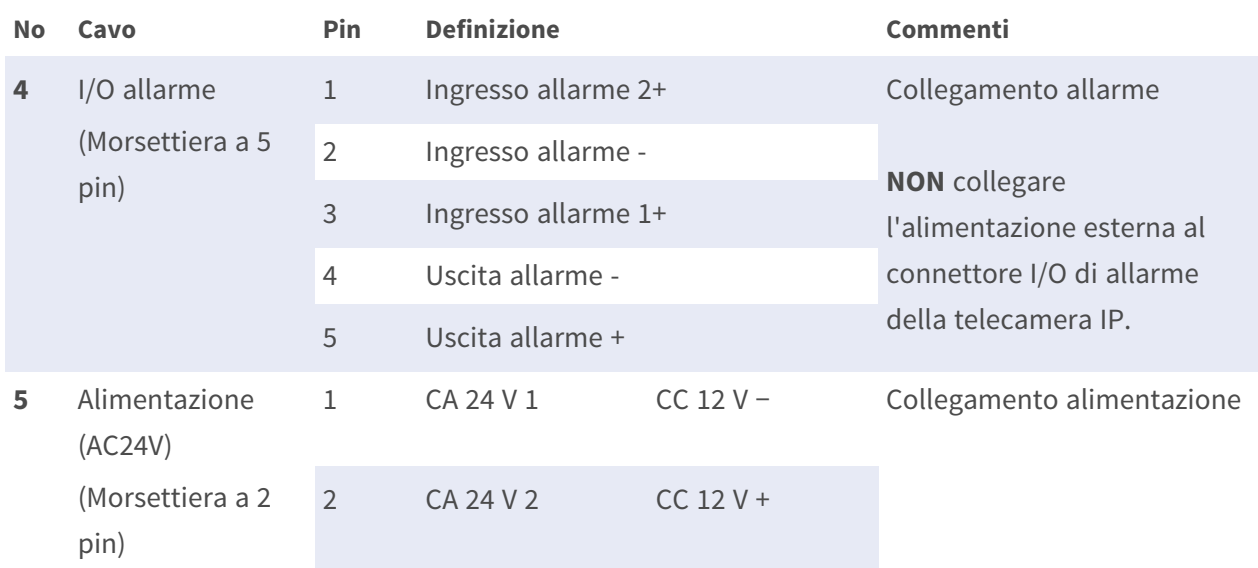

### <span id="page-18-0"></span>**Collegamento dell'alimentazione**

#### **Utilizzo di PoE (Power over Ethernet)**

Utilizzare uno switch PoE (Classe 0) e collegare il cavo Ethernet alla porta RJ-45 della videocamera.

#### **Utilizzo di alimentazione CA o CC**

Per accendere la videocamera, collegare l'adattatore di alimentazione **CA Oppure CC** al connettore di alimentazione della videocamera e alla presa di corrente.

**ATTENZIONE!** Non collegare mai sia l'alimentazione CA che quella CC, poiché ciò **potrebbe causare danni imprevedibili**.

### <span id="page-18-1"></span>**Collegamento del cavo Ethernet**

#### **Collegamento tramite cavo Ethernet**

Collegare un'estremità del cavo Ethernet al connettore RJ-45 della videocamera e l'altra estremità del cavo all'interruttore di rete o al PC.

#### **AVISSO!**

- La lunghezza del cavo Ethernet non deve superare i 100 m/300 ft.
- Controllare lo stato dei LED indicatore di collegamento e indicatore di attività dell'interruttore. Se i LED sono spenti, controllare la connessione LAN.
- n In alcuni casi, potrebbe essere necessario un cavo incrociato Ethernet quando si collega la videocamera direttamente al PC.

#### **LED del connettore Ethernet**

- Il LED di **collegamento** verde indica che la connessione di rete è buona.
	- Il LED di attività arancione lampeggia per indicare che è presente attività di rete.

# <span id="page-19-0"></span>**Connessione I/O allarme**

Per la connessione I/O dell'allarme, collega i dispositivi di allarme alla morsettiera a 5 pin del cavo all-in-one.

### <span id="page-19-1"></span>**Connettori di cavi impermeabili**

Per impermeabilizzare i connettori del cavo All-in-One, procedere come segue.

- 1. Collegare i dispositivi necessari al cavo All-in-One e rivestire i giunti con gel di silicone. Non deve esserci spazio tra i connettori e i cavi. Per il connettore I/O di allarme e il connettore di alimentazione, assicurarsi che anche il lato con i fili collegati sia sigillato con gel di silicone.
- 2. Sigillare l'estremità del rivestimento in gomma del cavo All-in-One come indicato nella figura a destra. Utilizzare una quantità sufficiente di gel di silicone per riempire il tubo e avvolgerlo attorno a ciascun filo; in caso contrario, non è possibile garantire l'impermeabilità.

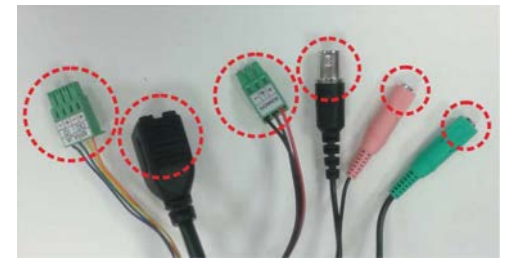

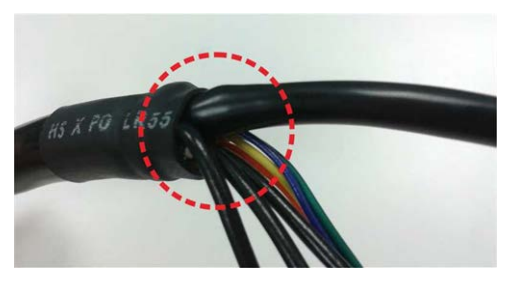

# <span id="page-20-0"></span>**Installazione**

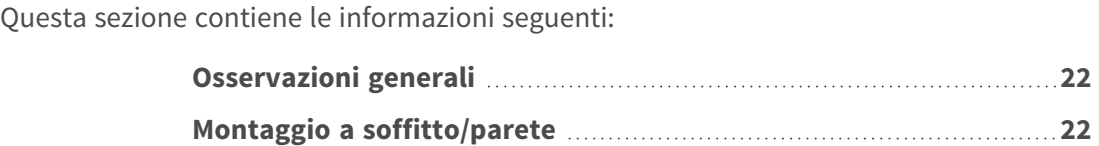

## <span id="page-21-0"></span>**Osservazioni generali**

Leggere attentamente le istruzioni fornite in questo capitolo prima di installare la telecamera.

**AVISSO!** La telecamera deve essere installata da personale qualificato e l'installazione deve essere conforme a tutte le normative locali.

**AVISSO!** Osservare il documento MOBOTIX MOVE [Installation](https://www.mobotix.com/media/4346) Hints per garantire prestazioni ottimali delle funzioni della telecamera.

# <span id="page-21-1"></span>**Montaggio a soffitto/parete**

La telecamera può essere installata direttamente a parete o a soffitto con il supporto a staffa regolabile integrato. Tenere presente che la parete o il soffitto devono essere sufficientemente resistenti da sostenere la telecamera. Per installare la telecamera, procedere come segue.

**ATTENZIONE!** Per evitare danni durante la regolazione del campo visivo della videocamera, allentare tutte le viti corrispondenti. Al termine, serrare nuovamente le viti.

**AVISSO!** Per assicurarsi che l'unità non venga influenzata da vibrazioni, torsioni, ecc., dopo aver regolato la telecamera, serrare correttamente tutte le viti di montaggio.

1. Collocare la telecamera nella posizione di installazione. Sul soffitto e/o sulla parete, contrassegnare la posizione dei due fori per le viti della telecamera.

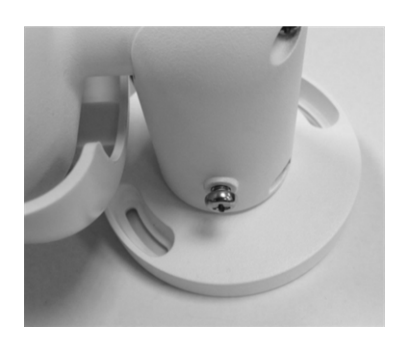

2. Se i fori delle viti sono bloccati dal corpo della telecamera, allentare la vite mostrata nella figura a destra senza rimuoverla. Quindi, ruotare il corpo della telecamera per raggiungere i fori delle viti.

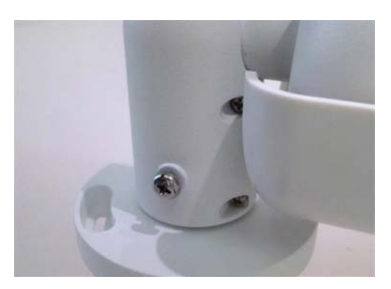

3. Al centro dei due fori contrassegnati, praticare un foro di ingresso del cavo di 30 mm di diametro (raggio di 15 mm). Praticare quindi un foro leggermente più piccolo dell'ancoraggio a vite in plastica fornito su ciascun foro contrassegnato. Far passare il cavo dell'unità all-in-one della telecamera attraverso il foro di ingresso del cavo. (Per i collegamenti dei cavi, fare riferimento al capitolo Cablaggio della telecamera).

4. Far combaciare i due fori delle viti della telecamera con gli ancoraggi a vite in plastica nella posizione di installazione. Inserire gli ancoraggi a vite in plastica nei due fori praticati con il trapano, quindi fissare la telecamera con le viti autofilettanti M4x31 in dotazione.

5. Utilizzare un cacciavite a croce per allentare la vite indicata nella Figura 1, ma non rimuoverla. Ruotare la telecamera e orientarla nella direzione desiderata. Quindi, serrare la vite. Il giunto della telecamera verrà fissato.

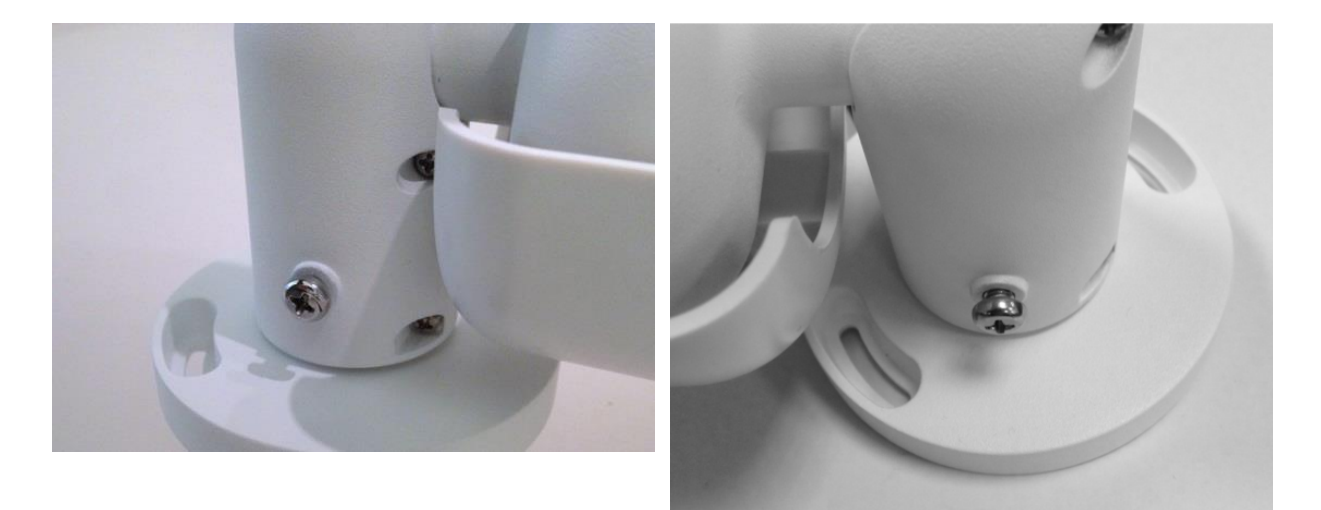

Figura 1 Figura 2

**AVISSO!** Se il giunto della telecamera non è sufficientemente stretto per gli utenti, fissare la vite standard M5x10,5 in dotazione nel foro, come mostrato nella Figura 2.

# <span id="page-24-0"></span>**Configurazione**

Questa sezione contiene le informazioni seguenti:

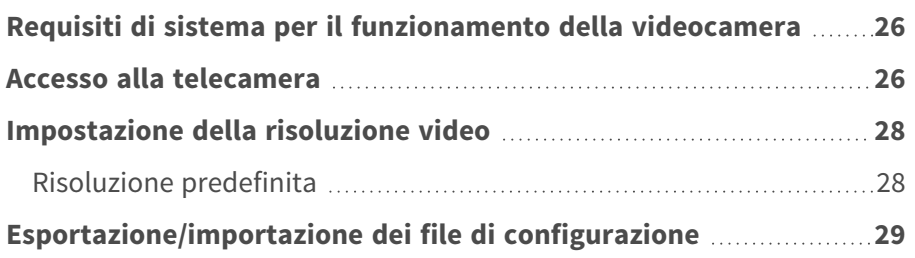

# <span id="page-25-0"></span>**Requisiti di sistema per il funzionamento della videocamera**

Per utilizzare la videocamera IP tramite browser Web, assicurarsi che il PC sia collegato in rete e che soddisfi i requisiti di sistema descritti di seguito.

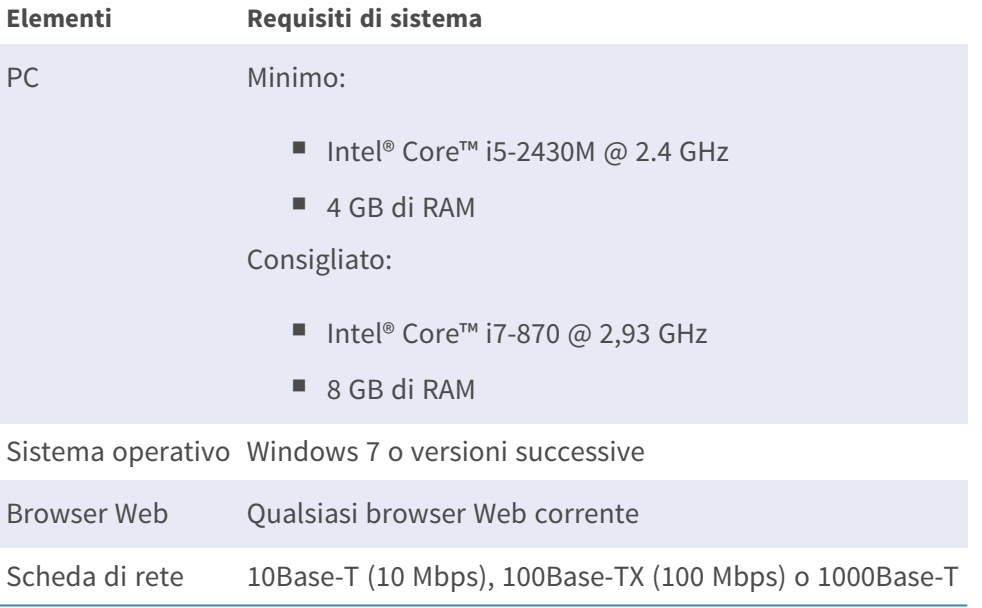

**AVISSO!** L'ITE deve essere connessa solo a reti PoE senza routing all'impianto esterno o descrizione equivalente.

### <span id="page-25-1"></span>**Accesso alla telecamera**

#### **Accesso alla telecamera**

2MP Vandal Bullet ALPR Camera supporta tutti i browser correnti senza richiedere plug-in o add-on aggiuntivi (ad esempio, per il supporto di H.264/H.265/MJPEG).

#### **Accesso alla telecamera**

L'indirizzo IP predefinito della telecamera è: 10.x.x.x. Per impostazione predefinita, la telecamera si avvia come client DHCP e tenta automaticamente di ottenere un indirizzo IP da un server DHCP.

- 1. Digitare l'indirizzo IP della telecamera nel campo URL del browser Web e premere "Invio".
- 2. Immettere il nome utente (**admin**) e la password predefiniti (**meinsm**).

**AVISSO!** I nomi utente e le password distinguono tra maiuscole e minuscole.

3. Verrà richiesto di impostare una nuova password utente amministratore.

**AVISSO!** La password può contenere da 6 a 14 caratteri (almeno una cifra, non sono consentiti caratteri speciali).

4. Dopo aver impostato una nuova password, verrà richiesto di effettuare nuovamente l'accesso. Ricordarsi di utilizzare la nuova password.

#### **Modelli con obiettivi motorizzati**

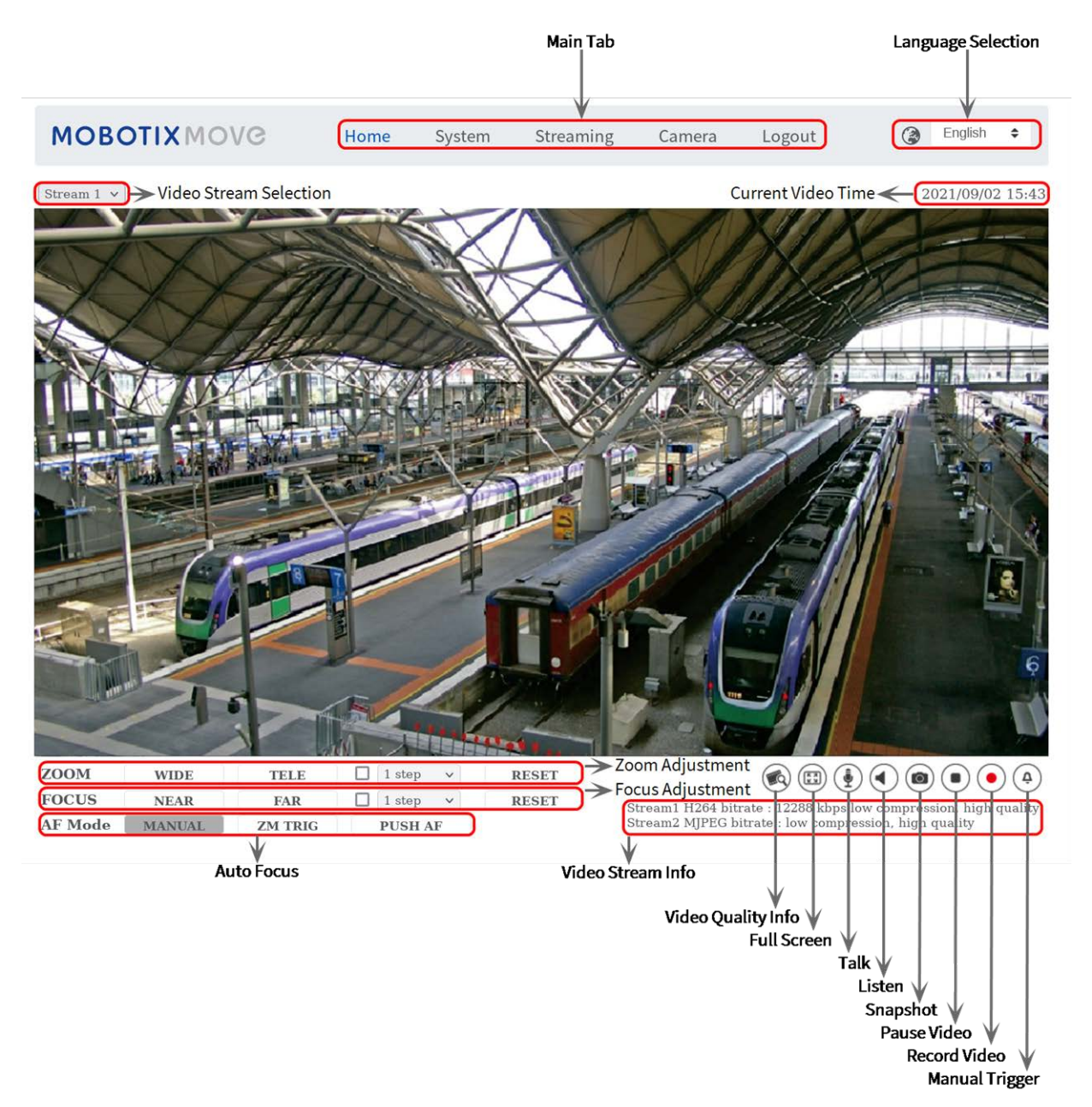

**Fig. 3: Finestra del visualizzatore**

#### **Regolazione di zoom e messa a fuoco**

L'immagine live viene visualizzata nella pagina iniziale quando si accede alla telecamera correttamente. Se lo zoom o la messa a fuoco non si trovano nella posizione desiderata, utilizzare i pulsanti funzione sulla pagina iniziale per regolare lo zoom e la messa a fuoco.

**AVISSO!** Consultare la sezione [Riferimento menu, p. 31](#page-30-0) della videocamera Vandal Bullet WDR IP per ulteriori dettagli sulle funzioni dei pulsanti.

# <span id="page-27-0"></span>**Impostazione della risoluzione video**

Per modificare le impostazioni di configurazione video, selezionare **Streaming > Configurazione video**.

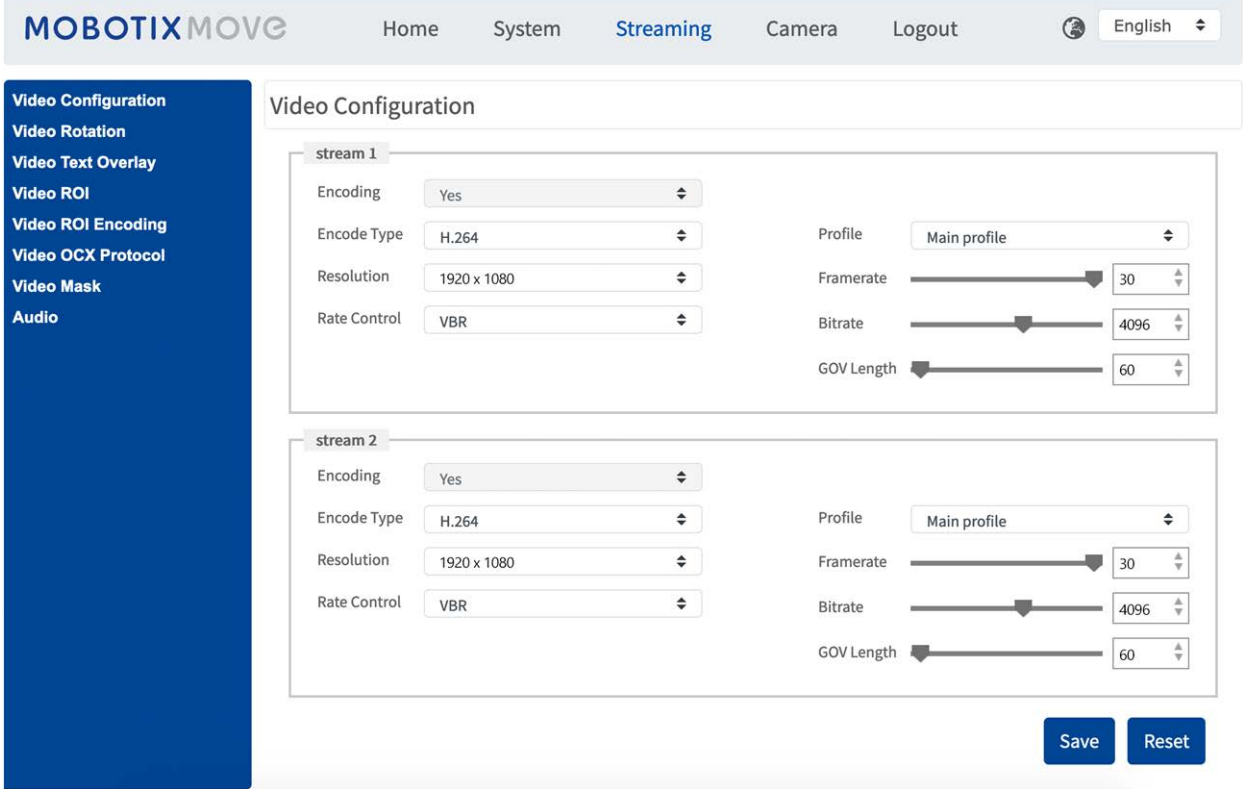

### <span id="page-27-1"></span>**Risoluzione predefinita**

La tabella seguente elenca la risoluzione predefinita della videocamera.

**Modelli di videocamera IP Risoluzione predefinita**

2MP Vandal Bullet ALPR Camera Mx-VB1A-2-IR(-D)-ALPR

**WDR on/off** H.265/H.264: 1920 × 1080 (30 fps) + MJPEG: 1080p (30 fps)

# <span id="page-28-0"></span>**Esportazione/importazione dei file di configurazione**

Per esportare/importare i file di configurazione, è possibile accedere alla pagina Manutenzione dell'interfaccia di configurazione intuitiva basata su browser.

Per modificare le impostazioni di manutenzione, selezionare **Sistema > Manutenzione**.

È possibile esportare i file di configurazione in una posizione specifica e recuperare i dati caricando un file di configurazione esistente sulla videocamera. Ciò è particolarmente conveniente per utilizzare più telecamere con la stessa configurazione.

#### **Esporta**

È possibile salvare le impostazioni di sistema esportando il file di configurazione (.bin) in una posizione specifica per un utilizzo futuro.

- **F** Fare clic sul pulsante **Esporta** per visualizzare la finestra a comparsa Download file.
- Fare clic su **Salva** e specificare la posizione desiderata in cui salvare il file di configurazione.

#### **Carica**

Per caricare un file di configurazione sulla telecamera, fare clic su **Browse (Sfoglia)** per selezionare il file di configurazione, quindi fare clic sul pulsante **Upload (Carica)** per caricarlo.

# <span id="page-30-0"></span>**Riferimento menu**

Questa sezione contiene le informazioni seguenti:

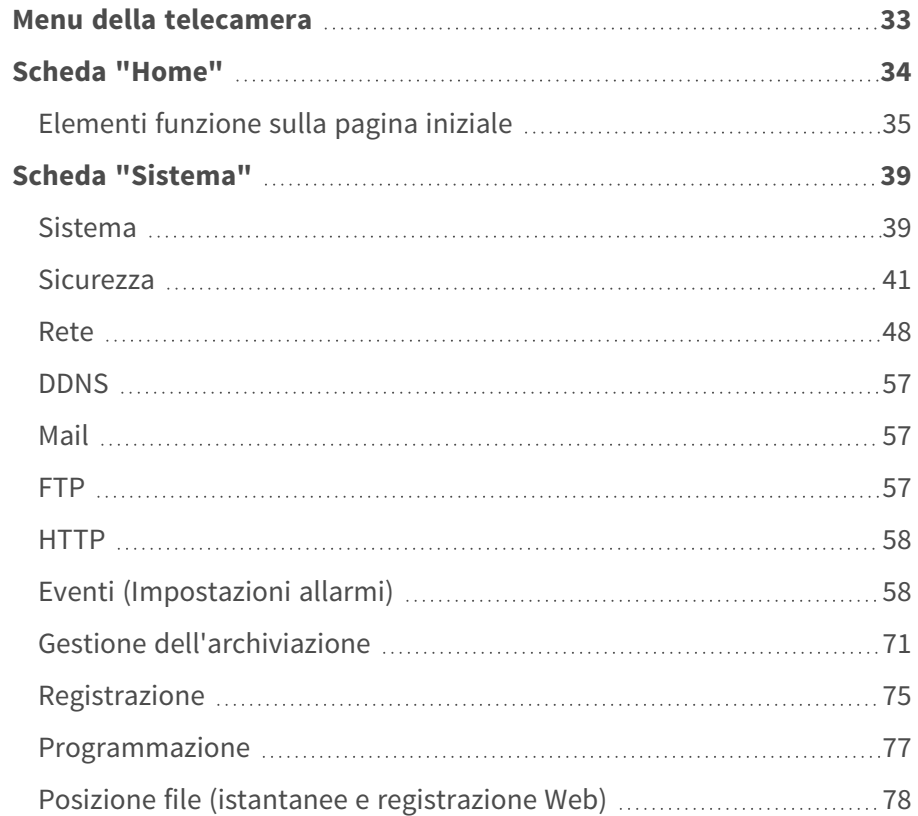

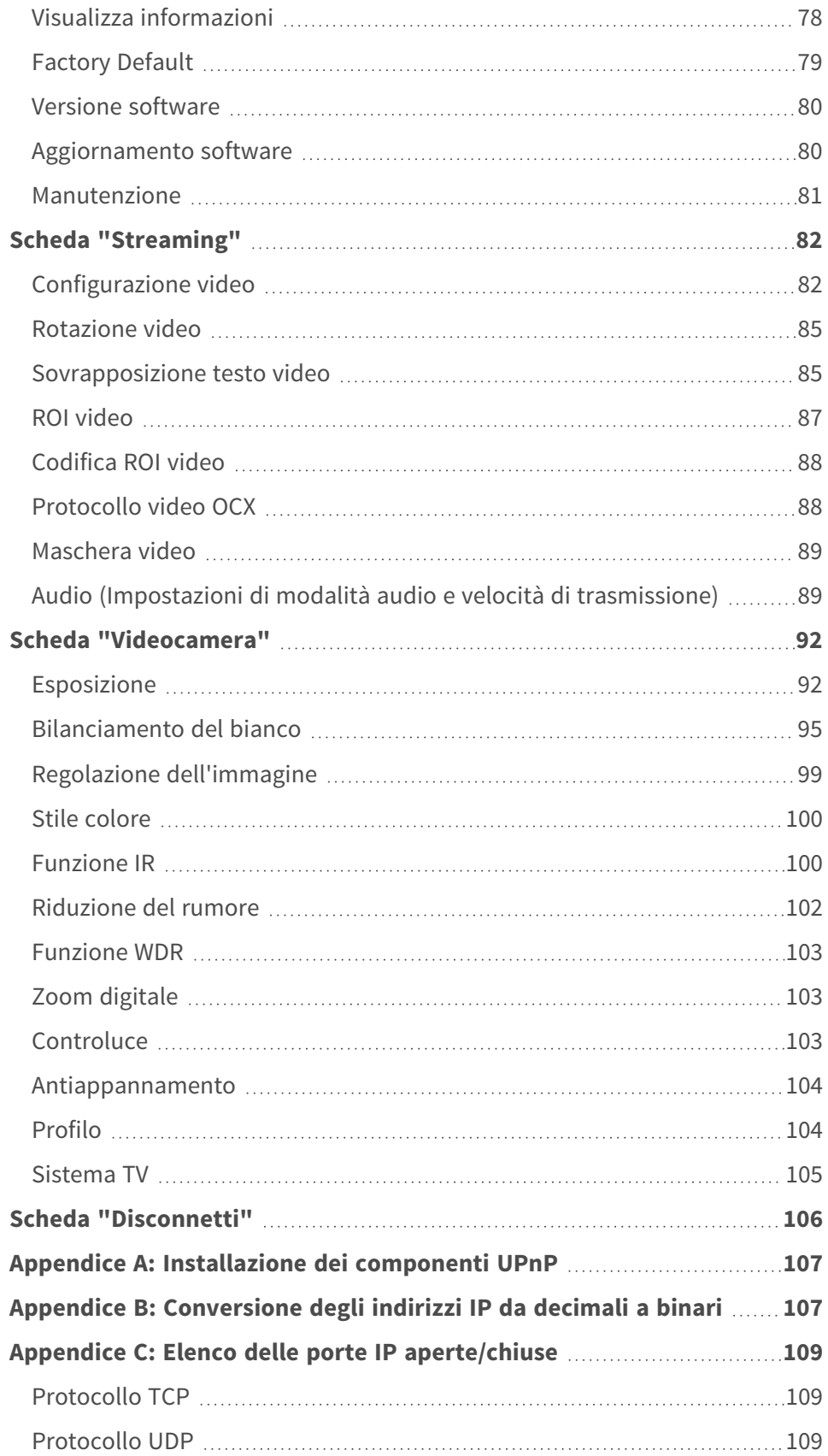

### <span id="page-32-0"></span>**Menu della telecamera**

**La pagina iniziale della fotocamera mostra le schede principali seguenti nella parte superiore:**

#### **[Scheda "Home", p. 34](#page-33-0)**

È possibile monitorare il video in tempo reale dell'area interessata.

#### **[Scheda "Sistema", p. 39](#page-38-0)**

L'amministratore può impostare il nome host, l'ora del sistema, la password principale, le impostazioni relative alla rete, ecc.

#### **[Scheda "Streaming", p. 82](#page-81-0)**

In questa pagina, l'amministratore può configurare il formato video, la compressione video, il protocollo OCX video, la frequenza dei fotogrammi video e la compressione audio.

#### **[Scheda "Videocamera", p. 92](#page-91-0)**

Questa scheda contiene le impostazioni relative alla videocamera ed è disponibile solo per gli account amministratore e utente con privilegi di controllo della videocamera.

#### **[Scheda "Disconnetti", p. 106](#page-105-0)**

Fare clic sulla scheda per disconnettersi dal sistema di videocamere. Fare clic su **Accedi** per accedere nuovamente con un nome utente e una password diversi, ad esempio.

# <span id="page-33-0"></span>**Scheda "Home"**

Fare clic sulla scheda **Home** per accedere alla pagina iniziale. In questa pagina sono presenti diversi pulsanti funzione. Le informazioni dettagliate su ciascun elemento sono descritte nella sezione seguente.

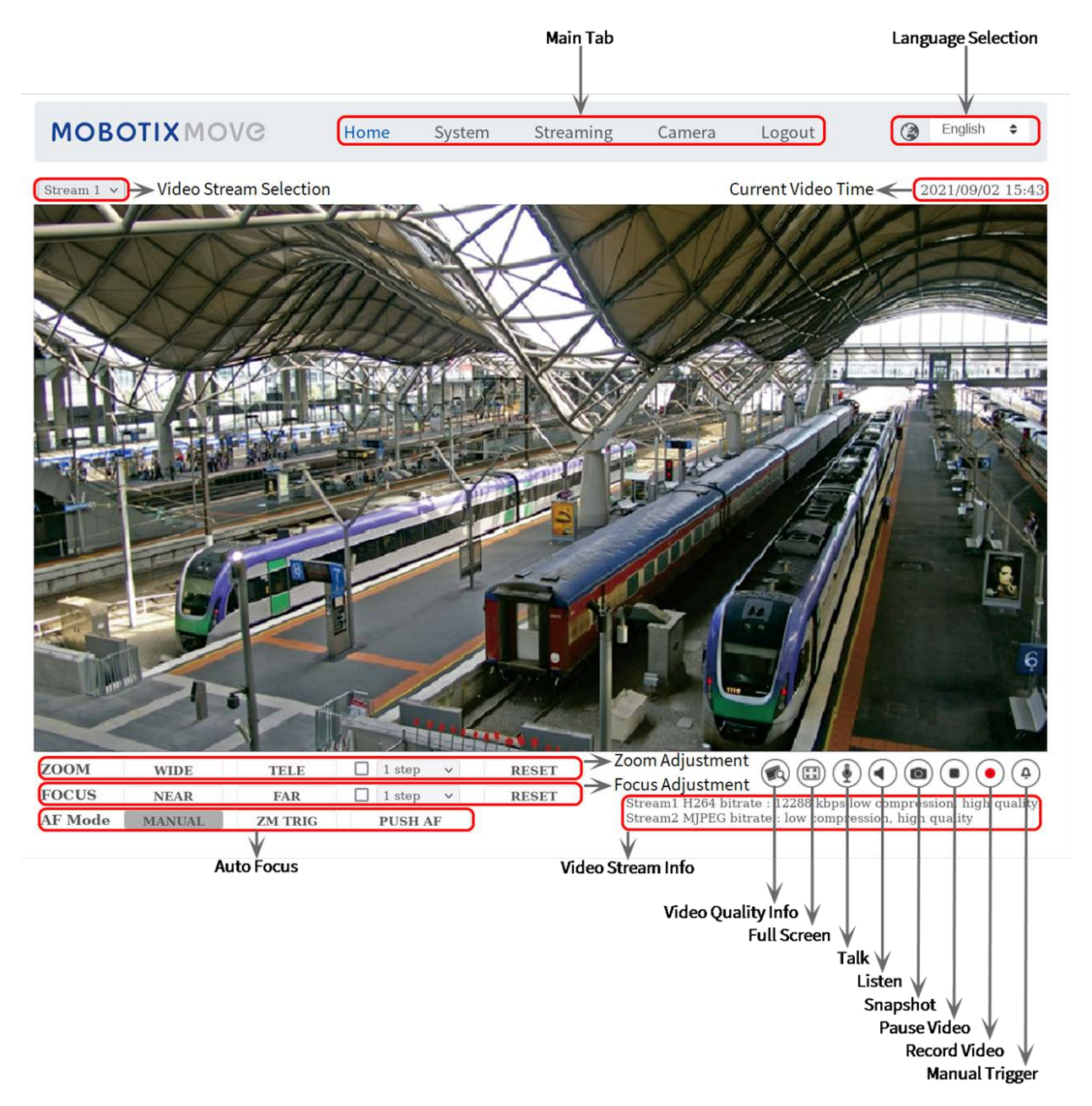

**AVISSO!** I pulsanti funzione sulla pagina iniziale variano a seconda dei diversi modelli di videocamera.

### <span id="page-34-0"></span>**Elementi funzione sulla pagina iniziale**

#### **Supporto multilingue**

2MP Vandal Bullet ALPR Camera supporta diverse lingue per l'interfaccia del browser, tra cui tedesco, inglese, spagnolo, francese, italiano, giapponese, portoghese, russo, cinese semplificato e cinese tradizionale.

#### **Visualizza selezione flusso**

In base alle impostazioni di streaming, è possibile scegliere il flusso da visualizzare dal menu a discesa.

#### **Controllo zoom digitale**

In modalità a schermo intero è possibile utilizzare la PTZ digitale ruotando la rotellina del mouse (per ingrandire/ridurre). Una volta eseguito lo zoom, è possibile trascinare il mouse in qualsiasi direzione per spostare l'immagine ingrandita.

#### **Informazioni videocamera**

Fare doppio clic sul riquadro della visualizzazione in tempo reale per visualizzare la finestra delle informazioni della telecamera. È possibile controllare istantaneamente le informazioni di base della videocamera, quali indirizzo IP, stato della rete, formato video, ecc.

### **Qualità video**

Fare clic per mostrare/nascondere le informazioni sulla qualità video, comprese velocità di trasferimento e compressione.

### **Pieno schermo**

Utilizzare questo pulsante per passare alla visualizzazione a schermo intero. In alternativa, fare clic con il pulsante destro del mouse sul riquadro **Video live** e selezionare **Schermo intero**. Per uscire dalla modalità a schermo intero:

- **Premere Esc** sulla tastiera.
- Fare doppio clic sul riquadro **Video live**.

<sup>n</sup> Fare clic con il pulsante destro del mouse sul riquadro **Video live** e selezionare **Vista normale**.

### **Conversazione (Attiva/Disattiva)**

La funzione di conversazione consente di comunicare tra il sito locale e il sito remoto. Fare clic sul pulsante per attivare/disattivare la funzione. È necessario selezionare la modalità di trasmissione appropriata da questo percorso: Streaming > Audio per attivare questa funzione.

### **Ascolto (Attiva/Disattiva)**

Fare clic su **Ascolto** per disattivare/attivare l'audio. Per attivare questa funzione, selezionare la modalità di trasmissione appropriata da **Streaming > Audio**

**AVISSO!** Entrambe le funzioni di Conversazione e Ascolto sono disponibili solo per gli account utente a cui è stato concesso questo privilegio dall'amministratore. Per ulteriori informazioni, vedere la sezione **Conversazione/Ascolto** in **Sistema > Sicurezza >** [Utente, p. 41.](#page-40-1)

#### **Istantanea**

Fare clic sul pulsante per salvare automaticamente le istantanee JPEG nella posizione desiderata. La posizione predefinita di salvataggio delle istantanee è: C:\. Per modificare la posizione di archiviazione, vedere [Posizione file \(istantanee e registrazione Web\), p. 78](#page-77-0) per ulteriori dettagli.

### **Vista live (D) (Pausa/Riavvio)**

Fare clic su **Pausa** per disattivare lo streaming video; il video live verrà visualizzato in nero. Fare clic su **Riavvia** per visualizzare nuovamente il video live.

### **Registrazione (Attivata/Disattivata)**

Fare clic su **Registra** e la visualizzazione in tempo reale attraverso il browser Web verrà registrata direttamente nella posizione specificata sul disco rigido locale, che può essere configurata nella pagina Posizione dei file. La posizione di archiviazione predefinita per la registrazione Web è: C:\. Per ulteriori dettagli, vedere [Posizione file \(istantanee e registrazione Web\), p. 78.](#page-77-0)

### **Attivazione manuale (Attiva/Disattiva)**

Fare clic su **Attivazione manuale** per attivare/disattivare l'attivazione manuale. Per ulteriori dettagli, vedere [Attivazione manuale, p. 70](#page-69-0).
## **Regolazione dello zoom**

Grandangolo/Teleobiettivo **WIDE TELE** 

Tenere premuto il pulsante **GRANDANGOLO/TELEOBIETTIVO** e implementare la regolazione dello zoom continua.

Per i modelli con obiettivo con zoom, è possibile implementare anche le funzioni di aumento/riduzione dello zoom ottico spostando il cursore sul riquadro del video live e facendo scorrere la rotellina del mouse in modalità di visualizzazione normale.

Incrementi grandangolo/teleobiettivo<sup>V</sup> <sup>1 step</sup> Selezionare un valore di incremento per grandangolo/teleobiettivo dal menu a discesa per regolare lo zoom in base al valore definito.

### **n** Azzera **RESET**

Fare clic su **Reimposta** per calibrare l'obiettivo dello zoom alla larghezza massima.

## **Regolazione della messa a fuoco manuale**

**NEAR FAR Vicino/Lontano** 

Tenere premuto il pulsante **Vicino/Lontano** e implementare la regolazione continua della messa a fuoco.

**Incrementi vicino/lontano √** 1 step  $\checkmark$ 

Selezionare un valore di incremento per teleobiettivo/grandangolo dal menu a discesa per regolare la messa a fuoco dell'obiettivo in base al valore definito.

### Azzera **RESET**

Fare clic su **Reimposta** per ripristinare l'obiettivo di messa a fuoco al valore vicino massimo. Quindi, l'obiettivo viene calibrato su una posizione adeguata in base all'ambiente di monitoraggio.

## **Regolazione della messa a fuoco automatica (AF)**

**Manuale MANUAL** 

Fare clic su **Manuale** per regolare manualmente la messa a fuoco tramite i pulsanti **Vicino/Lontano**.

Att. zoom (AF attivazione zoom) **ZM TRIG** In questa modalità, l'AF viene attivata ogni volta che viene regolato lo zoom.

## **Premi AF** PUSHAF

La funzione One Push AF consente di fissare la messa a fuoco in un solo clic.

# **Scheda "Sistema"**

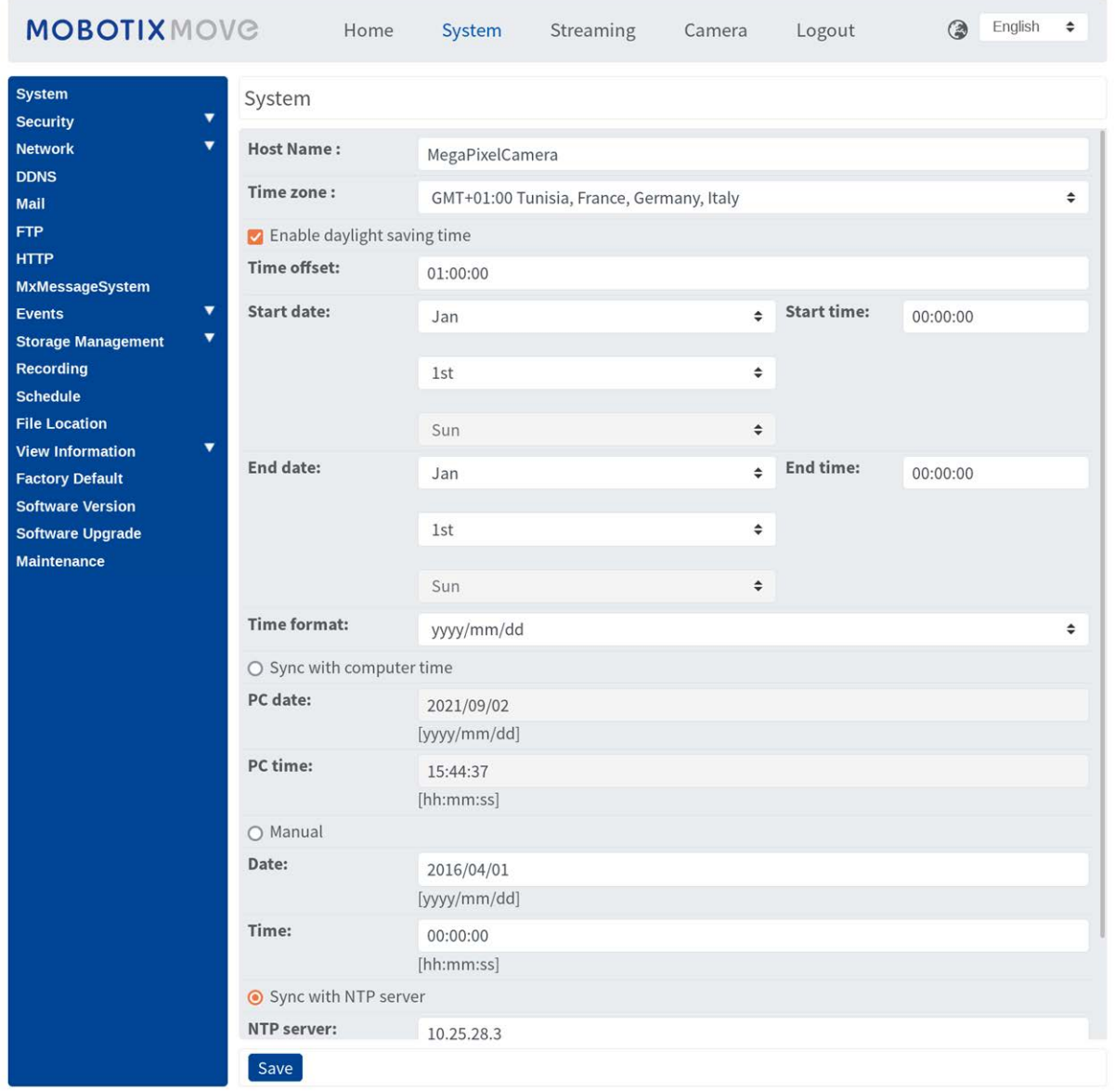

**AVISSO!** Solo gli amministratori possono accedere alla pagina di configurazione **Sistema**.

# **Sistema**

Per modificare le impostazioni di sistema, selezionare **Sistema > Sistema**.

## **Nome host**

Il nome serve per l'identificazione della telecamera. Se le azioni di allarme (vedere [Azioni attivate](#page-57-0)  [\(comuni a tutti i tipi di evento\), p. 58](#page-57-0)) sono abilitate e impostate per inviare messaggi di allarme tramite e-mail/FTP, nel messaggio di allarme viene visualizzato il nome host immesso qui.

## **Fuso orario**

Selezionare il fuso orario dal menu a discesa in base all'ubicazione della telecamera.

## **Attiva ora legale**

Per abilitare l'ora legale, selezionare la voce, quindi specificare la differenza temporale e la durata dell'ora legale. Il formato per la differenza temporale è [hh:mm:ss]; ad esempio, se la differenza è di un'ora, immettere "01:00:00" nel campo.

## **Formato ora**

Scegliere un formato dell'ora (aaaa/mm/gg o gg/mm/aaaa) dal menu a discesa. Il formato della data e dell'ora visualizzate sopra la finestra del video live verrà modificato in base al formato selezionato.

## **Sincronizzazione con l'ora del computer**

Selezionare l'elemento; la data e l'ora del video vengono sincronizzate con quelle del PC.

**AVISSO!** Gli utenti DEVONO fare clic su **Salva** per salvare l'impostazione. In caso contrario, l'ora e la data non verranno sincronizzate.

## **Manuale**

L'amministratore può impostare la data e l'ora del video manualmente. Il formato delle voci deve essere identico agli esempi visualizzati accanto ai campi di immissione.

## **Sincronizzazione con il server NTP**

Il protocollo NTP (Network Time Protocol) è un modo alternativo per sincronizzare l'orologio della telecamera con un server NTP. Specificare il server che si intende sincronizzare nel campo di immissione. Quindi selezionare un intervallo di aggiornamento dal menu a discesa. Per ulteriori informazioni su NTP, visitare il sito Web [www.ntp.org.](http://www.ntp.org/)

**AVISSO!** La sincronizzazione verrà eseguita ad ogni avvio della telecamera.

Fare clic su **Salva** per applicare e memorizzare le impostazioni.

# **Sicurezza**

Per modificare le impostazioni di protezione, selezionare **Sistema > Sicurezza**. Facendo clic su **Sicurezza**, viene visualizzato un menu a discesa con le schede **Utente**, **HTTPS**, **Filtro IP** e **IEEE 802.1X**.

## **Utente**

Per modificare le impostazioni utente, selezionare **Sistema > Sicurezza > Utente**.

### **Password amministratore**

Questo elemento consente all'amministratore di reimpostare la password. Immettere la nuova password in **Password amministratore** e **Conferma password**. I caratteri immessi vengono visualizzati sotto forma di punti per motivi di sicurezza. Fare clic su **Salva** per confermare le modifiche. Dopo aver confermato le modifiche, il browser Web chiederà all'amministratore di accedere nuovamente con la nuova password.

**AVISSO!** La password può contenere da 6 a 14 caratteri (almeno una cifra, non sono consentiti caratteri speciali).

## **Aggiungi utente**

Questa voce consente all'amministratore di aggiungere nuovi utenti. Immettere il nome del nuovo utente in **Nome utente** e la password in **Password utente**. Il nome utente può contenere fino a 16 caratteri e la password può contenere da 6 a 14 caratteri (almeno una cifra, senza caratteri speciali). Fare clic su **Aggiungi** per aggiungere il nuovo utente. Il nome del nuovo utente aggiunto verrà visualizzato nel menu a discesa **Nome utente** sotto **Gestisci utente**. Sono disponibili al massimo venti account utente.

Attivare le caselle riportate di seguito per assegnare privilegi alle funzioni:

#### ■ Accesso I/O

Questo elemento supporta funzioni fondamentali che consentono agli utenti di visualizzare il video live quando si accede alla telecamera.

#### ■ Controllo della telecamera

Questo elemento consente all'utente designato di modificare i parametri della telecamera nella pagina di impostazione **Telecamera** e **Inclinazione panoramica**.

#### ■ Conversazione/Ascolto

Questo elemento consente all'utente designato nel sito locale (sito della telecamera) di comunicare, ad esempio, con l'amministratore del sito remoto.

### **Gestisci utente**

#### <sup>n</sup> **Elimina utente**

Fare scorrere il menu a discesa **Nome utente** e selezionare il nome utente da eliminare. Fare clic su **Elimina** per rimuovere il nome selezionato.

#### ■ Modifica utente

Fare scorrere il menu a discesa **Nome utente** e selezionare il nome utente. Fare clic su **Modifica** per visualizzare la finestra a comparsa. Nella finestra visualizzata, immettere la nuova password utente e reimpostare i privilegi. Fare clic su **Salva** per confermare le modifiche. Quindi fare clic su **Chiudi** per completare la modifica.

### **Impostazione dell'autenticazione HTTP**

Questa impostazione consente connessioni sicure tra la telecamera IP e il browser Web, applicando controlli di accesso alle risorse Web. Quando gli utenti accedono al browser Web, questo richiede nome utente e password, che proteggono le impostazioni della telecamera o le informazioni di streaming live dallo snooping. Sono disponibili due modelli di sicurezza: Base ed Elabora. Per ulteriori dettagli, fare riferimento alle descrizioni riportate di seguito.

<sup>n</sup> **Base**

Questa modalità può fornire solo una protezione di base per la sicurezza della connessione. Vi saranno ancora rischi di intercettazione della password.

<sup>n</sup> **Elabora**

Questa modalità è la più sicura per la protezione. La password viene inviata in un formato crittografato per impedirne il furto.

**AVISSO!** Gli utenti DEVONO fare clic su **Salva** per applicare l'impostazione.

### **Impostazione dell'autenticazione streaming**

Questa impostazione fornisce protezione contro gli utenti non autorizzati che non possono ricevere streaming tramite RTSP (Real Time Streaming Protocol). Se l'impostazione è abilitata, agli utenti verrà richiesto di immettere il nome utente e la password prima di visualizzare gli streaming live. Sono disponibili tre modalità di sicurezza: Inattivo, Base ed Elabora. Per ulteriori dettagli, fare riferimento alle descrizioni riportate di seguito.

#### ■ Inattivo

Se viene selezionata questa modalità, non verrà fornita alcuna protezione contro l'accesso non autorizzato. Agli utenti non verrà richiesto di immettere nome utente e password per l'autenticazione.

<sup>n</sup> **Base**

Questa modalità può fornire solo una protezione di base per gli streaming live. Vi saranno ancora rischi di intercettazione della password.

<sup>n</sup> **Elabora**

Questa modalità è la più sicura per la protezione. La password viene inviata in un formato crittografato per impedirne il furto.

**AVISSO!** Gli utenti DEVONO fare clic su **Salva** per applicare l'impostazione.

## **Abilita la funzione di blocco account**

La funzione di blocco account consente di bloccare un account quando qualcuno tenta di effettuare l'accesso senza successo più volte di seguito. Per proteggere l'account dell'utente, questa funzione viene attivata quando si verificano più errori di accesso. Selezionare la casella **Abilita la funzione di blocco account** e immettere il valore soglia e la durata.

■ Valore soglia

La soglia è un numero massimo di tentativi di accesso, che varia da 5-20 volte. Il valore predefinito è 5 (tentativi).

<sup>n</sup> **Durata**

La durata è il periodo di tempo durante il quale l'account rimane bloccato una volta attivata la funzione di blocco dell'account, che varia da 1-60 minuti (il valore predefinito è 10 minuti).

## **Impostazione di disconnessione automatica**

Se l'opzione **Abilita timer di disconnessione** è attivata, la videocamera disconnette l'utente corrente dopo il numero specificato di minuti senza interazione (l'impostazione predefinita è 5 minuti).

## **HTTPS**

Per modificare le impostazioni HTTPS, selezionare **Sistema > Sicurezza > HTTPS**.

**HTTPS** consente connessioni sicure tra la videocamera e il browser Web utilizzando **Secure Socket Layer (SSL)** o **Transport Layer Security (TLS)**, per impedire lo snooping delle impostazioni della videocamera o delle informazioni su nome utente/password. È necessario installare un certificato autofirmato, un certificato generato o un certificato firmato da CA per implementare HTTPS. Per utilizzare HTTPS sulla telecamera, è necessario installare un certificato HTTPS. Il certificato HTTPS può essere ottenuto creando e inviando una richiesta di certificato a un'autorità di certificazione (CA), caricando un certificato o creando un certificato HTTPS autofirmato.

**AVISSO!** Sulle videocamere MOBOTIX MOVE, è già stato installato un certificato. Se non è necessario utilizzare un certificato specifico (fornito dall'amministratore di rete), è possibile utilizzare il certificato preinstallato.

## **Attiva HTTPS**

Selezionare la modalità protetta HTTPS dall'elenco a discesa **Attiva HTTPS**. Una volta attivata, scegliere una delle due seguenti modalità.

#### $\blacksquare$  Inattivo

Nessuna sicurezza contro l'accesso non autorizzato. Agli utenti non verrà richiesto di installare un nuovo certificato.

#### $H$  **HTTP e HTTPS**

In questa modalità, le connessioni sicure HTTP e HTTPS sono abilitate.

<sup>n</sup> **Solo HTTPS**

In questa modalità, il collegamento sicuro è garantito solo tramite HTTPS.

Fare clic su **Salva** per applicare e memorizzare le impostazioni.

#### **Installa nuovo certificato**

Selezionare l'elenco a discesa **Installa nuovo certificato** e selezionare il tipo di certificato. Scegliere uno dei seguenti tipi.

#### ■ Genera certificato autofirmato

Prima di ottenere un certificato rilasciato da CA, è possibile creare e installare un certificato autofirmato.

Sotto **Genera certificato autofirmato**, fare clic su **Crea** e fornire le informazioni richieste come descritto nella sezione [Fornire le informazioni sul certificato, p. 45.](#page-44-0)

**AVISSO!** Il certificato autofirmato non fornisce lo stesso alto livello di sicurezza di quando si utilizza un certificato rilasciato da CA.

#### ■ Genera richiesta di certificato

Fare clic su **Genera richiesta di certificato** per creare e inviare una richiesta di certificato al fine di ottenere un certificato firmato da CA. Fornire le informazioni richieste come descritto nella sezione [Fornire le informazioni sul certificato, p. 45.](#page-44-0)

Una volta completata la richiesta, l'oggetto della richiesta creata verrà visualizzato nel campo. Fare clic su **Proprietà** sotto il campo **Oggetti**, copiare la richiesta formattata PEM e inviarla all'autorità di certificazione (CA) selezionata.

Quando il certificato firmato viene restituito, caricarlo per installarlo (vedere [Carica chiave pri](#page-44-1)[vata/certificato, p. 45](#page-44-1)).

#### <span id="page-44-1"></span>**Carica chiave privata/certificato**

- Effettuare una delle seguenti operazioni:
	- Se si dispone di un file di *chiave privata*, fare clic su **Sfoglia** sotto **Chiave privata** e selezionare il file di chiave privata.
	- Se si dispone di un file di *certificato*, fare clic su **Sfoglia** sotto **Certificato** e selezionare il file di certificato.
- <sup>n</sup> Fare clic su **Carica** e attendere il completamento dell'installazione.

<span id="page-44-0"></span>Fare clic su **Salva** per applicare e memorizzare le impostazioni.

## **Fornire le informazioni sul certificato**

Per creare un certificato HTTPS autofirmato o una richiesta di certificato a CA, immettere le informazioni come richiesto.

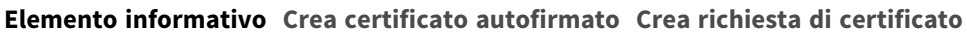

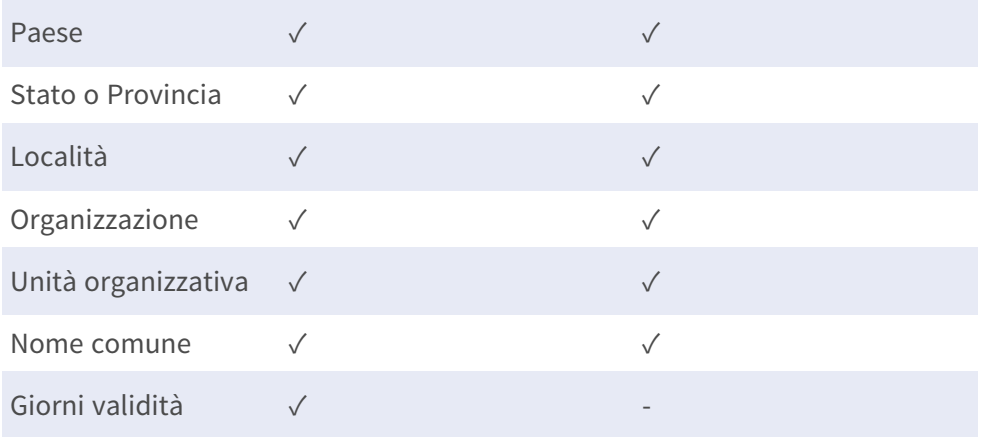

#### <sup>n</sup> **Paese**

immettere un codice di combinazione a due lettere per indicare il paese in cui verrà utilizzato il certificato. Ad esempio, digitare "US" per indicare gli Stati Uniti.

#### ■ Stato o Provincia

Immettere a circoscrizione amministrativa locale.

<sup>n</sup> **Località**

Immettere altre informazioni geografiche.

#### ■ Organizzazione

Immettere il nome dell'organizzazione a cui appartiene l'entità identificata in "Nome comune".

■ Unità operativa

Immettere il nome dell'unità organizzativa a cui appartiene l'entità identificata in "Nome comune".

#### ■ Nome comune

Indicare il nome della persona o di un'altra entità identificata dal certificato (spesso utilizzato per identificare il sito Web).

#### <sup>n</sup> **Giorni validità**

Immettere il periodo di validità del certificato in giorni (da 1 a 9999).

Fare clic su **OK** per salvare le informazioni sul certificato dopo aver completato l'impostazione.

## **Filtro IP**

Per modificare le impostazioni del filtro IP, selezionare **Sistema > Sicurezza > Filtro IP**. Con Filtro IP, è possibile consentire o negare l'accesso alla videocamera a indirizzi IP specifici.

## **Abilita filtro IP**

Selezionare la casella per abilitare la funzione Filtro IP. Una volta attivato, gli indirizzi IP elencati (IPv4) nella casella di riepilogo **Indirizzi IP filtrati** saranno autorizzati/respinti per accedere alla telecamera.

Selezionare **Consenti** o **Nega** dal menu a discesa e fare clic su **Applica** per determinare il comportamento del filtro IP.

## **Aggiungi indirizzo IP**

Inserire l'indirizzo IP nello spazio vuoto sotto l'elenco **Indirizzo IP filtrato** e fare clic su **Aggiungi**. L'indirizzo appena aggiunto verrà visualizzato nell'elenco. È possibile specificare fino a 256 voci di indirizzi IP.

Inoltre, per filtrare un gruppo di indirizzi IP, immettere un indirizzo nello spazio vuoto, seguito da una barra e da un numero compreso tra 1 e 31, ad esempio 192.168.2.81/30. Il numero dopo la barra può definire quanti indirizzi IP verranno filtrati. Per i dettagli, fare riferimento a [Esempio: Filtraggio di un](#page-45-0)  [gruppo di indirizzi IP consecutivi, p. 46](#page-45-0) di seguito.

### <span id="page-45-0"></span>**Elimina indirizzo IP**

Per rimuovere un indirizzo IP dall'elenco **Indirizzo IP filtrato**, selezionarlo e fare clic su **Elimina**.

## **Esempio: Filtraggio di un gruppo di indirizzi IP consecutivi**

1. Convertire 192.168.2.81/30 in numeri binari (vedere [Appendice B: Conversione degli indi](#page-106-0)[rizzi IP da decimali a binari, p. 107\)](#page-106-0). I numeri binari sono 11000000.10101000.00000010.01010001. Il numero "30" dopo la barra fa riferimento alle prime 30 cifre dei numeri binari.

- 2. Convertire alcuni indirizzi IP precedenti e successivi a 192.168.2.81 in numeri binari. Quindi confrontare le prime 30 cifre con i numeri binari di 192.168.2.81.
	- 1. Convertire 192.168.2.80 in numeri binari. I numeri binari sono 11000000.10101000.00000010.01010000. Le prime 30 cifre sono le stesse dei numeri binari di 192.168.2.81, quindi 192.168.2.80 verrà filtrato.
	- 2. Convertire 192.168.2.79 in numeri binari. I numeri binari sono 11000000.10101000.00000010.01001111. Le prime 30 cifre sono diverse dai numeri binari di 192.168.2.81, quindi 192.168.2.79 non verrà filtrato. Ciò significa anche che gli indirizzi IP precedenti a 192.168.2.79 non verranno filtrati. Pertanto, è possibile interrompere la conversione degli indirizzi IP prima di 192.168.2.79 in numeri binari.
	- 3. Ripetere la stessa procedura in "a" con gli indirizzi IP successivi a 192.168.2.81. Interrompere quando si verifica la situazione in "b". La trentesima cifra dei numeri binari dell'indirizzo IP 192.168.2.84 è diversa e non verrà filtrata.

Di conseguenza, gli indirizzi IP da 192.168.2.80 a 192.168.2.83 verranno filtrati quando si immette 192.168.2.81/30. La tabella seguente mostra chiaramente la trentesima cifra dei numeri binari degli indirizzi IP 192.168.79 e 192.168.84 diversi dagli altri. Pertanto, questi due indirizzi IP non verranno filtrati.

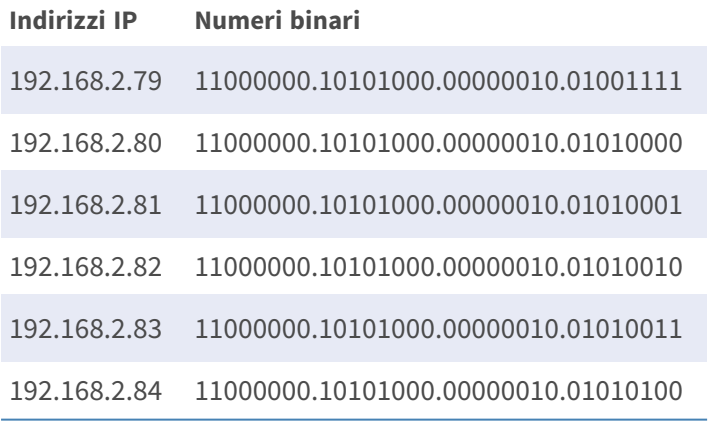

## **IEEE 802.1X**

Per modificare le impostazioni IEEE 802.1x, selezionare **Sistema > Sicurezza > IEEE 802.1X**.

La telecamera può accedere a una rete protetta da 802.1X/EAPOL (Extensible Authentication Protocol over LAN).

Selezionare **On** per attivare la funzione IEEE 802.1X.

Selezionare uno dei quattro tipi di protocollo: **EAP-MD5**, **EAP-TLS**, **EAP-TTLS** e **EAP-PEAP**.

Gli utenti devono contattare l'amministratore di rete per ottenere certificati, ID utente e password.

## **Certificato CA**

Il certificato CA viene creato dall'autorità di certificazione a scopo di convalida. Caricare il certificato per il controllo dell'identità del server.

## **Certificato client/Chiave privata**

Caricare il Certificato client e la Chiave privata per autenticare la telecamera stessa.

## **Impostazioni**

<sup>n</sup> **Identità**

Immettere l'identità utente associata al certificato. È possibile utilizzare fino a 16 caratteri.

■ Password chiave privata

Immettere la password (massimo 16 caratteri) per l'identità dell'utente.

### **Abilita IEEE 802.1X**

Selezionare la casella per abilitare IEEE 802.1X. Fare clic su **Salva** per applicare e memorizzare le impostazioni.

## **Rete**

Per modificare le impostazioni di rete, selezionare **Sistema >Rete**.

Fare clic su **Rete**, viene visualizzato un menu a discesa con schede che includono **Base**, **QoS**, **VLAN**, **SNMP** e **UPnP**.

## **Base**

Per modificare le impostazioni di base, selezionare **Sistema > Rete > Base**. Questa pagina di impostazione serve per impostare un nuovo indirizzo IP della telecamera, configurare altri parametri relativi alla rete e attivare l'indirizzo IPv6 (se la rete lo supporta).

## **Generale**

Questo menu di impostazione consente di configurare un nuovo indirizzo IP per la telecamera. Per configurare un indirizzo IP, individuare prima il tipo di rete. A tal fine, contattare il provider di rete. Quindi, fare riferimento al tipo di rete e seguire le istruzioni per impostare l'indirizzo IP.

**AVISSO!** Se il tipo di rete è PPPoE (Point-to-Point Protocol over Ethernet), richiedere il nome utente e la password PPPoE al provider di rete.

#### ■ Ottieni indirizzo IP automaticamente (DHCP)

Selezionare l'elemento e fare clic su **Salva** per confermare la nuova impostazione. Viene visualizzata una nota per il riavvio del sistema della telecamera. Fare clic su **OK** per riavviare il sistema della telecamera. Alla telecamera verrà assegnato un nuovo indirizzo IP. Chiudere il browser Web e cercare la telecamera tramite il programma di installazione: DeviceSearch.exe. Fare riferimento alla procedura riportata di seguito per collegare la telecamera tramite il software "DeviceSearch".

**AVISSO!** Prima di effettuare la ricerca della telecamera tramite DeviceSearch.exe, registrare l'indirizzo MAC della telecamera, indicato sull'etichetta o sulla confezione, per poterlo utilizzare e identificare in futuro.

- Fare doppio clic sul programma DeviceSearch.exe.
- Una volta visualizzata la finestra, fare clic su **Ricerca dispositivo** nella parte superiore. Tutti i dispositivi IP rilevati vengono elencati nella pagina.
- Individuare la telecamera in base al suo indirizzo MAC.
- <sup>n</sup> Quindi, fare doppio clic o fare clic con il pulsante destro del mouse e selezionare **Sfoglia** per accedere alla telecamera direttamente tramite il browser Web.
- Viene visualizzata una finestra in cui vengono richiesti nome utente e password predefiniti. Immettere il nome utente e la password predefiniti per accedere alla telecamera.

#### ■ Utilizza un indirizzo IP fisso

Selezionare l'elemento e inserire il nuovo indirizzo IP, ad esempio 192.168.7.123. Si noti che l'indirizzo IP inserito deve trovarsi nella stessa LAN dell'indirizzo IP del PC. Quindi, passare al gateway predefinito (spiegato più avanti) vuoto e modificare l'impostazione, ad esempio 192.168.7.254. Fare clic su **Salva** per confermare la nuova impostazione. Viene visualizzata una nota per il riavvio del sistema. Fare clic su **OK** per riavviare il sistema della telecamera. Attendere 15 secondi. L'indirizzo IP della telecamera nella barra degli URL verrà modificato e gli utenti dovranno effettuare nuovamente l'accesso.

Quando si utilizza un indirizzo IP statico per collegare la videocamera, è possibile accedervi inserendo l'indirizzo IP nella barra degli URL e premendo **Invio** sulla tastiera. In alternativa, è possibile accedere alla videocamera tramite il programma di installazione: DeviceSearch.exe. Fare riferimento alla procedura riportata di seguito per collegare la telecamera tramite il software "DeviceSearch" con un indirizzo IP statico.

- Fare doppio clic sul programma DeviceSearch.exe.
- Una volta visualizzata la finestra, fare clic su **Ricerca dispositivo** nella parte superiore. Tutti i dispositivi IP rilevati vengono elencati nella pagina.
- Individuare la telecamera in base al suo indirizzo IP.
- Quindi, fare doppio clic o fare clic con il pulsante destro del mouse e selezionare **Sfoglia** per accedere alla telecamera direttamente tramite il browser Web.
- Viene visualizzata una finestra in cui vengono richiesti nome utente e password predefiniti. Immettere il nome utente e la password predefiniti per accedere alla telecamera.
	- Indirizzo IP

Esso è necessario per l'identificazione della rete.

#### ■ Maschera di sottorete

Viene utilizzato per determinare se la destinazione si trova nella stessa sottorete. Il valore predefinito è "255.255.255.0".

#### ■ Gateway predefinito

Questo è il gateway utilizzato per inoltrare i fotogrammi a destinazioni in sottoreti diverse. Un'impostazione del gateway non valida non consentirà la trasmissione a destinazioni in una sottorete diversa.

#### **n** DNS primario

Il DNS primario è il server dei nomi di dominio primario che traduce i nomi host in indirizzi IP.

#### $\blacksquare$  **DNS secondario**

Il DNS secondario è un server di nomi di dominio secondario che esegue il backup del DNS primario.

#### <sup>n</sup> **Utilizza PPPoE**

Per gli utenti PPPoE, immettere il nome utente e la password PPPoE nei campi di immissione.

Fare clic su **Salva** per applicare e memorizzare le impostazioni.

## **Strumenti di installazione**

Di seguito vengono presentate la porta del server Web della telecamera, la porta RTSP, la porta MJPEG su HTTP e la porta HTTPS.

#### **Porta del server Web**

La porta predefinita del server Web è 80. Con la porta predefinita del server Web "80", è possibile semplicemente inserire l'indirizzo IP della videocamera nella barra degli URL di un browser Web per collegare la videocamera. Quando la porta del server Web viene modificata su un numero diverso da 80, occorre inserire l'indirizzo IP della telecamera, seguito da un punto e dal numero di porta. Ad esempio, è possibile collegare una telecamera il cui indirizzo IP è impostato su 192.168.0.100 e una porta del server Web 8080, immettendo "http://192.168.0.100:8080" nella barra degli URL.

#### <sup>n</sup> **Porta RTSP**

L'impostazione predefinita della porta RTSP è 554; la porta RTSP deve essere impostata su 554 oppure nell'intervallo compreso tra 1024 e 65535.

#### <sup>n</sup> **Porta MJPEG su HTTP**

Questa impostazione utilizza sempre la porta 80. Per accedere al flusso MJPEG tramite HTTP, aprire http://<ip address>**/live/stream<#>**, dove <#> è il numero del flusso che si desidera visualizzare.

#### **Porta HTTPS**

L'impostazione predefinita della porta HTTPS è 443; la porta HTTPS deve essere impostata su 443 oppure nell'intervallo compreso tra 1024 e 65535.

**AVISSO!** Assicurarsi che i numeri di porta sopra riportati non siano gli stessi; in caso contrario, potrebbe verificarsi un conflitto di rete.

#### **uRL RTSP**

Quando gli utenti utilizzano lettori RTSP per visualizzare lo streaming live, la telecamera offre la flessibilità di configurare il nome di accesso allo streaming per i flussi da 1 a 4. Il formato di streaming è rtsp://**indirizzo ip**:**porta rtsp**/**nome accesso**. Prendere una telecamera il cui indirizzo IP è impostato su 192.168.0.100; ad esempio, se si immette "liveview.1" nel campo vuoto del nome di accesso a stream 1, l'indirizzo di streaming 1 di stream 1 sarà rtsp://192.168.0.100:554/liveview.1.

**AVISSO!** La lunghezza massima del nome di accesso è di 32 caratteri e i caratteri validi sono a-Z, a-z, 0-9 e!#\$%&'-.@^\_~.

**AVISSO!** Per un elenco delle porte predefinite, fare riferimento all'[Appendice C: Elenco delle porte](#page-108-0)  [IP aperte/chiuse, p. 109](#page-108-0).

Fare clic su **Salva** per applicare e memorizzare le impostazioni.

### **Configurazione dell'indirizzo IPv6**

Se la rete supporta IPv6, è possibile selezionare la casella accanto a **Abilita IPv6** e fare clic su **Salva**. Viene visualizzato un indirizzo IPv6 accanto a **Indirizzo**, utilizzabile per connettersi alla videocamera. Fare clic su **Salva** per applicare e memorizzare le impostazioni.

## **QoS**

Per modificare le impostazioni QoS (*Quality of Service*), selezionare **Sistema > Rete > QoS**.

QoS consente di fornire livelli di servizio differenziati per diversi tipi di pacchetti di traffico, garantendo la consegna dei servizi prioritari, in particolare quando si verifica una congestione della rete. Adattando il modello Differentiated Services (DiffServ), i flussi di traffico vengono classificati e contrassegnati con valori DSCP (DiffServ CodePoint), quindi ricevono il trattamento di inoltro corrispondente dai router compatibili con DiffServ.

#### **Impostazioni DSCP**

L'intervallo dei valori DSCP è compreso tra 0 e 63. Il valore DSCP predefinito è 0 (DSCP disabilitato). La telecamera utilizza le seguenti classi QoS:

#### ■ DSCP Gestione

**AVISSO!** La classe è costituita dal traffico HTTP: Navigazione sul Web.

#### $\blacksquare$  **DSCP Flusso 1-4**

**AVISSO!** È possibile impostare il DSCP audio/video di ogni flusso.

#### $\blacksquare$  DSCP Video

Questa classe è costituita da applicazioni come MJPEG su HTTP, RTP/RTSP e RTSP/HTTP.

**n** DSCP Audio

Questa impostazione è disponibile solo per le telecamere che supportano l'audio.

**AVISSO!** Per attivare questa funzione, assicurarsi che gli switch/router della rete supportino QoS.

Fare clic su **Salva** per applicare e memorizzare le impostazioni.

## **VLAN**

Per modificare le impostazioni VLAN, selezionare **Sistema > Rete > VLAN**.

Selezionare la casella **Abilita VLAN** per attivare la funzione VLAN. Immettere l'ID VLAN. L'intervallo consentito per l'ID VLAN è compreso tra 1 e 4095. Il valore predefinito è 20.

#### **CoS**

CoS è l'acronimo di *Class of Service*. Maggiore è il valore di CoS, migliori saranno le prestazioni di trasmissione. Il valore determina inoltre la priorità di trasmissione tra le tre seguenti classi:

■ Video live

L'intervallo di impostazione è compreso tra 0 e 7.

 $\blacksquare$  Audio live

L'intervallo di impostazione è compreso tra 0 e 7.

■ Gestione

L'intervallo di impostazione è compreso tra 0 e 7.

## **SNMP**

Per modificare le impostazioni SNMP (Simple Network Management Protocol), selezionare

#### **Sistema > Rete > SNMP**.

Con il supporto SNMP (Simple Network Management Protocol), la telecamera può essere monitorata e gestita in remoto dal sistema di gestione della rete.

#### **SNMP v1/v2**

#### ■ Abilita SNMP v1/v2

Selezionare la versione di SNMP da utilizzare selezionando la casella.

#### **E** Community di lettura

Specificare il nome della community che ha accesso in sola lettura a tutti gli oggetti SNMP supportati. Il valore predefinito è "pubblico".

#### ■ Community di scrittura

Specificare il nome della community con accesso in lettura/scrittura a tutti gli oggetti SNMP supportati (ad eccezione degli oggetti di sola lettura). Il valore predefinito è "privato".

#### **SNMP v3**

SNMP v3 supporta un sistema di sicurezza avanzato che fornisce protezione contro gli utenti non autorizzati e garantisce la privacy dei messaggi. Agli utenti verrà richiesto di immettere il nome di sicurezza, la password di autenticazione e la password di crittografia durante l'impostazione delle connessioni della telecamera nel sistema di gestione della rete. Con SNMP v3, i messaggi inviati tra le telecamere e il sistema di gestione della rete saranno crittografati per garantire la privacy.

#### <sup>n</sup> **Abilita SNMP v3**

Abilitare SNMP v3 selezionando la casella.

#### ■ Nome di sicurezza

La lunghezza massima del nome di sicurezza è di 32 caratteri.

**AVISSO!** I caratteri validi sono A-Z, a-z, 0-9 e!#\$%&'-.@^~.

#### ■ Tipo di autenticazione

Sono disponibili due tipi di autenticazione: MD5 e SHA. Selezionare **SHA** per un livello di sicurezza superiore.

#### <sup>n</sup> **Password di autenticazione**

La password di autenticazione deve essere di almeno 8 caratteri. I caratteri immessi vengono visualizzati sotto forma di punti per motivi di sicurezza.

**AVISSO!** I caratteri validi sono A-Z, a-z, 0-9 e!#\$%&'-.@^\_~.

#### $\blacksquare$  Tipo di crittografia

Sono disponibili due tipi di crittografia: DES e AES. Selezionare **AES** per un livello di sicurezza superiore.

#### <sup>n</sup> **Password di crittografia**

La lunghezza della password di crittografia deve essere compresa tra 8 e 512 caratteri. I caratteri immessi vengono visualizzati sotto forma di punti per motivi di sicurezza. Anche la password di crittografia può essere lasciata vuota. In tal caso, i messaggi non saranno crittografati per proteggere la privacy.

**AVISSO!** I caratteri validi sono A-Z, a-z, 0-9 e!#\$%&'-.@^\_~.

## **Trap per SNMP v1/v2/v3**

Le trap vengono utilizzate dalla telecamera per inviare messaggi a un sistema di gestione in caso di eventi importanti o modifiche di stato.

■ Abilita trap

Selezionare la casella per attivare il report trap.

■ Indirizzo trap

Immettere l'indirizzo IP del server di gestione.

■ Comunità trap

Accedere alla community da utilizzare quando si invia un messaggio trap al sistema di gestione.

## **Opzione trap**

#### ■ Avvio a caldo

Una trap SNMP Avvio a caldo significa che il dispositivo SNMP, ovvero la telecamera IP, esegue il ricaricamento del software.

Fare clic su **Salva** per applicare e memorizzare le impostazioni.

## **UPnP**

Per modificare le impostazioni UPnP, selezionare **Sistema > Rete > UPnP**.

## **Impostazione UPnP**

#### <sup>n</sup> **Abilita UPnP**

Quando UPnP è abilitato, ogni volta che la telecamera viene visualizzata sulla LAN, l'icona delle telecamere collegate apparirà in Le mie posizioni di rete per consentire l'accesso diretto.

**AVISSO!** Per attivare questa funzione, assicurarsi che il componente UPnP sia installato sul computer. Vedere l'[Appendice A: Installazione dei componenti UPnP, p. 107](#page-106-1) per la procedura di installazione dei componenti UPnP.

#### <sup>n</sup> **Abilita l'inoltro della porta UPnP**

Quando l'inoltro della porta UPnP è attivato, la telecamera può aprire automaticamente la porta del server Web sul router.

**AVISSO!** Per abilitare questa funzione, assicurarsi che il router supporti UPnP e che sia attivato.

#### ■ Nome descrittivo

Impostare un nome per l'identità della telecamera.

Fare clic su **Salva** per applicare e memorizzare le impostazioni.

## **Apri VPN**

Questa videocamera utilizza [OpenVPN](https://en.wikipedia.org/wiki/OpenVPN) per implementare una rete privata virtuale (VPN). Una VPN stabilisce connessioni point-to-point o site-to-site sicure tra reti e computer (ad esempio per i lavoratori remoti). L'amministratore del gateway VPN fornirà i valori per le impostazioni riportate di seguito.

#### <sup>n</sup> **Apri VPN**

Selezionare **Abilitato** per attivare VPN.

 $\blacksquare$  Indirizzo server

Immettere l'indirizzo IP o il nome DNS del gateway VPN che si desidera utilizzare.

#### ■ Porta server

Immettere la porta del server del gateway VPN specificato.

#### $\blacksquare$  Protocollo di comunicazione

Selezionare il tipo di protocollo per il gateway VPN specificato.

#### ■ Crittografia

Selezionare la crittografia utilizzata per codificare i dati di rete.

#### ■ **Certificato CA**

Fare clic su **Sfoglia** per caricare un nuovo file di certificato dell'autorità di certificazione (CA) (per ulteriori informazioni, rivolgersi all'amministratore della VPN).

#### ■ **Certificato client**

Fare clic su **Sfoglia** per caricare un nuovo file di certificato client (per ulteriori informazioni, rivolgersi all'amministratore della VPN).

■ Chiave privata

Fare clic su **Sfoglia** per caricare un nuovo file di chiave privata (per informazioni, rivolgersi all'amministratore della VPN).

Fare clic su **Salva** per applicare e memorizzare le impostazioni.

## **Bonjour**

Bonjour (noto anche come Rete a [configurazione](https://en.wikipedia.org/wiki/Zero-configuration_networking) zero o *zeroconf*) è un metodo per stabilire reti peerto-peer automatiche (cioè senza servizi di rete dedicati, come server DHCP o DNS).

Attivare **Abilita Bonjour** per utilizzare questa funzione.

Fare clic su **Salva** per applicare e memorizzare le impostazioni.

## **DDNS**

Per modificare le impostazioni DDNS, selezionare **Sistema > DDNS**.

Il Dynamic Domain Name System (DDNS) consente di sincronizzare costantemente un nome host con un indirizzo IP dinamico. In altre parole, permette a coloro che utilizzano un indirizzo IP dinamico di essere associati a un nome di dominio statico, in modo che altri possano connettersi a esso tramite nome.

### ■ Abilita DDNS

Selezionare l'elemento per abilitare DDNS.

**Provider** 

Selezionare un host DDNS dall'elenco dei provider.

■ Nome host

Immettere il nome di dominio registrato nel campo.

#### **Nome utente/E-mail**

Immettere il nome utente o l'indirizzo e-mail richiesto dal provider DDNS per l'autenticazione.

<sup>n</sup> **Password/Chiave**

Immettere la password o la chiave richiesta dal provider DDNS per l'autenticazione.

# **Mail**

Per modificare le impostazioni di posta, selezionare **Sistema > Posta**.

L'amministratore può inviare un'e-mail tramite SMTP (Simple Mail Transfer Protocol) quando scatta un allarme. SMTP è un protocollo per l'invio di messaggi e-mail tra i server. SMTP è un protocollo basato su testo relativamente semplice, in cui vengono specificati uno o più destinatari di un messaggio e il testo del messaggio viene trasferito.

È possibile configurare due set di SMTP. Ogni set include le impostazioni Server SMTP, Nome account, Password e Indirizzo e-mail. Per il server SMTP, contattare il provider dei servizi di rete per informazioni più specifiche.

Al termine, fare clic su **Salva**. Quindi, fare clic su **Test** per verificare la connessione tra la telecamera e il server SMTP specificato.

# **FTP**

Per modificare le impostazioni FTP, selezionare **Sistema > FTP**.

L'amministratore può impostare la telecamera in modo che invii i messaggi di allarme a un sito FTP (File Transfer Protocol) specifico quando scatta un allarme. È possibile assegnare un messaggio di allarme a un massimo di due siti FTP. Immettere i dettagli FTP, tra cui server, porta server, nome utente, password e cartella remota, nei rispettivi campi.

Al termine, fare clic su **Salva**. Quindi, fare clic su **Test** per verificare la connessione tra la telecamera e il server FTP specificato.

# **HTTP**

Per modificare le impostazioni HTTP, selezionare **Sistema > HTTP**.

Un server di notifica HTTP è in grado di ascoltare i messaggi di notifica provenienti dalle videocamere in base agli eventi attivati. Immettere i dettagli HTTP, tra cui nome del server (ad esempio, http://192.168.0.100/admin.php), nome utente e password, nei rispettivi campi. Le notifiche **Allarme** attivato e **Rilevamento movimento** possono essere inviate al server HTTP specificato. Fare clic su **Salva** per applicare e memorizzare le impostazioni.

**AVISSO!** Vedere **Eventi > Applicazione >**[Invia notifica HTTP, p. 62](#page-61-0) per le impostazioni di notifica HTTP.

# **Eventi (Impostazioni allarmi)**

Per modificare le impostazioni degli eventi, selezionare **Sistema > Eventi**. Verranno visualizzate le seguenti sezioni:

- Applicazione
- Rilevamento movimento
- Rilevamento guasti di rete
- Manomissione
- Evento periodico
- Attivazione manuale
- Rilevamento audio
- <span id="page-57-0"></span><sup>n</sup> **ALPR**

## **Azioni attivate (comuni a tutti i tipi di evento)**

Le seguenti azioni di allarme possono essere attivate dalla videocamera quando rileva l'evento corrispondente.

**AVISSO!** A seconda delle funzioni della videocamera e delle impostazioni specifiche, alcune azioni potrebbero non essere disponibili (ad esempio, FTP è disponibile solo se è stato specificato un sito FTP).

#### <sup>n</sup> **Abilita uscita allarme (alto/basso)**

Selezionare questi elementi per abilitare le uscite relè di allarme.

#### ■ Filtro IR-Cut

Selezionare l'elemento e il filtro IR-Cut (ICR) della telecamera verrà rimosso (On) o bloccato (Off) quando viene attivato l'ingresso di allarme. Questa funzione è disponibile solo per i modelli con filtro IR-Cut.

**AVISSO!** La [Funzione IR, p. 100](#page-99-0) non può essere impostata in modalità **Automatico** se questa azione attivata è abilitata.

#### <sup>n</sup> **Invia messaggio di allarme via FTP/E-mail**

L'amministratore può scegliere se inviare un messaggio di allarme tramite FTP e/o e-mail quando viene rilevato l'audio.

#### ■ Carica immagine via FTP

Selezionare questa voce per consentire all'amministratore di assegnare un sito FTP e configurare vari parametri. Quando viene rilevato l'audio, le immagini degli eventi vengono caricate sul sito FTP designato. Nota: per implementare questa funzione, uno dei flussi DEVE essere impostato come MJPEG; in caso contrario, questa funzione sarà disattivata e non sarà possibile accedervi.

La funzione **Buffer pre-trigger** consente agli utenti di controllare cosa ha causato il trigger. La frequenza dei fotogrammi del **buffer pre-trigger** potrebbe essere predeterminata. D'altra parte, **Buffer post-trigger** consente agli utenti di caricare una certa quantità di immagini dopo che si verifica un evento audio.

**AVISSO!** Il **Buffer pre-trigger** varia in genere da 1 a 20 frame. Tuttavia, l'intervallo cambierà di conseguenza se la frequenza di frame di MJPEG in **Streaming > Configurazione video** è pari a 6 o inferiore.

Selezionare la casella **Continua caricamento immagine** per caricare le immagini attivate durante un determinato periodo di tempo o continuare il caricamento fino a quando il trigger non è disattivato. Selezionare **Carica per \_\_ sec** e immettere la durata nello spazio vuoto. Le immagini della durata verranno caricate su FTP quando si verifica un evento audio. L'intervallo di impostazione è compreso tra 1 e 99999 secondi. Selezionare **Carica quando il trigger è attivo** per fare in modo che le immagini continuino a essere caricate su FTP durante l'attivazione del trigger, fino a quando l'evento non si arresta. Impostare la frequenza dell'immagine come frequenza dei fotogrammi di caricamento. L'intervallo di impostazione è compreso tra 1 e 15 fotogrammi al secondo.

**AVISSO!** Assicurarsi che la configurazione FTP sia stata completata. Per ulteriori dettagli, fare riferimento alla sezione FTP.

#### **E** Carica immagine via e-mail

Selezionare questa voce per consentire all'amministratore di assegnare un indirizzo e-mail e configurare vari parametri. Quando viene rilevato l'audio, le immagini degli eventi vengono inviate all'indirizzo e-mail specificato. Nota: per implementare questa funzione, uno dei flussi DEVE essere impostato come MJPEG; in caso contrario, questa funzione sarà disattivata e non sarà possibile accedervi.

La funzione **Buffer pre-trigger** consente agli utenti di controllare cosa ha causato il trigger. La frequenza dei fotogrammi del **buffer pre-trigger** potrebbe essere predeterminata. D'altra parte, **Buffer post-trigger** consente agli utenti di caricare una certa quantità di immagini dopo che si verifica un evento audio.

**AVISSO!** Il **Buffer pre-trigger** varia in genere da 1 a 20 frame. Tuttavia, l'intervallo cambierà di conseguenza se la frequenza di frame di MJPEG in **Streaming > Configurazione video** è pari a 6 o inferiore.

Selezionare la casella **Continua caricamento immagine** per caricare le immagini attivate durante un determinato periodo di tempo o continuare il caricamento fino a quando il trigger non è disattivato. Selezionare **Carica per \_\_ sec** e immettere la durata nello spazio vuoto. Le immagini della durata verranno caricate via e-mail quando si verifica un evento audio. L'intervallo di impostazione è compreso tra 1 e 99999 secondi. Selezionare **Carica quando il trigger è attivo** per fare in modo che le immagini continuino a essere caricate nell'e-mail durante l'attivazione del trigger, fino a quando l'evento non si arresta. Impostare la frequenza dell'immagine come frequenza dei fotogrammi di caricamento. L'intervallo di impostazione è compreso tra 1 e 15 fotogrammi al secondo.

**AVISSO!** Assicurarsi che la configurazione SMTP sia stata completata. Per ulteriori dettagli, fare riferimento alla sezione E-mail.

#### ■ Carica immagine sulla scheda SD

Selezionare questo elemento per caricare periodicamente le immagini sulla scheda SD. Nota: per implementare questa funzione, uno dei flussi DEVE essere impostato come MJPEG; in caso contrario, questa funzione sarà disattivata e non sarà possibile accedervi.

La funzione **Buffer pre-trigger** può definire quante immagini devono essere caricate prima del momento attivato. La funzione **Buffer post-trigger** può definire il numero di immagini da caricare dopo il momento attivato.

**AVISSO!** Il **Buffer pre-trigger** varia in genere da 1 a 20 frame. Tuttavia, l'intervallo cambierà di conseguenza se la frequenza di frame di MJPEG in **Streaming > Configurazione video** è pari a 6 o inferiore.

**AVISSO!** Prima di implementare **Carica immagine su scheda SD**, assicurarsi che la scheda SD sia correttamente rilevata e installata. Per ulteriori dettagli, fare riferimento a **Gestione dell'archiviazione > Scheda SD > Informazioni dispositivo**.

#### **Invia messaggio tramite MxMessageSystem**

<span id="page-61-0"></span>Selezionare questo elemento e un messaggio da inviare a MxMessageSystem. Se necessario, aggiungere parametri JSON personalizzati al messaggio.

#### **F** Invia notifica HTTP

Selezionare questa voce, selezionare l'indirizzo HTTP di destinazione e specificare i parametri per le notifiche di eventi in base al **Rilevamento audio** attivato. Quando scatta un allarme, la notifica può essere inviata al server HTTP specificato.

Ad esempio, se il parametro personalizzato è impostato su "action=1&group=2" e il nome del server HTTP è "http://192.168.0.1/admin.php", la notifica verrà inviata al server HTTP come "http://192.168.0.1/admin.php? action=1&group=2" quando l'allarme viene attivato.

#### **Invia messaggio tramite MxMessageSystem**

Selezionare questo elemento e un messaggio da inviare a MxMessageSystem. Se necessario, aggiungere parametri JSON personalizzati al messaggio.

#### ■ Registra clip video

Selezionare questa opzione e scegliere un tipo di archiviazione per la registrazione video, **Scheda SD** o **NAS** (Network-Attached Storage). La registrazione Rilevamento audio verrà memorizzata nella scheda microSD/SD o nell'unità NAS quando viene rilevato l'audio. La funzione di registrazione **Buffer pre-trigger** consente agli utenti di controllare cosa ha causato il trigger. L'intervallo di tempo del buffer pre-trigger è compreso tra 1 e 3 secondi. Selezionare **Carica per \_\_ sec** per impostare la durata della registrazione dopo l'attivazione dell'audio. L'intervallo di impostazione è compreso tra 1 e 99999 secondi. Selezionare **Carica quando il trigger è attivo** per registrare il video attivato fino a quando il trigger non è disattivato.

**AVISSO!** Assicurarsi che la registrazione locale (con scheda microSD/SD) o la registrazione remota (con NAS) siano attivate in modo da poter implementare questa funzione. Per ulteriori dettagli, fare riferimento alla sezione Registrazione.

### **Nome file**

Immettere un nome file nello spazio vuoto, ad esempio image.jpg. Il formato del nome file dell'immagine caricata può essere impostato in questa sezione. Selezionare quello che soddisfa i requisiti.

■ Add date/time suffix (Aggiungi suffisso data/ora)

Nome file: imageYYMMDD\_HHNNSS\_XX.jpg

Y: Anno, M: Mese, D: Giorno

H: Ora, N: Minuto, S: Secondo

X: Sequence Number (Numero sequenza)

#### <sup>n</sup> **Aggiungi suffisso numero di sequenza (nessun valore massimo)**

Nome file: imageXXXXXXX.jpg X: Sequence Number (Numero sequenza)

# <sup>n</sup> **Aggiungere il suffisso del numero di sequenza fino a # e quindi iniziare di nuovo** Nome file: imageXX.jpg

X: Sequence Number (Numero sequenza)

**AVISSO!** Il suffisso del nome del file termina con il numero impostato. Ad esempio, se l'impostazione è fino a "10", il nome del file inizierà da 00, terminerà a 10 e quindi inizierà di nuovo.

**Sovrascrivi** 

L'immagine originale nel sito FTP verrà sovrascritta dal nuovo file caricato con un nome file statico.

Fare clic su **Salva** per applicare e memorizzare le impostazioni.

## **Applicazione**

Per modificare le impostazioni dell'applicazione, selezionare **Sistema > Eventi > Applicazione**. La telecamera supporta un ingresso allarme e un'uscita relè per la cooperazione con il sistema di allarme, al fine di acquisire le immagini degli eventi. Fare riferimento alla definizione del pin di allarme riportata di seguito per collegare i dispositivi di allarme alla telecamera, se necessario.

### **Interruttore di allarme**

L'impostazione predefinita per la funzione Interruttore di allarme è **Off**. Attivare la funzione selezionando **On**. È anche possibile attivare la funzione in base alla programmazione precedentemente impostata nella pagina delle impostazioni **Programmazione**. Selezionare **Per programmazione** e fare clic su **Seleziona…** per scegliere la programmazione desiderata dal menu a discesa.

## **Tipo di allarme**

Selezionare un tipo di allarme, **Normalmente chiuso** o **Normalmente aperto**, che corrisponde all'applicazione dell'allarme.

## **Azione attivata**

Vedere la sezione [Azioni attivate \(comuni a tutti i tipi di evento\), p. 58](#page-57-0) per informazioni sulle varie azioni che possono essere attivate.

Fare clic su **Salva** per applicare e memorizzare le impostazioni.

## **Rilevamento movimento**

Per modificare le impostazioni di rilevamento del movimento, selezionare **Sistema > Eventi > Rilevamento movimento**.

La funzione di rilevamento del movimento consente alla telecamera di rilevare movimenti sospetti e di attivare gli allarmi, confrontando i pixel di campionamento nell'area di rilevamento di due immagini live consecutive. Quando il volume di movimento nell'area di rilevamento raggiunge o supera il valore prestabilito della soglia di sensibilità, scatta l'allarme.

La funzione supporta fino a 4 set di impostazioni di rilevamento del movimento. È possibile scegliere le impostazioni dal menu a discesa Rilevamento movimento.

### **Rilevamento movimento**

Per impostazione predefinita, il rilevamento del movimento è **disattivato**. Selezionare **Attivato** per abilitare questa funzione.

È anche possibile attivare la funzione in base alla programmazione precedentemente impostata nella pagina delle impostazioni **Programmazione**. Selezionare **Per programmazione** e fare clic su **Seleziona…** per scegliere la programmazione desiderata dal menu a discesa.

### **Disegno area movimento**

La videocamera divide l'area di rilevamento in 1.200 griglie di rilevamento (40 x 30); è possibile tracciare l'area di rilevamento del movimento utilizzando il pennello.

Selezionare la casella **Abilita pennello** e selezionare le dimensioni del pennello: 1x1, 3x3 o 5x5. Quindi, fare clic con il pulsante sinistro del mouse e trascinare il cursore per tracciare l'area di rilevamento preferita. Per cancellare l'area di rilevamento tracciata, fare clic con il pulsante sinistro del mouse e trascinare il cursore del mouse sulle griglie colorate.

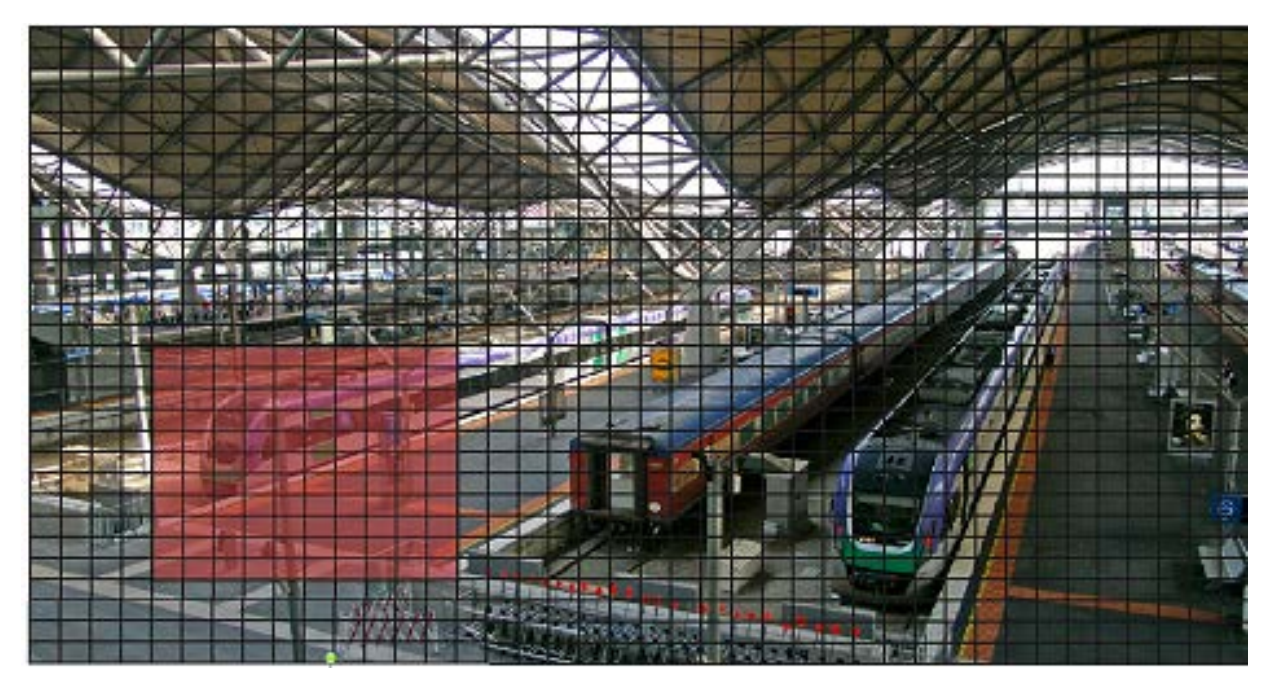

## **Impostazione del rilevamento del movimento**

È possibile regolare vari parametri di rilevamento del movimento in questa sezione.

#### ■ Intervallo pixel di campionamento [1-10]:

Questo elemento viene utilizzato per esaminare le differenze tra due fotogrammi. È possibile configurare l'intervallo dei pixel di campionamento. Il valore predefinito è 1. Ad esempio, se gli utenti impostano l'intervallo su 3, il sistema della telecamera IP preleverà un pixel di campionamento ogni 3 pixel di ciascuna riga e ciascuna colonna nell'area di rilevamento (fare riferimento alla figura qui sotto). L'allarme viene attivato quando vengono rilevate differenze.

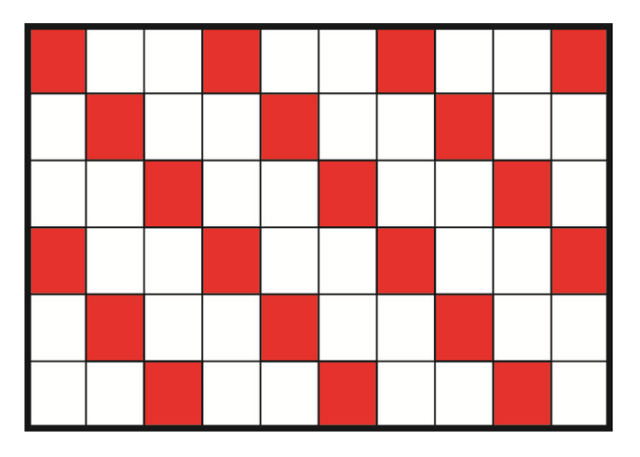

#### ■ Livello di rilevamento [1-100]:

È possibile configurare il livello di rilevamento per ciascun pixel di campionamento. Il livello di rilevamento indica in quale misura la telecamera può accettare le differenze tra due pixel di campionamento. Più piccolo è il valore, più saranno rilevati piccoli movimenti. L'intervallo predefinito è 10.

#### <sup>n</sup> **Livello di sensibilità [1-100]:**

Il livello predefinito è 80, quindi se il 20% di pixel di campionamento o un valore superiore viene rilevato in modo diverso, il sistema rileverà il movimento. Maggiore è il valore, più il sistema è sensibile. Nel frattempo, quando il valore è maggiore, la linea rossa orizzontale nella finestra di indicazione del movimento si abbassa di conseguenza.

#### ■ Intervallo di tempo (s) [0-7200]:

Si tratta dell'intervallo tra ogni movimento rilevato. L'intervallo predefinito è 10.

#### **Barra di indicazione del movimento**

Quando la funzione di rilevamento del movimento è attiva e viene rilevato un movimento, i segnali vengono visualizzati sulla barra di indicazione del movimento. La barra di indicazione del movimento diventa verde o rossa quando si verifica un movimento nell'area di rilevamento.

Il colore verde indica che il movimento in corso è stato rilevato e non supera la soglia del livello di rilevamento e di sensibilità. Non verranno attivati allarmi.

#### **Motion Indication Bar**

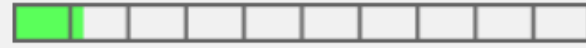

Il colore rosso indica che il movimento in corso supera la soglia del livello di rilevamento e di sensibilità. Verrà attivato l'allarme.

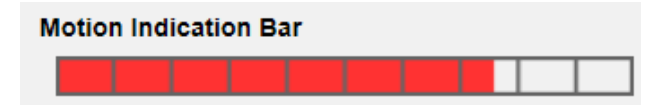

### **Azione attivata**

Vedere la sezione [Azioni attivate \(comuni a tutti i tipi di evento\), p. 58](#page-57-0) per informazioni sulle varie azioni che possono essere attivate.

Fare clic su **Salva** per applicare e memorizzare le impostazioni.

## **Rilevamento guasti di rete**

Per modificare le impostazioni di rilevamento dei guasti di rete, selezionare **Sistema > Eventi > Rilevamento guasti di rete**.

Il rilevamento dei guasti di rete consente alla telecamera di eseguire periodicamente il ping di un altro dispositivo IP (ad esempio NVR, VSS, server video, ecc.) all'interno della rete e genera alcune azioni in caso di errore di rete (ad esempio, un server video viene in qualche modo disconnesso). Essendo in grado di implementare la registrazione locale (tramite scheda microSD/SD) o remota (tramite NAS) quando si verifica un guasto di rete, la telecamera può essere un dispositivo di registrazione di backup per il sistema di sorveglianza.

### **Interruttore di rilevamento**

L'impostazione predefinita per la funzione Interruttore di rilevamento è **Off**. Attivare la funzione selezionando **On**. È possibile anche attivare la funzione in base alla programmazione precedentemente impostata nella pagina delle impostazioni **Programmazione**. Selezionare **Per programmazione** e fare clic su **Seleziona…** per scegliere la programmazione desiderata dal menu a discesa.

## **Tipo di rilevamento**

Immettere l'indirizzo del dispositivo IP e il periodo di tempo di ping. La telecamera eseguirà il ping del dispositivo IP ogni N minuto/i. Se il problema persiste per un massimo di tre volte, scatterà l'allarme. L'intervallo di impostazione del tempo di ping è compreso tra 1 e 99 min.

## **Azione attivata**

Vedere la sezione [Azioni attivate \(comuni a tutti i tipi di evento\), p. 58](#page-57-0) per informazioni sulle varie azioni che possono essere attivate.

Fare clic su **Salva** per applicare e memorizzare le impostazioni.

## **Manomissione**

Per modificare le impostazioni di manomissione, selezionare **Sistema > Eventi > Manomissione**. La funzione Allarme manomissione consente alla telecamera IP di evitare manomissioni, quali reindirizzamenti deliberati, blocchi, vernice spray, copri-obiettivo, ecc., tramite analisi video e reazioni a tali eventi, inviando notifiche o caricando istantanee nelle destinazioni specificate. Il rilevamento della manomissione della telecamera si ottiene misurando le differenze tra i fotogrammi precedenti (memorizzati in buffer) e i fotogrammi più recenti.

## **Allarme manomissione**

L'impostazione predefinita per la funzione Allarme manomissione è **Off**. Attivare la funzione selezionando **On**. È anche possibile attivare la funzione in base alla programmazione precedentemente impostata nella pagina delle impostazioni **Programmazione**. Selezionare **Per programmazione** e fare clic su **Seleziona…** per scegliere la programmazione desiderata dal menu a discesa.

### **Durata manomissione**

La Durata minima manomissione è il tempo impiegato dall'analisi video per determinare se si è verificata una manomissione della telecamera. La Durata minima potrebbe anche essere interpretata come la definizione della soglia di Manomissione; una durata maggiore rappresenta una soglia più elevata. L'intervallo di tempo della Durata manomissione che è possibile impostare è compreso tra 10 e 3600 sec. Il valore predefinito è 20 sec.

### **Azione attivata**

Vedere la sezione [Azioni attivate \(comuni a tutti i tipi di evento\), p. 58](#page-57-0) per informazioni sulle varie azioni che possono essere attivate.

Fare clic su **Salva** per applicare e memorizzare le impostazioni.

## **Evento MxMessageSystem**

Per modificare le impostazioni dell'evento MxMessageSystem, selezionare **Sistema > Eventi > MxMessageSystem Evento**.

La funzione Allarme MxMessageSystem può attivare un'azione se viene ricevuta una notifica da MxMessageSystem

### **Allarme MxMessageSystem**

L'impostazione predefinita per la funzione Allarme MxMessageSystem è **Off**. Attivare la funzione selezionando **On**. È anche possibile attivare la funzione in base alla programmazione precedentemente

impostata nella pagina delle impostazioni **Programmazione**. Selezionare **Per programmazione** e fare clic su **Seleziona…** per scegliere la programmazione desiderata dal menu a discesa.

### **Impostazione MxMessageSystem**

- **Percorso/Nome messaggio:** immettere il percorso del messaggio MxMessage che dovrebbe attivare un'azione. La Durata minima manomissione è il tempo impiegato dall'analisi video per determinare se si è verificata una manomissione della telecamera. La Durata minima potrebbe anche essere interpretata come la definizione della soglia di Manomissione; una durata maggiore rappresenta una soglia più elevata. L'intervallo di tempo della Durata manomissione che è possibile impostare è compreso tra 10 e 3600 sec. Il valore predefinito è 20 sec.
- **Durata azione:** impostare un periodo di tempo in secondi dopo il quale un'azione attivata come la registrazione video deve terminare.

### **Azione attivata**

Vedere la sezione [Azioni attivate \(comuni a tutti i tipi di evento\), p. 58](#page-57-0) per informazioni sulle varie azioni che possono essere attivate.

Fare clic su **Salva** per applicare e memorizzare le impostazioni.

## **Evento periodico**

Per modificare le impostazioni dell'evento periodico, selezionare **Sistema > Eventi > Evento periodico**.

Con l'impostazione Evento periodico, è possibile impostare la videocamera in modo da caricare periodicamente le immagini su un sito FTP o un indirizzo e-mail. Ad esempio, se l'intervallo di tempo è impostato su 60 secondi, la telecamera caricherà le immagini sul sito FTP o sull'indirizzo email ogni 60 secondi. Le immagini da caricare sono le immagini anteriori e posteriori al momento di attivazione. È possibile definire il numero di immagini da caricare nella sezione **Azione attivata** di questa pagina di impostazione.

### **Evento periodico**

L'impostazione predefinita per la funzione Evento periodico è **Off**. Attivare la funzione selezionando **On**.

## **Time Interval (Intervallo di tempo)**

Il valore predefinito dell'intervallo di tempo è 60 secondi. L'intervallo di impostazione dell'intervallo di tempo è compreso tra 60 e 3600 secondi.

## **Azione attivata**

Vedere la sezione [Azioni attivate \(comuni a tutti i tipi di evento\), p. 58](#page-57-0) per informazioni sulle varie azioni che possono essere attivate.

Fare clic su **Salva** per applicare e memorizzare le impostazioni.

## **Attivazione manuale**

Per modificare le impostazioni di attivazione manuale, selezionare **Sistema > Eventi > Attivazione manuale**.

Con l'impostazione Attivazione manuale, le immagini o i video attuali possono essere caricati nella destinazione designata, ad esempio un sito FTP o un indirizzo e-mail. L'amministratore può specificare le azioni attivate che verranno eseguite quando gli utenti commutano il pulsante Attivazione manuale su ON. Tutte le opzioni sono elencate di seguito.

## **Attivazione manuale**

L'impostazione predefinita per la funzione Attivazione manuale è **Off**. Attivare la funzione selezionando **On**. Dopo aver abilitato la funzione Attivazione manuale, fare clic sul pulsante Attivazione manuale sulla pagina iniziale per avviare il caricamento dei dati. Fare nuovamente clic per interrompere il caricamento.

## **Azione attivata**

Vedere la sezione [Azioni attivate \(comuni a tutti i tipi di evento\), p. 58](#page-57-0) per informazioni sulle varie azioni che possono essere attivate.

Fare clic su **Salva** per applicare e memorizzare le impostazioni.

## **Rilevamento audio**

Per modificare le impostazioni di rilevamento audio, selezionare **Sistema > Eventi > Rilevamento audio**.

La funzione Rilevamento audio consente alla videocamera di rilevare l'audio e di attivare gli allarmi quando il volume audio nell'area rilevata raggiunge o supera il valore della soglia di sensibilità stabilita.

**AVISSO!** La funzione Rilevamento audio è disponibile solo per i modelli dotati di funzione I/O audio.

## **Rilevamento audio**

In Impostazione rilevamento audio, l'impostazione predefinita per la funzione Rilevamento audio è **Off**. Attivare la funzione selezionando **On**.

## **Impostazione rilevamento audio**

Gli utenti possono regolare vari parametri di rilevamento audio in questa sezione.

■ Livello di rilevamento [1-100]:

Questo elemento serve ad impostare il livello di rilevamento per ciascun volume di campionamento; minore è il valore, maggiore è la sensibilità. L'intervallo predefinito è 10.

#### ■ Intervallo di tempo (s) [0-7200]:

Si tratta dell'intervallo tra ogni audio rilevato. L'intervallo predefinito è 10.

### **Azione attivata**

Vedere la sezione [Azioni attivate \(comuni a tutti i tipi di evento\), p. 58](#page-57-0) per informazioni sulle varie azioni che possono essere attivate.

Fare clic su **Salva** per applicare e memorizzare le impostazioni.

## **ALPR**

Fare clic su questa voce di menu per accedere alle funzioni della videocamera ALPR (*Riconoscimento automatico targa*). Poiché questo sistema dispone di un proprio ambiente operativo, è possibile utilizzare uno dei seguenti metodi per lavorare con ALPR:

- <sup>n</sup> Selezionare **ALPR** da **Sistema > Eventi**.
- Aprire http://<IPAddress>/mobotix/index.html

#### **AVISSO!**

■ Per capire come funziona il sistema ALPR, si consiglia di leggere l'intera sezione [Best prac](#page-110-0)[tice di ALPR, p. 111.](#page-110-0)

# **Gestione dell'archiviazione**

Per modificare le impostazioni di gestione dell'archiviazione, selezionare **Sistema > Gestione archiviazione**.

Facendo clic su **Gestione archiviazione**, verrà visualizzato un menu a discesa con schede che includono **Scheda SD** e **Condivisione rete**.

## **Scheda SD**

Per modificare le impostazioni per la scheda SD, selezionare **Sistema > Gestione archiviazione > Scheda SD**.

È possibile implementare la registrazione locale sulla scheda microSD/SDHC/SDXC fino ad una capacità di 1 TB.

Questa pagina mostra le informazioni sulla capacità del supporto di archiviazione e un elenco di registrazioni con tutti i file di registrazione salvati sulla scheda di memoria. È possibile anche formattare il supporto di archiviazione e implementare la pulizia automatica della registrazione tramite la pagina delle impostazioni.

Per implementare la registrazione su un supporto di archiviazione, andare alla pagina **Registrazione** (vedere [Registrazione, p. 75\)](#page-74-0).

**AVISSO!** Formattare il supporto di archiviazione quando viene utilizzato per la prima volta. La formattazione sarà necessaria anche quando un supporto di archiviazione viene utilizzato su una videocamera e successivamente trasferito su un'altra videocamera con una diversa piattaforma software.

Non è consigliabile registrare su schede microSD/SD continuativamente 24 ore su 24, 7 giorni su 7, poiché potrebbero non essere in grado di supportare la lettura/scrittura continua dei dati a lungo termine. Per informazioni sull'affidabilità e sulla durata prevista, contattare il produttore della scheda microSD/SD.

## **Informazioni sul dispositivo**

Dopo aver inserito il supporto di archiviazione nella videocamera, le informazioni sulla scheda, quali capacità e stato della memoria, verranno visualizzate in **Informazioni sul dispositivo**.

## **Sorgente di registrazione**

Selezionare un flusso video da impostare come sorgente di registrazione. Il formato predefinito del flusso video è **Flusso 1**. Selezionare il flusso desiderato dall'elenco a discesa. Fare clic su **Salva** per applicare e memorizzare le impostazioni.

## **Formato nome file di registrazione**

Selezionare un formato come formato del nome file di registrazione. Il formato predefinito del nome file di registrazione è **Solo ora di inizio**. Selezionare un formato predefinito dall'elenco a discesa. Fare clic su **Salva** per applicare e memorizzare le impostazioni.

## **Impostazione del dispositivo**

Fare clic su **Formatta** per formattare il supporto di archiviazione.
Sono disponibili due file system: **vfat** (predefinito) e **ext4**. Si consiglia di selezionare **ext4** per ottenere prestazioni stabili e migliori.

#### **Impostazione pulizia disco**

Selezionare **Abilita pulizia automatica del disco** e specificare l'ora **1-999 giorno/i o 1-142 settimana/e** e i limiti di archiviazione **1-99%** per configurare le impostazioni di pulizia del disco. Fare clic su **Salva** per applicare e memorizzare le impostazioni.

#### **Elenco registrazioni**

Inserire il periodo nei campi della data e fare clic su **Cerca**. Selezionare **Video**/**JPEG**: ciascun file video/immagine sul supporto di archiviazione verrà riportato nell'elenco delle registrazioni. La dimensione massima è 60 MB/file.

Quando la modalità di registrazione è impostata su **Sempre** (registrazione consecutiva) e la registrazione sul supporto di archiviazione può essere abilitata anche dagli eventi attivati, una volta che si verificano gli eventi, il sistema implementerà immediatamente la registrazione degli eventi sulla scheda di memoria. Al termine della registrazione degli eventi, la telecamera tornerà alla modalità di registrazione normale.

#### $\blacksquare$  **Rimuovi**

Per rimuovere un file, selezionare prima il file, quindi fare clic sul pulsante **Rimuovi**.

#### ■ Ordina

Fare clic su **Ordina** per visualizzare i file nell'elenco di registrazione per nome e data. La lettera maiuscola all'inizio di un nome indica il tipo di registrazione:

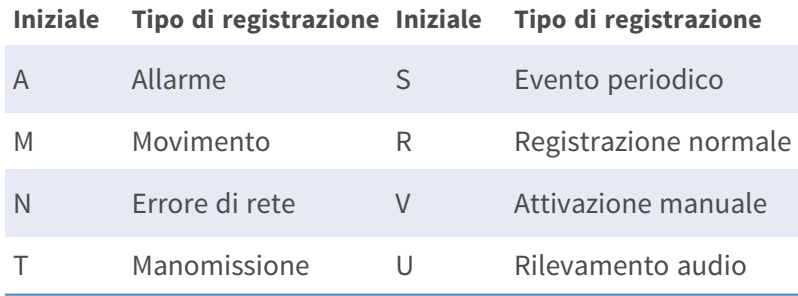

#### ■ **Scarica**

Per aprire/scaricare un video clip/immagine, selezionare prima il file, quindi fare clic su **Scarica** sotto l'elenco **Registrazioni** Comparirà la finestra del file selezionato. Fare clic sul file AVI/JPEG per scaricarlo nella posizione specificata.

## **Condivisione di rete (NAS)**

Per modificare le impostazioni di condivisione di rete, selezionare **Sistema > Gestione archiviazione > Condivisione di rete**.

È possibile memorizzare i video registrati in una cartella di condivisione di rete o in un dispositivo NAS (Network-Attached Storage). Il dispositivo NAS viene utilizzato per l'archiviazione dei dati e la condivisione dei dati tramite la rete. Questa pagina visualizza le informazioni sulla capacità del dispositivo di rete e un elenco di registrazioni con tutti i file di registrazione salvati sul dispositivo di rete. È possibile anche formattare il NAS e implementare la pulizia automatica della registrazione tramite la pagina delle impostazioni.

#### **Informazioni sul dispositivo**

Una volta installato correttamente un sistema NAS, le informazioni sul dispositivo, quali capacità e stato della memoria, saranno visualizzate in **Informazioni sul dispositivo**.

#### **Impostazione di archiviazione**

L'amministratore può impostare la telecamera in modo che invii i messaggi di allarme a un sito NAS specifico quando scatta un allarme. Immettere nei campi i dettagli del dispositivo di rete, tra cui host (IP del NAS), condivisione (nome della cartella del NAS), nome utente e password. Fare clic su **Salva** per applicare e memorizzare le impostazioni.

#### **Strumenti di archiviazione**

Fare clic su **Formatta** per formattare il NAS.

#### **Sorgente di registrazione**

Selezionare un flusso video da impostare come sorgente di registrazione. Il formato predefinito del flusso video è **Flusso 1**. Selezionare il flusso desiderato dall'elenco a discesa. Fare clic su **Salva** per applicare e memorizzare le impostazioni.

#### **Formato nome file di registrazione**

Selezionare un formato da impostare come formato del nome file di registrazione. Il formato predefinito del nome file di registrazione è **Solo ora di inizio**. Selezionare un formato predefinito dall'elenco a discesa.

Fare clic su **Salva** per applicare e memorizzare le impostazioni.

#### **Impostazione pulizia disco**

Selezionare **Abilita pulizia automatica del disco** e specificare l'ora **1-999 giorno/i o 1-142 settimana/e** e i limiti di archiviazione **1-99%** per configurare le impostazioni di pulizia del disco. Fare clic su **Salva** per confermare le impostazioni.

#### **Elenco registrazioni**

Ogni file video su Condivisione di rete sarà inserito nell'Elenco registrazioni. La dimensione massima è 60 MB/file.

Quando la modalità di registrazione è impostata su **Sempre** (registrazione consecutiva) e la registrazione su NAS può essere attivata anche dagli eventi attivati, una volta che si verificano gli eventi, il sistema implementerà immediatamente la registrazione degli eventi sul NAS. Al termine della registrazione degli eventi, la telecamera tornerà alla modalità di registrazione normale.

#### ■ Rimuovi

Per rimuovere un file, selezionare prima il file, quindi fare clic su **Rimuovi**.

#### ■ Ordina

Fare clic su **Ordina** per visualizzare i file nell'elenco di registrazione per nome e data. La lettera maiuscola all'inizio di un nome indica il tipo di registrazione:

|   | Allarme        | S | Evento periodico      |
|---|----------------|---|-----------------------|
| M | Movimento      | R | Registrazione normale |
| N | Errore di rete |   | Attivazione manuale   |
|   | Manomissione   |   | Rilevamento audio     |

**Iniziale Tipo di registrazione Iniziale Tipo di registrazione**

#### ■ Scarica

Per aprire/scaricare un video clip, selezionare prima il file, quindi fare clic su **Scarica** sotto il campo Elenco registrazioni. Comparirà la finestra del file selezionato. Fare clic sul file AVI per riprodurre direttamente il video nel lettore o scaricarlo in una posizione specifica.

## **Registrazione**

Per modificare le impostazioni di registrazione, selezionare **Sistema > Registrazione**.

Nella pagina delle impostazioni **Registrazione**, è possibile specificare il programma di registrazione che si adatta all'attuale requisito di sorveglianza.

**Scheda "Sistema"**

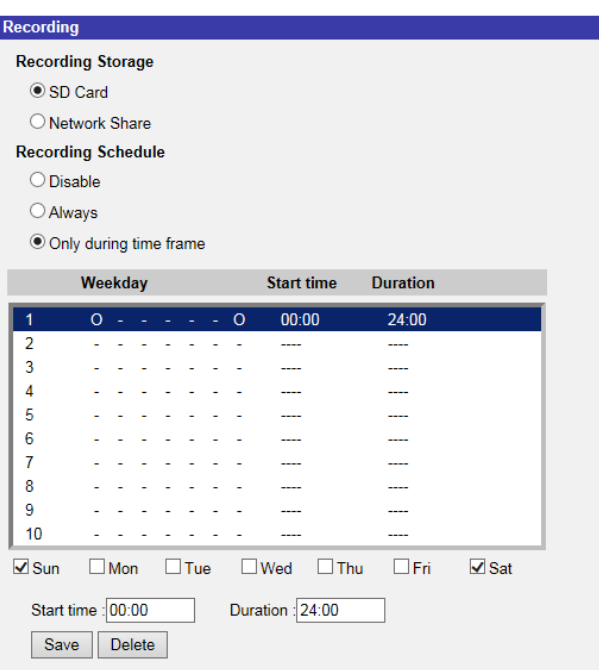

### **Selettore di registrazione**

Selezionare *Videocamera 1* - *Videocamera 4* dal menu a discesa per configurare lo streaming video dalla testa della videocamera corrispondente.

### **Memorizzazione registrazioni**

Selezionare **Scheda SD** o **Condivisione di rete** come tipo di archiviazione di registrazione.

### **Attivare la programmazione di registrazione**

Sono disponibili due tipi di modalità di programmazione: **Sempre** e **Solo durante l'intervallo di tempo**. È possibile selezionare **Sempre** per attivare la registrazione su un supporto di memorizzazione o di rete in qualsiasi momento. In alternativa, selezionare una serie di programmi dall'intervallo di tempo vuoto, controllare i giorni feriali specifici e impostare l'ora di inizio (ora: minuti) e l'intervallo di tempo (ora:minuti) per attivare la registrazione in determinati intervalli di tempo. L'intervallo di impostazione della durata è compreso tra 00:00 e 168:59.

Fare clic su **Salva** per applicare e memorizzare le impostazioni.

Per eliminare una programmazione, selezionarla dall'elenco e fare clic su **Elimina**.

### **Disattiva la programmazione della registrazione**

- Selezionare **Disattiva** per porre fine alla funzione di registrazione.
- Fare clic su **Salva** per applicare e memorizzare le impostazioni.

## **Programmazione**

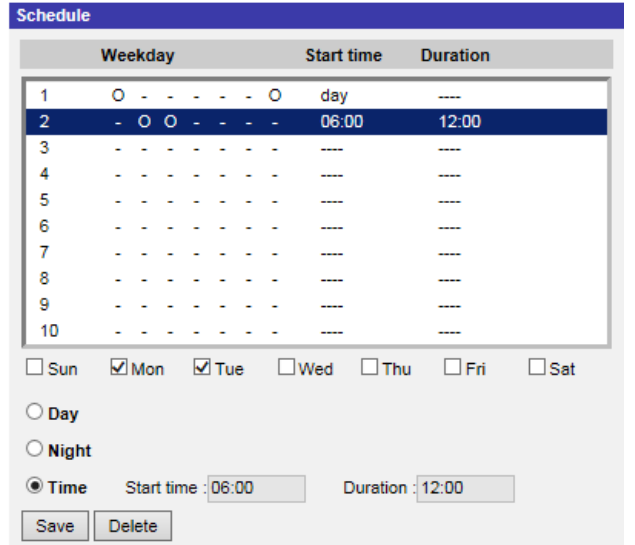

Per modificare le impostazioni di programmazione, selezionare **Sistema > Programmazione**.

## **Configurazione delle programmazioni**

- 1. Selezionare un intervallo di tempo dal relativo elenco.
- 2. Selezionare le caselle dei giorni feriali qui sotto per scegliere i giorni feriali specifici.
- 3. Selezionare una modalità oraria: Giorno, Notte oppure Ora. In modalità Ora, specificare l'ora di inizio (ore:minuti) e la durata (ore:minuti) per lanciare le funzioni di programmazione attivate. L'intervallo di impostazione della durata è compreso tra 00:00 e 168:59.
- 4. Fare clic su **Salva** per applicare e memorizzare le impostazioni. In alternativa, fare clic su **Elimina** per rimuovere l'intervallo di tempo evidenziato.

### **Modalità Ora**

<sup>n</sup> **Giorno**

Il profilo della telecamera verrà caricato quando il filtro IR-Cut è attivato.

**Notte** 

Il profilo della telecamera verrà caricato quando il filtro IR-Cut è disattivato.

#### <sup>n</sup> **Ora**

Indica l'ora di inizio e la durata della programmazione.

**AVISSO!** Gli utenti DEVONO selezionare **Per programmazione** sotto ogni pagina di impostazione delle funzioni per abilitare la funzione di programmazione.

## **Posizione file (istantanee e registrazione Web)**

Per modificare le impostazioni relative alla posizione dei file, selezionare **Sistema > Posizione file**. È possibile specificare una posizione di archiviazione sul PC o sul disco rigido per le istantanee e le registrazioni video live. L'impostazione predefinita è: C:\. Una volta confermata l'impostazione, fare clic su **Salva** per salvare tutte le istantanee e le registrazioni Web nella posizione designata.

**AVISSO!** Assicurarsi che il percorso del file selezionato contenga caratteri validi, quali lettere e numeri.

## **Visualizza informazioni**

Per modificare le impostazioni delle informazioni di visualizzazione, selezionare **Sistema > Visualizza informazioni**.

Facendo clic su **Visualizza informazioni**, viene visualizzato un menu a discesa con schede quali **File di registro**, **Informazioni utente** e **Parametri**.

## **File di registro**

Per modificare le impostazioni del file di registro, selezionare **Sistema > Visualizza informazioni > File di registro**.

Fare clic sulla scheda per visualizzare il file di registro del sistema. La telecamera registra il comportamento del sistema e le informazioni relative alla telecamera stessa. Questi dati di registro possono essere esportati per uso futuro. Fare clic su **Genera syslog** per visualizzare la finestra di dialogo Salva file con nome. Il nome del file predefinito compare dopo il nome del modello e l'indirizzo MAC come "Nome modello-MAC-log.tgz". Selezionare la destinazione del file e fare clic su **Salva** per esportare i dati di registro.

**AVISSO!** La finestra di dialogo "Salva file con nome" potrebbe non essere visualizzata immediatamente perché la telecamera necessita di un po' di tempo per elaborare i dati di registro.

## **Informazioni utente**

Per modificare le impostazioni delle informazioni utente, selezionare **Sistema > Visualizza** 

**informazioni > Informazioni utente**.

L'amministratore può visualizzare i privilegi di ciascun utente aggiunto (fare riferimento alla sezione [Sicurezza, p. 41\)](#page-40-0), come mostrato di seguito. Le righe utente seguono questa sintassi:

<User name>: <I/O access>:<camera control>:<talk>:<listen>

Esempio: <main-entrance>: 1:1:0:1 Valori per <I/O access>, <camera control>, <talk> e <listen>:

- $\blacksquare$  1: funzione consentita
- $\Box$  0: funzione bloccata

**AVISSO!** I privilegi di conversazione e ascolto vengono impostati indipendentemente dalle funzionalità audio della videocamera.

### **Parametri**

Per modificare le impostazioni dei parametri, selezionare **Sistema > Visualizza informazioni > Parametro**.

Fare clic su questo elemento per visualizzare le impostazioni dei parametri dell'intero sistema, quali Impostazioni della telecamera, Informazioni sulla maschera e Informazioni sulla rete.

## **Factory Default**

Per modificare le impostazioni predefinite, selezionare **Sistema > Impostazioni predefinite di fabbrica**.

È possibile seguire le istruzioni riportate in questa pagina per ripristinare le impostazioni predefinite della videocamera, se necessario.

## **Ripristino completo**

Fare clic su **Ripristino completo** per ripristinare le impostazioni predefinite di fabbrica. Il sistema telecamera si riavvierà entro 30 secondi. L'indirizzo IP verrà ripristinato alle impostazioni predefinite. Dopo aver riavviato il sistema telecamera, ricollegare la telecamera utilizzando l'indirizzo IP predefinito. L'indirizzo IP predefinito è 192.168.0.250.

## **Ripristino parziale**

Fare clic su **Ripristino parziale** per ripristinare le impostazioni predefinite di fabbrica (eccetto le impostazioni di rete). Il sistema telecamera si riavvierà entro 30 secondi. Aggiornare la pagina del browser dopo il riavvio del sistema telecamera.

**AVISSO!** L'indirizzo IP non verrà ripristinato alle impostazioni predefinite.

### **Riavvia**

Fare clic su **Riavvia** per riavviare il sistema telecamera senza modificare le impostazioni correnti. Aggiornare la pagina del browser dopo il riavvio del sistema telecamera.

## **Versione software**

Per visualizzare la versione del software, selezionare **Sistema > Versione software**.

## **Aggiornamento software**

Per modificare le impostazioni di aggiornamento del software, selezionare **Sistema > Aggiornamento software**.

**AVISSO!** Assicurarsi che il file del software di aggiornamento sia disponibile prima di procedere.

La procedura di aggiornamento software è la seguente.

1. Fare clic su **Sfoglia** e individuare il file di aggiornamento, ad esempio "ulmage\_userland".

**AVISSO!** Non modificare il nome del file di aggiornamento, altrimenti il sistema non riuscirà a trovarlo.

- 2. Scegliere un tipo di file dal menu a discesa. In questo caso, selezionare "ulmage+userland.img".
- 3. Fare clic su **Aggiorna**. Il sistema si preparerà ad avviare l'aggiornamento software. Successivamente, sulla pagina verrà visualizzata una barra di stato dell'aggiornamento per mostrare il processo in corso. Al termine del processo di aggiornamento, il visualizzatore tornerà alla pagina **Home**.
- 4. Chiudere il browser video.
- 5. Fare clic su **Avvia** e attivare il **Pannello di controllo**. Nella finestra visualizzata, fare doppio clic su **Aggiungi o rimuovi programmi**. Viene visualizzata una finestra con l'elenco dei **Programmi attualmente installati**. Nell'elenco, selezionare il visualizzatore e fare clic su **Rimuovi** per disinstallare il programma esistente.
- 6. Aprire un nuovo browser Web e accedere nuovamente alla telecamera. Agli utenti verrà richiesto di scaricare il visualizzatore. Una volta scaricato e installato il visualizzatore, il video live sarà disponibile.

## **Manutenzione**

Per modificare le impostazioni di manutenzione, selezionare **Sistema > Manutenzione**.

È possibile esportare i file di configurazione in una posizione specifica e recuperare i dati caricando un file di configurazione sulla videocamera.

## **Esporta file**

È possibile salvare le impostazioni di sistema esportando un file di configurazione (.bin) in una posizione specifica per un utilizzo futuro. Fare clic su **Esporta** per visualizzare la finestra a comparsa Scarica file. Fare clic su **Salva** e specificare la posizione desiderata in cui salvare il file di configurazione.

## **Carica file**

Per caricare un file di configurazione sulla telecamera, fare clic su **Sfoglia** per selezionare il file di configurazione, quindi fare clic su **Carica** per caricarlo.

# **Scheda "Streaming"**

Per modificare le impostazioni di configurazione video, selezionare **Streaming > Configurazione video**.

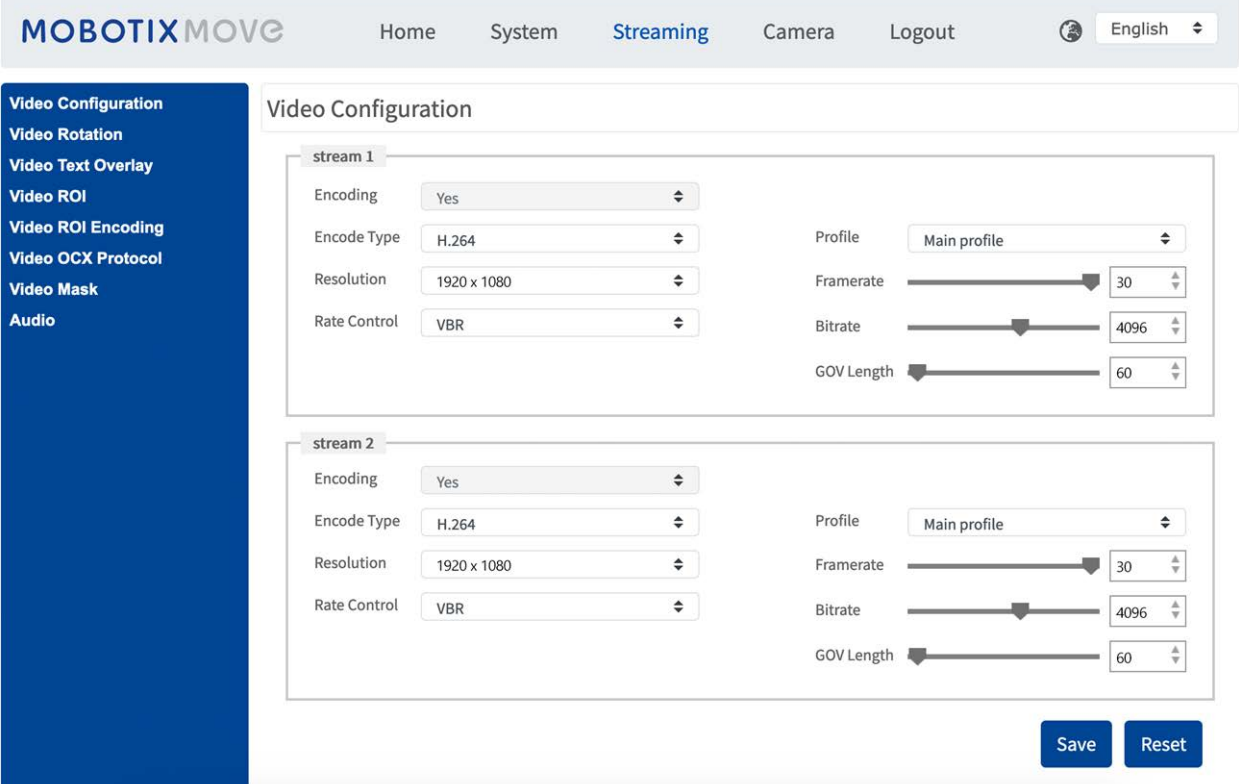

#### **AVISSO!**

- <sup>n</sup> Solo l'amministratore può accedere alla pagina di configurazione **Streaming**.
- La risoluzione preimpostata e le altre impostazioni variano a seconda del modello di videocamera corrente.

## **Configurazione video**

Per modificare la configurazione video, selezionare **Streaming > Configurazione video**.

### **Codifica**

Per il **flusso 2** - **4**, selezionare **Sì** per attivare un flusso e **No** per disattivarlo.

## **Tipo di codifica**

I formati di risoluzione video disponibili includono H.265, H.264 e MJPEG. È possibile selezionare il tipo di codifica preferito dal menu a discesa.

### **Risoluzione**

La tabella seguente elenca la risoluzione predefinita della videocamera.

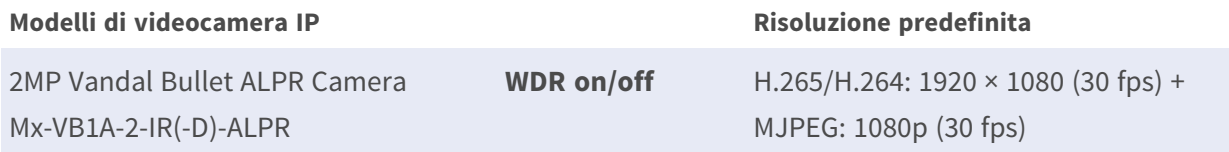

## **Frequenza fotogrammi**

Il frame rate del video consente di impostare i frame al secondo (fps), se necessario.

L'impostazione predefinita del flusso 1 è 30 fps (NTSC) o 25 fps (PAL). L'intervallo del frame rate massimo di ogni flusso cambia in base alla risoluzione video selezionata.

#### **AVISSO!**

- Un frame rate basso riduce la fluidità del video.
- <sup>n</sup> Assicurarsi che il sistema supporti il rapporto di compressione più elevato prima della configurazione.

## **Profilo**

È possibile impostare il profilo H.265/H.264 su **Profilo alto** o **Profilo principale** in base alle proprie esigenze di compressione. Con la stessa velocità di trasmissione, maggiore è il rapporto di compressione, migliore è la qualità dell'immagine. L'impostazione predefinita è **Profilo principale**.

## **Controllo della velocità**

Sono supportate le seguenti modalità di velocità di trasmissione H.265/H.264:

#### **E** CBR (Constant Bit Rate)

La velocità di trasmissione del flusso video è fissa e uniforme per mantenere la larghezza di banda.

#### ■ VBR (Variable Bit Rate)

La velocità di trasmissione del flusso video varia secondo l'attività dell'ambiente di monitoraggio per ottenere una migliore qualità dell'immagine.

Fare clic su **Salva** per applicare e memorizzare le impostazioni.

### **Velocità di trasmissione**

L'impostazione predefinita della velocità di trasmissione H.265/H.264 per flusso 1/2 è 4096 kbit/s; per flusso 3/4 è 2048 kbit/s. L'intervallo di regolazione è compreso tra 64 e 20.480 kbit/s e la velocità di trasmissione totale non deve superare i 51200 kbit/s.

### **Lunghezza GOV**

È possibile impostare la lunghezza GOV per determinare la struttura dei fotogrammi (I-frame e Pframe) in un flusso video per risparmiare larghezza di banda. Se la lunghezza GOV è impostata su un valore elevato, è necessaria una larghezza di banda inferiore. Tuttavia, minore è la lunghezza GOV, migliore è la qualità video.

L'impostazione predefinita per i flussi disponibili è 50. L'intervallo di regolazione della lunghezza GOV è compreso tra 1 e 4.094.

## **Fattore Q (qualità) (solo MJPEG)**

L'impostazione predefinita del fattore Q per MJPEG è 35, l'intervallo di regolazione è compreso tra 1 e 70.

### **Supporto BNC**

Il **Supporto BNC: (Sì/No)** indica se la combinazione di risoluzione corrente supporta l'uscita BNC. Se gli utenti desiderano controllare la vista della videocamera collegando un monitor BNC, configurare le impostazioni di flusso/risoluzione come indicato di seguito:

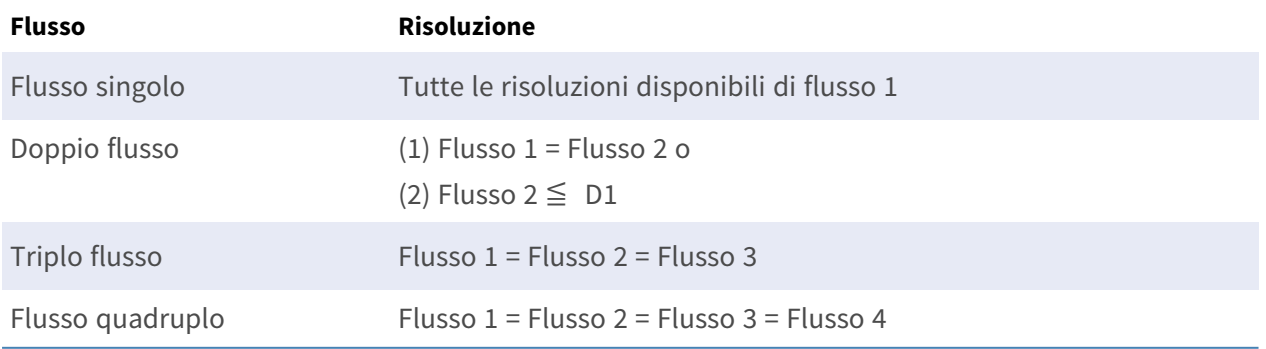

## **Origine**

È possibile impostare la modalità di visualizzazione di modelli di videocamera specifici qui. Le opzioni di risoluzione variano a seconda della modalità di visualizzazione selezionata dall'elenco a discesa **Sorgente**.

L'impostazione predefinita per il flusso 1 è la modalità "Panoramica".

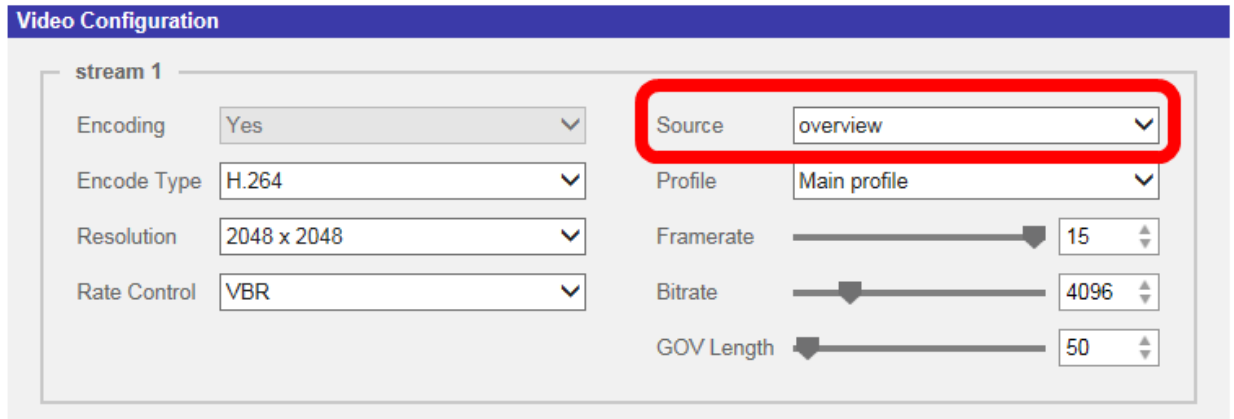

Fare clic su **Salva** per confermare l'impostazione o su **Ripristina** per tornare alle impostazioni precedenti.

## **Rotazione video**

#### **Funzione di rotazione**

Se necessario, è possibile modificare il tipo di visualizzazione video. I tipi di rotazione video selezionabili includono Video a specchio e rotazione in senso orario di 90/180/270 gradi. Fare riferimento alle seguenti descrizioni per i diversi tipi di rotazione video.

<sup>n</sup> **A specchio**

Selezionare **sì** dal menu a discesa per specchiare l'immagine orizzontalmente.

■ Tipo di rotazione

È possibile scegliere 0, 90, 180 o 270 gradi dal menu a discesa per ruotare l'immagine. Fare clic su **Salva** per applicare e memorizzare le impostazioni.

## **Sovrapposizione testo video**

È possibile selezionare le voci per visualizzare i dati, tra cui data e ora/stringa di testo/ sottotitoli/immagini nel pannello Video live.

### **Tipo di sovrapposizione**

È possibile selezionare al massimo tre voci dalle quattro opzioni, tra cui data e ora/stringa di testo/ sottotitoli/immagini da visualizzare nel pannello Video live.

#### ■ Includi data e ora

Selezionare la casella per abilitare la visualizzazione di data e ora sul pannello Video live e verrà visualizzata una finestra Sovrapposizione testo video. Spostare il cursore del mouse al centro della finestra, quindi fare clic e trascinare la finestra nella posizione di visualizzazione preferita. È possibile scegliere di visualizzare data, ora o data e ora dal menu a discesa e decidere la posizione di allineamento della stringa (sinistra/destra).

#### ■ Includi stringa di testo

Selezionare la casella per abilitare la visualizzazione della stringa di testo sul pannello Video live e verrà visualizzata una finestra Sovrapposizione testo video. Spostare il cursore del mouse al centro della finestra, quindi fare clic e trascinare la finestra nella posizione di visualizzazione preferita. Digitare il testo da visualizzare nel campo di immissione e scegliere la posizione di allineamento della stringa (sinistra/destra). La lunghezza massima della stringa di testo è di 15 caratteri alfanumerici.

#### $\blacksquare$  Includi sottotitoli

Selezionare la casella per abilitare la visualizzazione dei sottotitoli sul pannello Video live e verrà visualizzata una finestra Sovrapposizione testo video. Spostare il cursore del mouse al centro della finestra, quindi fare clic e trascinare la finestra nella posizione di visualizzazione preferita. Digitare il testo da visualizzare nel campo di immissione e scegliere la posizione di allineamento della stringa (sinistra/destra). È possibile impostare al massimo 5 sottotitoli e la lunghezza massima di ciascun sottotitolo è di 16 caratteri alfanumerici.

#### ■ Includi immagini

Selezionare la casella per abilitare la visualizzazione delle immagini sul pannello Video live e verrà visualizzata una finestra Sovrapposizione testo video. Spostare il cursore del mouse al centro della finestra, fare clic e trascinare la finestra nella posizione di visualizzazione preferita, quindi scegliere la posizione di allineamento della stringa (sinistra/destra).

Fare clic su **Imposta** per confermare l'impostazione.

### **Impostazione di sovrapposizione testo**

È possibile scegliere il colore di sovrapposizione testo (nero, bianco, giallo, rosso, verde, blu, ciano o magenta) e le dimensioni di sovrapposizione testo (piccolo, medio o grande) di data e ora/stringa di testo/sottotitoli visualizzati.

Fare clic su **Imposta** per confermare l'impostazione.

## **Impostazione di sovrapposizione immagine**

Gli utenti devono salvare l'immagine come file BMP da 8 bit; la lunghezza deve essere un multiplo di 32 e la larghezza deve essere un multiplo di 4. La risoluzione massima dell'immagine non deve superare i 32.768 pixel.

Fare clic su **Imposta** e **Carica** per confermare l'impostazione.

## **ROI video**

Per modificare le impostazioni della ROI video, selezionare **Streaming > ROI video**.

ROI è l'acronimo di Region of Interest (Regione di interesse). Questa funzione consente agli utenti di selezionare una regione di monitoraggio specifica per flusso 1-4, invece di visualizzare l'immagine completa.

**AVISSO!** Per utilizzare la funzione ROI, è necessario abilitare la funzione di doppio streaming o superiore e la risoluzione di ogni streaming deve essere diversa.

**AVISSO!** La funzione ROI video non è disponibile quando lo zoom digitale è aperto.

## **Abilitare l'impostazione ROI flussi 1-3**

Solo il flusso con la seconda risoluzione più alta tra i flussi abilitati è disponibile per l'impostazione ROI video.

Selezionare la casella sul flusso specifico per visualizzare la finestra ROI. Notare che l'impostazione ROI video NON è disponibile quando sono attivati solo il flusso 1 o tutti i 3 flussi o quando almeno due dei flussi sono impostati sulla stessa risoluzione. Per regolare la finestra ROI, fare clic e trascinare il bordo della finestra verso l'esterno o verso l'interno. Per spostare la finestra nella posizione desiderata, fare clic sul centro della finestra ROI e trascinare il cursore del mouse. Fare clic su **Salva** per applicare l'impostazione.

## **Abilitare l'impostazione ROI flussi 1-4**

Selezionare le caselle per visualizzare la finestra ROI flusso 1-4. Nota: ROI video non è disponibile per lo streaming impostato sulla risoluzione massima tra lo streaming abilitato. Per regolare la finestra ROI, fare clic e trascinare il bordo della finestra verso l'esterno o verso l'interno. Per spostare la finestra nella posizione desiderata, fare clic sul centro della finestra ROI e trascinare il cursore del mouse.

Fare clic su **Salva** per applicare l'impostazione.

## **Codifica ROI video**

Per modificare le impostazioni di codifica ROI video, selezionare **Streaming > Codifica ROI video**. La codifica ROI video consente di impostare la compressione della zona selezionata all'interno della ROI per ottenere prestazioni migliori. Nella regione interessata è possibile impostare fino a tre zone. Tuttavia, questa funzione NON supporta il formato video MJPEG.

Di seguito viene mostrato come configurare la codifica ROI video. Per implementare questa funzione, è necessario configurare prima la ROI video.

- Selezionare un flusso video da **Flusso video**.
- <sup>n</sup> Selezionare **Attiva** da **Codifica ROI** per implementare la codifica ROI.
- Fare clic su **Aggiungi**, fare clic e trascinare il centro della finestra per spostarla nella posizione desiderata; quindi fare clic e trascinare il bordo della finestra verso l'esterno o verso l'interno per ridimensionarla.

**AVISSO!** La dimensione totale delle tre finestre NON PUÒ essere superiore alla metà della ROI. Se la supera, viene visualizzata una finestra di avviso.

- Scegliere la qualità della zona di impostazione da **Qualità**. Maggiore è il valore, migliore sarà la qualità dell'immagine (velocità di trasmissione maggiore) della zona di impostazione. Al contrario, più basso è il valore, minore sarà la qualità dell'immagine (velocità di trasmissione inferiore) dell'area selezionata.
- Fare clic su **Salva** per applicare e memorizzare le impostazioni.

## **Protocollo video OCX**

Per modificare le impostazioni del protocollo video OCX, selezionare **Streaming > Protocollo video OCX**.

Nella pagina Impostazioni del **Protocollo Video OCX**, l'amministratore può selezionare RTP su UDP, RTP su RTSP(TCP), RTSP su HTTP o MJPEG su HTTP, per lo streaming dei contenuti multimediali in rete. In caso di rete multicast, è possibile selezionare la modalità Multicast. Fare clic su **Salva** per confermare l'impostazione.

Le opzioni di impostazione del protocollo video OCX includono:

- RTP su UDP/RTP su RTSP(TCP)/RTSP su HTTP/MJPEG su HTTP
- Modalità Multicast

Immettere tutti i dati richiesti, inclusi **Indirizzo video flusso multicast 1-4/Indirizzo audio flusso multicast**, **Porta multicast** e **TTL multicast** in ciascun campo vuoto.

Fare clic su **Salva** per applicare e memorizzare le impostazioni.

## **Maschera video**

Per modificare le impostazioni della maschera video, selezionare **Streaming > Maschera video**.

### **Attivare funzione maschera**

#### <sup>n</sup> **Aggiungere una maschera**

Selezionare una casella di controllo Maschera video per visualizzare una cornice rossa nel pannello Video live. Utilizzare il mouse per trascinare e per regolare le dimensioni della maschera e posizionarla sulla zona di destinazione. È possibile impostare fino a 5 maschere video.

**AVISSO!** Si consiglia di impostare la maschera video leggermente più grande rispetto all'oggetto.

#### ■ Cancellazione di una maschera

Deselezionare la casella di controllo Maschera video che si desidera eliminare e la maschera scomparirà immediatamente dal pannello Video live.

### **Impostazione maschera**

#### ■ Colore della maschera

Le opzioni per il colore della maschera includono nero, bianco, giallo, rosso, verde, blu, ciano e magenta.

Fare clic su **Salva** per applicare e memorizzare le impostazioni.

# **Audio (Impostazioni di modalità audio e velocità di trasmissione)**

Per modificare le impostazioni della modalità audio, selezionare **Streaming > Audio**.

In questa pagina, l'amministratore può regolare la modalità di trasmissione dell'audio, i livelli di gain dell'audio e la velocità di trasmissione dell'audio. È inoltre disponibile l'impostazione per abilitare la registrazione audio sulla scheda microSD/SD.

### **Modalità di trasmissione**

■ Full duplex (conversazione e ascolto contemporaneamente)

Nella modalità full-duplex, i siti locali e remoti possono comunicare contemporaneamente, ovvero entrambi i siti possono parlare e ascoltare l'altro lato contemporaneamente.

■ Half-duplex (conversazione o ascolto, non contemporaneamente)

Nella modalità half-duplex, il sito locale/remoto può solo parlare o ascoltare l'altro sito per volta.

**E** Simplex (solo conversazione)

Nella modalità simplex, solo conversazione, il sito locale/remoto può solo parlare all'altro sito.

■ Simplex (solo ascolto)

Nella modalità simplex, solo ascoltare, il sito locale/remoto può solo ascoltare l'altro sito.

 $\blacksquare$  Inattivo

Selezionare la voce per disattivare la funzione di trasmissione audio.

### **Impostazione del gain sul server**

Impostare i livelli di gain dell'ingresso/uscita audio per l'amplificazione del suono. Il valore del gain dell'ingresso audio è regolabile da 1 a 10. Il valore del gain dell'uscita audio è regolabile da 1 a 6. L'audio viene disattivato se il gain audio è impostato su "Disattivato".

### **Velocità di trasmissione**

La velocità di trasmissione audio selezionabile include 16 kbit/s, 24 kbit/s, 32 kbit/s, 40 kbit/s, uLAW (64 kbit/s), ALAW (64 kbit/s), AAC (128 kbit/s), PCM (128 kbit/s), PCM (256 kbit/s), PCM (384 kbit/s) e PCM (768 kbit/s). Una velocità di trasmissione superiore consente una qualità audio superiore e richiede una larghezza di banda maggiore.

Fare clic su **Salva** per applicare e memorizzare le impostazioni.

### **Tipo di ingresso**

Fare clic su **Salva** per applicare e memorizzare le impostazioni.

### **Registrazione su storage**

Selezionare **Attiva** dal menu a discesa per abilitare la registrazione audio con video nella scheda microSD/SD o nel NAS.

**AVISSO!** Se la velocità di trasmissione scelta non è compatibile con il lettore, durante la riproduzione si otterrà un rumore al posto dell'audio.

Fare clic su **Salva** per applicare e memorizzare le impostazioni.

# **Scheda "Videocamera"**

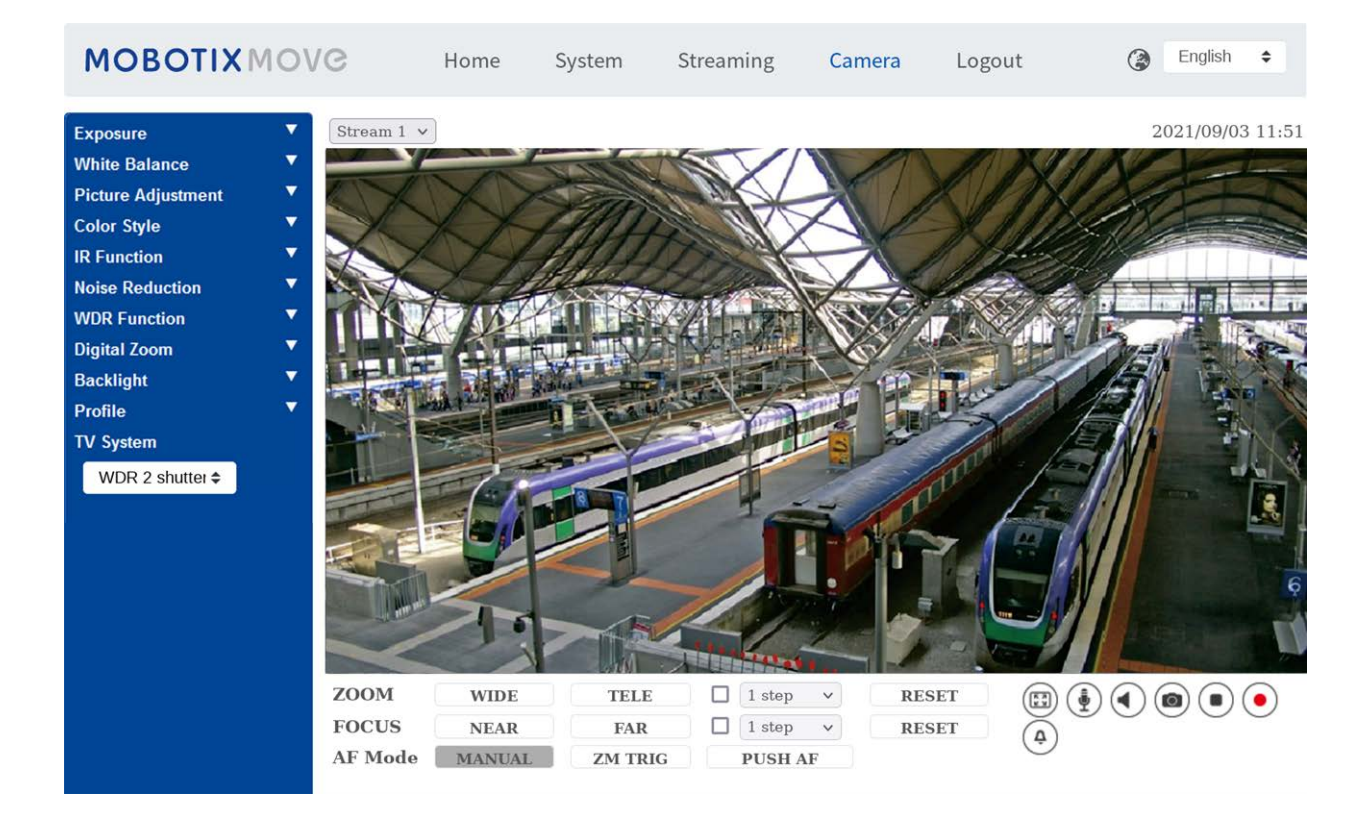

## **Esposizione**

Per modificare le impostazioni di esposizione, selezionare **Videocamera > Esposizione**.

L'esposizione è la quantità di luce ricevuta dal sensore immagine. È determinata dalla larghezza dell'apertura del diaframma dell'obiettivo, dalla velocità dell'otturatore e da altri parametri di esposizione. Con questi elementi, è possibile definire il funzionamento della funzione Esposizione automatica. È possibile selezionare una delle modalità di esposizione in base all'ambiente operativo. Ciascuna modalità di esposizione è specificata come segue.

**AVISSO!** Le impostazioni disponibili e la gamma di velocità dell'otturatore variano in base alla combinazione di obiettivo/sensore CMOS.

## **Modalità Automatica**

#### $\blacksquare$  Impostazione finestra

Con questa funzione, è possibile determinare l'area della scena della videocamera utilizzata per calcolare l'esposizione. Per impostare la finestra dell'esposizione automatica (AE), procedere come segue.

- Puntare la videocamera verso l'area di monitoraggio.
- Selezionare **On** per abilitare la funzione.
- Fare clic e trascinare il centro della finestra dell'esposizione automatica per spostarla nella posizione desiderata; quindi, fare clic e trascinare il bordo della finestra verso l'esterno o verso l'interno per ridimensionarla.
- Fare clic su  $\left[\rule{0pt}{13pt}\right]$  e la videocamera regolerà automaticamente i parametri di esposizione in base alle condizioni di luce dell'area definita dall'utente.

**AVISSO!** La funzione dell'impostazione della finestra dell'esposizione automatica **NON** è disponibile quando il sistema TV è impostato come **Otturatore WDR 2**.

#### ■ Gain massimo

Il gain massimo può essere impostato per ridurre i rumori delle immagini. Il guadagno massimo è compreso tra 3 dB e 48 dB; in alternativa, selezionare **Disattivato** per disattivare la funzione. L'impostazione predefinita è 48 dB.

#### ■ Diaframma automatico

In questa modalità, la videocamera regola automaticamente il diaframma in base all'illuminazione dell'ambiente. La velocità minima dell'otturatore può essere impostata tra 1/30 e 1 sec. (NTSC) o tra 1/25 e 1/3 sec. (PAL). L'AGC (Auto Gain Control) funziona automaticamente in base alle condizioni di illuminazione del soggetto.

#### ■ Modalità Priorità P-Iris

La modalità Priorità P-iris è disponibile solo per i modelli con obiettivi Zoom e motorizzati. Inoltre, applicate con obiettivi diversi, anche le relative opzioni di impostazione variano. Per ulteriori informazioni, fare riferimento alla sezione successiva.

#### <sup>n</sup> **Obiettivo Zoom**

Selezionare **Rilevamento automatico** e la videocamera rileverà automaticamente la dimensione migliore del diaframma in funzione dell'ambiente. In alternativa, è possibile regolare manualmente le dimensioni del diaframma, selezionando **Manuale**. Fare clic su

**e per la per regolare la dimensione del diaframma. La velocità minima** dell'otturatore può essere impostata tra 1/30 e 1 s (NTSC) o tra 1/25 e 1/1,5 s (PAL).

#### <sup>n</sup> **Obiettivo motorizzato**

Fare clic su  $\Box$  e la videocamera rileverà automaticamente la dimensione migliore del diaframma in funzione dell'ambiente. Se necessario, è possibile selezionare e regolare manualmente le dimensioni del diaframma. In alternativa, fare clic su  $\Box$  per reimpostare la dimensione del diaframma e regolarla sul valore più elevato. Quindi, è possibile regolare manualmente le dimensioni del diaframma, selezionando  $\begin{bmatrix} + \\ - \end{bmatrix}$ e  $\blacksquare$ . La velocità minima dell'otturatore può essere impostata tra 1/500 e 1/2 sec. (NTSC) o tra 1/425 e 1/3 sec. (PAL).

#### ■ Modalità Priorità diaframma

In questa modalità, è il diaframma ad avere la massima priorità nel controllo dell'esposizione. L'intervallo delle dimensioni del diaframma è compreso tra 0 e 9, oppure selezionare **Apertura completa** per aprire completamente il diaframma. La velocità minima dell'otturatore può essere impostata tra 1/30 e 1 s (NTSC) o tra 1/25 e 1/1,5 s (PAL).

#### ■ Modalità Otturatore automatico

In questa modalità, la videocamera regolerà automaticamente la velocità dell'otturatore e le dimensioni del diaframma in base all'intensità della luce. È efficace anche se si utilizza un obiettivo a diaframma fisso. L'intervallo di velocità minima dell'otturatore è configurabile tra 1/500 e 1/2 sec. (NTSC) o 1/425 e 1/3 sec. (PAL).

#### ■ Modalità priorità otturatore

In questa modalità, è la velocità dell'otturatore ad assumere il controllo principale dell'esposizione. L'intervallo è configurabile tra 1/500 e 1/30 s (NTSC) o tra 1/425 e 1/25 s (PAL).

#### **Modalità Manuale**

Con questa modalità, è possibile selezionare la velocità dell'otturatore, la dimensione del diaframma e il valore del guadagno in base all'illuminazione ambientale. La velocità dell'otturatore varia da

1/10000 a 1 s (NTSC) o da 1/10000 a 1/1,5 s (PAL).

L'intervallo delle dimensioni del diaframma è compreso tra 0 e 9, oppure selezionare **Apertura completa** per aprire completamente il diaframma. L'intervallo del valore del gain è compreso tra 3 dB e 48 dB oppure selezionare **Off** per disattivare la funzione.

**AVISSO!** L'impostazione **Dimensioni diaframma** è disponibile solo per i modelli con obiettivo Zoom.

**AVISSO!** Per i modelli con obiettivo motorizzato, le dimensioni del diaframma sono diverse. Per impostare le dimensioni del diaframma, fare clic su  $\Box$  e la videocamera rileverà automaticamente le migliori dimensioni del diaframma in funzione dell'ambiente. Se necessario, gli utenti possono comunque regolare manualmente le dimensioni del diaframma, selezionando  $\begin{bmatrix} 1 \end{bmatrix}$ e  $\begin{bmatrix} - \\ \end{bmatrix}$ . In alternativa, fare clic su  $\begin{bmatrix} 0 \end{bmatrix}$  per reimpostare le dimensioni del diaframma. Le dimensioni del diaframma saranno impostate sul valore più elevato. Quindi, è possibile regolare manualmente le dimensioni del diaframma, selezionando  $\begin{bmatrix} + \\ - \end{bmatrix}$ e $\begin{bmatrix} - \\ - \end{bmatrix}$ .

## **Bilanciamento del bianco**

Per modificare le impostazioni del bilanciamento del bianco, selezionare **Videocamera > Bilanciamento del bianco**.

La videocamera deve trovare la temperatura del colore di riferimento (che è un modo per misurare la qualità di una sorgente luminosa), al fine di calcolare tutti gli altri colori. L'unità di misura di questo rapporto è espressa in gradi Kelvin (K). È possibile selezionare una delle modalità di controllo del bilanciamento del bianco in base all'ambiente operativo. La tabella seguente mostra la temperatura di colore di alcune sorgenti luminose a titolo di riferimento.

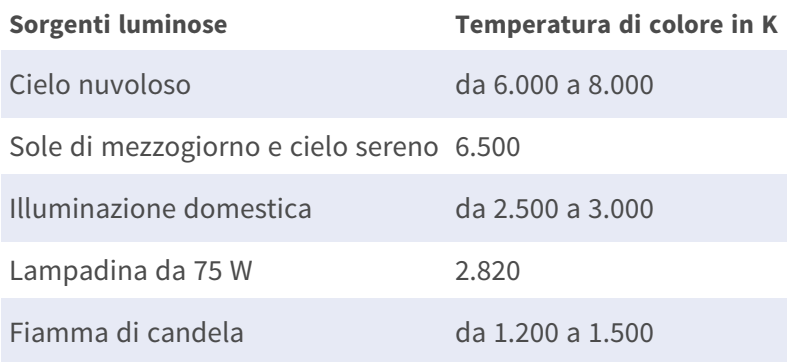

## **Modalità Automatica**

La modalità AVB (Auto White Balance) è adatta per ambienti la cui sorgente luminosa ha temperatura di colore compresa tra 2.700 K e 7.800 K.

### **Modalità ATW (Auto Tracking White Balance)**

Con la funzione ATW, il bilanciamento del bianco in una scena viene regolato automaticamente con il variare del colore della temperatura. La modalità ATW.wide è adatta per ambienti con sorgente luminosa la cui temperatura di colore è compresa tra 2.500 K e 10.000 K.

### **AWB.normal**

La modalità AVB (Auto White Balance).normal è adatta per ambienti la cui sorgente luminosa ha temperatura di colore compresa tra 2.700 K e 7.800 K.

### **AWB.wide**

Con la funzione AWB (Auto White Balance).wide, il bilanciamento del bianco in una scena viene regolato automaticamente con il variare del colore della temperatura. La modalità ATW.wide è adatta per ambienti con sorgente luminosa la cui temperatura di colore è compresa tra 2.500 K e 10.000 K.

### **AWB.all**

La modalità AWB (Auto White Balance).all è adatta per ambienti con sorgente luminosa la cui temperatura di colore è inferiore a 2.500 K o superiore a 10.000 K.

### **Modalità Smart**

La modalità Smart è adatta per ambienti con un unico colore di sfondo fortemente saturo, ad esempio in una foresta.

### **One Push**

Con la funzione One Push, il bilanciamento del bianco viene regolato e fissato in base alla scena che la videocamera riprende in quel momento. Questa funzione è ideale per le situazioni con cambiamenti di scena minimi e illuminazione continua. La funzione è adatta per sorgenti luminose con qualsiasi tipo di temperatura di colore. Seguire i passaggi riportati di seguito per impostare il bilanciamento del bianco.

- Puntare la videocamera verso l'area di monitoraggio.
- **E** Selezionare **One Push** nel menu di impostazione Bilanciamento del bianco
- Fare clic sul pulsante  $\Box$  per regolare la tonalità di colore delle immagini in diretta.

**AVISSO!** In questa modalità, il valore del bilanciamento del bianco non cambia a seconda della scena o della sorgente luminosa. Pertanto, gli utenti potrebbero dover regolare nuovamente il bilanciamento del bianco, facendo nuovamente clic sul pulsante  $\Box$  quando necessario.

### **Modalità Smart Touch**

Con la funzione Smart Touch, è possibile selezionare un'area della scena della videocamera come punto di riferimento per il bilanciamento del bianco. Assicurarsi che il colore di sfondo dell'area selezionata sia il bianco. La funzione Smart Touch è adatta per ambienti con livelli di luminosità invariati.

## **Modalità Manuale**

In questa modalità, è possibile regolare manualmente il valore del bilanciamento del bianco. Inserire un numero compreso tra 0 e 249 per "Rgain/Bgain" al fine di regolare l'illuminazione rossa/blu sul pannello Video Live. Di seguito vengono descritte diverse situazioni che potrebbero verificarsi durante la regolazione manuale del bilanciamento del bianco.

■ L'immagine video diventa rossastra (come nell'immagine qui sotto a sinistra).

Più alto è il valore Rgain, più l'immagine sarà rossa. Per risolvere il problema, ridurre il valore Rgain e l'immagine video diventerà meno rossastra.

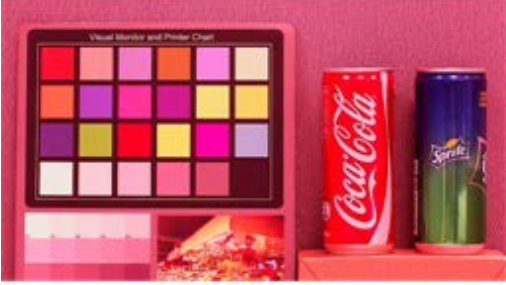

Reddish Image

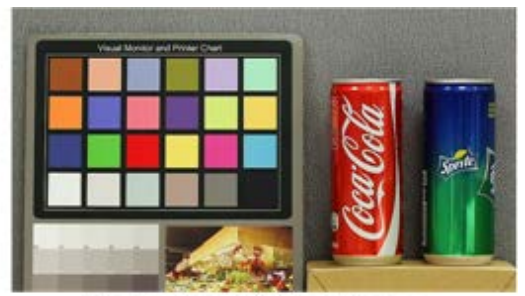

Corrected White Balance

■ L'immagine video diventa verdastra (come nell'immagine qui sotto a sinistra).

Più basso è il valore Rgain, più l'immagine sarà verde. Per risolvere il problema, aumentare il valore Rgain e l'immagine video diventerà meno verdastra.

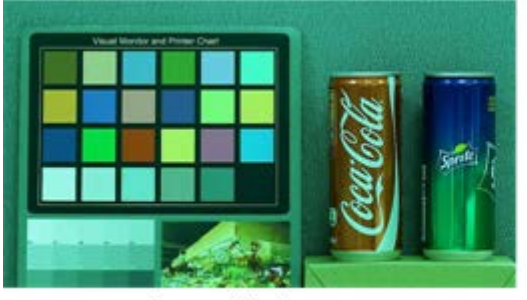

Greenish Image

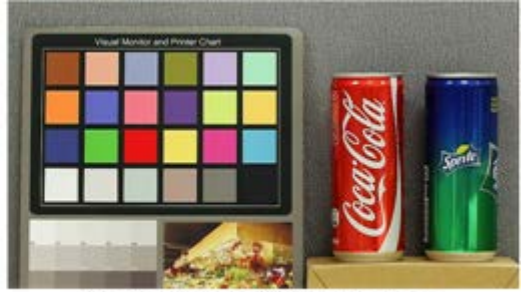

Corrected White Balance

■ L'immagine video diventa bluastra (come nell'immagine qui sotto a sinistra). Più alto è il valore Bgain, più l'immagine sarà blu. Per risolvere il problema, ridurre il valore Bgain e l'immagine video diventerà meno bluastra.

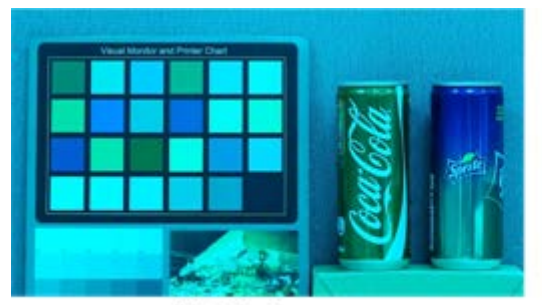

**Bluish Image** 

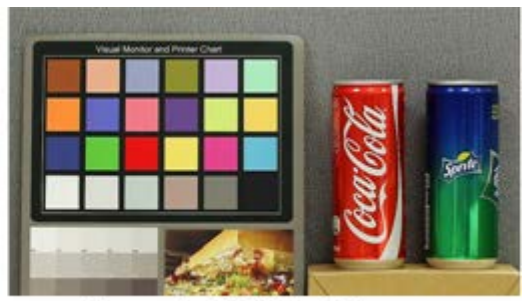

Corrected White Balance

■ L'immagine video diventa giallastra (come nell'immagine qui sotto a sinistra).

Più basso è il valore Bgain, più l'immagine sarà gialla. Per risolvere il problema, aumentare il valore Bgain e l'immagine video diventerà meno giallastra.

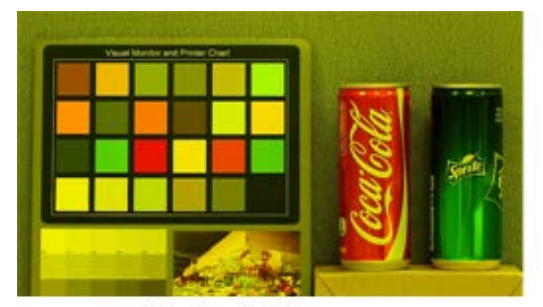

Yellowish Image

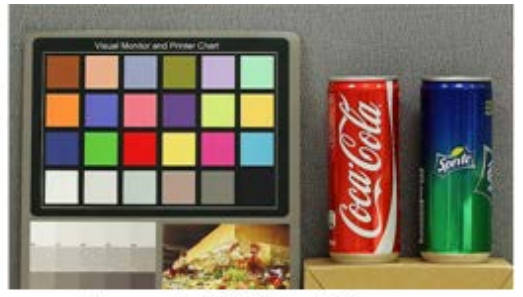

Corrected White Balance

L'immagine seguente mostra le variazioni generali di colore della scena quando vengono applicate diverse combinazioni Rgain/Bgain.

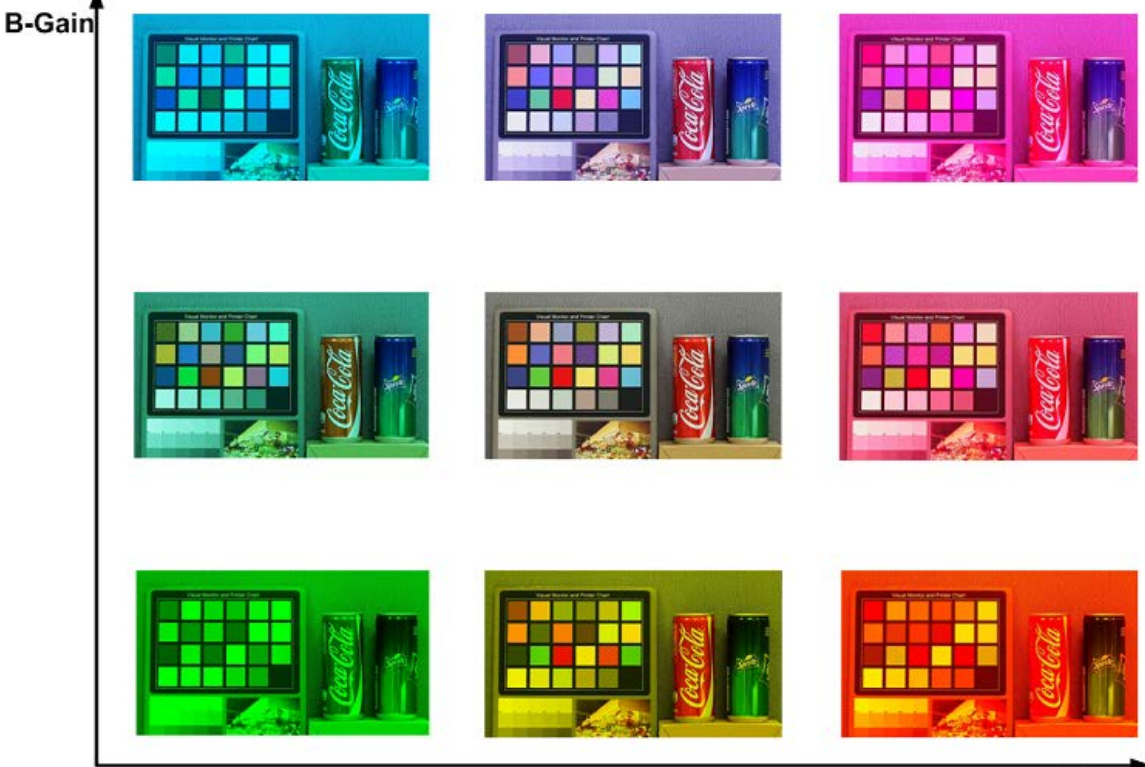

R-Gain

## **Regolazione dell'immagine**

Per modificare le impostazioni di regolazione dell'immagine, selezionare **Videocamera > Regolazione immagine**.

#### <sup>n</sup> **Luminosità**

Il livello di luminosità delle immagini è regolabile da -12 a +13. Il valore predefinito è 0.

#### $\blacksquare$  Nitidezza

Il livello di nitidezza delle immagini è regolabile da +0 a +15. Il bordo degli oggetti viene migliorato con l'aumentare del livello di nitidezza. Il valore predefinito è +4.

#### ■ **Contrasto**

Il livello di contrasto delle immagini è regolabile da -6 a +19. Il valore predefinito è 0.

#### ■ Saturazione

Il livello di saturazione delle immagini è regolabile da -6 a +19. Il valore predefinito è 0.

<sup>n</sup> **Tonalità**

Il livello di tonalità delle immagini è regolabile da -12 a +13. Il valore predefinito è 0.

## **Stile colore**

Per modificare le impostazioni relative allo stile di colore, selezionare **Videocamera > Stile colore**. L'impostazione Stile colore può regolare automaticamente la luminosità, consentendo agli utenti di selezionare la modalità di stile di colore migliore in base all'ambiente operativo.

■ **Normale** 

L'impostazione predefinita è la modalità normale.

<sup>n</sup> **Dettagli scuri più luminosi**

Questa modalità aumenta la luminosità nelle aree scure dell'immagine.

<sup>n</sup> **Dettagli luce più luminosi**

Questa modalità aumenta la luminosità nelle aree dell'immagine illuminate in modo generico.

## **Funzione IR**

Per modificare le impostazioni della funzione IR, selezionare **Videocamera > Funzione IR**.

### **Funzione Giorno/Notte**

Questa voce consente agli utenti di definire l'azione del filtro IR-Cut e delle luci LED IR. Fare riferimento alle successive descrizioni di ciascuna opzione e selezionare una modalità appropriata.

#### ■ Automatico

Con questa modalità, la videocamera decide quando rimuovere il filtro IR-Cut. Fare riferimento [Soglia giorno/notte, p. 101](#page-100-0) per ulteriori dettagli.

#### **Notte**

Utilizzare questa modalità quando il livello di illuminazione ambientale è basso. Il filtro IR-Cut verrà rimosso per consentire alla videocamera di generare immagini chiare in bianco e nero.

#### <sup>n</sup> **Giorno**

Selezionare questa modalità per attivare il filtro IR-Cut. Il filtro IR-Cut può filtrare la luce IR e consente alla videocamera di generare immagini a colori di alta qualità.

#### ■ Sensore di luce (predefinito)

In questa modalità, per le videocamere con moduli LED IR integrati, il sensore di luce deciderà quando accendere/spegnere le luci LED IR. Per le videocamere con moduli non IR, il sensore di luce deciderà quando attivare/disattivare il filtro IR-Cut.

#### ■ Luce accesa (solo moduli LED IR integrati)

In questa modalità, i LED IR saranno sempre accesi.

#### ■ Luce spenta (solo moduli LED IR integrati)

In questa modalità, i LED IR saranno sempre spenti.

<sup>n</sup> **Smart**

In questa modalità, la videocamera decide quando escludere il filtro IR-Cut. In modalità Smart, la videocamera valuta se la sorgente luminosa principale proviene dall'illuminazione IR. In tal caso, il filtro IR-Cut rimarrà escluso (ovvero modalità monocromatica/notte).

<span id="page-100-0"></span>**AVISSO!** Si consiglia di selezionare la modalità Smart quando la videocamera imposta un rapporto di zoom elevato per una vista ravvicinata.

### **Soglia giorno/notte**

Questa voce consente agli utenti di impostare quando la videocamera passa dalla modalità Giorno alla modalità Notte o viceversa. La videocamera rileva la luminosità circostante e il valore di soglia indica il livello di illuminazione. Quando la videocamera rileva che il livello di illuminazione raggiunge la soglia impostata, passa automaticamente alla modalità Giorno/Notte. L'intervallo del livello è compreso tra 0 e 10 (più scuro = 0; più luminoso = 10).

#### ■ Dalla modalità Notte alla modalità Giorno **→ O**

Più basso è il valore, più presto la videocamera passa alla modalità Giorno. Il valore predefinito è 7.

#### ■ Dalla modalità Giorno alla modalità Notte **| () → J**

Più alto è il valore, più presto la videocamera passa alla modalità Notte. Il valore predefinito è 3.

**AVISSO!** A causa di diversi sensori CMOS, il momento in cui la videocamera cambia tra la modalità Giorno/Notte può variare da un modello all'altro, anche se la soglia è impostata sullo stesso valore.

## **Compensazione della luce IR**

Con la funzione Compensazione della luce IR, la videocamera può impedire che l'oggetto centrale posto vicino alla videocamera sia troppo luminoso quando le luci a LED IR sono accese.

**AVISSO!** La funzione di compensazione della luce IR **NON** è disponibile quando è abilitata la funzione **Impostazione finestra di esposizione automatica**.

### **Riscaldamento IR**

La funzione Riscaldamento IR è disponibile per le videocamere installate in ambienti ghiacciati e umidi. Attivare la funzione per evitare l'accumulo di ghiaccio sulla superficie.

## **Riduzione del rumore**

Per modificare le impostazioni di riduzione del rumore, selezionare **Videocamera > Riduzione del rumore**.

La videocamera offre molteplici opzioni di **Riduzione del rumore** per ottimizzare la qualità dell'immagine, soprattutto in condizioni di scarsa illuminazione.

### **3DNR**

La funzione 3DNR (3D Noise Reduction) ottimizza la qualità dell'immagine, soprattutto in condizioni di scarsa illuminazione.

Sono disponibili diversi livelli di 3DNR: 3DNR Basso, 3DNR Medio e 3DNR Alto. Un livello superiore di 3DNR genera una riduzione del rumore relativamente migliore.

### **2DNR**

La funzione 2DNR (2D Noise Reduction) offre immagini chiare e senza sfocature in condizioni di scarsa illuminazione.

Selezionare **On** per attivare la funzione 2DNR; in caso contrario, selezionare **Off** per disattivare la funzione 2DNR.

## **ColorNR**

In un ambiente scuro o poco illuminato e con la videocamera in modalità colore, ColorNR (Color Noise Reduction) può eliminare il rumore del colore.

Sono disponibili tre livelli di ColorNR: Colore basso, Colore medio e Colore alto. Il livello più elevato di ColorNR genera una riduzione del rumore relativamente migliore.

## **Funzione WDR**

Per modificare le impostazioni WDR, selezionare **Videocamera > Funzione WDR**.

La funzione WDR (Wide Dynamic Range) consente di risolvere problemi di contrasto elevato o di luminosità variabile per migliorare la qualità della visualizzazione video. Le diverse opzioni di livello per WDR includono Basso, Medio e Alto. Il livello più elevato di WDR rappresenta una gamma dinamica più ampia, in modo che la videocamera possa rilevare una maggiore luminosità.

## **Zoom digitale**

Per modificare le impostazioni dello zoom digitale, selezionare **Videocamera > Zoom digitale**. Selezionare **Attiva** per attivare lo zoom digitale, selezionare **Disattiva** per disattivare la funzione.

## **Controluce**

Per modificare le impostazioni di controluce, selezionare **Videocamera > Controluce**. Questa funzione è disponibile quando il formato video nel [Sistema TV, p. 105](#page-104-0) è stato impostato su "60 fps" o "50 fps".

**AVISSO!** La funzione Controluce **non** è disponibile quando il [Sistema TV, p. 105](#page-104-0) è impostato su *Otturatore WDR 2*.

La funzione Compensazione controluce impedisce che l'oggetto centrale sia troppo scuro in ambienti con una luce eccessiva dietro l'oggetto centrale. Selezionare **On** per attivare la funzione; in caso contrario, selezionare **Off** per disattivarla.

## **Antiappannamento**

Fare clic su **Videocamera > Antiappannamento** e selezionare *Attivato* per migliorare le immagini della videocamera in condizioni di nebbia. In questa modalità, la videocamera ottimizza il contrasto per migliorare i colori nelle immagini.

## **Profilo**

Per modificare le impostazioni del profilo della videocamera, selezionare **Videocamera > Profilo**. Il profilo videocamera consente agli utenti di impostare i parametri dell'immagine desiderati per ambienti specifici, con diverse programmazioni temporali. È possibile configurare al massimo 10 gruppi di configurazione dei parametri della videocamera nella scheda Videocamera. Per abilitare questa funzione, gli utenti devono impostare i programmi in anticipo. Fare riferimento alla sezione Programmazione per ulteriori dettagli sull'impostazione della programmazione. Quindi, seguire i passaggi riportati di seguito per configurare un profilo della videocamera.

### **Configurazione del profilo della videocamera**

- 1. Nella scheda "Videocamera", impostare i parametri della videocamera, ad esempio Bilanciamento del bianco, Regolazione dell'immagine, ecc., escluso Sistema TV.
- 2. Fare clic su Profilo per visualizzare il relativo menu delle impostazioni. Selezionare un numero dal menu a discesa Num.
- 3. Immettere un nome per il profilo nel campo Nome.
- 4. Fare clic su  $\Box$  sotto il campo Nome. La configurazione della videocamera viene salvata e applicata al profilo. A questo punto, viene creato e salvato un profilo della videocamera.
- 5. Selezionare un profilo dal menu a discesa Num.
- 6. Selezionare la casella Per programmazione. Controllare il/i programma/i desiderato/i dal menu a discesa Programmazione. È possibile applicare più programmazioni a un profilo.
- 7. Fare clic su **very sotto Per programmazione**.
- 8. Seguire i passaggi sopra riportati per impostare gli altri profili.

A questo punto, la videocamera cambia automaticamente i profili in base al programma. In alternativa, selezionare manualmente un numero dal menu a discesa Num. Quindi, fare clic su **(Fig. )**, la videocamera caricherà e applicherà l'impostazione del profilo.

**AVISSO!** Se gli utenti desiderano riportare i parametri della videocamera alle impostazioni predefinite di fabbrica, selezionare **Normale** dal menu a discesa Num. La videocamera inizierà a caricare i valori predefiniti.

**AVISSO!** Gli utenti DEVONO impostare i parametri della videocamera dell'ultimo profilo come impostazione predefinita. Pertanto, se esistono divari tra i programmi, la videocamera applicherà l'impostazione dell'ultimo profilo.

## <span id="page-104-0"></span>**Sistema TV**

Per modificare le impostazioni del sistema TV, selezionare **Videocamera > Sistema TV**.

Selezionare dal menu a discesa il formato video che corrisponde all'attuale sistema TV. La tabella seguente mostra i formati video disponibili per i diversi tipi di modelli. I formati video supportati per ciascun modello sono contrassegnati da "✓".

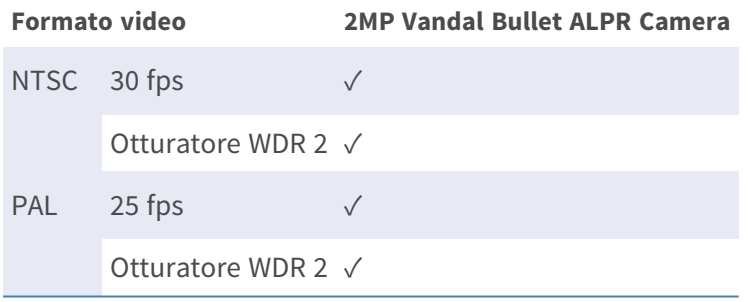

# **Scheda "Disconnetti"**

Fare clic sulla scheda **Disconnetti** nella parte superiore della pagina per visualizzare la finestra di accesso. In questo modo è possibile accedere con un nome utente diverso.

# **Appendice A: Installazione dei componenti UPnP**

Seguire le istruzioni riportate di seguito per installare i componenti UPnP sui computer Windows.

- 1. In Windows, selezionare **Start**, fare clic su **Pannello di controllo**, quindi fare doppio clic su **Aggiungi o rimuovi programmi**.
- 2. Fare clic su **Aggiungi/rimuovi componenti di Windows** nella pagina **Aggiungi o rimuovi programmi**.
- 3. Selezionare **Servizi di rete** dall'elenco dei componenti nella finestra Procedura guidata di componenti di Windows, quindi fare clic su **Dettagli**.
- 4. Selezionare **Interfaccia utente UPnP** nell'elenco dei sottocomponenti dei servizi di rete, quindi fare clic su **Ok**.
- 5. Fare clic su **Avanti** nella finestra Procedura guidata di Windows.
- 6. Fare clic su **Fine** per completare l'installazione.

# **Appendice B: Conversione degli indirizzi IP da decimali a binari**

Seguire l'esempio riportato di seguito per convertire gli indirizzi IP in numeri binari. Utilizzare la calcolatrice sul computer per la conversione: **Avvio > Tutti i programmi > Accessori > Calcolatrice**.

- Windows 7/8: Fare clic su Visualizza nella calcolatrice e fare clic su Programmatore.
- Windows 10/11: Fare clic sul pulsante del menu  $\equiv$  e selezionare **Programmatore**.

L'esempio seguente mostra come convertire 192.168.2.81 in numeri binari.

1. Sulla sinistra della calcolatrice, selezionare **Dec**. Quindi immettere il primo numero decimale dell'indirizzo IP, "192". Selezionare **Bin** per convertire il numero in numero binario. Ripetere la stessa procedura con il resto dei numeri decimali. Ricordarsi di selezionare **Dec** prima di immettere il numero decimale successivo. In caso contrario, non è possibile immettere un numero decimale. La tabella seguente mostra la rappresentazione binaria di ciascun numero decimale.

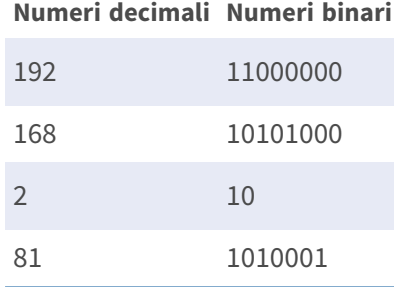

2. Ogni numero binario deve avere otto cifre. Se un numero binario non ha otto cifre, aggiungere zero prima del numero finché questo non ha otto cifre. Il numero binario di ciascun numero decimale deve essere visualizzato come segue.

#### **Numeri decimali Numeri binari**

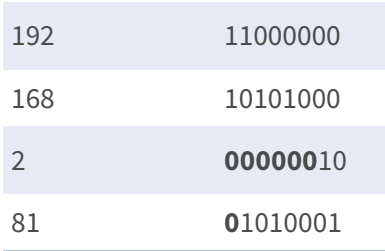

Pertanto, la rappresentazione binaria dell'indirizzo IP 192.168.2.81 è **11000000.10101000.00000010.01010001**.
# **Appendice C: Elenco delle porte IP aperte/chiuse**

Nelle tabelle seguenti sono elencate le porte per i protocolli TCP e UDP IP delle videocamere MOBOTIX MOVE.

# **Protocollo TCP**

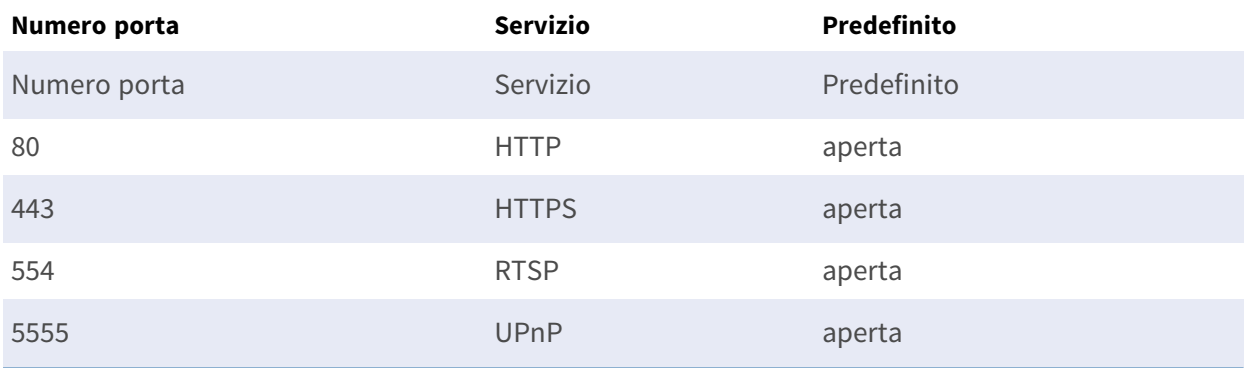

# **Protocollo UDP**

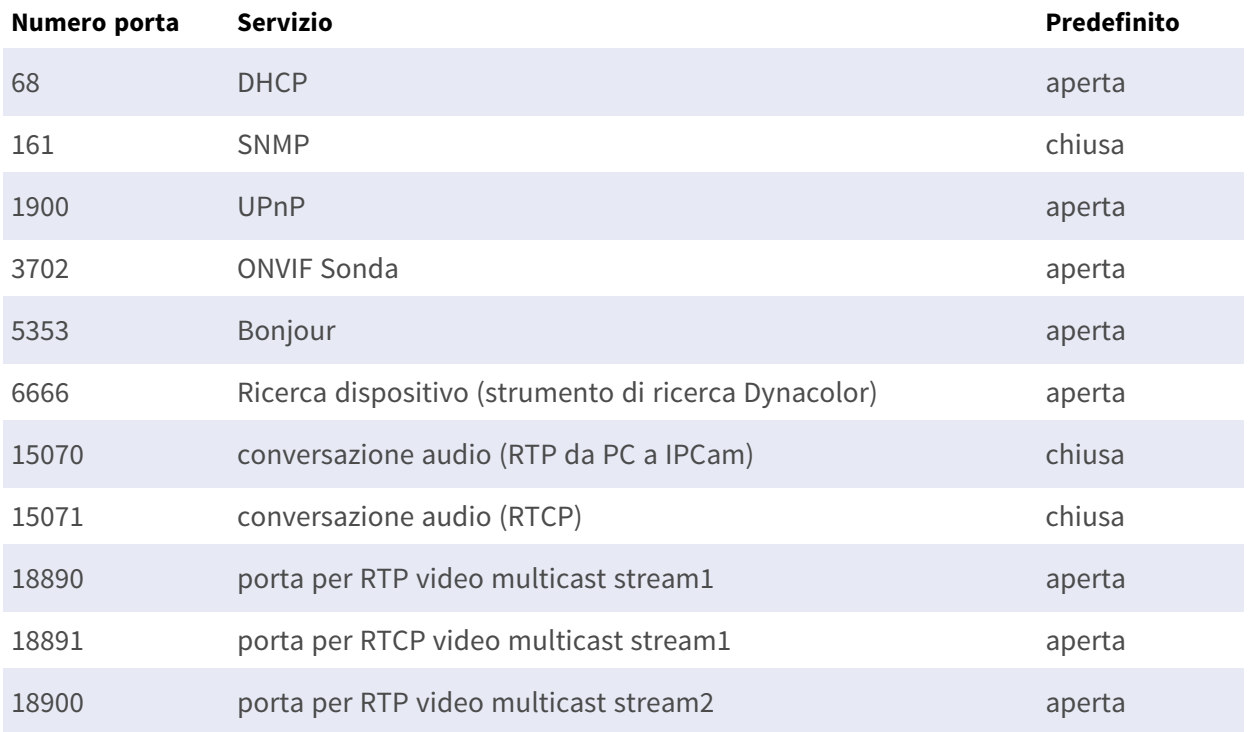

#### **Riferimento menu Appendice C: Elenco delle porte IP aperte/chiuse**

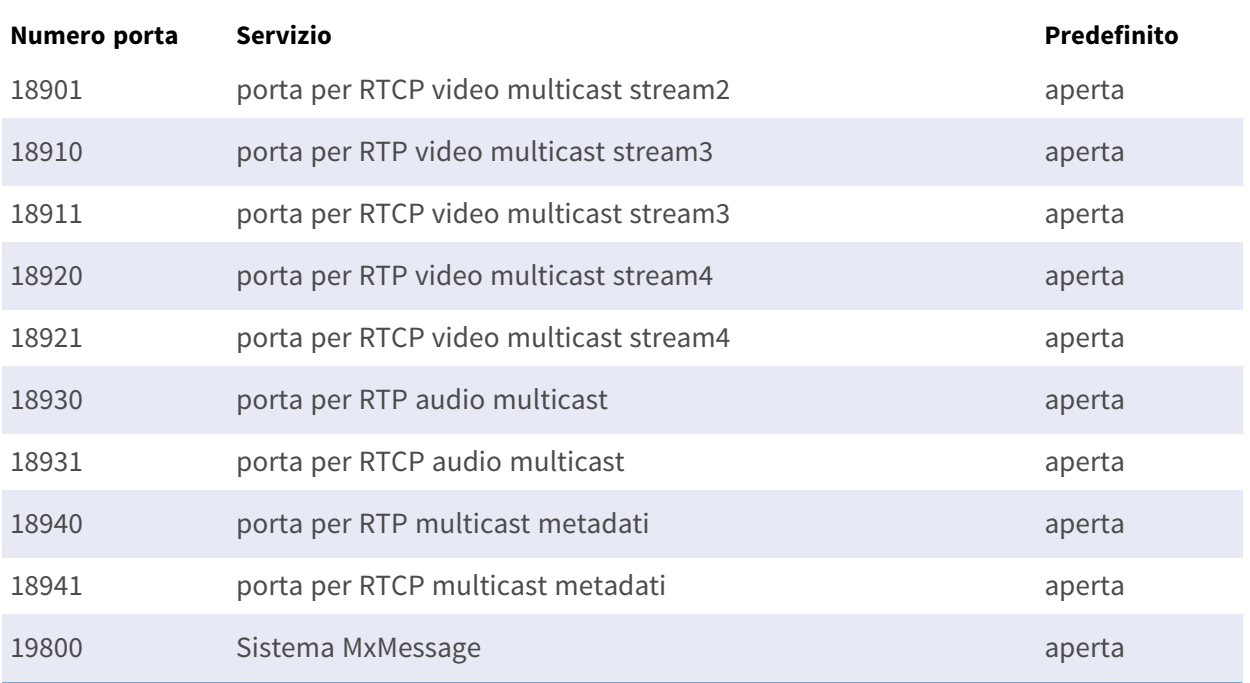

# 7

# **Best practice di ALPR**

Questa sezione contiene le informazioni seguenti:

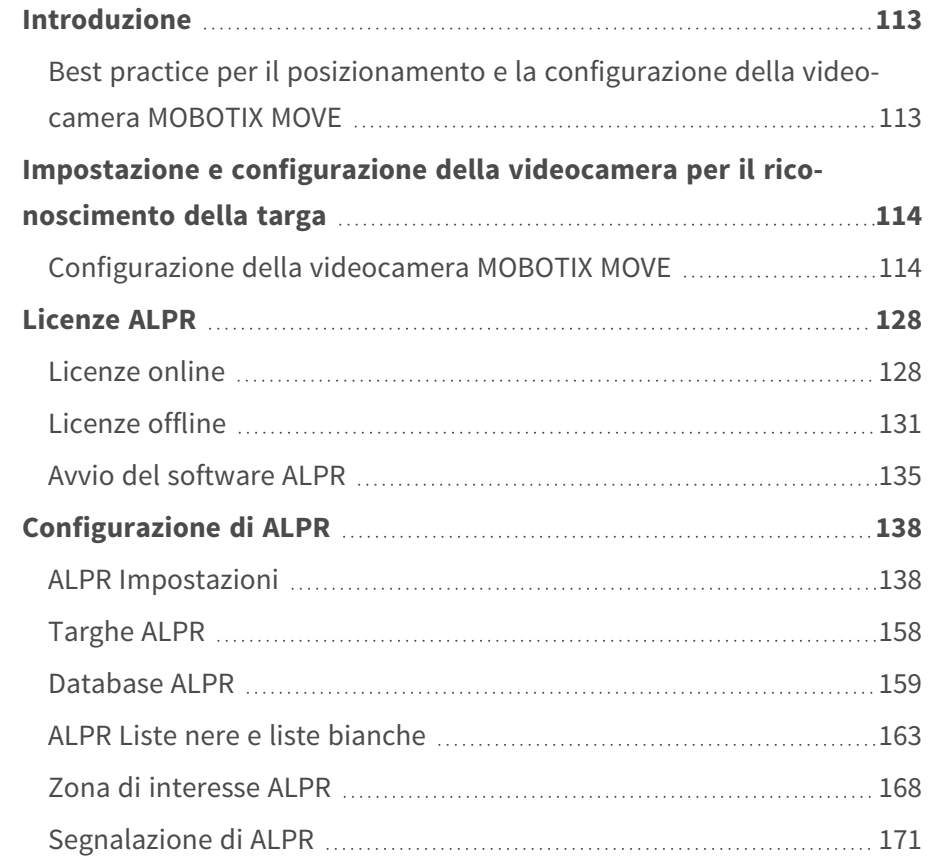

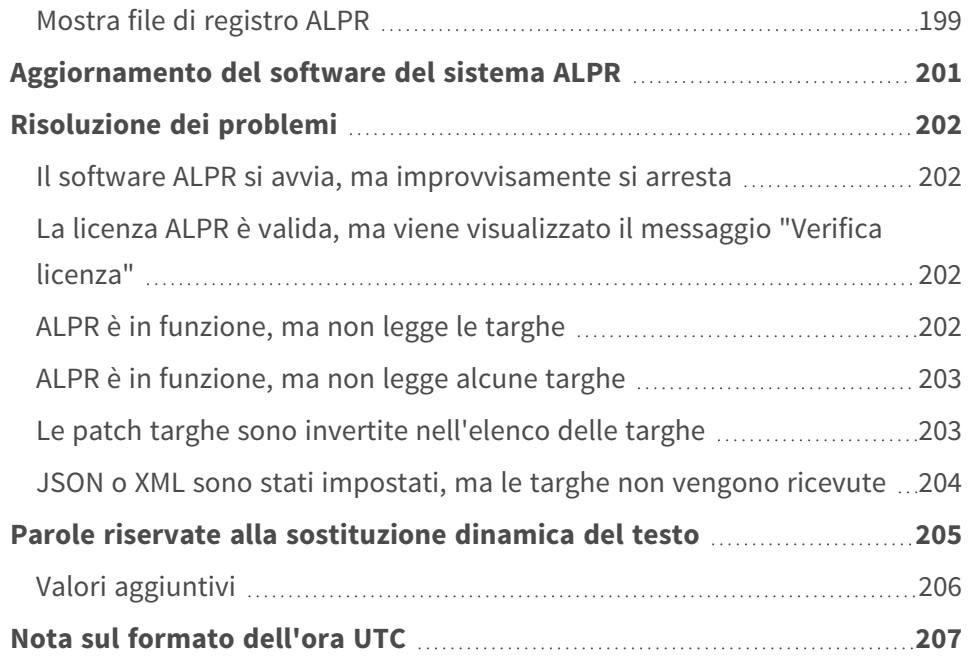

# <span id="page-112-0"></span>**Introduzione**

Questa sezione è stata progettata per guidare l'utente nel processo di impostazione e configurazione della videocamera MOBOTIX MOVE e del software ALPR.

Il software ALPR è una soluzione in tempo reale per il riconoscimento automatico delle targhe (ALPR) che funziona interamente all'interno della videocamera MOBOTIX MOVE. Il software include MMC (riconoscimento marca, modello e colore) con classificazione del veicolo.

# <span id="page-112-1"></span>**Best practice per il posizionamento e la configurazione della videocamera MOBOTIX MOVE**

ALPR (Automatic License Plate Recognition) è una tecnologia di elaborazione delle immagini utilizzata per identificare i veicoli in base alla targa. È anche nota come ANPR (Automatic Number Plate Recognition), tra gli altri nomi.

Per ottenere un buon tasso di riconoscimento della targa, è essenziale ottenere un'immagine nitida e dall'angolazione ottimale.

# <span id="page-113-0"></span>**Impostazione e configurazione della videocamera per il riconoscimento della targa**

In questa sezione viene descritto come configurare la videocamera MOBOTIX MOVE per ottenere una qualità dell'immagine ottimale.

Una videocamera ALPR intelligente è una videocamera TVCC specializzata e dotata di software integrato per identificare le targhe su veicoli fermi o in movimento. Il software ALPR è stato ottimizzato per essere eseguito sulla videocamera MOBOTIX MOVE sfruttando il processore ad alta velocità e il trasferimento diretto dei dati dal sensore di immagine.

# <span id="page-113-1"></span>**Configurazione della videocamera MOBOTIX MOVE**

Una volta installata, la videocamera MOBOTIX MOVE deve essere impostata e configurata. Utilizzare un browser Web per accedere alla videocamera utilizzando il relativo indirizzo IP.

**AVISSO!** Consultare la documentazione di MOBOTIX MOVE per l'indirizzo IP predefinito. Il nome utente e la password predefiniti sono normalmente admin/meinsm.

# **Impostazione della data e dell'ora della videocamera**

Per impostare la data e l'ora sulla videocamera MOBOTIX MOVE, selezionare la scheda **Sistema**:

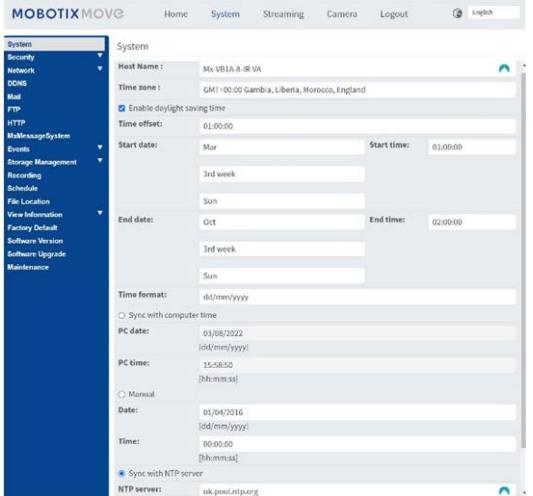

Qui è possibile impostare il fuso orario e sincronizzare l'ora con un server di riferimento orario e, in questo esempio, si utilizza uno dei server NTP del Regno Unito.

### **Impostazione di un server DNS**

Quando il software viene eseguito per la prima volta, tenterà di connettersi a Internet per verificare la disponibilità della versione più recente del software. Per consentire questa operazione, è necessario configurare un server DNS (Domain Name Server). Questo è spesso necessario anche per le connessioni BOF per mappare i nomi di dominio.

#### **A tale scopo, andare al menu principale della scheda sistema di MOBOTIX MOVE e selezionare Rete, quindi Base:**

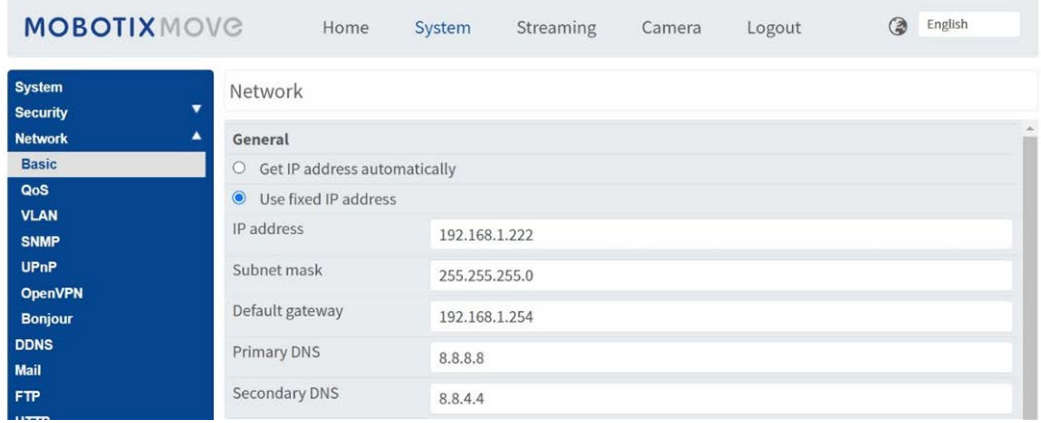

Selezionare un server DNS come quello di Google, nel modo seguente:

In questo caso, quello di Google è 8.8.8.8 con un server secondario di 8.8.4.4. Si tratta di server DNS Google gratuiti che mapperanno tutti i nomi di dominio necessari sull'indirizzo IP corretto.

# **Zoom (lunghezza focale) e messa a fuoco**

Nella scheda Videocamera è possibile modificare il campo visivo (FOV) della videocamera utilizzando i pulsanti dello ZOOM sulla porzione di strada desiderata. Concentrare il campo visivo solo sulla strada e non sprecare la risoluzione su aree verdi, marciapiedi, ecc. A volte ciò comporta una risoluzione insufficiente per ottenere risultati accurati nella parte principale dell'immagine e può anche rallentare i tempi di riconoscimento.

**In questo esempio, una porzione di circa 2 m a sinistra dell'immagine non viene utilizzata per il riconoscimento:**

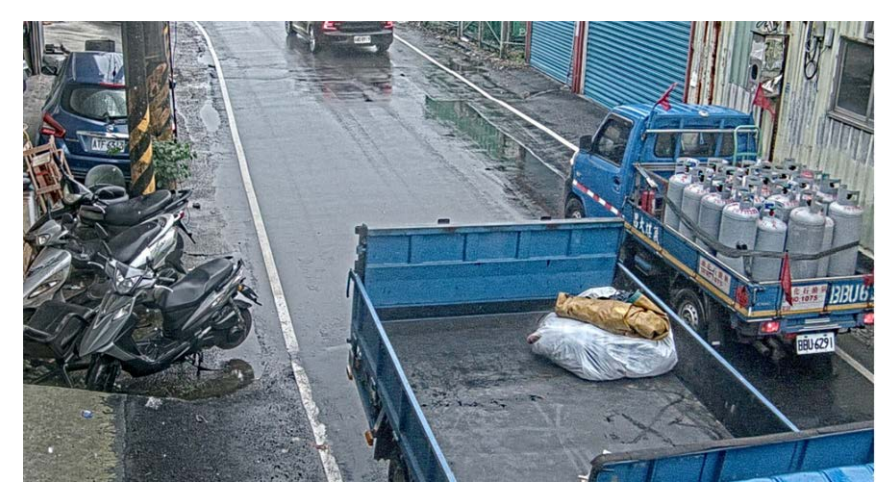

La lunghezza focale dell'obiettivo determina il grado di **zumata** dell'immagine. Generalmente è espressa in millimetri (es. 6 mm, 25 mm o 50 mm). La lunghezza focale definisce l'angolo di vista (quanta parte della scena verrà acquisita) e l'ingrandimento (quanto grandi saranno i singoli elementi). Maggiore è la lunghezza focale, più stretto sarà l'angolo di vista e maggiore sarà l'ingrandimento. Minore è la lunghezza focale, più largo sarà l'angolo di vista e minore sarà l'ingrandimento.

In caso di obiettivi zoom, vengono indicate sia la lunghezza focale minima che quella massima, ad esempio 3,6-22 mm.

Le videocamere MOBOTIX MOVE sono dotate di zoom o obiettivi motorizzati. Come guida approssimativa, le seguenti videocamere operano alle gamme specificate:

Corsia singola (larghezza 3 m):

MOVE 4K (obiettivo da 3,6-11mm) a 1920 HFOV massimo 3 m: intervallo di 2-12,5 m di giorno/notte MOVE 2K (obiettivo motorizzato da 3,6-11mm) a 1920 HFOV massimo 3 m: intervallo di 2,5-16 m di giorno/notte

MOVE 2K (obiettivo zoom da 9-22 mm) a 1920 HFOV massimo 3 m: intervallo di 5,5-33 m di giorno, 25 m di notte stimato

Corsia doppia/larga (larghezza 6 m):

MOVE 4K (obiettivo da 3,6-11mm) a 1920 HFOV massimo 6 m: intervallo di 4-12 m di giorno/notte MOVE 2K (obiettivo motorizzato da 3,6-11 mm) a 1920 HFOV massimo 6 m: intervallo di 4,5-16 m di giorno/notte

MOVE 2K (obiettivo zoom da 9-22 mm) a 1920 HFOV massimo 6 m: intervallo di 10,5-33 m di giorno, 25 m di notte stimato

### **Impostazioni flusso: Risoluzione**

La risoluzione della telecamera determina la quantità di dettagli che è possibile acquisire. Minore è il dettaglio dell'oggetto, maggiore sarà la risoluzione richiesta. Se si esegue solo l'applicazione

MOBOTIX MOVE ALPR, non è necessario impostare la risoluzione nelle impostazioni principali della videocamera; è possibile specificarla in un secondo momento da Impostazioni app. Tuttavia, è necessario impostare UNO dei flussi in modo che disponga di un tipo di codifica MJPEG per garantire la visualizzazione di video live durante la configurazione dell'applicazione.

### **Impostazioni flusso: Frequenza fotogrammi**

#### **AVISSO!** Non è necessario impostarla per ALPR

La frequenza dei fotogrammi è il numero di fotogrammi o immagini che la videocamera può acquisire al secondo. Ad esempio, 30 fps significa che la videocamera acquisisce 30 fotogrammi in un solo secondo di video.

Se si esegue solo l'applicazione MOBOTIX MOVE ALPR, non è necessario impostare la frequenza dei fotogrammi. L'applicazione configurerà tale impostazione internamente.

# **Impostazione della velocità dell'otturatore e di altre importanti impostazioni dell'immagine**

Le impostazioni dell'immagine e dell'otturatore della videocamera dovrebbero essere state impostate in fabbrica per ALPR. Se è necessario modificare o ripristinare tali impostazioni, fare clic sulla scheda Videocamera.

**Sono disponibili le seguenti opzioni:**

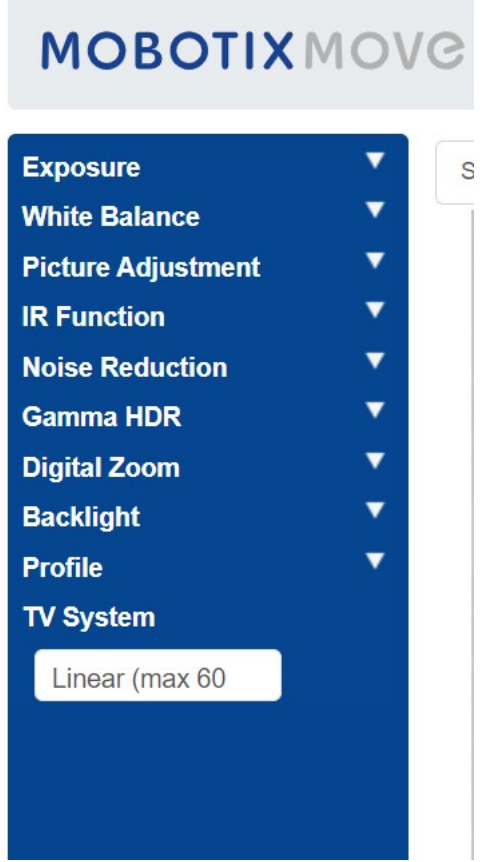

#### **Esamineremo ora in dettaglio queste opzioni:**

#### **Esposizione**

#### **Impostazione finestra**

Attivare e utilizzare il cursore per impostare una finestra (rossa) da utilizzare per modificare la luminosità dell'immagine. È utile se si dispone di una visuale grandangolare e si acquisiscono oggetti luminosi dal bordo dell'immagine che influiscono sull'esposizione dei veicoli.

#### **Priorità AE**

La priorità di apertura consente di impostare la velocità dell'otturatore (che deve essere veloce) sulla qualità dell'immagine. Realtime garantisce che la velocità dell'otturatore abbia la priorità rispetto alle impostazioni dell'iride.

#### **Priorità modalità notturna**

- <sup>n</sup> Normale: potrebbe schiarire le immagini più scure
- Evidenzia dettagli: riduce la luminosità complessiva per rendere più visibili gli elementi luminosi da acquisire.

#### **Gain massimo**

Un valore di 30 db schiarirà le immagini notturne, ma più alto è il guadagno, più rumorose saranno le immagini in condizioni di scarsa illuminazione. Bisogna trovare un compromesso.

#### **Otturatore automatico**

- Impostare la velocità dell'otturatore su 1/500° sec per il traffico a bassa e media velocità.
- Impostare questa opzione su un valore più alto se il traffico è veloce, al fine di evitare sfocature dovute al movimento. Un valore di 1/1000° sec dovrebbe essere buono fino a 150 Km/h con un angolo di visuale poco profondo, mentre per velocità molto elevate utilizzare 1/2000° sec.

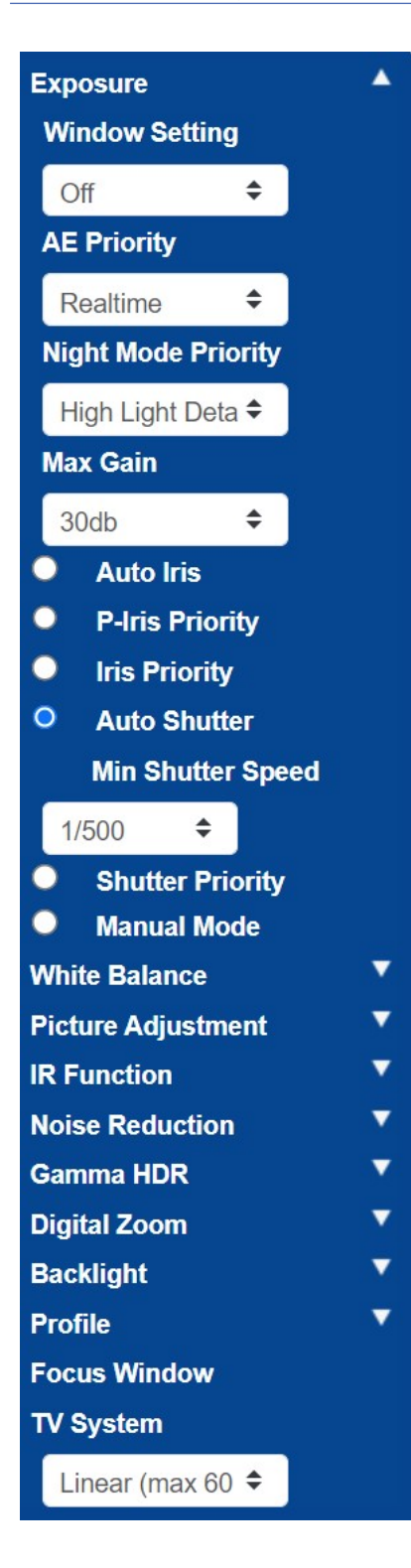

#### **Bilanciamento del bianco**

Impostare il bilanciamento automatico del bianco su Normale

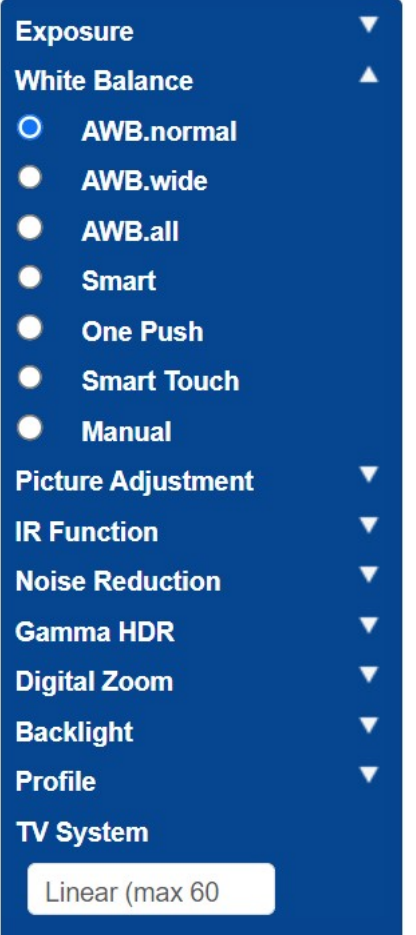

#### **Regolazione dell'immagine**

Impostare luminosità e contrasto come desiderato.

Se si utilizza la videocamera a distanze maggiori (oltre 20 m) di notte, può essere utile aumentare leggermente il contrasto di +1 o +2 per illuminare le targhe. Può essere utile un ulteriore guadagno, vedere sopra.

Si consiglia di NON migliorare la nitidezza dell'immagine poiché ciò interferisce con l'immagine originale.

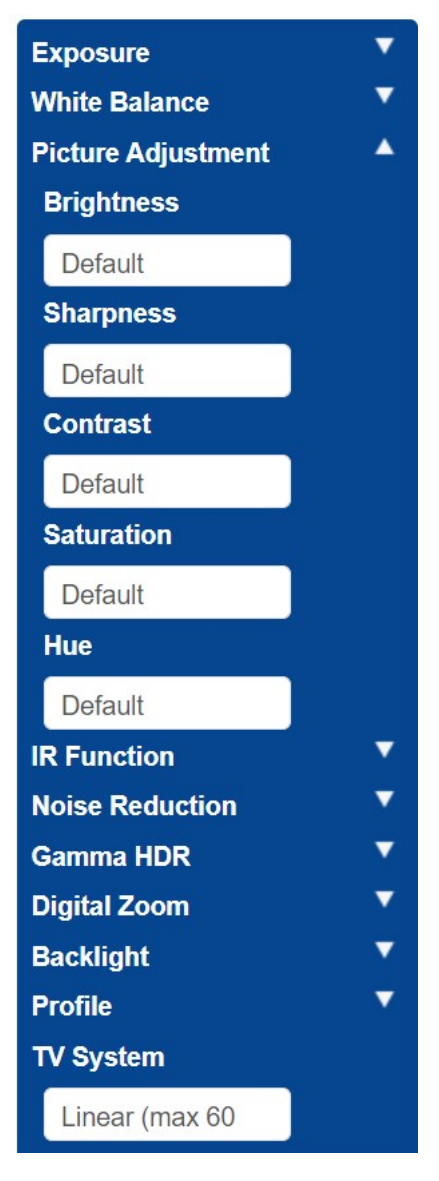

#### **Funzione IR**

Impostare l'IR in modo che utilizzi il sensore di luce integrato per determinare quando è buio; la videocamera dovrebbe passare alla modalità notturna e illuminare i LED IR.

Le soglie determinano a quale livello di luce cambia la videocamera. Ciò può variare a causa dei riflessi di edifici o oggetti o della luce ambientale nella scena.

#### **Dalla modalità Notte alla modalità Giorno**

Più basso è il valore, più presto la videocamera passa alla modalità Giorno. Il valore predefinito è 7. Quindi, se si desidera passare alla modalità giorno in un secondo momento, aumentare questo valore.

Ciò può aiutare se la videocamera mette nuovamente a fuoco e ha pochissimo da mettere a fuoco poiché l'immagine è ancora scura.

#### **Dalla modalità Giorno alla modalità Notte**

Più alto è il valore, più presto la videocamera passa alla modalità Notte. Il valore predefinito è 4.

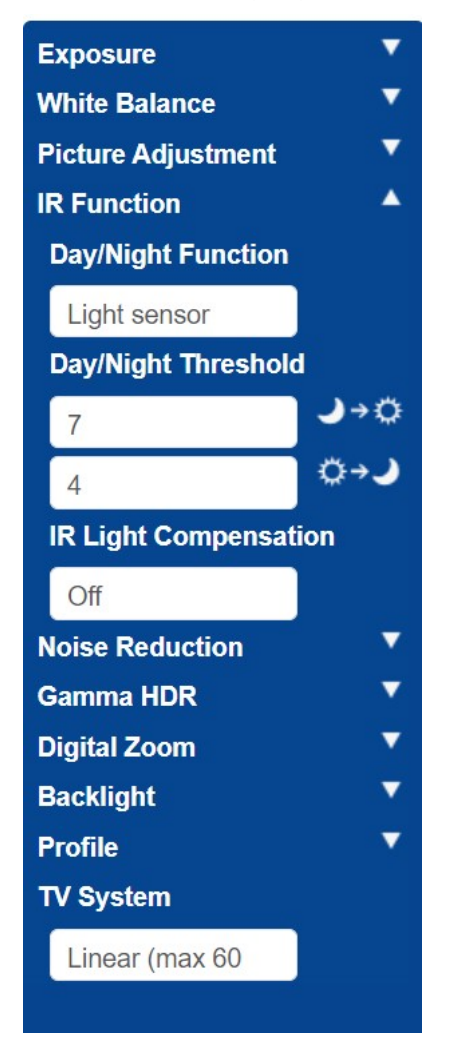

#### **Riduzione del rumore**

Si consiglia di utilizzare la riduzione del rumore 2D (quella 3D combina i fotogrammi e, pertanto, non dovrebbe essere utilizzata).

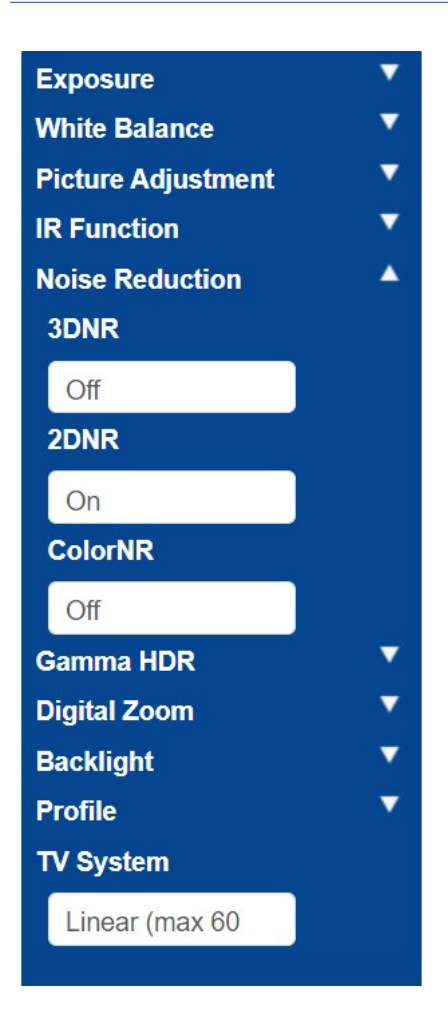

#### **Gamma HDR**

Disattivare la gamma HDR poiché combina i fotogrammi.

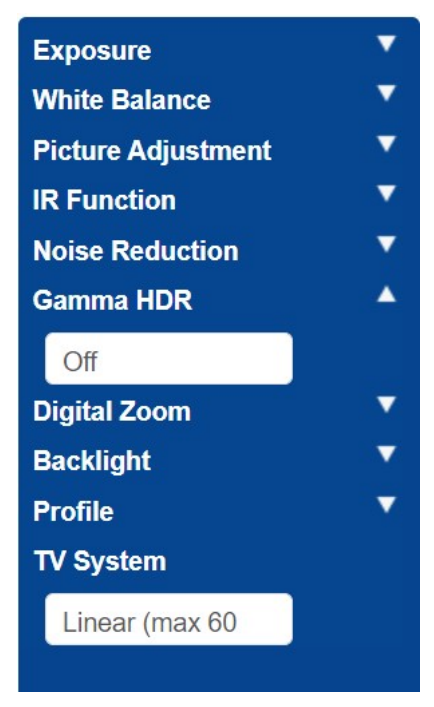

#### **Zoom digitale**

Disattivare lo zoom digitale; utilizzare lo zoom ottico, se necessario.

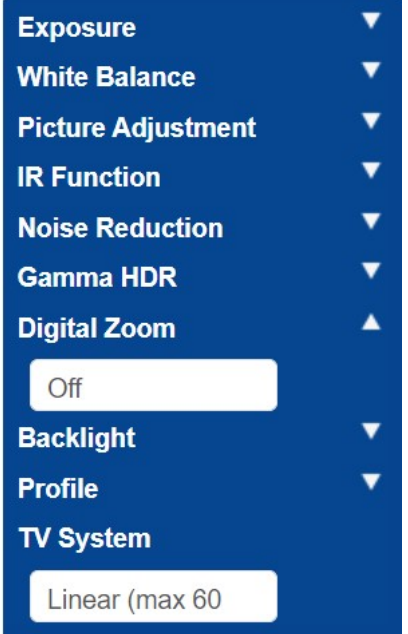

#### **Controluce**

Disattivare l'esposizione controluce.

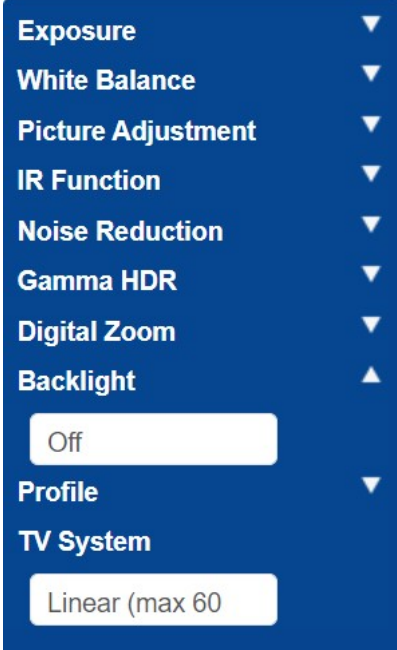

#### **Profilo**

Se necessario, è possibile impostare e salvare vari profili della videocamera.

L'icona con il segno di spunta  $\sim$  consente di salvare il profilo corrente.

Per caricare e applicare un profilo, selezionare un numero di profilo e utilizzare l'icona di cari-

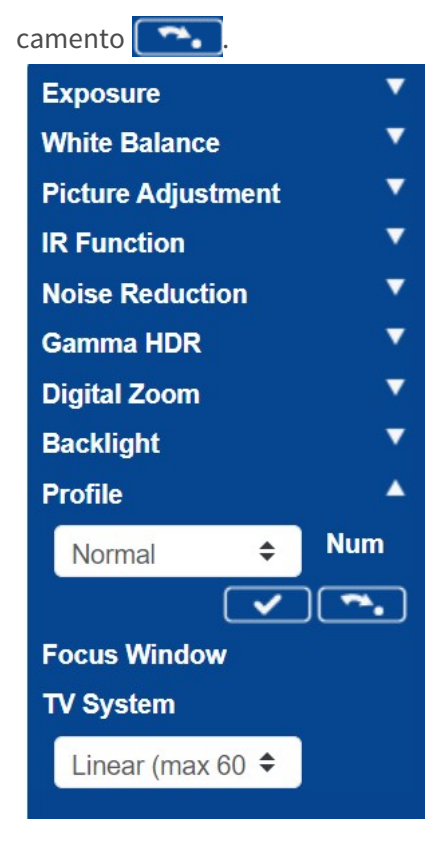

#### **Sistema TV**

Il sistema TV viene normalmente utilizzato solo se si collega un monitor TVCC analogico (PAL o NTSC). Ciò non è normalmente richiesto, quindi impostarlo su Lineare 60 per consentire l'utilizzo di velocità dell'otturatore più elevate.

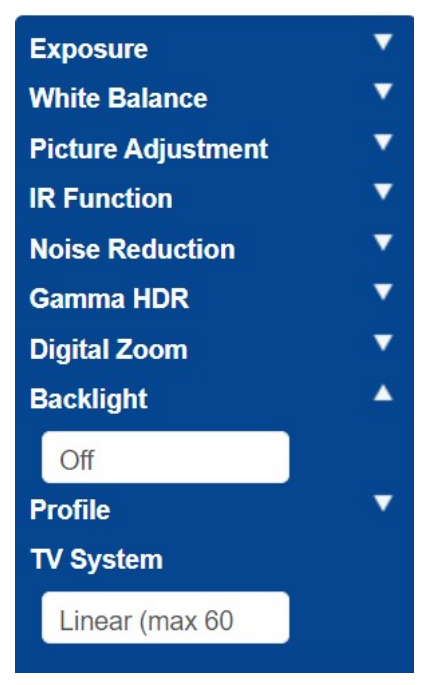

Verificare le impostazioni sopra descritte scorrendo lo scenario con un veicolo. Per ottenere risultati ottimali, verificare le impostazioni nelle condizioni di illuminazione più scure. In questo modo, si ottiene un buon risultato sia di notte che di giorno.

# <span id="page-127-0"></span>**Licenze ALPR**

Il software ALPR con riconoscimento marca, modello e colore dovrebbe essere già installato sulla videocamera MOVE. Include il codice prodotto (licenza) necessario per utilizzare il software. Se, per qualsiasi motivo, fosse necessario applicare un codice prodotto diverso, seguire le istruzioni riportate in questa sezione.

**Una volta installato, aprire la pagina ALPR della videocamera:** htt-

p://<IPAddress>/mobotix/index.html

Il titolo della scheda nella pagina ALPR mostra il numero di versione e il numero della build. Entrambi devono corrispondere ai valori previsti per la versione corrente.

MOBOTIX WAXTOR

VaxALPR 1.0.8 [26717]

#### **Esistono due metodi per concedere in licenza il software:**

- 1. [Licenze online, p. 128](#page-127-1), se la videocamera è connessa a Internet (scelta consigliata).
- <span id="page-127-1"></span>2. [Licenze offline, p. 131](#page-130-0), se la videocamera non è connessa a Internet.

# **Licenze online**

Assicurarsi che la data e l'ora della videocamera siano impostate correttamente. L'utilizzo di un server NTP non è obbligatorio e la sincronizzazione dell'ora con il computer è un metodo valido.

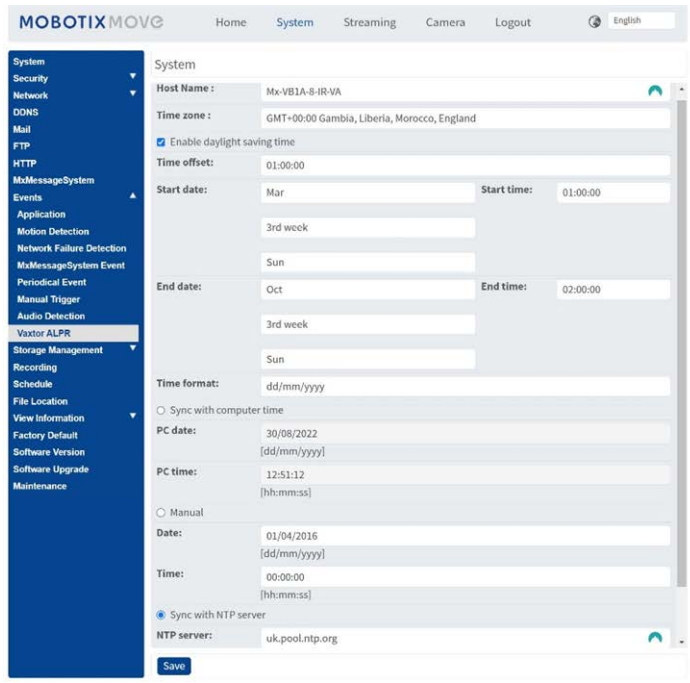

Assicurarsi che la configurazione di rete sia impostata correttamente. Per la videocamera deve essere configurato un server DNS corretto; per farlo, andare al menu del sistema MOVE principale e selezionare Rete e base.

**Selezionare un server DNS come:** 8.8.8.8 con un server secondario di 8.8.4.4, ad esempio. Questi sono server DNS Google gratuiti che mapperanno i nomi URL.

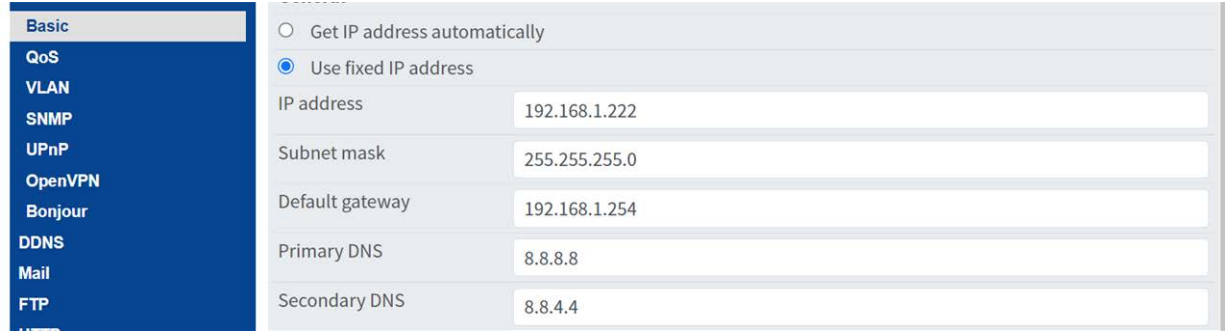

**Selezionare la pagina ALPR da Sistema > Eventi:**

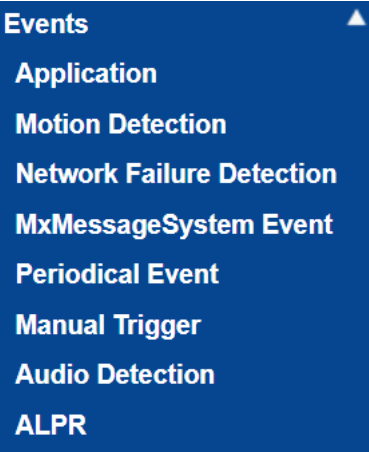

#### **Viene visualizzata la finestra di dialogo relativa alla licenza:**

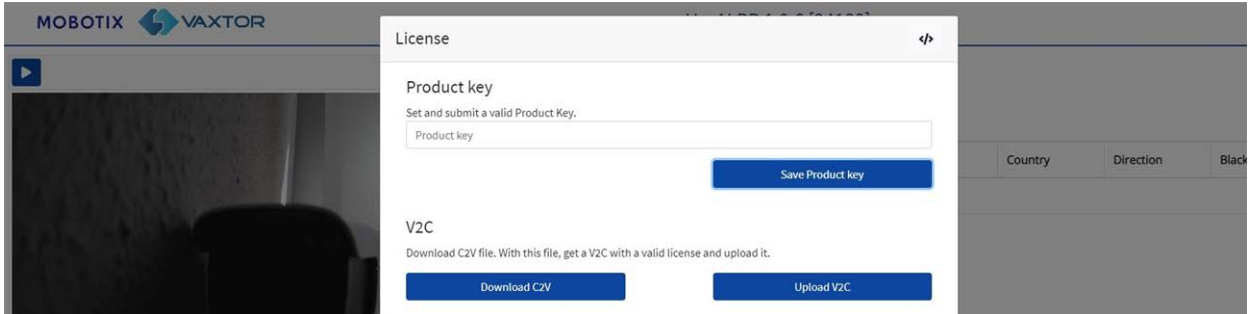

Nella casella "Codice prodotto" immettere il codice prodotto fornito.

#### **Si tratta di un codice formato da 5 gruppi di lettere e numeri come:**

c9641677-4881-4283-9f42-cb169cb55b98

Fare clic sul pulsante **Salva codice prodotto**. La finestra dovrebbe cambiare in:

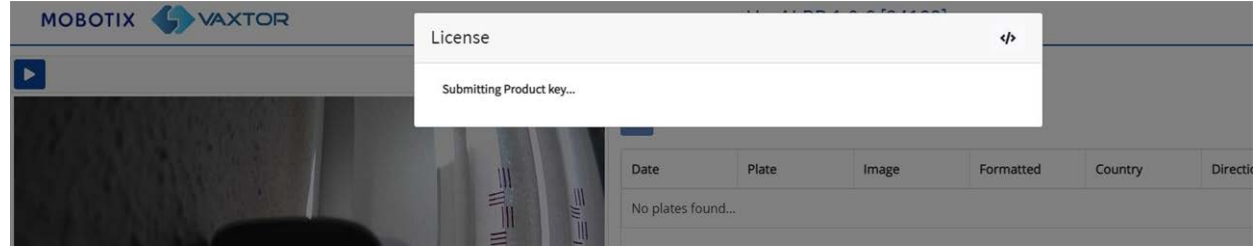

**Se la licenza ha funzionato correttamente, si verrà reindirizzati alla pagina principale Targhe del software ALPR:**

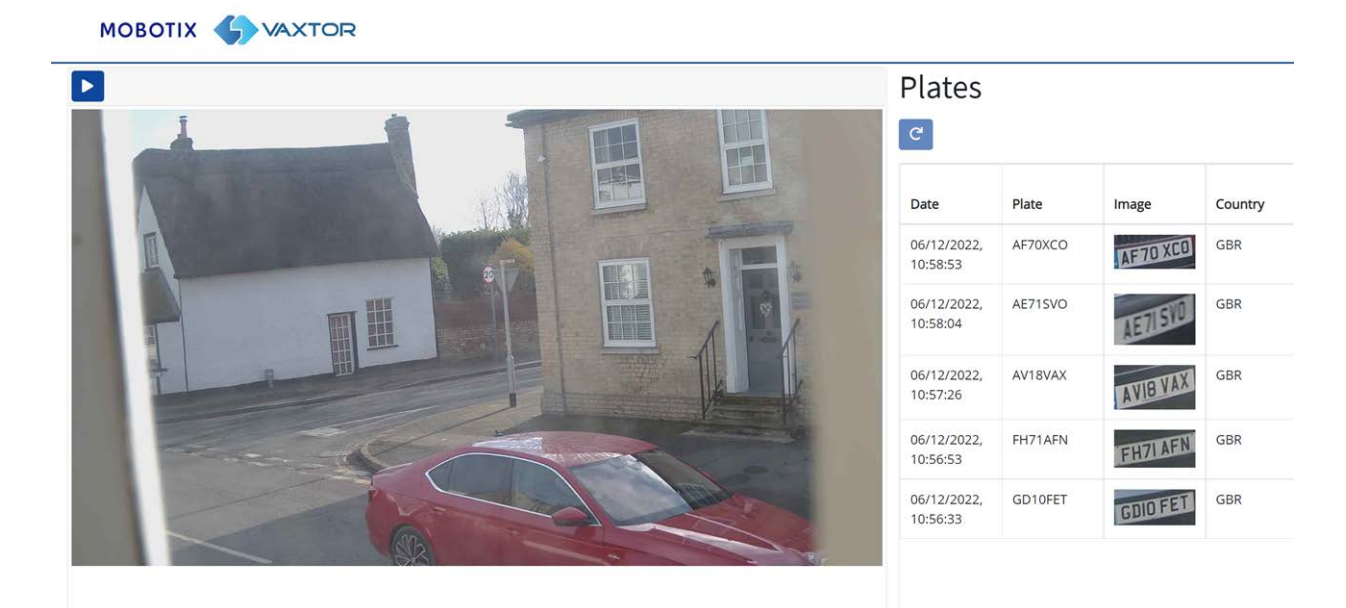

**In caso di errore, nell'angolo inferiore destro dello schermo viene visualizzato un messaggio descrittivo:**

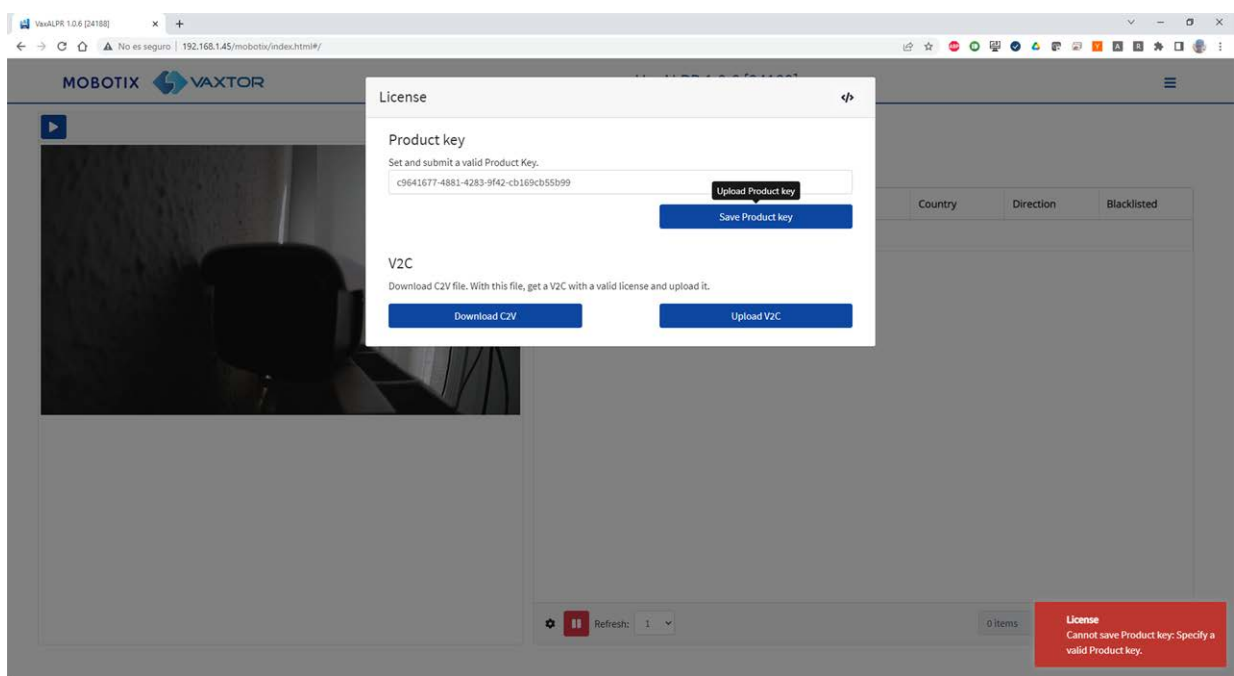

I dettagli dell'errore possono essere controllati sul file di registro. Per aprire il registro, fare clic sul simbolo "</>" nell'angolo superiore destro della finestra della licenza.

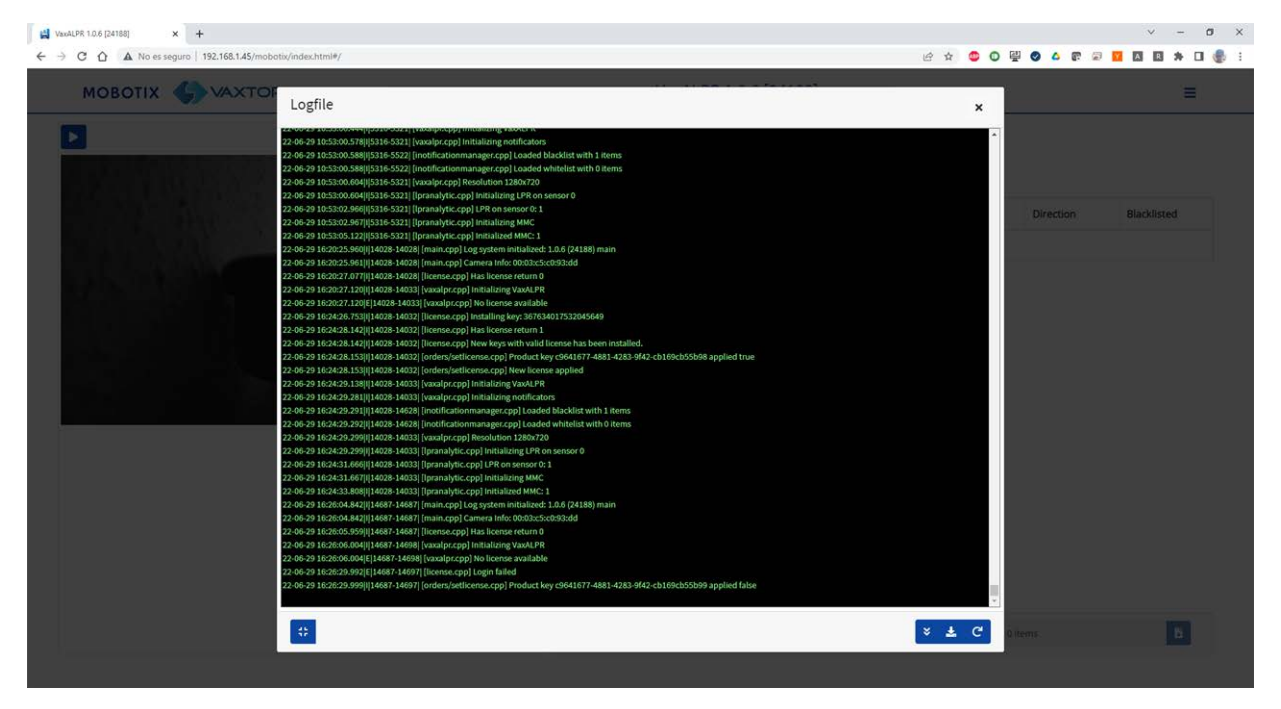

# <span id="page-130-0"></span>**Licenze offline**

Aprire sulla videocamera la pagina ALPR http://<IPAddress>/mobotix/index.html. Viene visualizzata la finestra di dialogo della licenza.

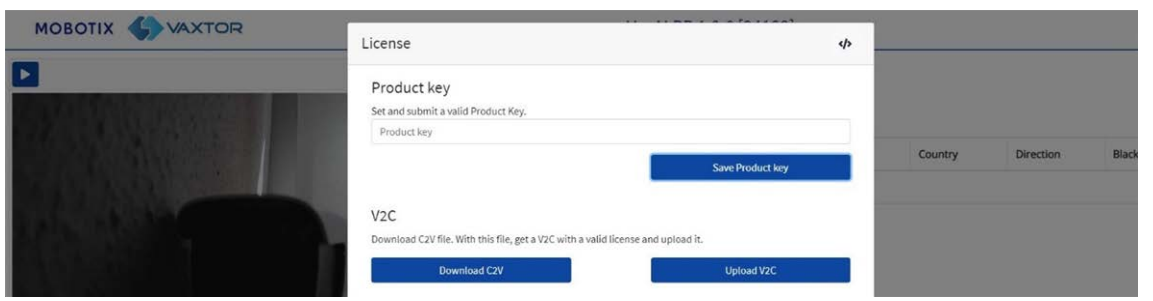

Fare clic sul pulsante "Scarica C2V". Un file C2V verrà salvato nella directory di download.

Quindi, utilizzando il browser Web, accedere al portale delle licenze [https://licensing.vaxtor.com](about:blank) e immettere il codice prodotto nella casella di testo. Fare clic su **Accedi**.

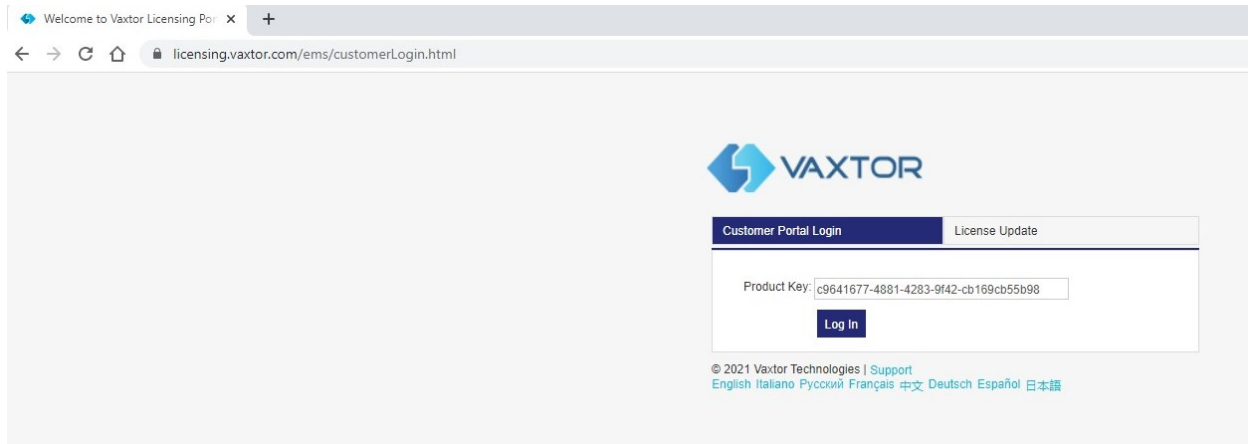

Se viene visualizzata la finestra di un cliente, fare clic su **Registra in seguito**.

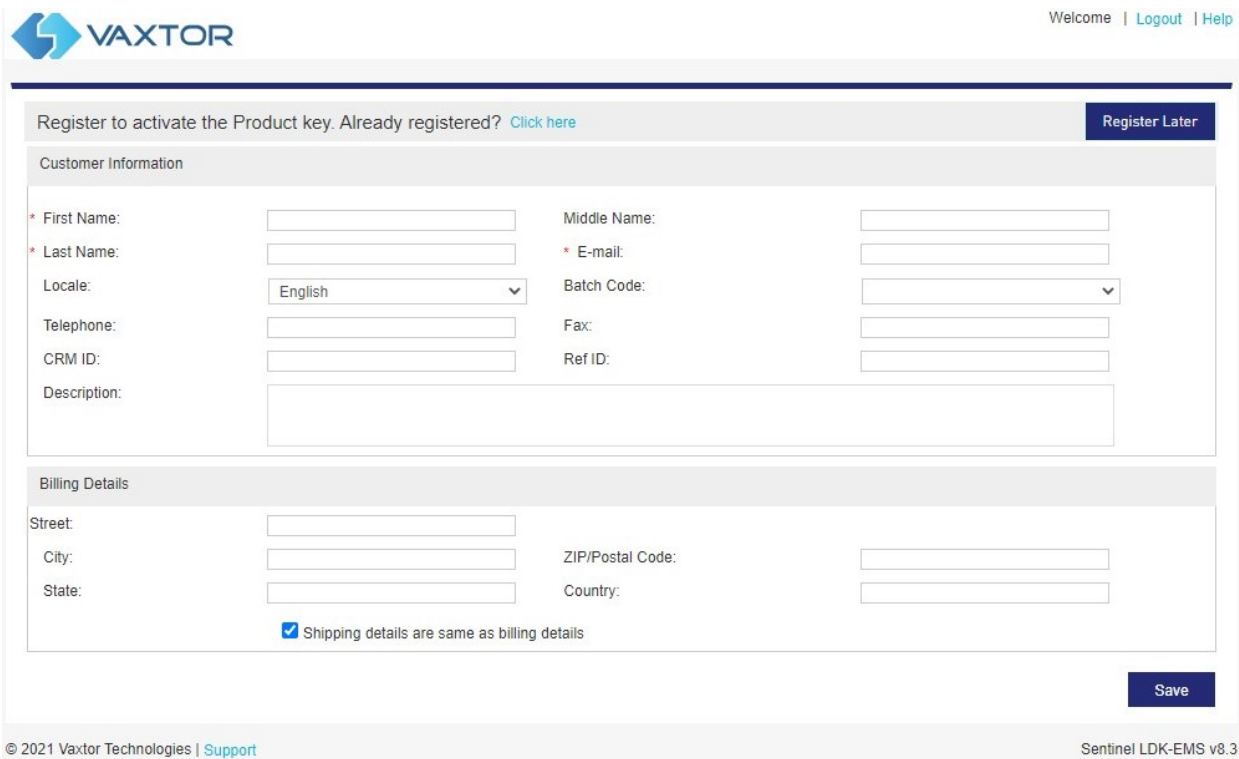

Fare clic su **Attivazione offline**.

#### **Best practice di ALPR**

**Licenze ALPR**

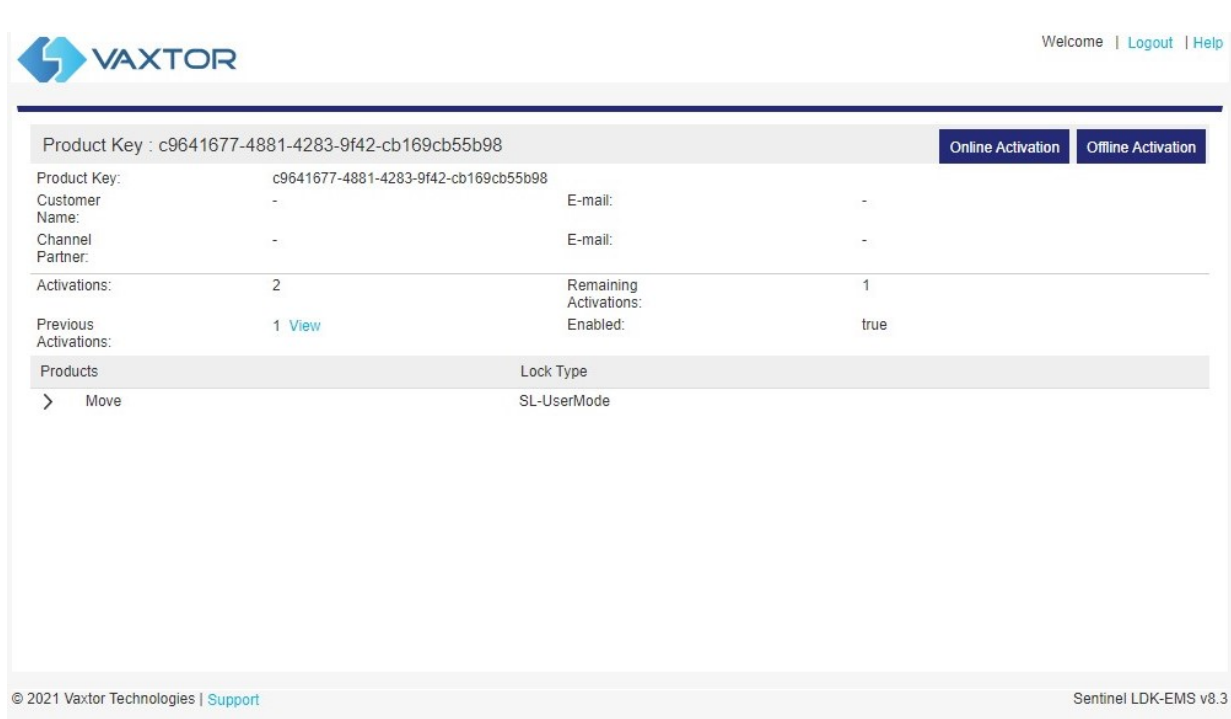

Fare clic sul pulsante "…" e caricare il file *C2V* scaricato in precedenza.

Fare clic su "Genera" per generare un file *V2C*.

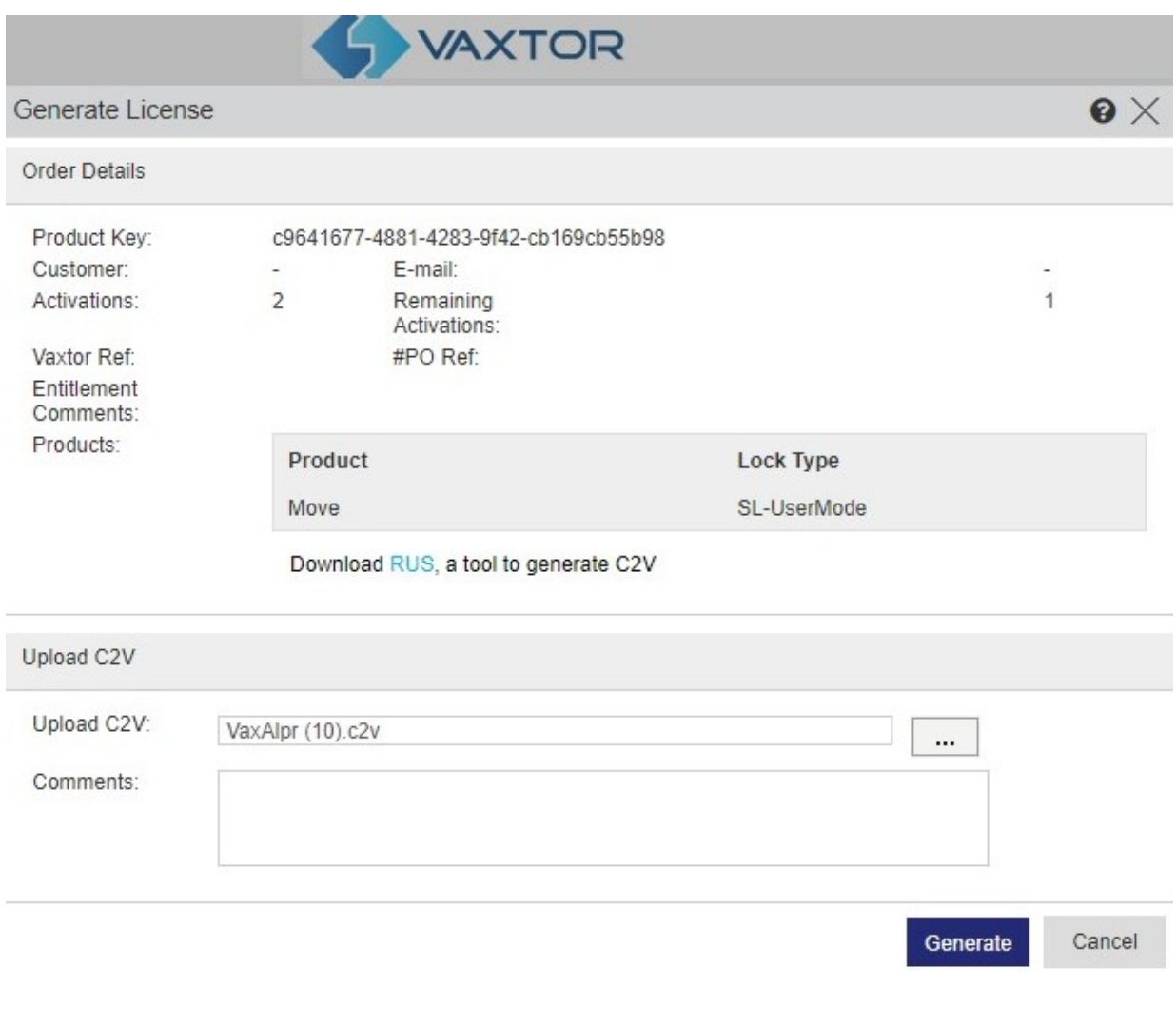

Scaricare il file V2C facendo clic sul link blu.

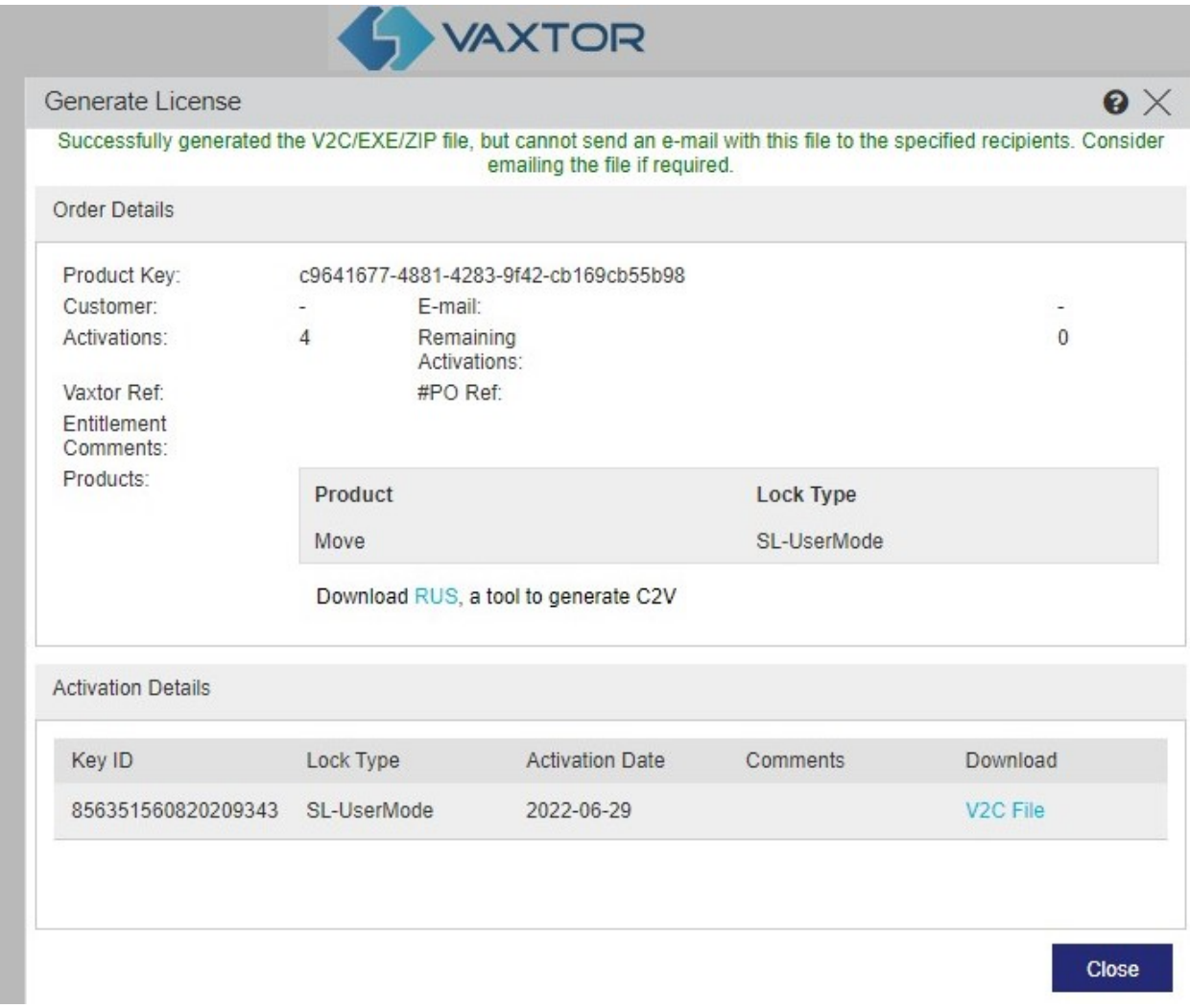

Tornare alla pagina delle licenze della videocamera (http://<IPAddress>/mobotix/index.html) e fare clic su **Carica V2C**.

Selezionare il file scaricato al passaggio precedente.

La videocamera reindirizza l'utente alla pagina Impostazioni e nell'angolo inferiore destro viene visualizzato un messaggio di conferma.

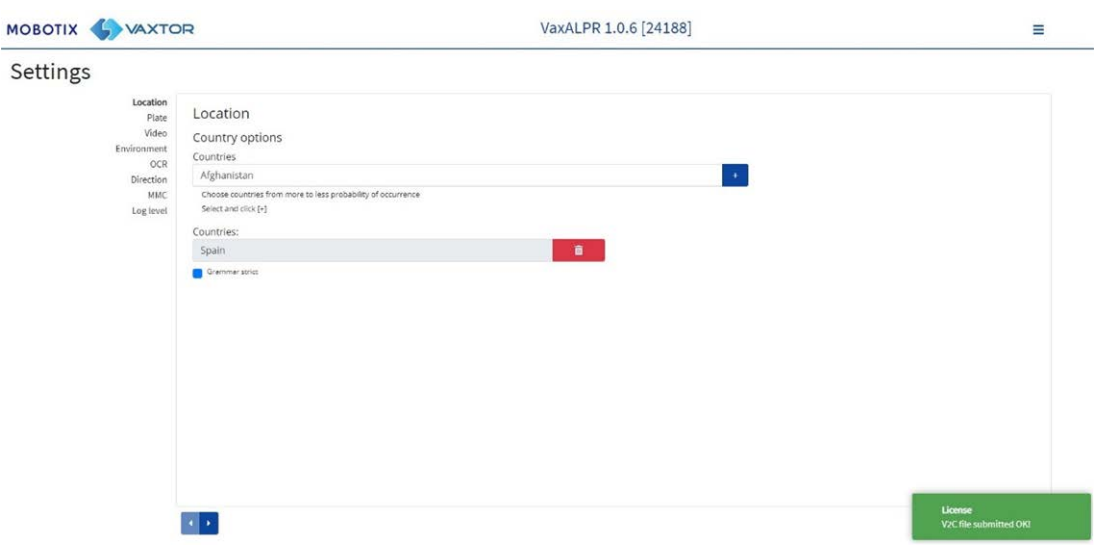

# <span id="page-134-0"></span>**Avvio del software ALPR**

Una volta ottenuta la licenza, accedere alla pagina ALPR della videocamera effettuando una delle seguenti operazioni.

- <sup>n</sup> Selezionare **ALPR** da **Sistema > Eventi**.
- Aprire http://<IPAddress>/mobotix/index.html

### **Interfaccia utente di ALPR**

Verrà aperta una nuova finestra con l'interfaccia principale di ALPR.

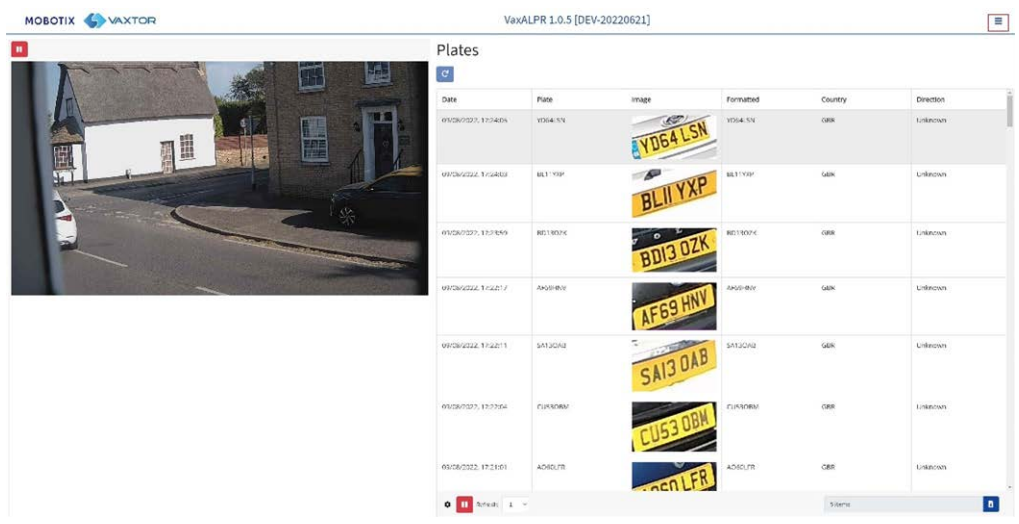

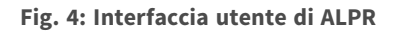

**L'icona nell'angolo in alto a destra mostra il menu delle opzioni, tra cui:**

- **Targhe:** per visualizzare un feed live di tutte le targhe più recenti lette (se configurato).
- Impostazioni: per configurare il software di ALPR.
- Zona di interesse (ROI): per aggiungere/modificare le ROI da includere o escludere nell'analisi OCR.
- **segnalazione:** per configurare le opzioni di segnalazione per ALPR.
- Lista nera: per gestire una lista nera (ad esempio per attivare gli allarmi).
- <sup>n</sup> **Lista bianca:** per gestire una lista bianca (ad esempio, per attivare un relè; vengono visualizzate se sono state attivate in Impostazioni).
- **Database:** per riesaminare e ricercare l'elenco delle targhe registrate (se configurato).
- **Scarica configurazione (XML):** per esportare le impostazioni di ALPR in un file XML.

L'esportazione non includerà le liste nere/bianche o il file di registro delle targhe registrato.

- **Carica configurazione XML:** per importare le impostazioni di ALPR da un file XML.
- **File di registro:** per visualizzare il registro di sistema più recente per scopi di debug.
- <sup>n</sup> **Aggiornamento del sistema:** per aggiornare il software di ALPR all'ultima versione.

#### **Pulsante Video live**

All'avvio della GUI, la videocamera acquisisce una singola immagine che viene bloccata per poter essere selezionata dal menu o per visualizzare le targhe acquisite. Premere l'icona di riproduzione blu per avviare il video live.

Se non è necessario visualizzare il video live, premere l'icona di pausa rossa.

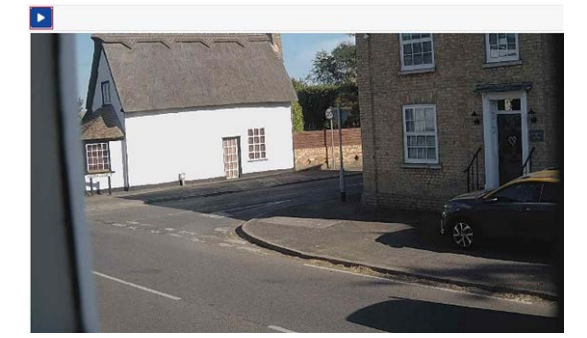

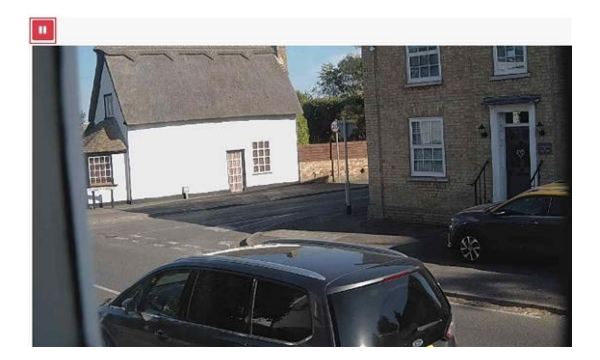

**AVISSO!** Se si utilizza un collegamento 4G alla videocamera, visualizzando un'immagine in tempo reale in una finestra del browser si eseguirà lo streaming dei dati tramite la connessione al PC, e per questa operazione potrebbe essere addebitato un costo.

# <span id="page-137-0"></span>**Configurazione di ALPR**

In questa sezione vengono descritte tutte le informazioni necessarie per la configurazione e l'aggiornamento del sistema ALPR.

# <span id="page-137-1"></span>**ALPR Impostazioni**

Nella pagina ALPR **Impostazioni** è possibile configurare tutti i parametri LPR. Le impostazioni sono suddivise in diverse sezioni.

**AVISSO!** Il numero di versione/build viene visualizzato nella scheda del titolo della pagina Web:

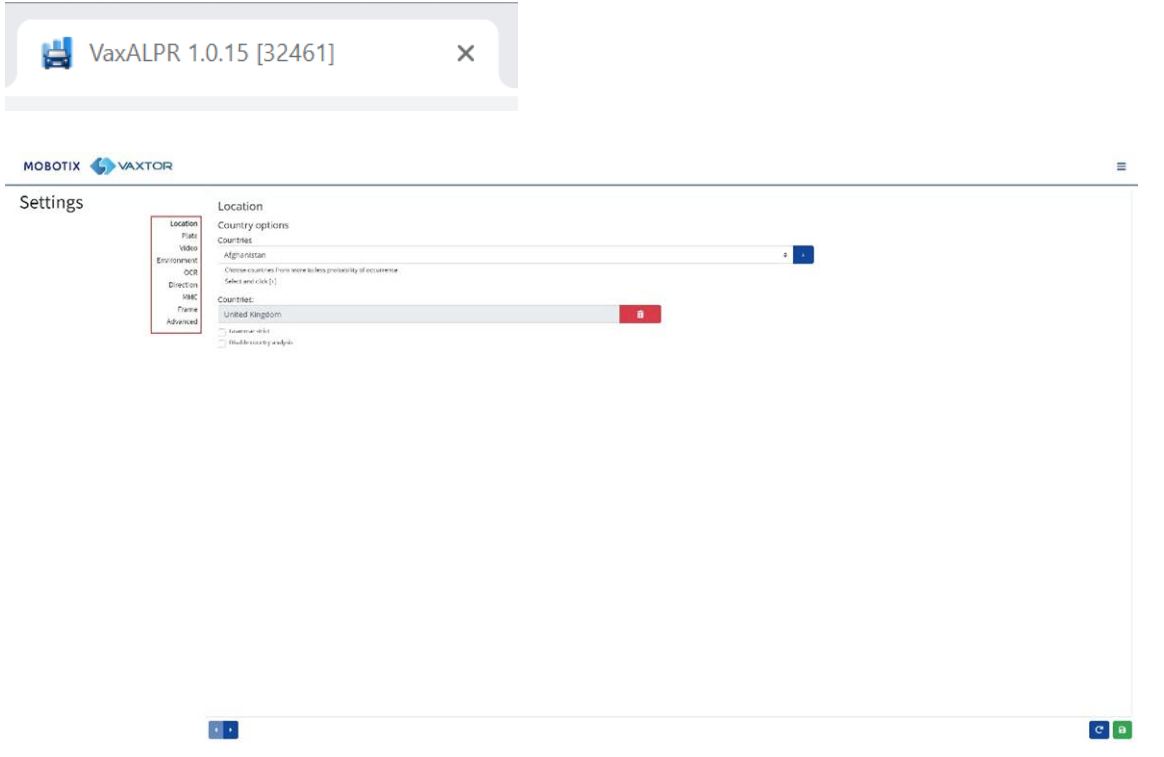

**Selezionare ciascuna sezione a turno dalle intestazioni a sinistra o spostarsi tra di esse uti-**

**lizzando le frecce sinistra e destra nella parte inferiore della schermata:**

**È possibile annullare le modifiche e ricaricare il file di configurazione attualmente salvato facendo clic sul simbolo di ricarica, in basso a destra:**

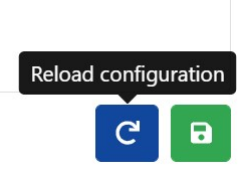

**È inoltre possibile salvare le impostazioni correnti in qualsiasi momento facendo clic sul simbolo del disco, in basso a destra:**

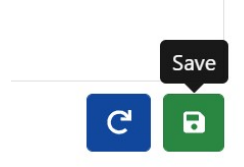

Vedere [ALPR Impostazioni: Salva modifiche, p. 157](#page-156-0).

### **ALPR Impostazioni: Posizione**

#### **Paesi (1-10)**

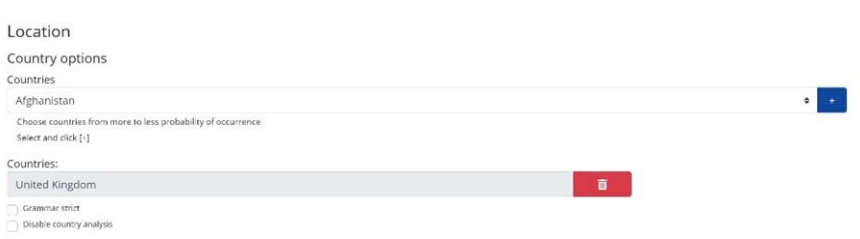

È necessario selezionare almeno un paese per un massimo di dieci paesi.

- Selezionare un paese dall'elenco a discesa e fare clic sul pulsante  $\overline{a}$ . Il paese verrà aggiunto all'elenco.
- Per rimuovere un paese dall'elenco, fare clic sul pulsante  $\Box$
- Eventuali altri paesi verranno aggiunti in fondo all'elenco. Assicurarsi che l'elenco sia ordinato in modo che i paesi con maggiore probabilità di occorrenza vengano visualizzati per primi. Suggerimento: pensare prima a questo e poi aggiungere i paesi uno per uno. Se si commette un errore, sarà necessario eliminare una o più voci e aggiungerle nuovamente.

### **Stato richiesto (1-5)**

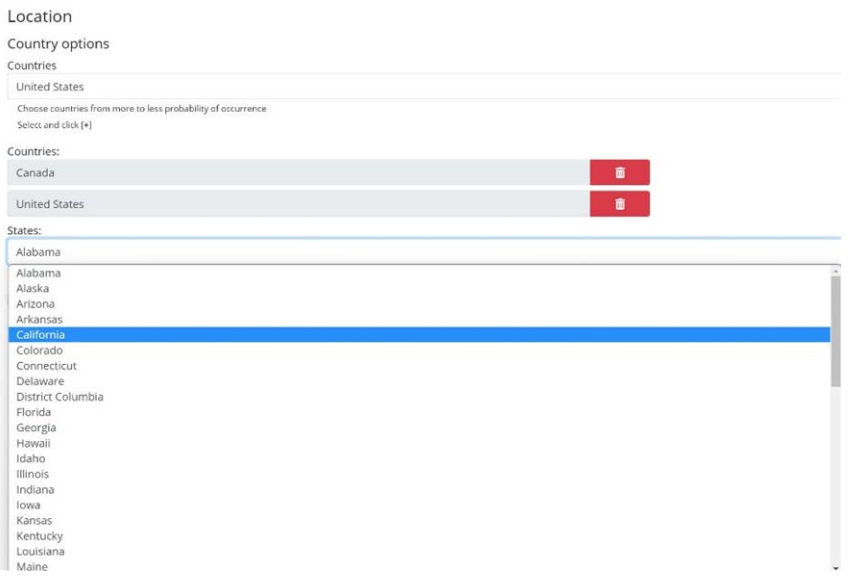

Se uno dei paesi selezionati è Stati Uniti, è necessario selezionare uno stato principale dal menu a discesa. È possibile aggiungere un totale di cinque stati, sempre in ordine di occorrenza.

**AVISSO!** Per la corrispondenza delle forme dei caratteri, viene utilizzato per tutte le Americhe lo stesso motore neurale. La selezione degli stati determina il caricamento della possibile sintassi (grammatica) in uso in quegli stati in modo da agevolare, ad esempio, la distinzione tra la lettera O e lo zero. Gli altri stati non presenti nell'elenco verranno comunque riconosciuti.

#### **Rispetto rigoroso della grammatica**

#### Grammar Strict

- Selezionare questa casella di controllo per forzare il motore a utilizzare solo la sintassi in uso nei paesi o negli stati selezionati. Le targhe che non rispondono a tali regole non verranno riportate. Questa è l'opzione consigliata per utilizzare l'ALPR per il controllo degli accessi laddove sono richieste delle corrispondenze esatte.
- Non selezionare questa casella di controllo se si desidera riportare TUTTE le targhe valide. Questa è l'opzione consigliata per ALPR in modalità di attivazione (vedere ).
- Negli Stati Uniti, le targhe vengono spesso viste da più stati, per cui si consiglia di non attivare questa opzione.

**AVISSO!** Se questa casella di controllo non è selezionata, può verificarsi una falsa attivazione. Ad esempio, alcuni testi visualizzati sul retro di un carrello possono essere letti in quanto non corrispondono alla grammatica selezionata.

#### **Disabilita analisi del paese**

Disable country analysis

Selezionare questa casella di controllo per disabilitare l'analisi del paese.

Se abilitata, l'analisi del paese utilizza l'apprendimento automatico per determinare il paese di origine della targa, anche se non è presente nell'elenco dei paesi selezionati sopra. I risultati si basano sulle caratteristiche dell'immagine della targa rispetto ad un database di campioni internazionali in continua crescita.

**AVISSO!** Questo processo extra allungherà un po' i tempi di elaborazione OCR. Se si sintonizza il sistema in un secondo momento, osservarne l'effetto.

#### **ALPR Impostazioni: Opzioni targa**

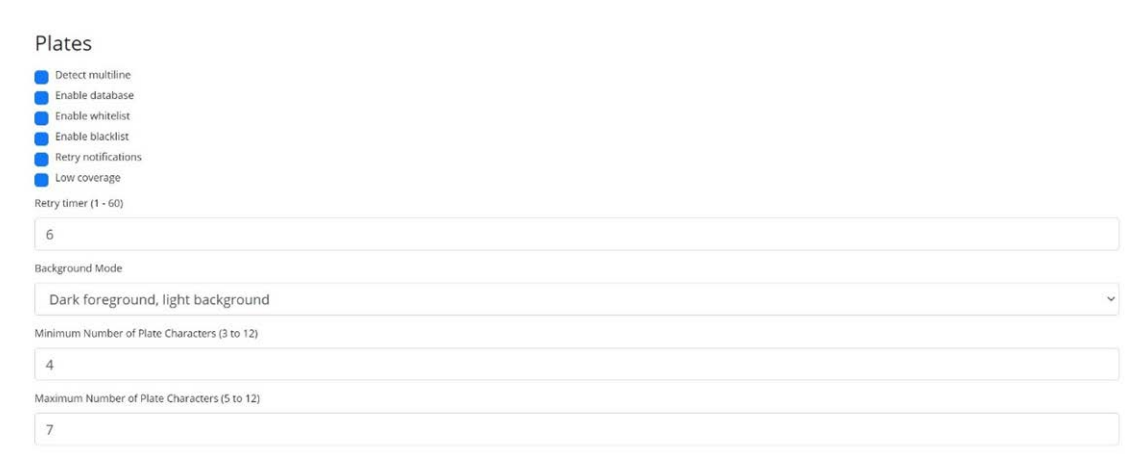

#### **Rileva targhe multiriga**

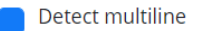

■ Alcuni paesi o regioni non dispongono di targhe su due o tre linee. In questo caso, deselezionando questa opzione il motore funzionerà più velocemente.

#### **Database**

**IMPORTANTE:** per salvare le targhe registrate nella memoria della videocamera per il recupero o la visualizzazione successivi, è necessario installare e configurare una scheda SD appropriata nella videocamera. Questa opzione può essere controllata dal menu Sistema della videocamera in Gestione archiviazione.

L'applicazione controlla lo spazio disponibile sulla scheda SD solo quando viene avviata e, se diventa piena, non verranno aggiunte nuove letture della targa al database. La dimensione massima predefinita è di 100.000 record e, quando viene raggiunto questo limite, i record meno recenti vengono sovrascritti.

**AVISSO!** Se si utilizza una scheda SD di piccole dimensioni, questa potrebbe riempirsi prima che venga raggiunto il limite del buffer circolare e, quindi, non verrà scritta alcuna nuova lettura sulla scheda. Pertanto, in questo caso è preferibile ridurre la dimensione del buffer. Non vi è alcuna dimensione di registrazione standard definita in quanto essa dipende dalla risoluzione video, dalla complessità dell'immagine, dal fattore di compressione jpeg utilizzato, ecc. Come guida approssimativa, una scheda SD da 32 GB è in grado di memorizzare circa 80.000 letture a 1920h.

#### **Abilita database**

Enable database

■ Per generare un database (file di registro) integrato delle targhe rilevate, selezionare la casella di controllo "Abilita database". È possibile memorizzare nel database un massimo di 100.000 record. Le dimensioni di ogni immagine dipendono dalla complessità dell'immagine, dalla risoluzione e così via, ma una scheda SD da 64 GB dovrebbe poter memorizzare 100.000 letture e immagini.

#### **Attiva liste bianche/liste nere**

Enable whitelist Enable blacklist

#### **Abilita lista bianca**

■ Selezionare questa casella di controllo per abilitare il controllo delle targhe rispetto a una lista bianca predefinita.

#### **Abilita lista nera**

■ Selezionare questa casella di controllo per abilitare il controllo delle targhe rispetto a una lista nera predefinita (vedere [ALPR Liste nere e liste bianche, p. 163](#page-162-0)).

**AVISSO!** Le liste nere e le liste bianche possono essere memorizzate centralmente nel back office di MOBOTIX SYNC/Helix e sincronizzate automaticamente con tutte le videocamere collegate.

#### **Ritenta notifiche**

<sup>n</sup> Selezionare questa casella di controllo per riprovare l'invio di eventuali notifiche in caso di errore, ad esempio a causa di un problema di comunicazione. È quindi possibile specificare un periodo di tentativi in secondi (vedere [Timer tentativi, p. 143\)](#page-142-0).

#### **Modalità a bassa copertura (FIFO)**

<sup>n</sup> Selezionare questa casella di controllo se la videocamera è remota e i collegamenti di comunicazione (ad esempio Wi-Fi o 3G) vengono interrotti regolarmente. Se questa casella è selezionata, gli eventi non vengono inviati in tempo reale a nessun back office o destinatario configurato (vedere Segnalazione a [Segnalazione di ALPR, p. 171\)](#page-170-0). In pessime condizioni, questo causerebbe un cumulo di eventi che vengono costantemente tentati.

Con la modalità a bassa copertura selezionata, le letture vengono ritrasmesse dopo un intervallo più lungo, riducendo la possibilità di un cumulo di eventi sempre maggiore. Il sistema utilizzerà quindi una policy FIFO per l'invio delle letture.

<span id="page-142-0"></span>**AVISSO!** NON deve essere utilizzata quando si usa il protocollo UTMC o quando si usa il sistema per il controllo degli accessi in cui gli eventi in tempo reale sono essenziali.

#### **Timer tentativi**

Retry timer (1 - 60)

 $10$ 

<sup>n</sup> È possibile specificare un periodo di tentativi in secondi per riprovare l'invio di eventuali notifiche in caso di errore, ad esempio a causa di un problema di comunicazione (vedere Segnalazione a [Segnalazione di ALPR, p. 171](#page-170-0)).

#### **Come funzionano i tentativi**

Normalmente il processo di trasferimento richiede circa 100 ms senza immagini e 300 ms con immagini. Se la risposta dal server richiede più di 5 secondi, si otterrà un errore di timeout sulla videocamera, MA ciò non significa che i dati non siano arrivati all'endpoint.

In genere, ciò è causato dal fatto che il server riceve la richiesta e elabora i dati prima di inviare la conferma di ricezione dei dati al client (la videocamera). I dati sono già sul server, ma la videocamera attende solo 5 secondi per la risposta. In questo caso è possibile che gli stessi dati vengano inviati nuovamente poiché la videocamera non riceve la risposta OK e la voce nel database della videocamera viene ancora contrassegnata come non inviata (o non ricevuta).

Controllare il software del proprio endpoint (back office) e assicurarsi che le risposte vengano inviate alla videocamera subito dopo aver ricevuto i dati prima di elaborarli. Per ulteriori informazioni, contattare il produttore.

#### **Modalità sfondo**

Background Mode Dark foreground, light background

- Selezionare dall'elenco a discesa l'opzione che meglio definisce il colore della targa di destinazione. Esistono tre possibilità:
	- <sup>n</sup> **Primo piano scuro, sfondo chiaro:** il colore di sfondo della targa è più chiaro dei caratteri (ad esempio, caratteri neri su sfondo bianco).
	- <sup>n</sup> **Primo piano chiaro, sfondo scuro:** il colore di sfondo della targa è più scuro dei caratteri (ad esempio, caratteri bianchi su sfondo nero)
	- **Entrambi:** le targhe sono previste in entrambe le forme.

**AVISSO!** Non selezionare Entrambi a meno che non sia necessario riconoscere entrambi i tipi, poiché ciò potrebbe influire sulle prestazioni OCR.

#### **Numero minimo di caratteri della targa**

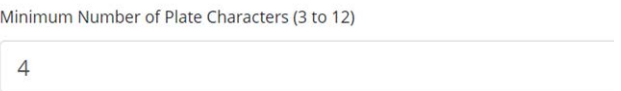

■ Impostare il numero minimo di caratteri previsti nella propria regione.

#### **Numero massimo di caratteri della targa**

Maximum Number of Plate Characters (5 to 12)

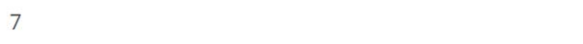

■ Impostare il numero massimo di caratteri della targa previsti nella propria regione.

### **ALPR Impostazioni: Scheda "Video"**

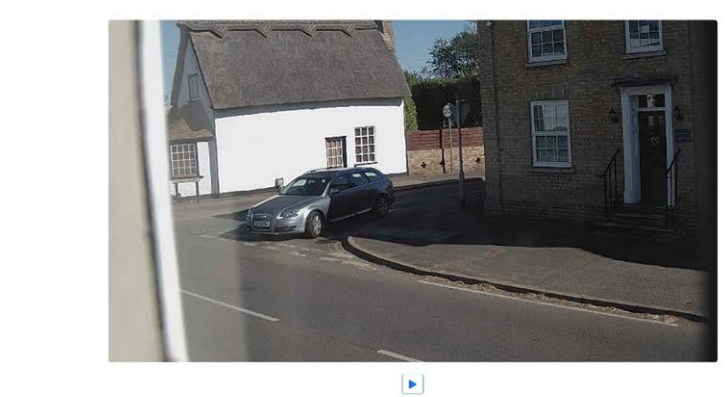

Video
Questa sezione visualizza il video in tempo reale in base alle impostazioni correnti. Quando vengono modificati alcuni parametri, ad esempio la risoluzione, le modifiche vengono immediatamente riflesse nel flusso video.

### **Riproduci/Pausa video**

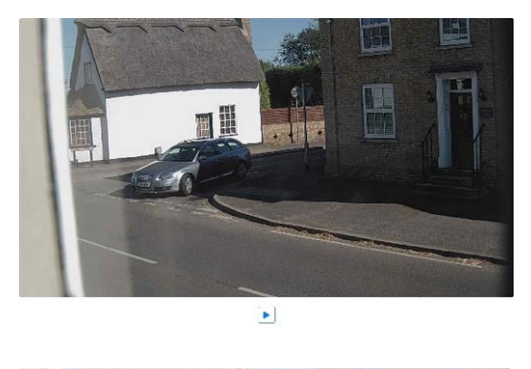

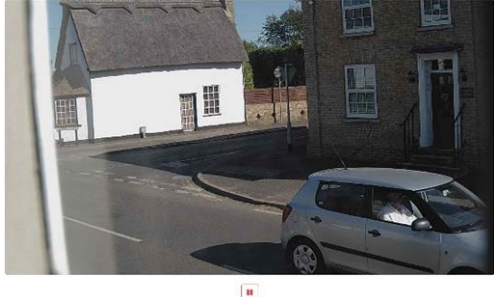

Per selezionare un'immagine adatta a verificare la configurazione dell'altezza dei caratteri, è possibile mettere in pausa la riproduzione video utilizzando il pulsante Riproduci/Pausa nella parte inferiore dell'immagine.

## **Impostazione della risoluzione adatta**

Selezionare la risoluzione desiderata dall'elenco a discesa. Eventuali modifiche verranno immediatamente visualizzate sul display live. Alcune videocamere hanno una scelta limitata di risoluzioni disponibili.

#### **AVISSO!**

- Quando la videocamera è impostata per leggere le targhe in una sola riga, si consiglia una risoluzione di 1024x768 o 1280x720. Quando la videocamera è impostata per leggere le targhe in righe larghe o multiple, si consiglia una risoluzione di 1920x1080. Potrebbero non essere disponibili tutte le opzioni.
- Quando si tenta di rilevare targhe che sono vicine alla videocamera, potrebbe essere necessario ridurre la risoluzione (vedere di seguito).

#### **Altezza minima dei caratteri (14-70 pixel)**

L'altezza minima dei caratteri di una targa per essere letti. Se l'obiettivo (zoom) della videocamera è impostato correttamente, i caratteri della targa devono essere alti circa 20-30 pixel nel campo

visivo in cui devono essere letti. Se si imposta questa impostazione su un valore troppo piccolo, le targhe più piccole potrebbero causare errori di lettura.

**AVISSO!** In presenza di targhe di piccole dimensioni, come nel caso della maggior parte delle targhe arabe, o di targhe, come in Costa Rica, con caratteri aggiuntivi di piccole dimensioni, si consiglia un'altezza minima di 30 pixel.

■ Impostare l'altezza minima dei caratteri della targa in pixel.

**AVISSO!** La differenza consigliata tra le altezze minima e massima è di circa 10-20 pixel.

#### **Altezza massima dei caratteri (14-70 pixel)**

■ Impostare l'altezza massima dei caratteri della targa in pixel.

#### **Verifica della configurazione dell'altezza dei caratteri**

Per verificare che le impostazioni dell'altezza siano corrette, fare clic sul video live per visualizzare due rettangoli che rappresentano le soglie minima e massima. L'altezza dei caratteri sulla targa deve rientrare in questi due rettangoli. È possibile trascinare questi rettangoli intorno allo schermo nella posizione in cui si trovano le targhe.

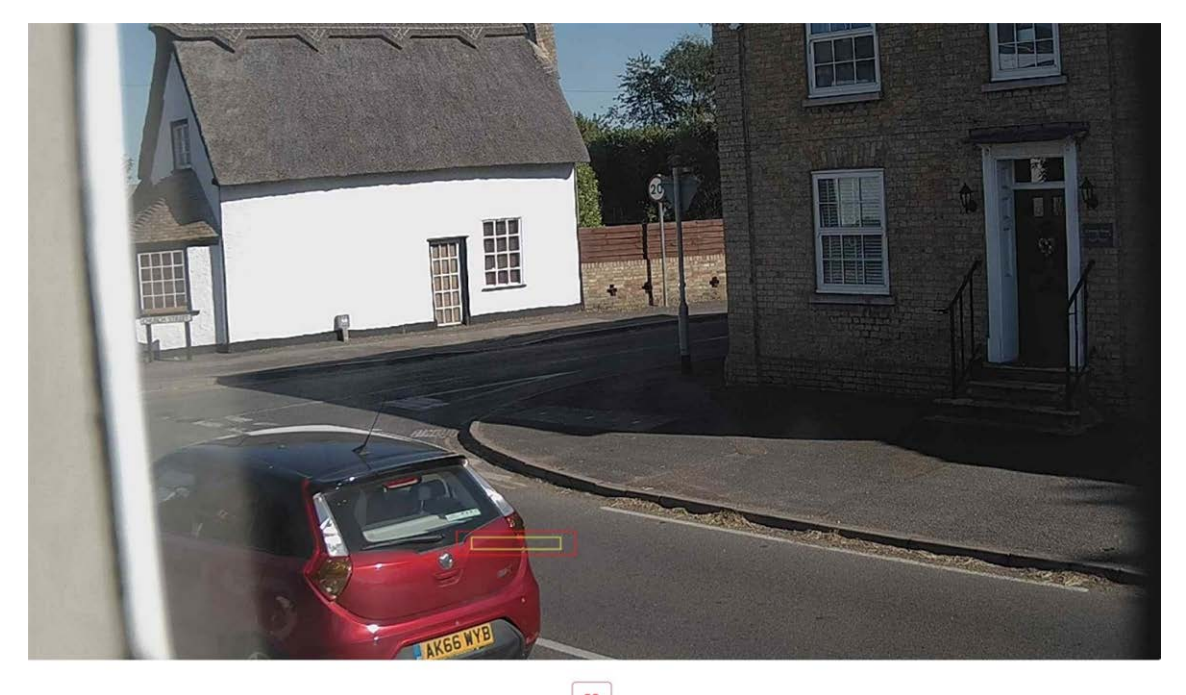

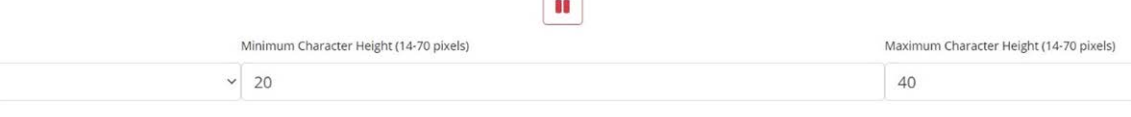

## **ALPR Impostazioni: Opzioni dell'ambiente**

Environment

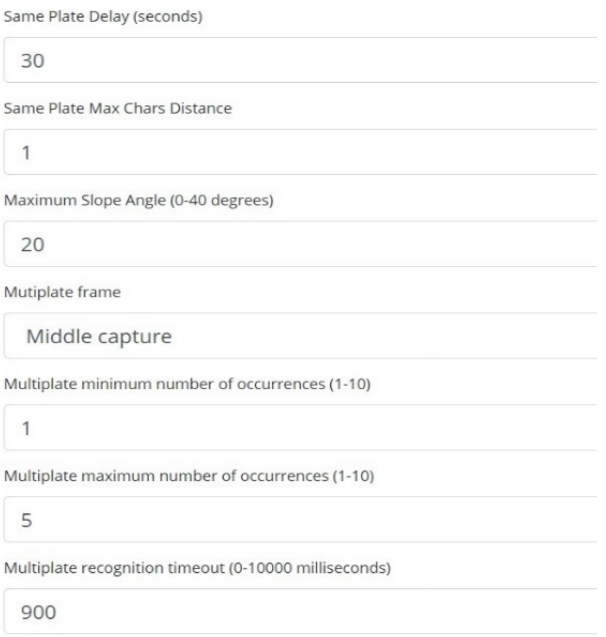

## **Ritardo targa uguale (max: 65535 secondi)**

Same Plate Delay (seconds) 30

Impostare il numero di secondi che devono trascorrere prima di leggere due volte la stessa targa. Ciò consente di evitare che venga riportata più volte la stessa targa in condizioni di traffico lento o fermo. Ad esempio, se un veicolo si ferma in corrispondenza di una barriera e ne viene riportata la targa ma il veicolo non si muove per 30 secondi, allora tale ritardo deve essere impostato su 60 secondi o più per evitare una doppia lettura.

## **Distanza massima caratteri su targa uguale**

Same Plate Max Chars Distance

 $\overline{2}$ 

<sup>n</sup> Impostare il numero di caratteri per cui due targhe devono differire affinché siano considerate diverse.

La videocamera MOBOTIX MOVE è in grado di leggere una targa più volte mentre questa attraversa il campo visivo. Se un carattere viene letto in modo errato in una delle letture, impostando questo valore su 2, entrambe le letture contribuiranno a definire il numero di targa riportato.

## **Angolo di pendenza massimo (0-40 gradi) (opzione avanzata – valore predefinito 20)**

```
Maximum Slope Angle (0-40 degrees)
```
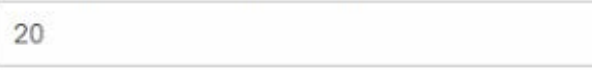

■ Impostare fino a che angolo di pendenza di una targa il motore deve tentare di leggerla.

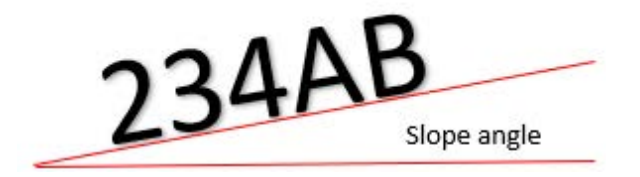

**AVISSO!** Se si sa che le targhe saranno inclinate, impostando questo parametro su un valore più alto è possibile forzare il motore a cercare le forme delle targhe più inclinate. Tuttavia, è necessario impostare la videocamera ALPR in modo tale che le targhe siano il più vicino possibile alla forma orizzontale.

## **Fotogramma multitarga segnalato**

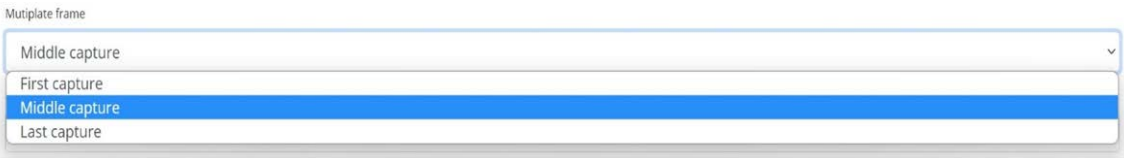

- <sup>n</sup> **Selezionare dall'elenco a discesa l'immagine della targa da salvare:**
	- $\blacksquare$  Prima acquisizione.
	- Acquisizione centrale.
	- Ultima acquisizione

In genere una targa viene letta più volte mentre attraversa il campo visivo della telecamera. È possibile utilizzare l'ultima immagine ("Last" (Ultima)) per il traffico in avvicinamento e la prima immagine ("First" (Prima)) per i veicoli che si allontanano dalla telecamera.

### **Numero minimo di occorrenze di multitarghe (1-10)**

Multiplate minimum number of occurrences

```
\overline{1}
```
<sup>n</sup> Impostare il numero minimo di volte in cui una targa deve essere letta entro il periodo di timeout per essere considerata valida.

### **Numero massimo di occorrenze di multitarghe (1-10)**

Multiplate maximum number of occurrences

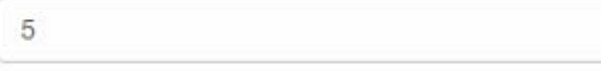

■ impostare il numero massimo di volte in cui una targa deve essere letta prima di essere riportata (ciò può avvenire prima del timeout).

### **Timeout riconoscimento multitarghe**

Multiplate recognition timeout (0-10000 milliseconds) 900

<sup>n</sup> Impostare il numero di millisecondi che il motore deve impiegare per l'analisi di una targa (1000 millisecondi = 1 secondo).

In modalità flusso libero, il motore analizza continuamente i fotogrammi video e legge e riporta le targhe. Prende una decisione finale sulla lettura della targa dopo un intervallo di tempo, ossia il periodo di timeout massimo di riconoscimento. È disponibile un contatore di tempo dedicato per ogni targa che avvia il conteggio dopo la prima lettura. Quando raggiunge il timeout preimpostato, si arresta, controlla il numero di campioni letti dalla stessa targa e restituisce il risultato **migliore**. Se non è necessaria una lettura istantanea della targa, impostare questo timer su 1000 ms (1 secondo), ad esempio, in modo che il motore continui a cercare la stessa targa da rileggere il più a lungo possibile. Si noti che se una nuova targa viene rilevata durante questo periodo, verrà riportata quella vecchia e verrà avviato il rilevamento della nuova targa.

Il numero di volte in cui la stessa targa viene letta entro il periodo massimo di riconoscimento viene definito velocità multitarga. Diverse letture di ciascuna targa sono preferibili e producono risultati migliori.

## **ALPR Impostazioni: Opzioni OCR**

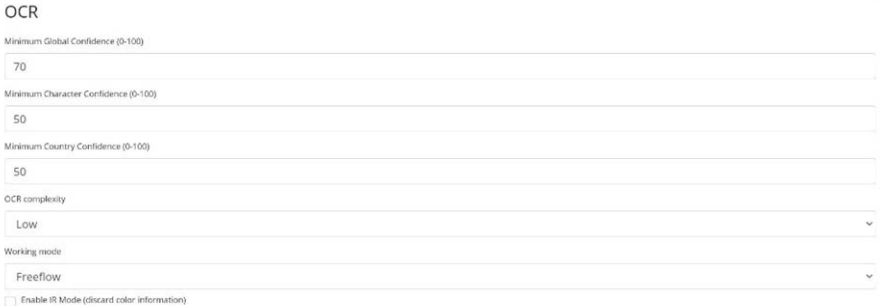

## **Sicurezza globale minima (0-100)**

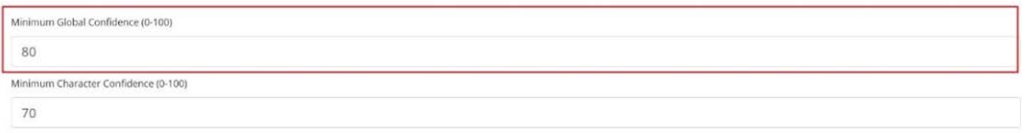

<sup>n</sup> Impostare il livello di sicurezza minimo che la lettura completa deve soddisfare per essere accettata. La sicurezza globale corrisponde alla media di tutti i livelli di sicurezza dei singoli caratteri. Il valore consigliato è 80. Impostare un valore più basso in presenza di alcune targhe in pessime condizioni che si desidera leggere. Se si imposta un valore troppo basso, il motore tenterà di leggere altri elementi, quali la segnaletica del veicolo, ecc.

### **Sicurezza minima caratteri (0-100)**

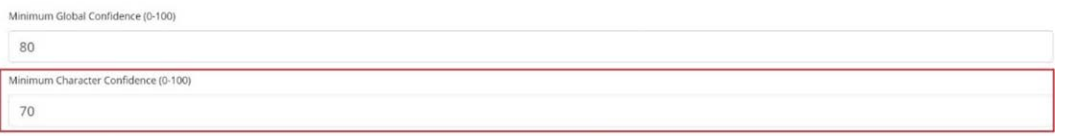

■ Impostare il livello di sicurezza minimo che un singolo carattere deve soddisfare per essere accettato. Il valore consigliato è 70.

**SUGGERIMENTO:** nelle aree geografiche con una grammatica aperta quali gli Stati Uniti, impostare questi due valori ad un livello alto come, ad esempio, 90-80 rispettivamente. L'impostazione di valori elevati determina una minore probabilità di falsi positivi e una minore probabilità di targhe mancanti.

## **Sicurezza minima paese (0-100)**

Minimum Country Confidence (0-100)

50

<sup>n</sup> Impostare il livello di sicurezza minimo da applicare quando si utilizza l'analisi automatica del paese (vedere [ALPR Impostazioni: Posizione, p. 139](#page-138-0)). Il valore predefinito è 50%.

## **Complessità OCR**

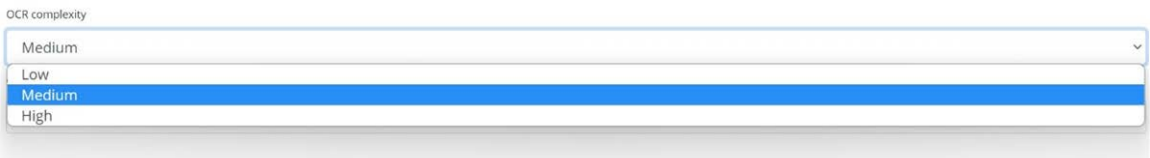

si tratta della complessità dell'analisi da applicare durante la fase di lettura delle targhe del motore ALPR. Impostare questa opzione in base alla modalità OCR e al tipo di traffico previsto.

#### **Esistono tre possibilità:**

- Low (Bassa): consigliata in caso di traffico a velocità molto elevate in cui l'OCR deve lavorare più velocemente, laddove il rilevamento delle targhe viene ritenuto più importante di un riconoscimento perfetto.
- Media (impostazione predefinita): consigliata quando la modalità OCR è impostata su Flusso libero.
- **High (Alta):** consigliata quando la modalità OCR è impostata su Con segnale (attivato).

**AVISSO!** un livello di complessità elevato determina una lettura più precisa, ma rende il motore ALPR più lento.

## **Selezione della modalità di lavoro**

### **Modalità di lavoro**

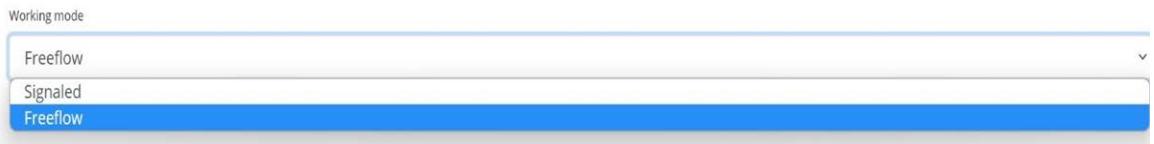

- <sup>n</sup> Selezionare l'opzione appropriata dall'elenco a discesa. Sono disponibili due opzioni:
	- Free flow (Flusso libero): il sistema analizza continuamente il video e segnala le targhe quando vengono rilevate. Questa è la modalità di funzionamento normale.
	- **signaled (Con segnale):** il sistema analizza il video solo quando viene ricevuto un trigger.

■ Se la modalità di lavoro selezionata è "Con segnale", è possibile specificare una porta.

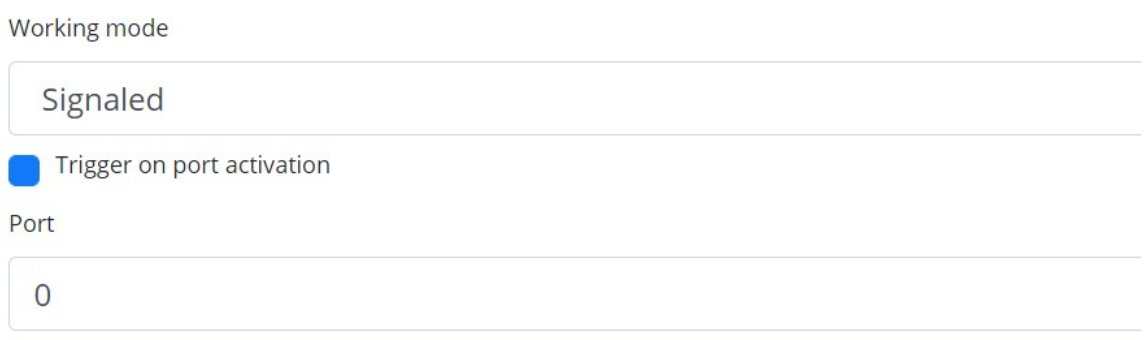

■ Se, una volta attivata, non viene trovata alcuna targa nel campo visivo, la parola "NESSUNA" viene trasmessa come lettura della targa.

#### Modalità Con segnale

È possibile utilizzare la modalità Con segnale in situazioni di sicurezza elevata quando si è in grado di rilevare un veicolo (ad esempio tramite una sequenza o un fascio) e si desidera acquisire un'immagine anche se non è presente alcuna targa o se ce n'è una danneggiata o mascherata; in questo caso è possibile utilizzare una porta fisica.

In modalità Con segnale, se il software non riesce a trovare una targa nell'immagine, la targa verrà restituita come **NESSUNA** insieme a tutti i metadati normali, compreso l'ID della sorgente di segnalazione.

## **Abilita modalità IR (elimina informazioni sul colore)**

**D** Enable IR Mode (discard color information)

Abilitare questa modalità per analizzare solo le targhe in bianco e nero (dal canale verde).

In questa modalità si accelera il tempo di elaborazione OCR poiché è necessario manipolare meno dati, ma tutte le immagini salvate e trasmesse successivamente sono in bianco e nero.

## **ALPR Impostazioni: Filtri di direzione del veicolo**

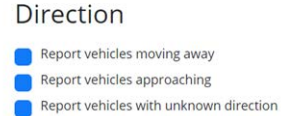

Se la videocamera punta verso una strada o un ingresso in cui il traffico si muove in entrambe le direzioni, spuntando le caselle è possibile scegliere di elaborare/segnalare le targhe solo in una direzione. Si noti che, per determinare la direzione, è necessario ottenere almeno due letture di una targa. Se un'auto sta effettuando una manovra o è ferma (o si muove così velocemente che la targa viene acquisita una sola volta), selezionando anche "Segnala veicoli con direzione sconosciuta" si garantisce che tutte le targhe richieste vengano acquisite.

Selezionare tutte e tre le opzioni per il normale utilizzo.

## **ALPR Impostazioni: MMC e classificazione del veicolo**

MMC e classificazione del veicolo sono inclusi con la versione MOVE del software ALPR, che aggiunge la capacità di riconoscimento di marca, modello e colore all'ALPR insieme alla classe del veicolo. Possono essere utilizzati separatamente o l'uno accanto all'altro.

#### Make-Model-Color

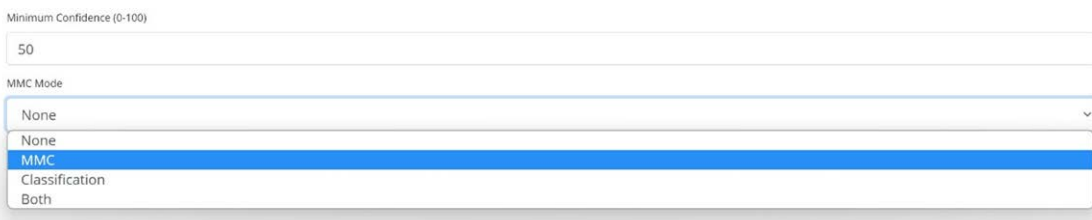

Quando MMC è attivato, il motore troverà una targa e l'analisi MMC tenterà di identificare il modello, la marca e, se possibile, il colore del veicolo utilizzando la tecnologia di apprendimento approfondito.

Il software riconosce circa 680 produttori di auto e 7.250 modelli e può riconoscere la marca, il modello, il colore sia dalla vista anteriore che posteriore con una precisione molto elevata. Il motore non richiede alcuna calibrazione e determina automaticamente l'orientamento del veicolo. Il software segnala fino a 11 colori, ma si noti che i colori sono spesso distorti dall'illuminazione e dal riflesso su un veicolo.

La classificazione del veicolo, o VClass, deve essere utilizzata per videocamere impostate non solo per leggere la targa, ma anche per mostrare la maggior parte possibile della parte anteriore o posteriore del veicolo a un angolo ragionevolmente basso. Il software segnala i tipi di veicolo, inclusi motocicli (se dotati di targa), auto, pick-up, furgoni, camion e autobus.

■ Selezionare MMC/Classificazione o entrambe le analisi.

**Nel menu Targhe o Database è possibile utilizzare l'icona delle impostazioni per visualizzare i dati MMC e Classificazione:**

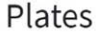

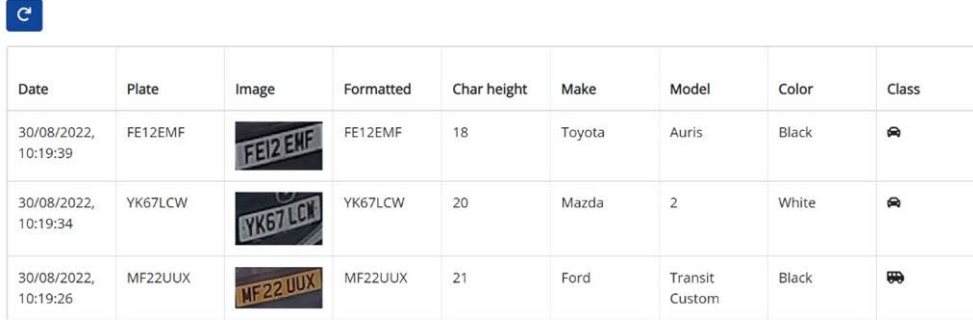

## **Opzioni fotogramma**

Questa sezione consente all'utente di controllare la compressione dell'immagine e definire una filigrana per le immagini salvate/trasmesse.

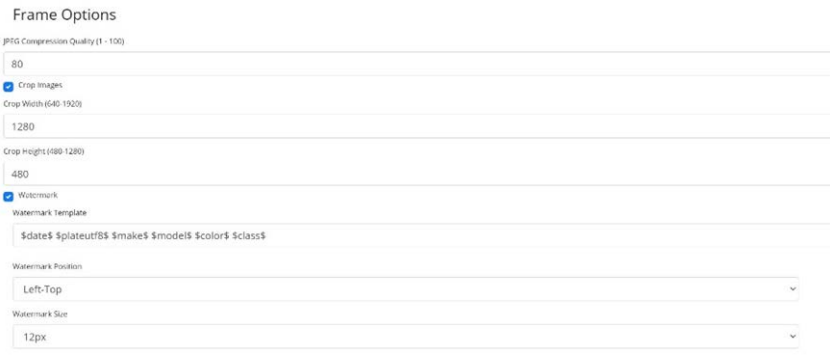

■ Selezionare il rapporto di compressione richiesto per le immagini salvate. Minore è il numero, maggiore sarà il rapporto di compressione (e minore sarà la dimensione dell'immagine), ma la qualità delle immagini sarà inferiore. Un'impostazione di 80 è un buon compromesso.

■ Quando è necessario un file di immagine di dimensioni inferiori, è possibile utilizzare l'impostazione "Ritaglia immagini". In questo modo, viene ritagliata un'area intorno alla targa a cui applicare la compressione. Questa soluzione è preferibile alla compressione eccessiva dell'intera immagine, che offre una qualità molto bassa.

Quando questa opzione è selezionata, viene visualizzata una finestra di dialogo che consente di specificare la larghezza e l'altezza dell'immagine ritagliata da salvare/trasmettere.

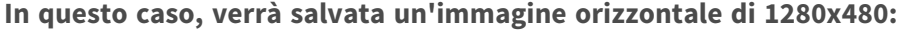

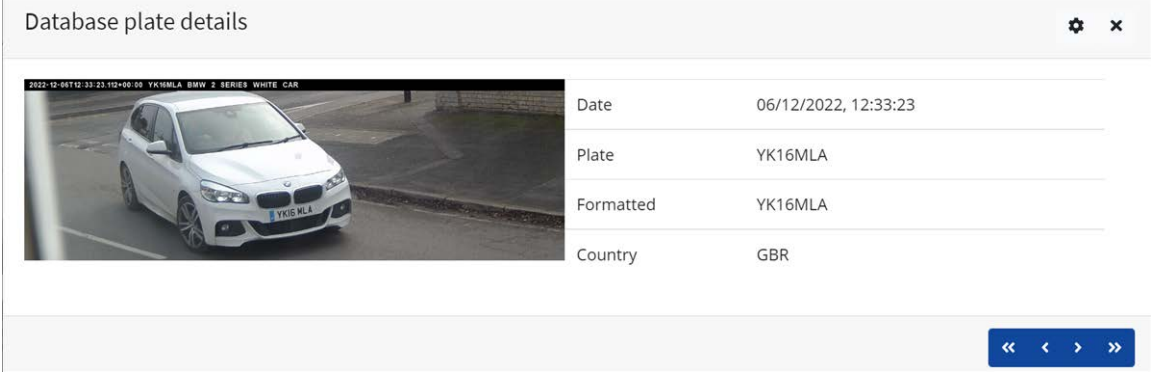

Quando le immagini fisse vengono salvate e/o trasmesse a MOBOTIX SYNC/Helix o ad un altro dispositivo di back office utilizzando una delle altre opzioni di segnalazione, è possibile utilizzare la funzione Filigrana per scrivere, ad esempio, il testo della targa e la data sull'immagine fissa inviata. Il campo relativo al modello di filigrana consente di inserire il testo dinamico che verrà sovrapposto all'immagine fissa della targa acquisita. Scegliere dall'elenco seguente nell'allegato Parole [riservate](#page-204-0) alla [sostituzione](#page-204-0) dinamica del testo.

È quindi possibile specificare la dimensione del carattere da utilizzare da un elenco a discesa e selezionare una delle quattro posizioni predefinite per la sovrapposizione della filigrana.

**In questo esempio sono stati specificati la data, l'ora in formato UTC, i dettagli della targa e MMC:**

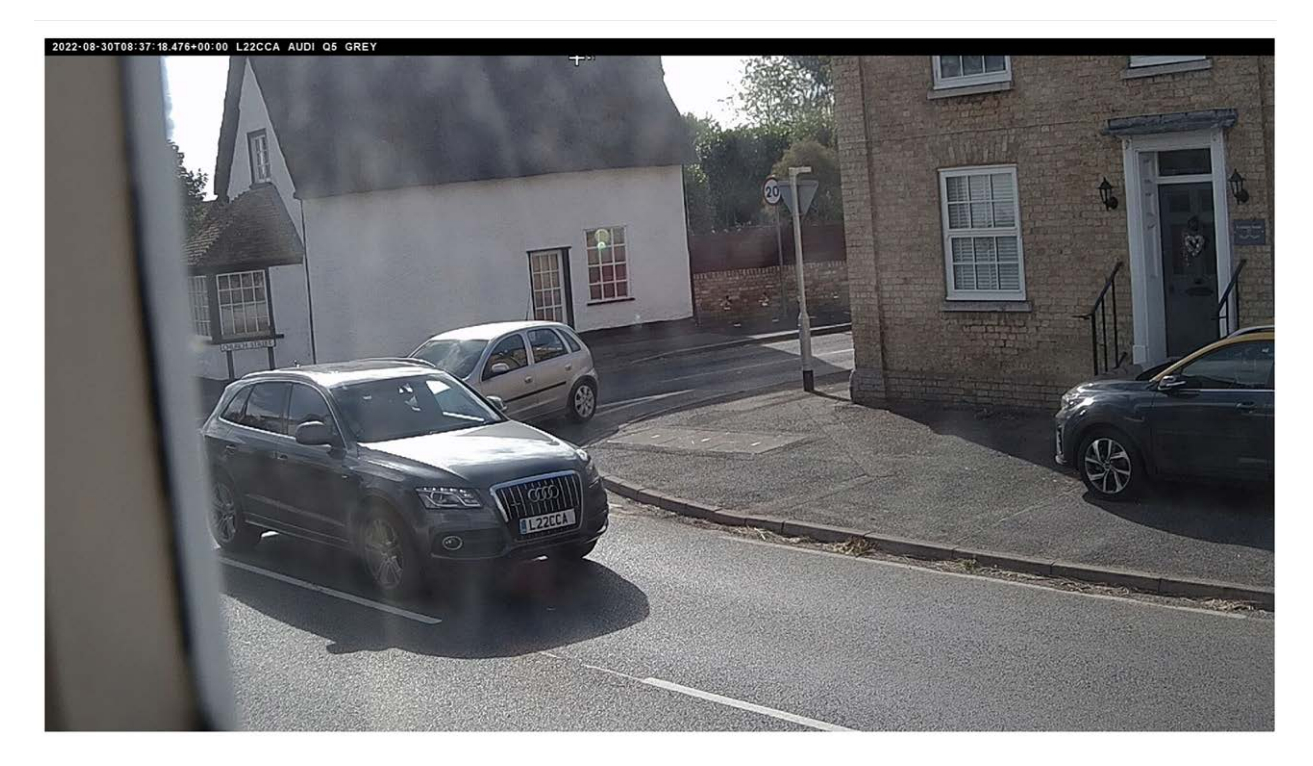

Vedere [Nota sul formato dell'ora UTC, p. 207](#page-206-0).

## **Strumenti di installazione**

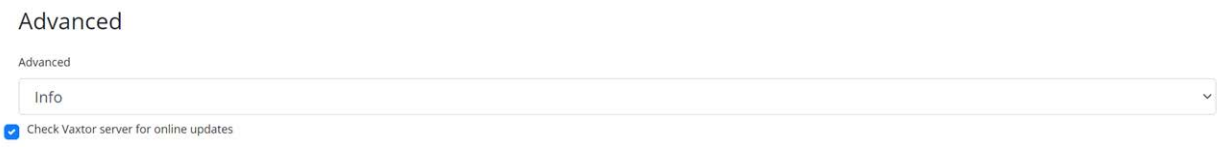

L'elenco a discesa Avanzate consente di creare il file di registro con diversi livelli di complessità per facilitare l'identificazione di problemi quali errori di comunicazione e così via.

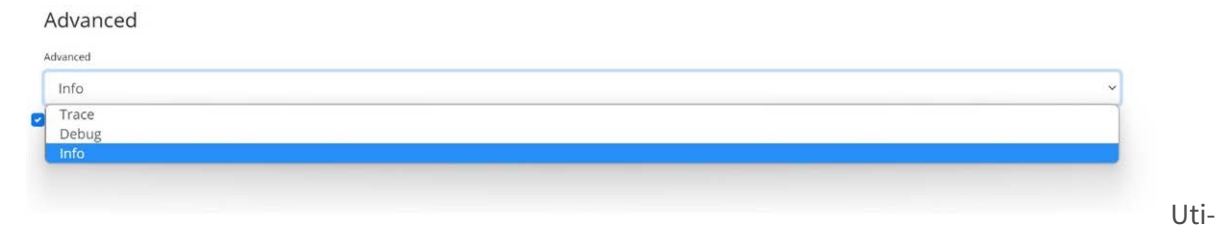

lizzare questa funzione solo quando indicato dal supporto.

La seconda opzione consiste nel controllare la disponibilità di aggiornamenti online nel server di download del produttore.

Se questa opzione è selezionata, e la videocamera ha accesso a Internet, ogni volta che l'applicazione viene avviata, controlla online la versione più recente e offre l'opzione di download e aggiornamento.

Version 1.0.15 is available!

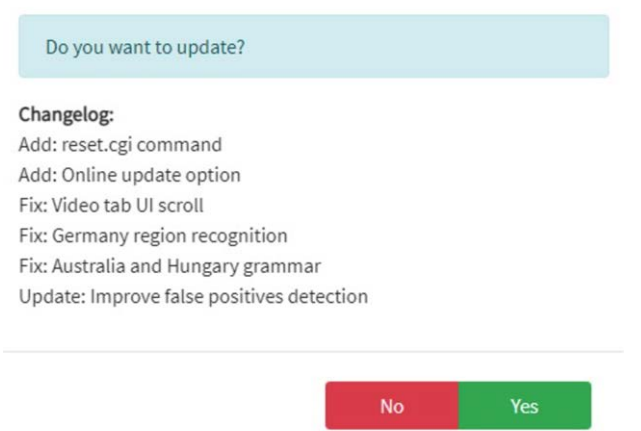

La finestra di dialogo visualizza anche il registro delle modifiche più recente, che consente di prendere una decisione più informata.

## **ALPR Impostazioni: Salva modifiche**

**IMPORTANTE:** per evitare problemi imprevisti, si consiglia di eseguire il backup della con-

figurazione corrente sul proprio PC scaricando il file XML di configurazione (vedere [ALPR Impo](#page-137-0)[stazioni, p. 138](#page-137-0)).

**È possibile annullare le modifiche e ricaricare il file di configurazione attualmente salvato facendo clic sul simbolo di ricarica, in basso a destra:**

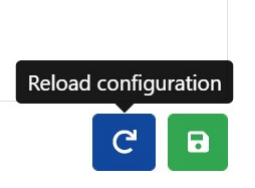

**È quindi necessario salvare le impostazioni correnti facendo clic sul simbolo del disco, in basso a destra:**

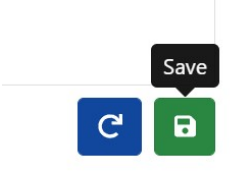

# **Targhe ALPR**

**Le letture delle targhe più recenti vengono memorizzate nella memoria interna della videocamera e visualizzate quando si seleziona il menu Targhe:**

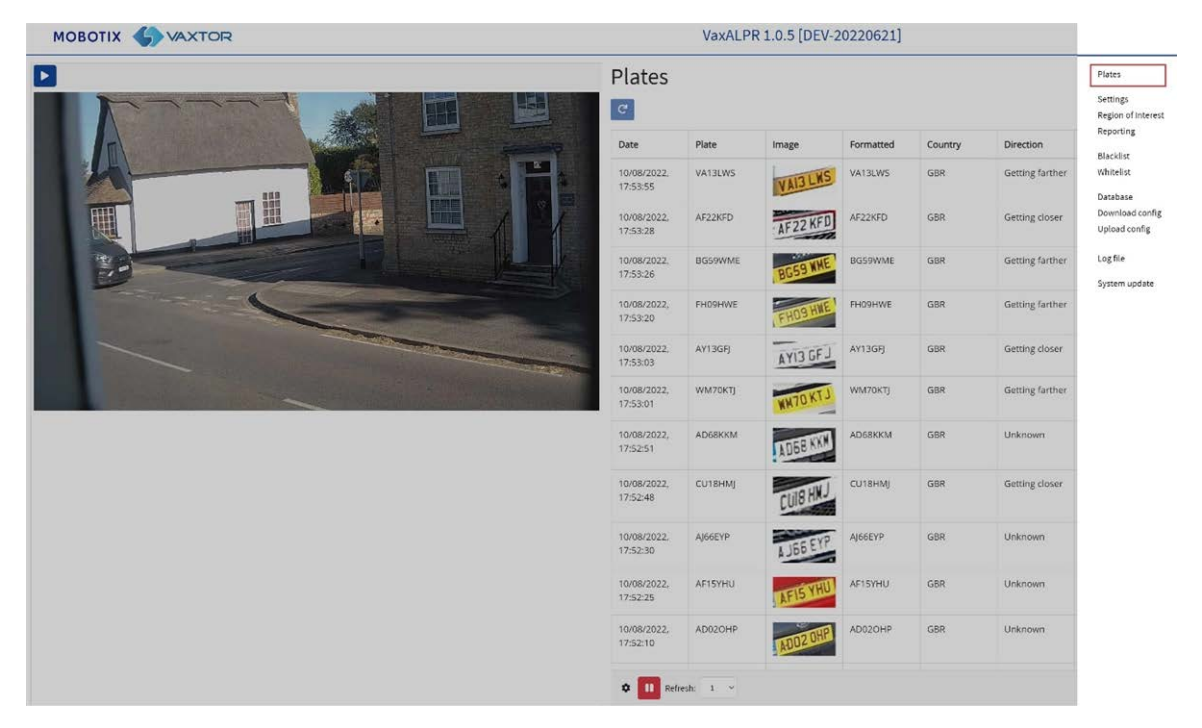

È possibile visualizzare altri dati che verranno memorizzati nella cache del browser.

Se la videocamera ha una scheda SD installata, è possibile memorizzare l'attività LPR in un database locale che può memorizzare fino a 100.000 record (vedere [Database ALPR, p. 159](#page-158-0)).

**Fare clic su una targa per visualizzarne i dettagli di lettura:**

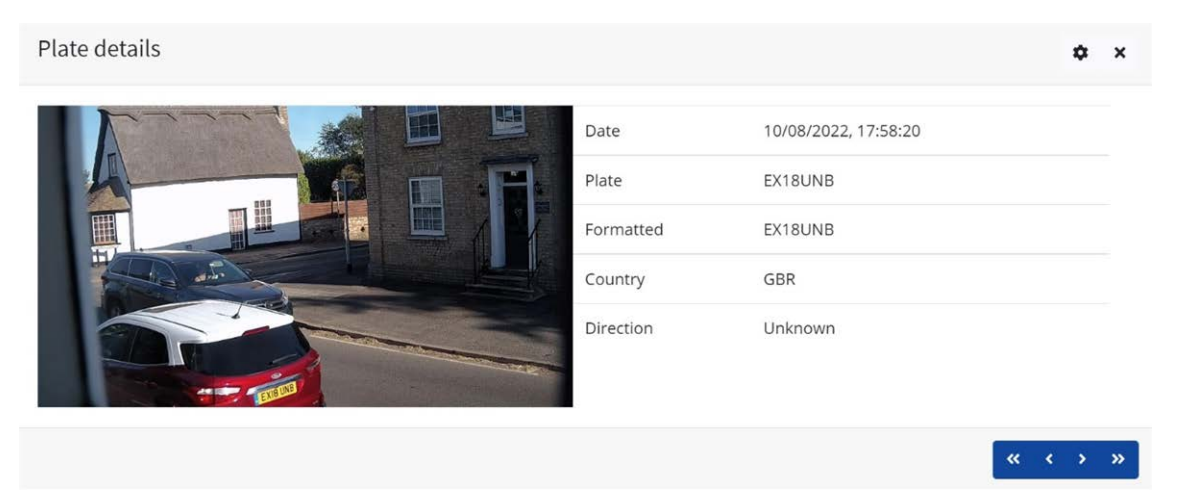

Fare clic sull'icona a forma di ingranaggio (in alto a destra) per visualizzare un elenco di campi che possono essere visualizzati quando viene selezionata una targa:

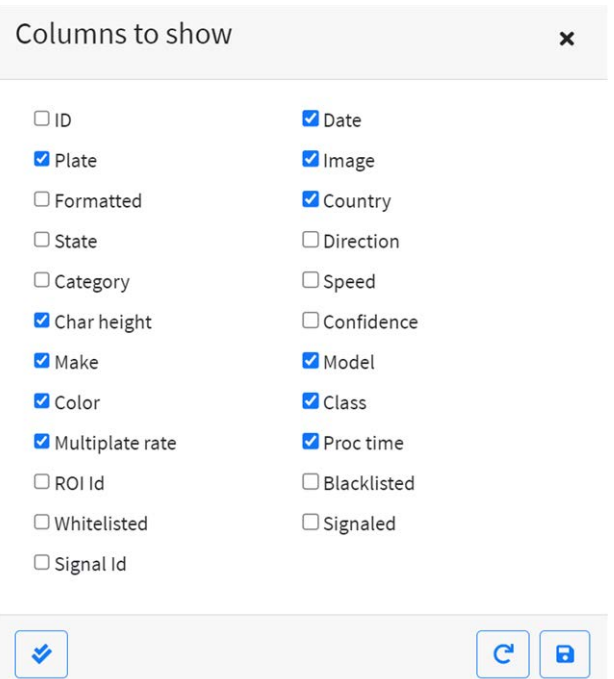

**AVISSO!** È possibile ottenere una visione più completa del veicolo dall'opzione Database descritta nella sezione successiva. Per utilizzare questa funzione, è necessario disporre di una scheda SD.

## **Tempo di elaborazione (OCR)**

**AVISSO!** Se non è installata una scheda SD, è possibile controllare il file di registro per visualizzare il tempo di elaborazione OCR. Quando si visualizza il tempo di elaborazione OCR, viene visualizzata la velocità multitarga accanto ad esso. Quindi, se la velocità multitarga è 5, ad esempio, e il tempo di elaborazione OCR è 150 ms, ciò significa che UNA delle 5 letture (quella utilizzata per visualizzare la lettura effettiva in esame) ha richiesto 150 ms.

# <span id="page-158-0"></span>**Database ALPR**

- Se la videocamera ha una scheda SD installata, è possibile memorizzare fino a 100.000 letture di targhe in un database locale. Una volta raggiunto questo limite, i nuovi valori delle targhe sostituiranno quelli più vecchi. Tuttavia, se la scheda SD si riempie prima che venga raggiunto il limite impostato, i dati non potranno più essere salvati.
- Come guida approssimativa, una scheda SD da 32 GB è in grado di memorizzare circa 80.000 letture.

## **Database**

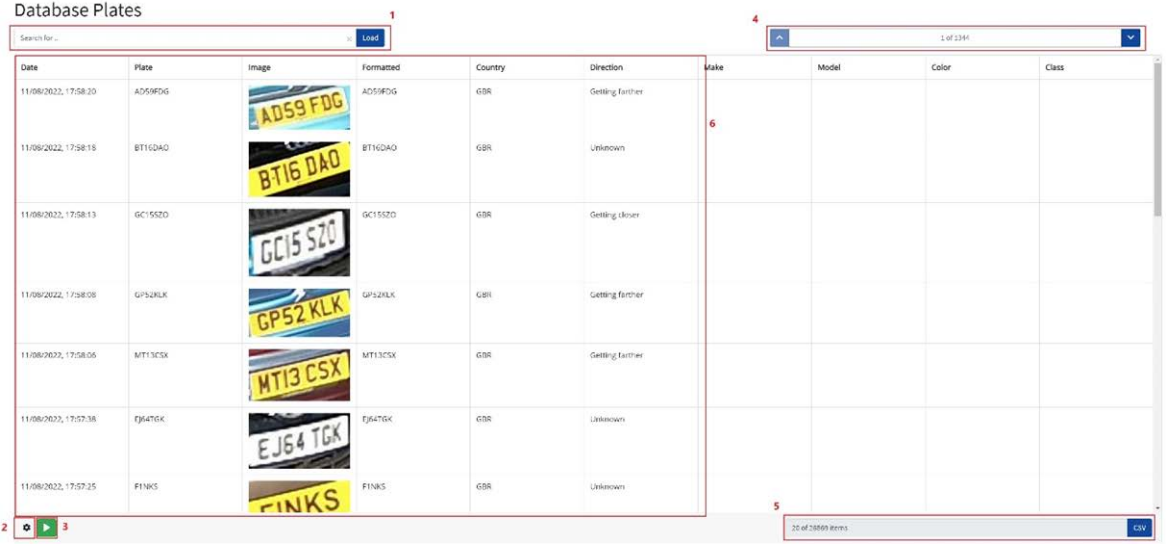

#### **La schermata Database comprende:**

- 1. Area di ricerca e caricamento
- 2. Impostazioni
- 3. Riproduzione/pausa dell'aggiornamento del database con nuove letture
- 4. Controllo della visualizzazione delle pagine
- 5. Totale elementi memorizzati e download CSV
- 6. Elenco delle targhe principali

## **Dettagli targa**

Per visualizzare i dettagli dell'elemento, fare clic su un record targa.

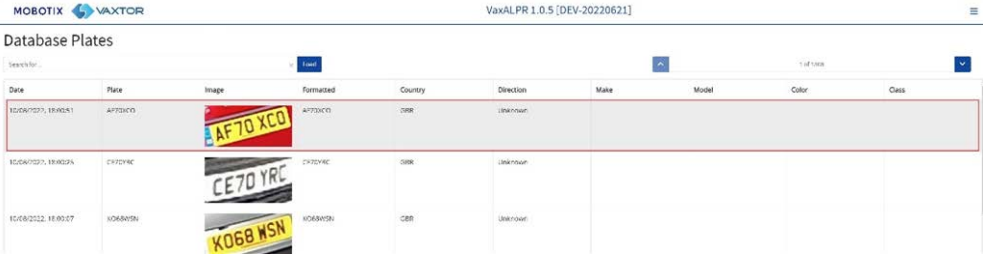

Viene visualizzata una nuova finestra con i dettagli del veicolo.

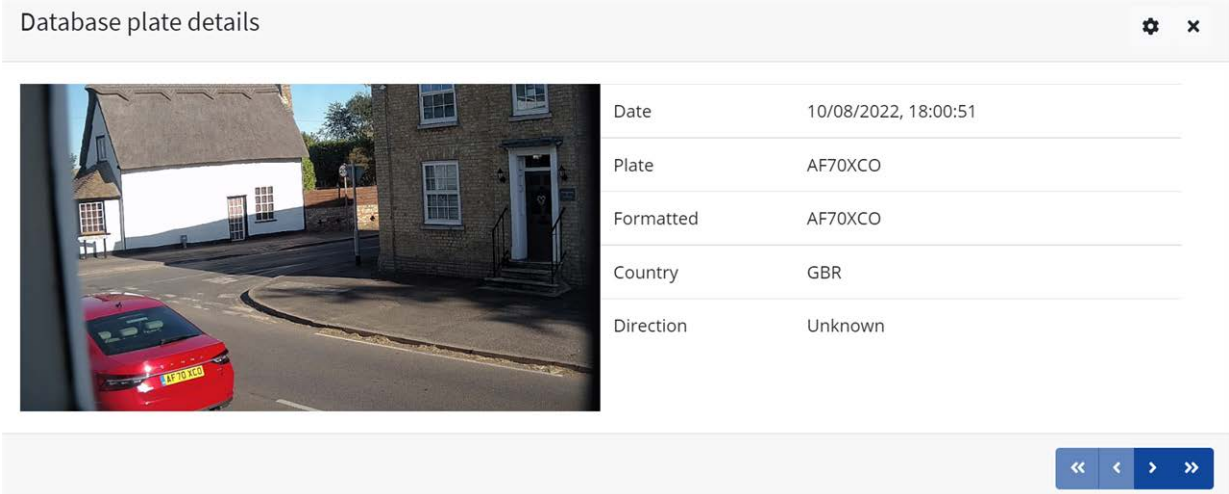

È possibile spostare il database completo in alto e in basso utilizzando le frecce nella parte inferiore del record targa.

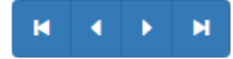

Utilizzare le doppie frecce per spostarsi sul primo dell'ultimo record del database.

**AVISSO!** Se è stata eseguita una ricerca (vedere sotto), qui è possibile scorrere tutte le targhe che soddisfano la ricerca, ad esempio tutte le targhe contenenti i numeri **123**.

Utilizzare l'icona Impostazioni, in alto a destra, per controllare quali informazioni vengono visualizzate quando si seleziona una targa, ad esempio un elenco dei campi memorizzati disponibili:

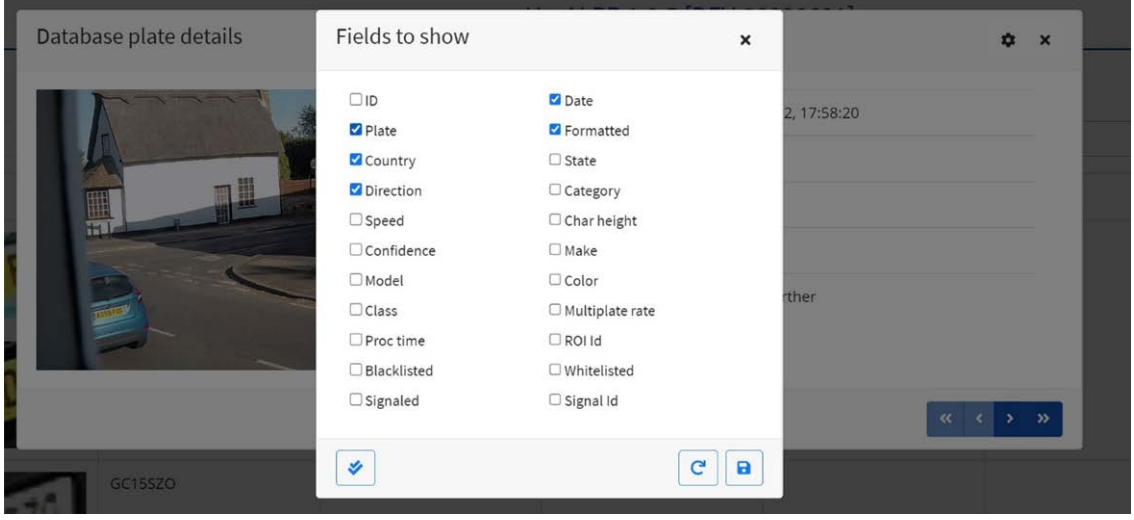

**AVISSO!** Alcuni di questi campi potrebbero non essere disponibili nella versione del software o essere utilizzati per scopi interni, ad esempio per comunicare con alcune applicazioni di terze parti dei sistemi back office o VMS, ad esempio Genetec o MOBOTIX HUB.

Durante la configurazione di un sistema, i dettagli più utili da visualizzare includono l'altezza (altezza media dei caratteri), l'OCR (tempo di elaborazione), la sicurezza, la multitarga (numero di letture elaborate) e così via.

## **Controllo delle pagine**

Se sono presenti più di 20 letture della targa memorizzate, la videocamera impaginerà i risultati. Utilizzare la casella Controllo delle pagine per spostarsi tra le pagine.

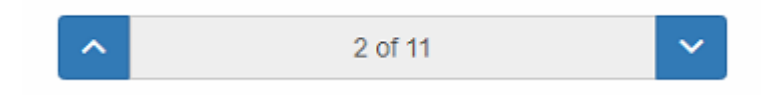

Utilizzare i pulsanti SU e GIÙ per scorrere 20 targhe alla volta, oppure fare clic sulla parte centrale del pulsante (in questo caso su 2/11) e accedere direttamente alla pagina di destinazione, quindi fare clic su Vai a:

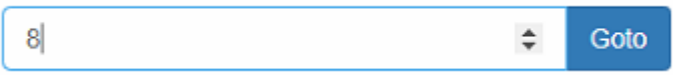

## **Ricerca e caricamento delle targhe**

## **Caricamento targhe**

1. Per caricare tutte le targhe rilevate memorizzate nella videocamera, lasciare vuota la zona di immissione Ricerca  $\left[\begin{array}{cc} \text{Search for plates...} \\ \text{else} \end{array}\right]$  e fare clic sul pulsante  $\left[\begin{array}{cc} \text{Local} \\ \text{else} \end{array}\right]$ . In questo modo l'elenco verrà aggiornato con le acquisizioni più recenti.

## **Ricerca delle targhe**

Per cercare una targa specifica o una targa parziale memorizzata nella videocamera, immettere la targa nella casella Ricerca e fare clic sul pulsante search . Utilizzare il simbolo % come carattere jolly. **Esempio di tutte le targhe contenenti i caratteri:** "20":

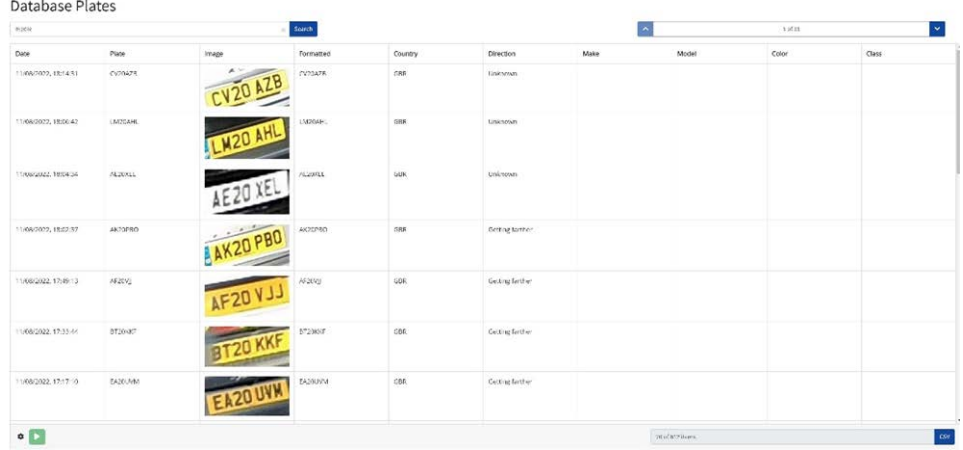

per cancellare i criteri di ricerca, fare clic su all'interno dell'area della finestra Ricerca, quindi

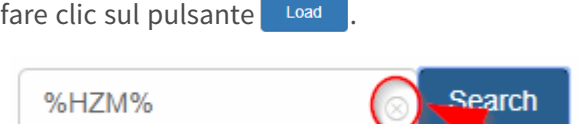

## **Download dell'elenco delle targhe**

**È possibile scaricare l'elenco delle targhe corrente facendo clic sul pulsante CSV:**

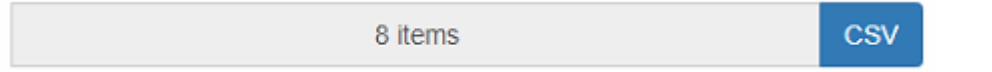

Il file.csv risultante verrà salvato nella cartella dei download.

**AVISSO!** In questo esempio, nell'elenco di ricerca erano presenti solo 8 elementi che sono stati scaricati correttamente. Se è necessario scaricare il database completo, questo deve essere scaricato pagina per pagina, 20 record alla volta.

Per eseguire questa operazione, mettere in pausa le letture in tempo reale  $\Box$ , quindi selezionare una pagina alla volta e scaricarle.

Se è necessario visualizzare tutte le letture della videocamera, si consiglia di inviare tutte le letture della targa, nel momento in cui vengono acquisite, a un back office come MOBOTIX SYNC/Helix. Il programma contiene molti protocolli e metodi di segnalazione (vedere [Segnalazione di ALPR, p.](#page-170-0)  [171](#page-170-0)).

# **ALPR Liste nere e liste bianche**

Il software può essere configurato in modo da confrontare qualsiasi targa acquisita con una lista nera o una lista bianca o da determinare se una targa non è presente in una lista. Questo genererà un evento che può essere acquisito ed elaborato.

#### **Questi elenchi sono memorizzati nella videocamera o in una posizione di rete condivisa:**

- 1. Se è installata una scheda SD per videocamere, gli elenchi verranno memorizzati in base allo spazio disponibile. È possibile memorizzare fino a circa 1 milione di targhe.
- 2. Se non è disponibile una scheda SD, l'elenco viene memorizzato nella memoria interna della videocamera.

**AVISSO!** La memoria interna della videocamera è limitata e quindi è possibile memorizzare un massimo di 200 targhe.

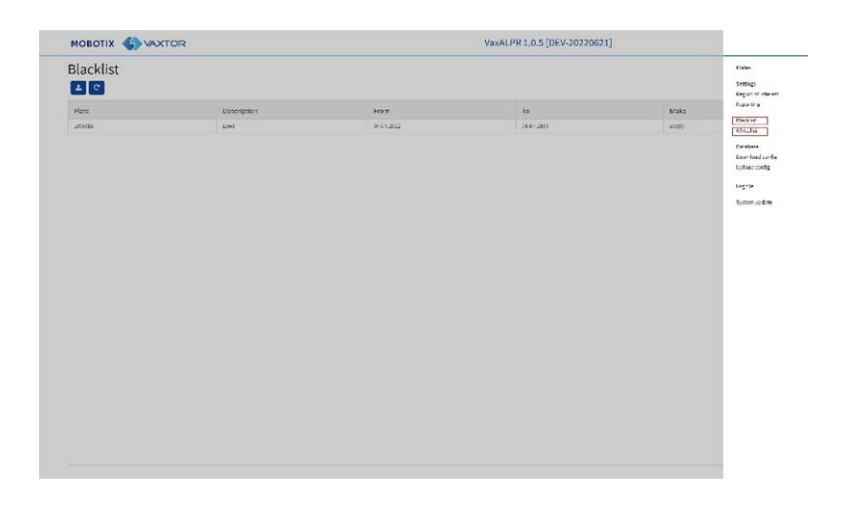

**AVISSO!** Gli elenchi possono ora essere sincronizzati automaticamente con un server Helix centrale. Se si esegue il back office di MOBOTIX SYNC/Helix, è possibile scegliere di unire e sincronizzare tutte le liste nere e, analogamente, le liste bianche con qualsiasi numero di videocamere MOBOTIX MOVE collegate che eseguono ALPR. In questo modo è possibile eseguire controlli in tempo reale o il controllo degli accessi sull'edge in caso di guasto a una rete. Una volta ristabilito il collegamento, gli elenchi verranno sincronizzati nuovamente. È possibile impostare questa opzione nel menu di Helix-6 in Segnalazione (vedere [Segnalazione a MOBOTIX SYNC/Helix, p. 171](#page-170-1)).

## **Lista nera/lista bianca disabilitata di ALPR**

Ricordarsi di abilitare la verifica delle liste nere e/o bianche nelle impostazioni, (vedere [Attiva liste](#page-141-0)  [bianche/liste nere, p. 142](#page-141-0)):

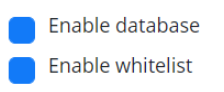

## **Lista nera ALPR: Carico iniziale**

**Quando si seleziona una lista nera per la prima volta, se non sono state aggiunte targhe all'elenco, viene visualizzato un messaggio:**

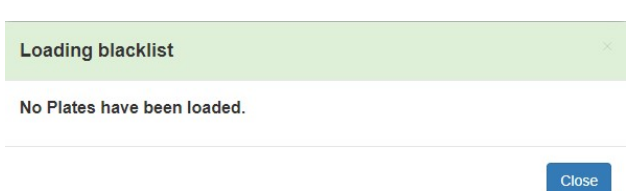

Ma se la lista nera contiene già delle targhe, viene visualizzato un messaggio che conferma quante targhe sono state caricate nella memoria temporanea.

## **Lista nera ALPR: Ricarica**

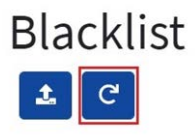

Per ricaricare la lista nera salvata dalla videocamera, fare clic sul pulsante dell'icona di ricarica e attendere il messaggio di conferma (o errore).

## **Lista nera ALPR: Aggiungi una targa**

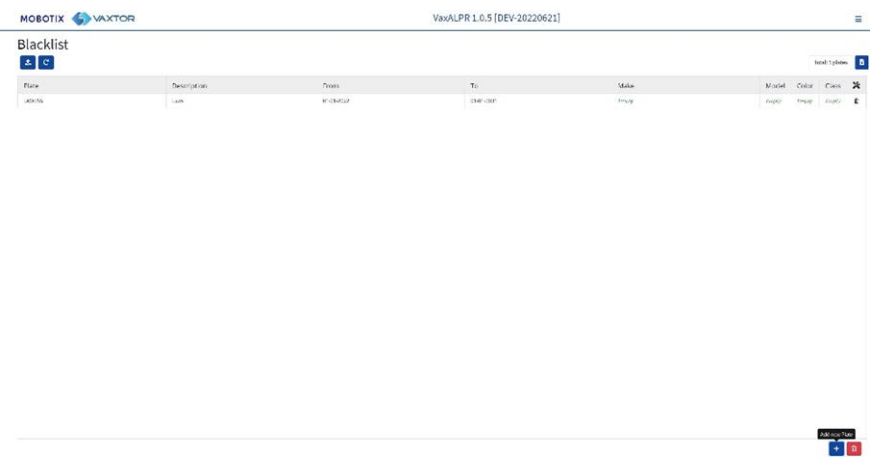

1. Per aggiungere una targa alla lista nera, fare clic sul pulsante  $\frac{1}{2}$  e immettere i dettagli della targa:

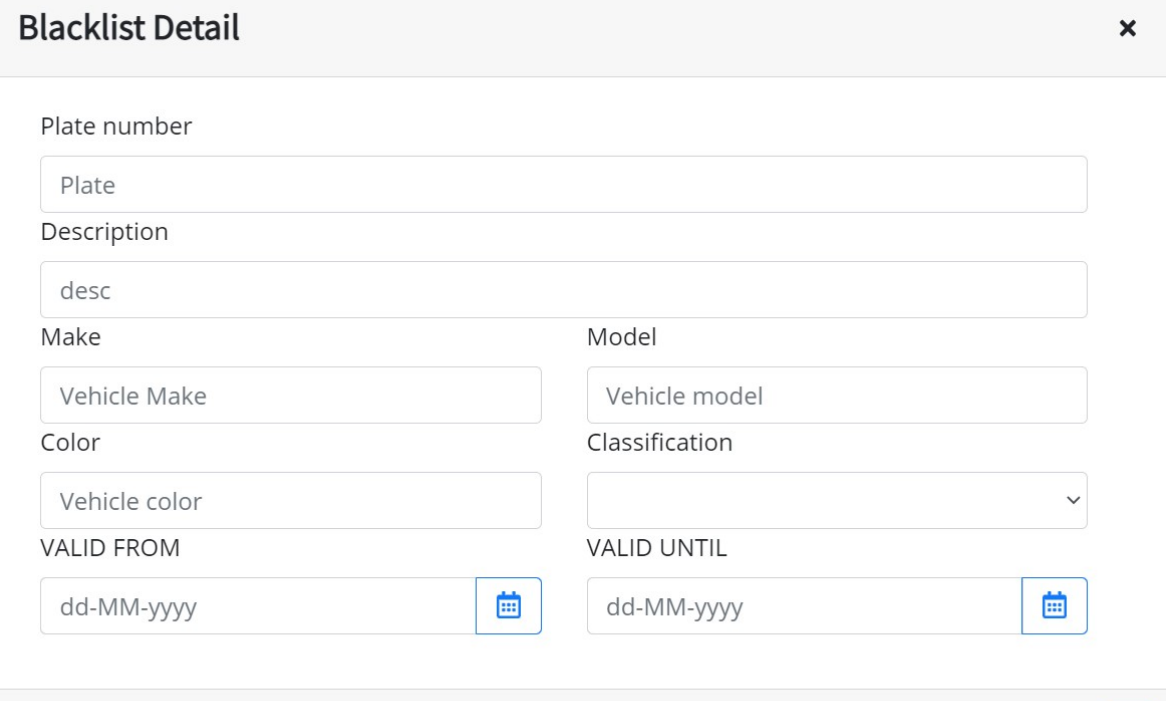

- 2. Scrivere una targa valida (ad esempio HA54ETR) e aggiungere una descrizione facoltativa. I numeri delle targhe non devono contenere spazi o caratteri speciali come "–".
- 3. Immettere le date nei campi Valido dal e Valido fino al in cui verrà verificato il veicolo. Nel caso di una lista bianca, dovrebbero essere le date in cui al veicolo viene concesso l'accesso a un sito (quindi il relè MOBOTIX MOVE verrà attivato solo entro queste due date).

圖

**AVISSO!** La data massima attualmente configurabile per il campo Valido fino al è il 31/12/2030 (negli anni 2030 si verificherà un evento di tipo millennio in cui il numero di secondi dal 1<sup>°</sup> gennaio 1970 supererà un valore di 16 bit).

- 4. Aggiungere una marca, un modello e un colore, se necessario.
- 5. Aggiungere una classe veicolo dal menu a discesa (ad esempio, auto).

**AVISSO!** Potrebbe non essere la stessa indicata nei dettagli MMCV che il programma genererà dalla forma del veicolo.

6. Fare clic sull'icona  $\boxed{\circ}$  per salvare la targa o chiudere la finestra per eliminarla.

### **Modifica di una targa**

- 1. Fare clic su una voce della targa per modificare nuovamente una targa.
- 2. Modificare i campi e fare clic su Salva, se necessario.

### **Rimozione di una targa dall'elenco**

Fare clic su  $\Box$  per rimuovere una targa e confermare l'eliminazione.

## **Lista nera ALPR: Rimuovi tutte le targhe**

Fare clic sull'icona  $\bullet$  per rimuovere tutte le targhe dalla lista nera locale e confermare.

# **Lista nera ALPR: Caricamento/Download di un elenco da un file CSV**

### **Caricamento di un file CSV**

Il software di ALPR può importare una lista bianca/lista nera da un file.csv utilizzando l'icona di caricamento **PRICKIIST**. È sufficiente selezionare il file.csv sul PC.

**AVISSO!** I campi di intestazione obbligatori sono CLASSIFICAZIONE, COLORE, DESCRIZIONE, DA, ID e A. La prima riga del file.csv DEVE contenere i nomi dei campi, comprese queste intestazioni.

#### **Ad esempio:**

classification;COLOR;DESCRIPTION;FROM;id;MAKE;MODEL;plate number;TO CAR;red;Fred Bloggs;2022-07-31T23:00:00.000Z;10;Audi;Q3;VHY777;2023-03-01T00:00:00.000Z VAN;blue;Harry Oldham;2022-07-31T23:00:00.000Z;11;Ford;Kuga;ABC123;2022-08-30T23:00:00.000Z CAR;pink;Fozzie Bear;2022-01-01T23:00:00.000Z;12;VW;Golf;BCD234;2022-12-31T23:00:00.000Z

**AVISSO!** il file deve contenere come delimitatori punti e virgola e non virgole, e il delimitatore di data deve essere un trattino, in formato USA).

## **Download di un file CSV**

- 1. Per scaricare il file della lista nera dalla videocamera al PC, fare clic sull'icona  $\blacksquare$ .
- 2. Verrà scaricato nella cartella dei download del PC come file blacklist.csv.

## **ALPR: Liste bianche**

Tutte le operazioni sopra descritte valgono anche per le liste bianche.

# **Zona di interesse ALPR**

Una Zona di interesse (ROI), nota anche come Zona di ritaglio, viene utilizzata per definire un'area all'interno del fotogramma video in cui viene eseguita l'analisi OCR. L'utente può definire un poligono e scegliere se l'area in cui ricercare le targhe è all'interno o all'esterno dello stesso. L'utente può quindi impostare più zone, ad esempio più ROI, in situazioni complesse, anche se questo è raro. L'utilizzo di una ROI consente di ridurre i tempi di elaborazione OCR e anche i falsi positivi.

Quindi, se la videocamera è puntata su un ampio tratto di strada, come nell'esempio riportato di seguito, è possibile utilizzare la ROI per limitare l'OCR all'area vicina alla videocamera, riducendo così il carico del processore.

Se, ad esempio, una finestra o un segnale stradale con la stessa forma di una targa si trova all'interno del campo visivo della videocamera e continua a essere scambiato per una targa, questi falsi positivi possono essere eliminati creando una zona di ritaglio per escludere quella parte dell'immagine.

Ad ogni ROI deve essere assegnato un identificativo numerico univoco scegliendolo dall'elenco a discesa.

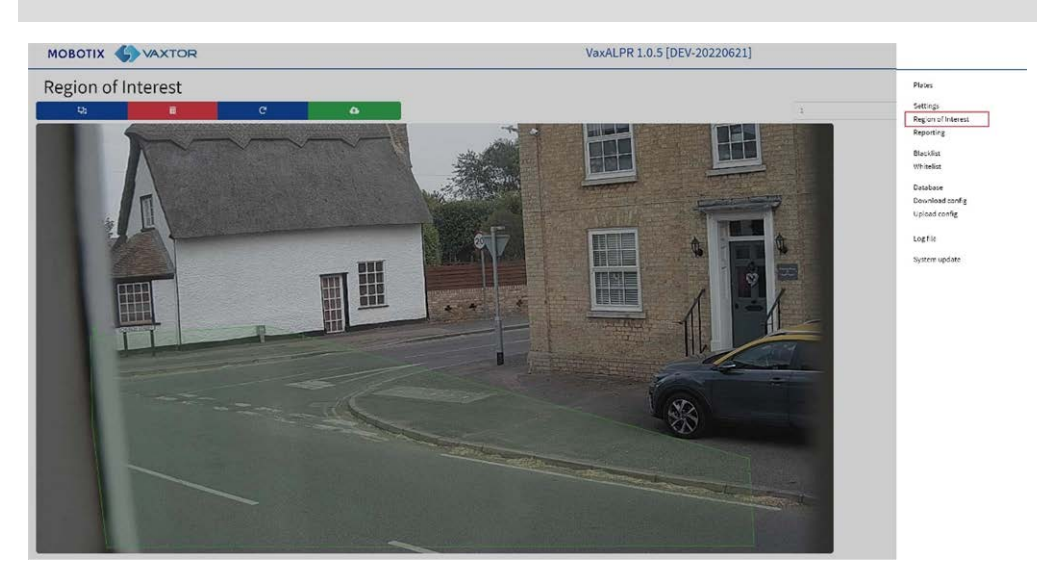

**AVISSO!** Per superare il test, è necessario che l'intera targa si trovi all'interno o all'esterno della ROI.

**IMPORTANTE:** le ROI con possono essere configurate in modo da includere o escludere le aree definite dall'OCR. Se vengono aggiunte più ROI, devono essere tutte dello stesso tipo.

ដ្ឋា

## **ALPR ROI: Aggiungi ROI**

- 1. Per aggiungere una nuova ROI, fare clic sull'icona principale.
- 2. Quindi, utilizzare il menu a comparsa per assegnare un numero ID alla ROI da aggiungere e, se si tratta della prima ROI, specificare il tipo di ROI tra: *Inclusa* o *Esclusa*.

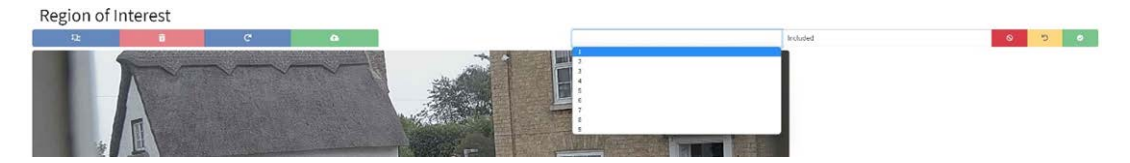

- 3. **Disegno di punti:**
	- 1. **Aggiungi punti:** fare clic sull'immagine live per aggiungere nuovi punti per definire il poligono.

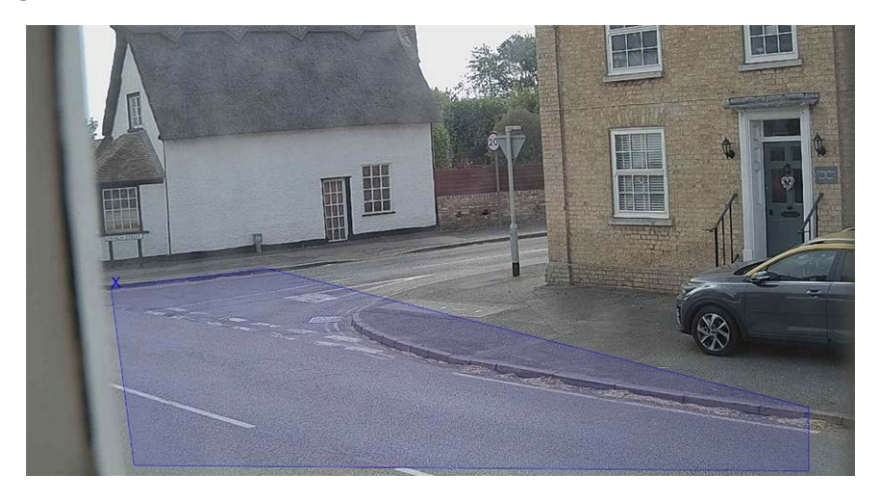

**AVISSO!** Ogni ROI deve avere almeno 3 punti, ma può anche essere piuttosto complessa.

- 2. Per ricominciare, fare clic sull'icona
- 3. Per annullare la nuova ROI, fare clic sull'icona
- 4. Una volta ottenuta la forma desiderata, fare clic sull'icona ...
- 4. Se necessario, fare clic su **permane altre ROI**, ricordando di selezionare un nuovo numero ID.
- 5. Le ROI non vengono memorizzate sulla videocamera fino a quando le modifiche non vengono inviate utilizzando l'icona Invia ROI .

## **ALPR ROI: Rimuovi ROI**

- 1. Per rimuovere una ROI, selezionare il numero della ROI e fare clic sull'icona  $\overline{1}$ .
- 2. Per rimuovere tutte le ROI, fare clic sull'icona Region of International

**AVISSO!** In questo modo vengono eliminate solo dall'interfaccia Web locale. Se sono state salvate nella videocamera, sarà necessario inviare nuovamente le ROI.

## **ALPR ROI: Modifica di una ROI**

1. Per modificare una ROI esistente, selezionare l'ID della ROI dall'elenco e fare clic sull'icona

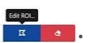

#### 2. **MOVE eventuali punti richiesti:**

- 1. aggiungere un ulteriore punto all'ultimo punto aggiunto spostando il cursore e facendo clic con il mouse.
- 2. Cancellare tutti i punti esistenti **particiale** e ricominciare.
- 3. Per confermare le modifiche, fare clic sul pulsante  $\sim$
- 4. Per rifiutare le modifiche, fare clic sul pulsante

.

## **ALPR ROI: Salva modifiche**

Una volta configurate, le ROI devono essere salvate nella memoria della videocamera MOBOTIX MOVE.

Per salvare tutte le ROI, fare clic sull'icona Invia ROI Region of Interest **and Care and Care and Care and Care and Care and Care and Care and Care and Care and Care and Care and Care and Care and Care and Care and Care a** di conferma.

**AVISSO!** Una volta eliminata una ROI, non è più possibile recuperarla. Per evitare problemi imprevisti, si consiglia di eseguire periodicamente il backup della configurazione ROI scaricando il file XML di configurazione corrente (vedere Impostazioni [ALPR Impostazioni, p. 138\)](#page-137-0).

### **ALPR ROI: Ricarica delle ROI**

1. Per ricaricare le ROI dalla videocamera all'interfaccia Web per la modifica, fare clic sull'icona

Region of Interest

# <span id="page-170-0"></span>**Segnalazione di ALPR**

ALPR è in grado di fornire tutte le letture delle targhe in tempo reale utilizzando una varietà di protocolli standard in modo che tali letture possano essere accettate da remoto da una varietà di programmi, tra cui il potente back office MOBOTIX SYNC/Helix, che è in grado di accettare e memorizzare le letture delle targhe in tempo reale da centinaia di videocamere MOBOTIX MOVE.

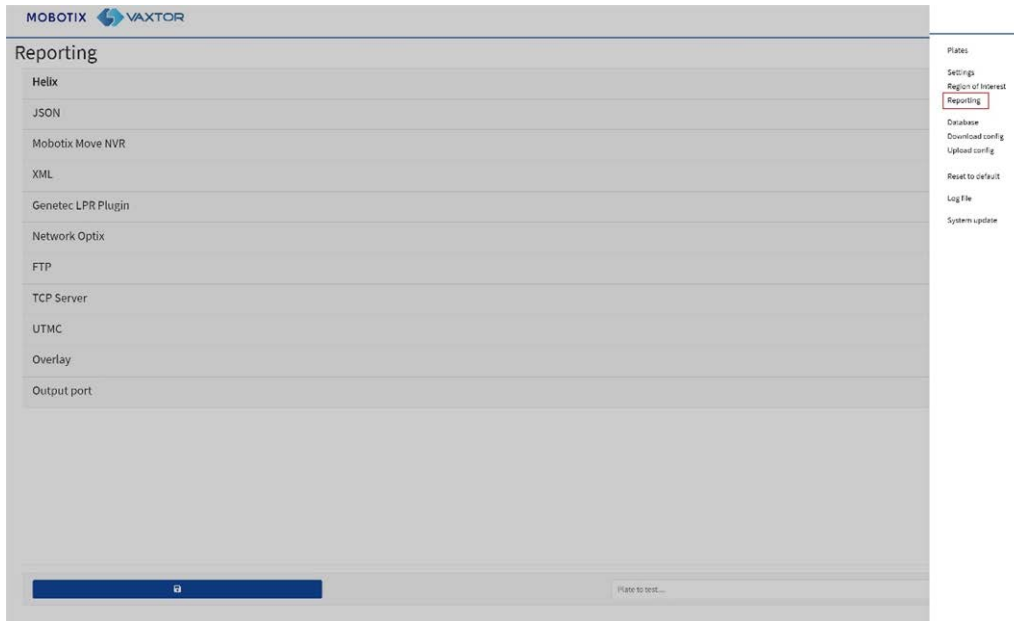

Selezionando uno dei protocolli elencati, verrà visualizzato un sottomenu con dei campi per l'impostazione di parametri quali indirizzi IP remoti, ecc.

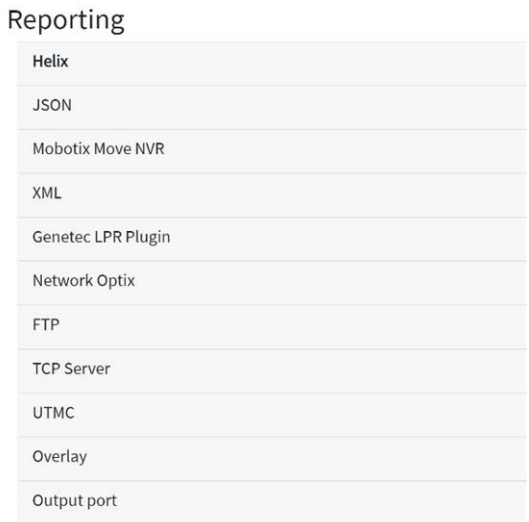

## <span id="page-170-1"></span>**Segnalazione a MOBOTIX SYNC/Helix**

Per inviare letture crittografate a MOBOTIX SYNC/Helix, selezionare MOBOTIX SYNC/Helix. Supporta telecamere con fusi orari diversi.

#### **Best practice di ALPR Configurazione di ALPR**

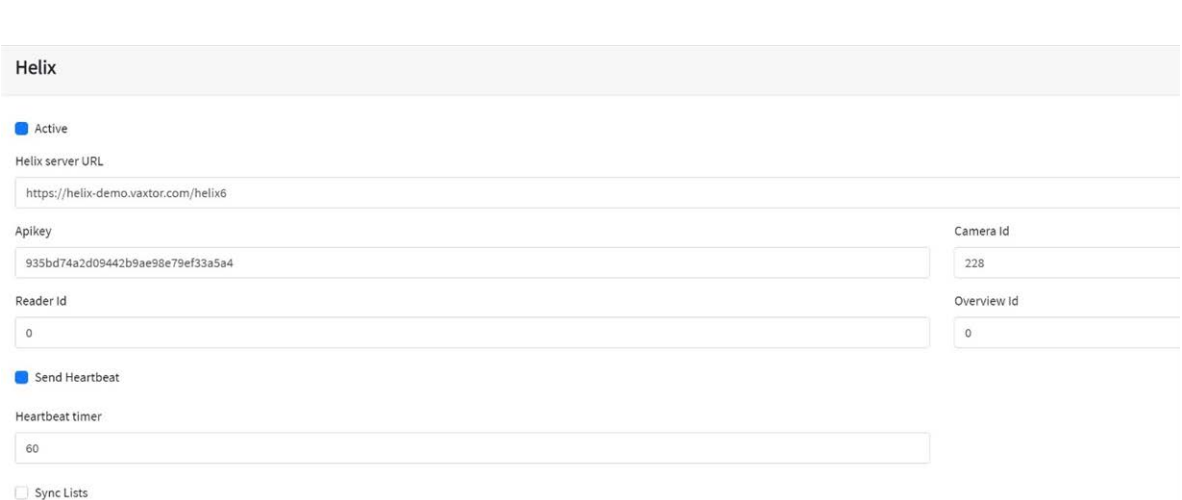

Selezionare Attiva e immettere l'indirizzo IP (URL) del PC ricevente, ad esempio 10.0.0.12:8080/ helix6.

**AVISSO!** Può trattarsi di un indirizzo http o https che supporta la crittografia dei dati.

Immettere la videocamera (o l'ID del lettore; vedere la documentazione di MOBOTIX SYNC/Helix) da inviare a MOBOTIX SYNC/Helix e una chiave API opzionale da utilizzare per l'autenticazione. L'ID panoramica viene utilizzato se la videocamera deve essere utilizzata come videocamera panoramica a colori da associare a un'altra videocamera ALPR (non ancora disponibile).

#### **Invia heartbeat**

Selezionare questo e un intervallo di tempo per inviare un ping heartbeat a MOBOTIX SYNC/Helix. MOBOTIX SYNC/Helix può essere programmata anche per caricare un'immagine dalla videocamera a un intervallo predeterminato per monitorare la qualità dell'immagine.

### **Sincronizza elenchi**

Sync Lists

#### Sync lists timer

60

Gli elenchi possono essere sincronizzati automaticamente con un server MOBOTIX SYNC/Helix centrale. Se si esegue il back office di MOBOTIX SYNC/Helix, è possibile scegliere di unire e sincronizzare tutte le liste nere e bianche con un qualsiasi numero di videocamere MOVE collegate che eseguono ALPR. In questo modo è possibile eseguire controlli in tempo reale o il controllo degli accessi sull'edge in caso di guasto a una rete. Una volta ristabilito il collegamento, gli elenchi verranno sincronizzati nuovamente.

- Selezionare questa opzione, quindi definire un intervallo di tempo per la risincronizzazione degli elenchi.
- Fare clic su Invia segnalazione per memorizzare la configurazione nella videocamera.

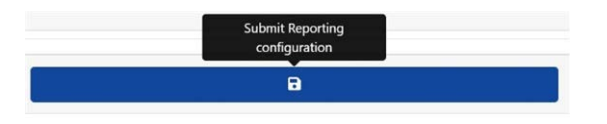

## **JSON (JavaScript Object Notation)**

#### **Per attivare questa opzione:**

- 1. Fare clic sull'intestazione XML per espandere il menu di integrazione XML HTTP Post.
- 2. Abilitare la casella di controllo Attiva per attivare l'output JSON e inviare messaggi HTTP/HTTPS POST in un oggetto JSON.

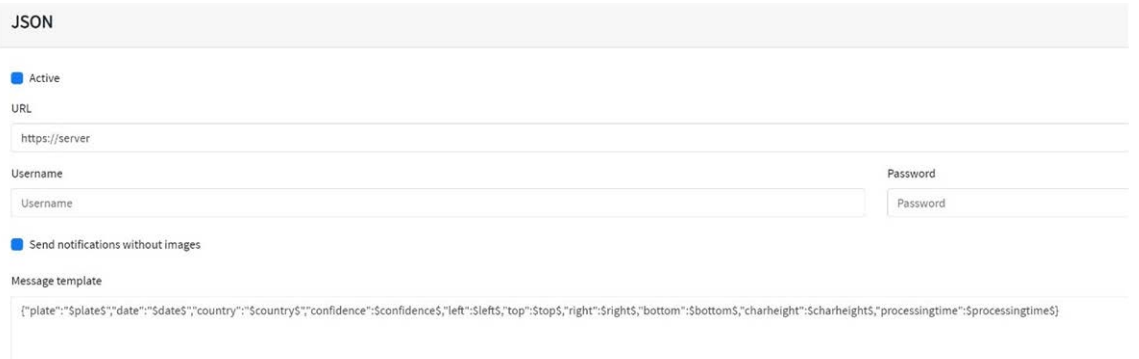

#### **Per impostare questa opzione, procedere come segue:**

- 1. Fare clic sul pulsante Attiva per espandere il menu di integrazione HTTP Post JSON.
- 2. Immettere l'URL del dispositivo ricevente, ad esempio:

http://myserver.com/ o

https://myserver.com:port/destination/mypage.php (È possibile utilizzare i nomi di dominio e gli indirizzi IP).

**IMPORTANTE:** se si utilizza un URL anziché un indirizzo IP, assicurarsi di aver configurato un server DNS nel menu delle impostazioni principali di MOVE.

Accedere al menu principale del sistema MOVE e selezionare Rete e base. Selezionare un server DNS come: 8.8.8.8 con un server secondario di 8.8.4.4, ad esempio. Questi sono server DNS Google gratuiti che mapperanno i nomi URL.

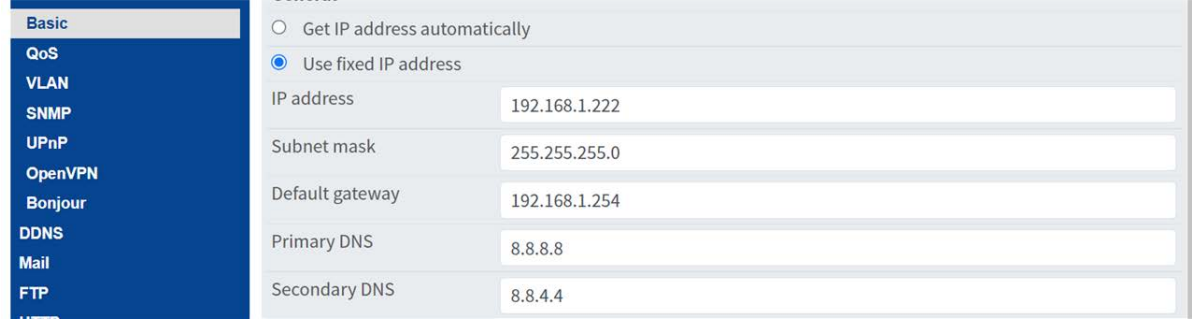

- 3. Impostare il nome utente e la password del server ricevente.
- 4. Scegliere se inviare o meno le immagini.

5. Modificare il modello del messaggio in base alle esigenze. Il messaggio può utilizzare il testo dinamico.

#### **AVISSO!**

- È possibile utilizzare la sostituzione dinamica del testo per associare le informazioni della targa corrente: Alla fine del presente manuale è riportato un elenco: Parole riservate alla [sostituzione](#page-204-0) [dinamica](#page-204-0) del testo
- <sup>n</sup> È inoltre disponibile il documento separato **Elenco completo delle parole riservate alla sostituzione dinamica** per le ultime aggiunte.

## **Esempi:**

- **5image\$:** immagine JPEG completa codificata in base64.
- **5 \$jpegsize\$:** dimensioni JPEG in byte.
- **5 \$date\$:** Timestamp in formato ISO8601
- \$plate\$: numero di targa
- $\blacksquare$

**È possibile aggiungere parametri personalizzati al messaggio, quindi se si desidera aggiungere un ID sito, ad esempio, il messaggio potrebbe essere simile al seguente:**

```
{"plate":"$plate$", "date":"$date$", "ip":"$ip$", "coun-
try":"$country$", "sitecode": 12345}
```
6. Fare clic su Invia segnalazione per memorizzare la configurazione nella videocamera.

<span id="page-174-0"></span>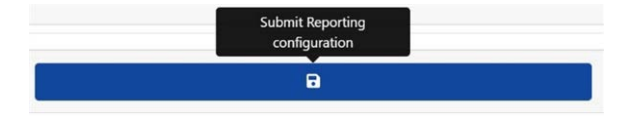

## **NVR MOBOTIX MOVE**

Questa opzione di segnalazione farà sì che ALPR invii ogni evento targa a un dispositivo NVR MOBOTIX MOVE.

#### **Per attivare questa opzione:**

1. Fare clic sull'intestazione NVR MOBOTIX MOVE per espandere il menu di integrazione NVR.

#### 2. **Abilitare la casella di controllo Attiva:**

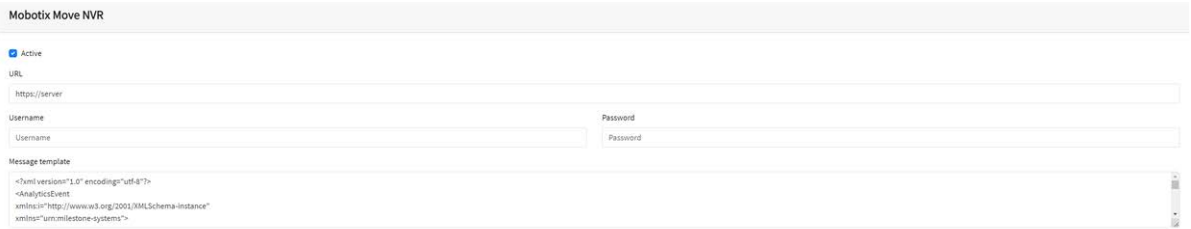

3. Immettere l'URL e la porta di destinazione utilizzando la sintassi riportata di seguito.

http://<server name or ip>:<port>/event notify (È possibile utilizzare i nomi di dominio e gli indirizzi IP).

Per l'esempio seguente ([Configurazione del dispositivo NVR MOBOTIX MOVE, p. 177\)](#page-176-0), immettere http://<server name or ip>:51234/event notify.

**AVISSO!** Quando si utilizza una connessione HTTPS, immettere http**s**:// come prefisso anziché http:// nell'URL di destinazione.

- 4. Immettere il nome utente e la password per l'accesso a NVR MOVE.
- 5. Modificare il messaggio in base alle esigenze.

#### **AVISSO!**

- <sup>n</sup> È possibile utilizzare la sostituzione dinamica del testo per associare le informazioni della targa corrente: Alla fine del presente manuale è riportato un elenco: Parole riservate alla [sostituzione](#page-204-0) [dinamica](#page-204-0) del testo
- <sup>n</sup> È inoltre disponibile il documento separato **Elenco completo delle parole riservate alla sostituzione dinamica** per le ultime aggiunte.

## **Esempi:**

- \$image\$: immagine JPEG completa codificata in base64.
- **5 \$jpegsize\$:** dimensioni JPEG in byte.
- **5 \$date\$:** Timestamp in formato ISO8601
- \$plate\$: numero di targa
- <sup>n</sup> ...

6. Scorrere verso il basso e salvare le modifiche facendo clic sull'icona Invia segnalazione.

<span id="page-176-0"></span>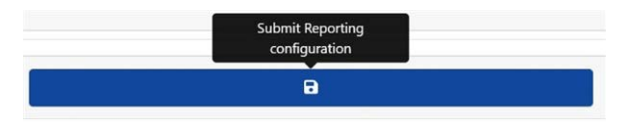

### **Configurazione del dispositivo NVR MOBOTIX MOVE**

Per configurare il dispositivo MOBOTIX MOVE, procedere come segue.

- 1. Aprire l'interfaccia utente del dispositivo NVR MOBOTIX MOVE nel browser.
- 2. Aprire **Configurazione > Rete > Ricevitore evento** e abilitare **Ricevitore evento**.

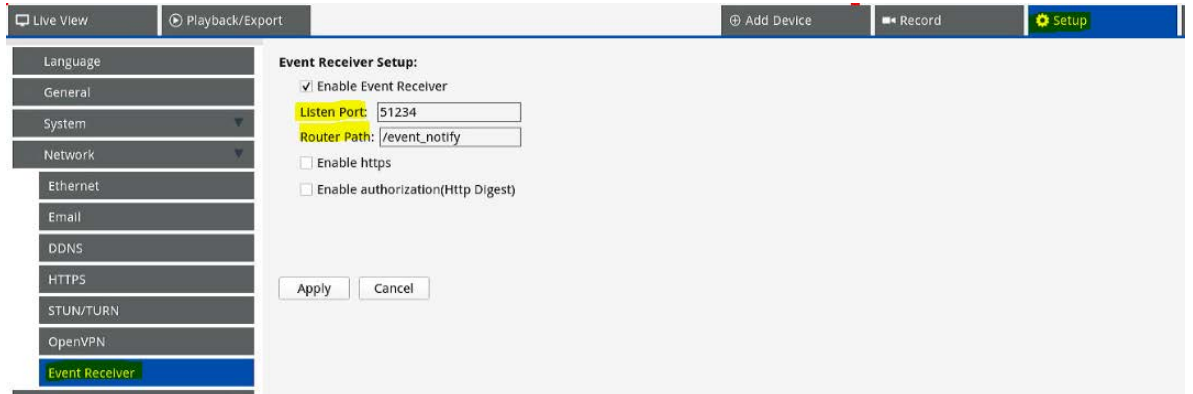

3. Immettere la porta specificata nel passaggio 3 di [NVR MOBOTIX MOVE, p. 175](#page-174-0).

#### **AVISSO!**

- <sup>n</sup> Assicurarsi di utilizzare la stessa porta e lo stesso percorso del router della videocamera (nell'esempio precedente, la porta sarebbe 51234 e il percorso del router sarebbe /event notify).
- Quando si utilizza HTTPS nella videocamera, selezionare la casella di controllo Attiva **HTTPS**.

4. In **Configurazione > Sistema > Gestione eventi**, aggiungere la videocamera al dispositivo NVR MOVE.

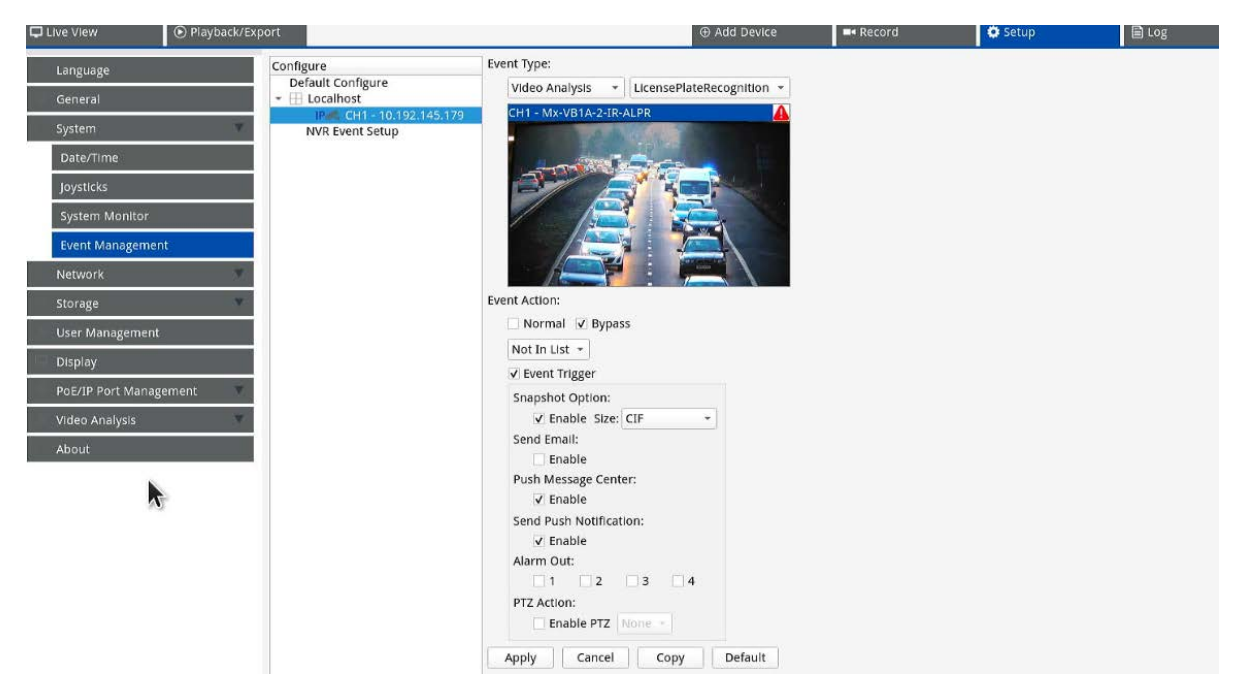

Quindi, impostare i seguenti parametri sulla stessa pagina:

- Selezionare i tipi di evento *Analisi video* e *Riconoscimento targa*.
- <sup>n</sup> Impostare **Azione evento** su *Ignora* e selezionare *Non nell'elenco* dall'elenco a discesa.
- <sup>n</sup> Abilitare l'opzione **Attivazione evento** e abilitare gli attivatori degli eventi in base alle esigenze.
- Fare clic su **Applica**.

### **Funzioni disponibili sul dispositivo NVR MOBOTIX MOVE**

■ Notifiche degli eventi.

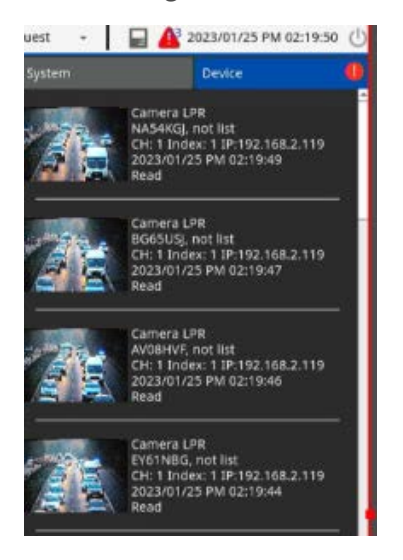

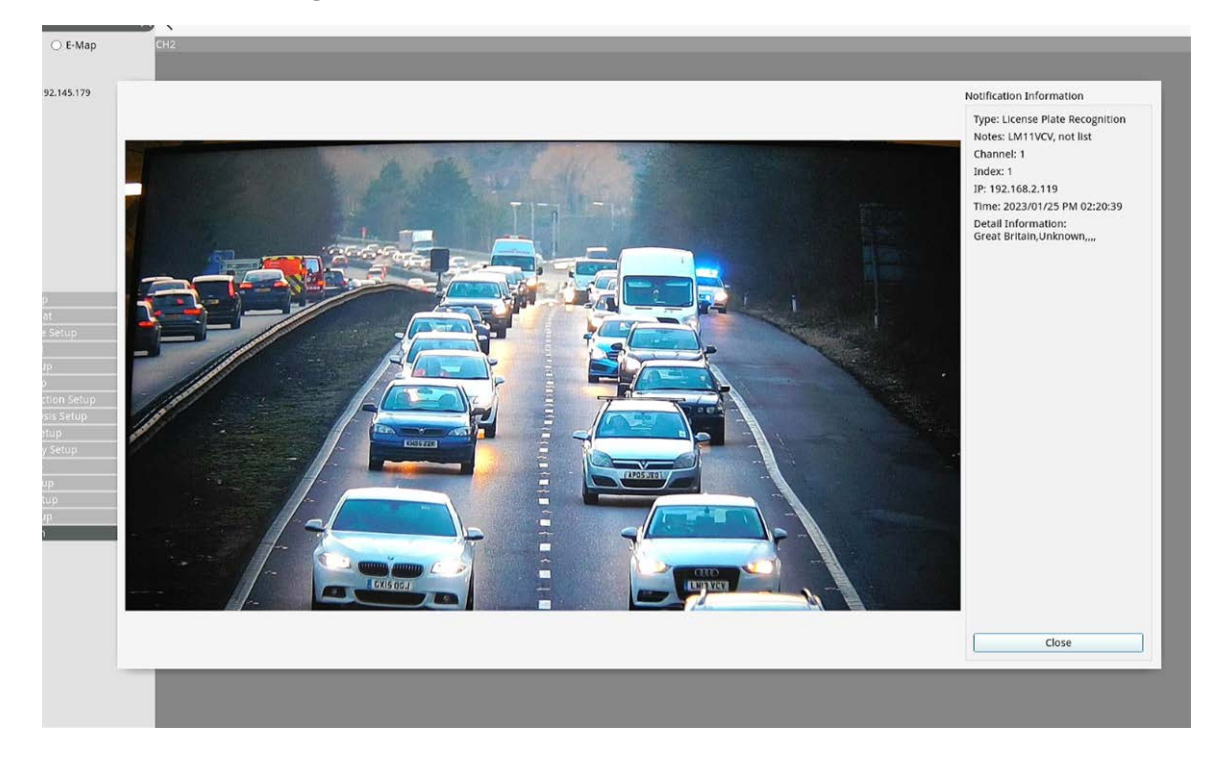

■ Per informazioni dettagliate, fare doppio clic su un evento.

 $\blacksquare$  Informazioni raccolte nel registro.

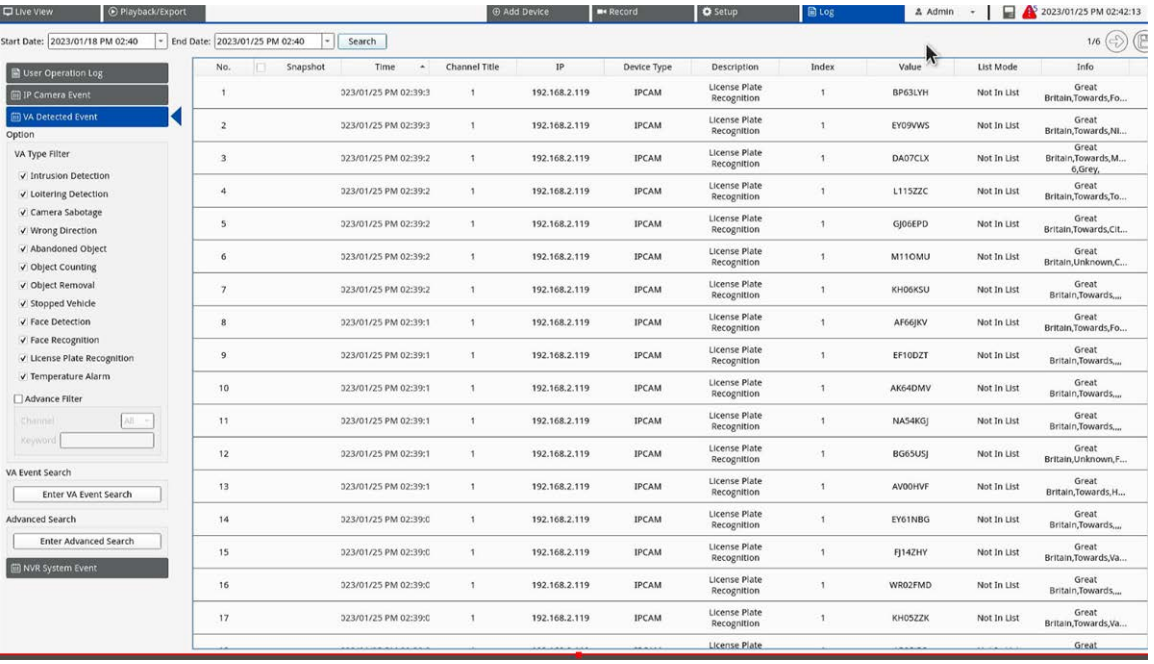

#### <sup>n</sup> Grafici nella **Ricerca eventi VA**.

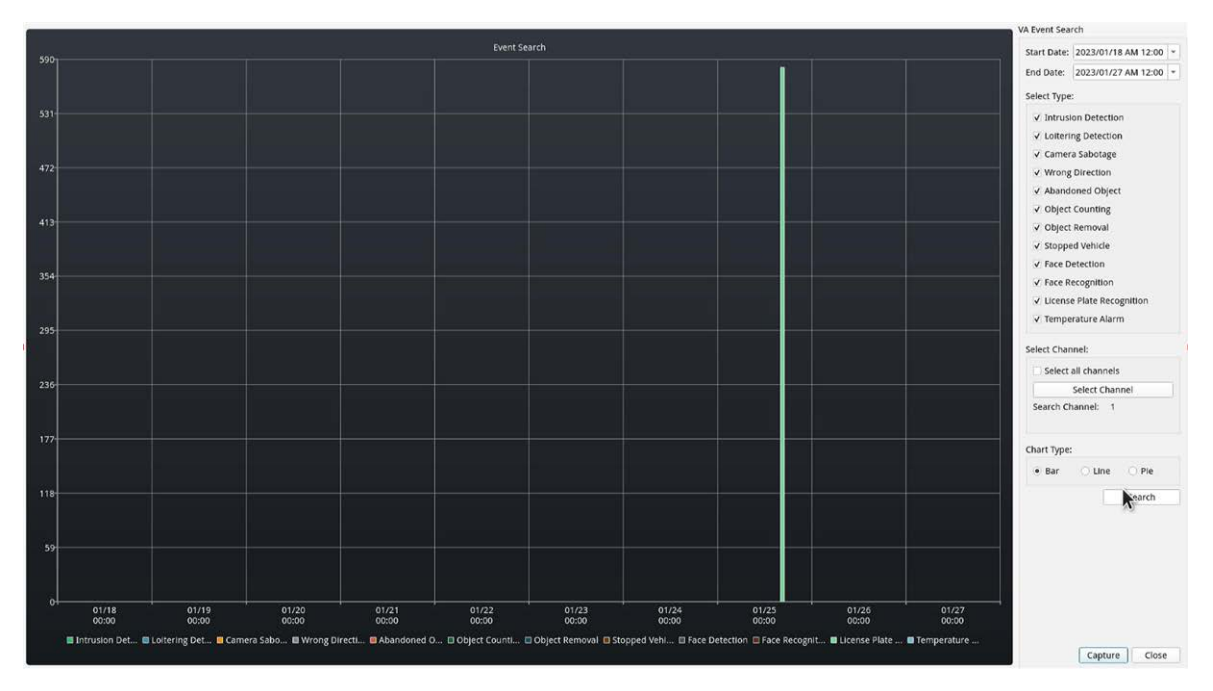

■ Funzioni di ricerca avanzate in **Ricerca avanzata**.

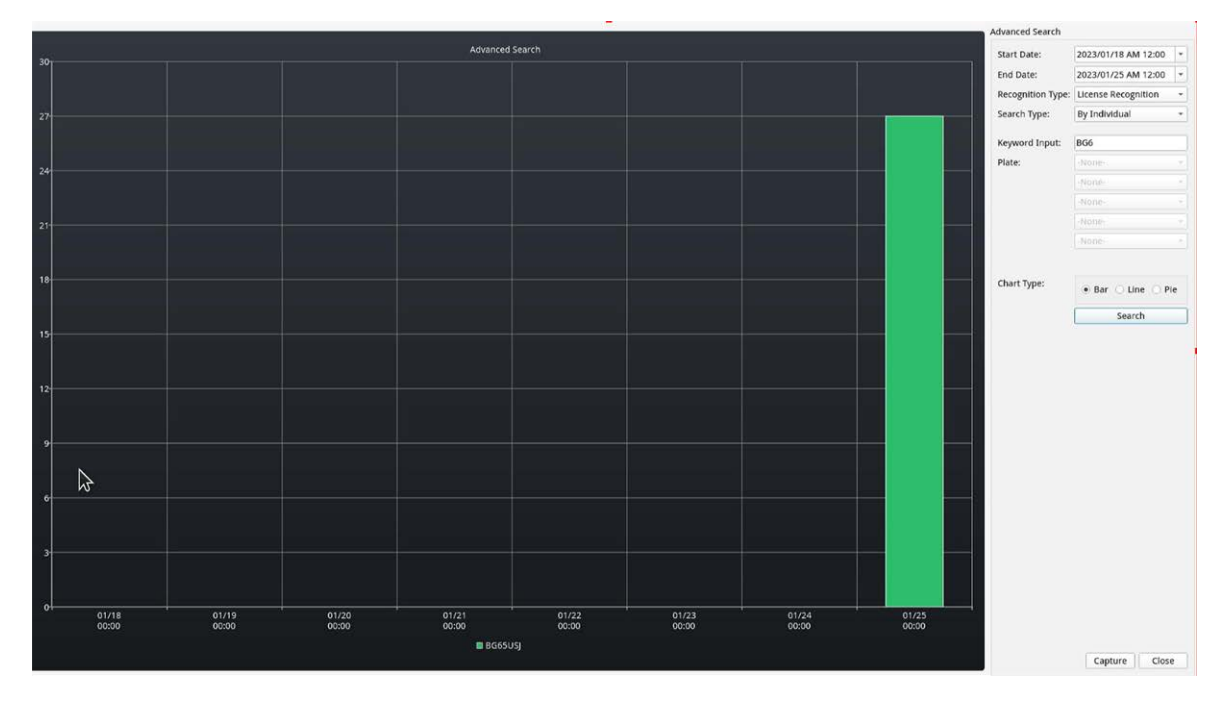

## **Invio di eventi XML HTTP/HTTPS POST**

Questa opzione di segnalazione farà sì che ALPR invii ogni evento targa in un pacchetto XML tramite un HTTP POST. Questo metodo può essere utilizzato anche per inviare eventi a MOBOTIX HUB.
### **Per attivare questa opzione:**

1. Fare clic sull'intestazione XML per espandere il menu di integrazione XML HTTP Post.

### 2. **Abilitare la casella di controllo Attiva:**

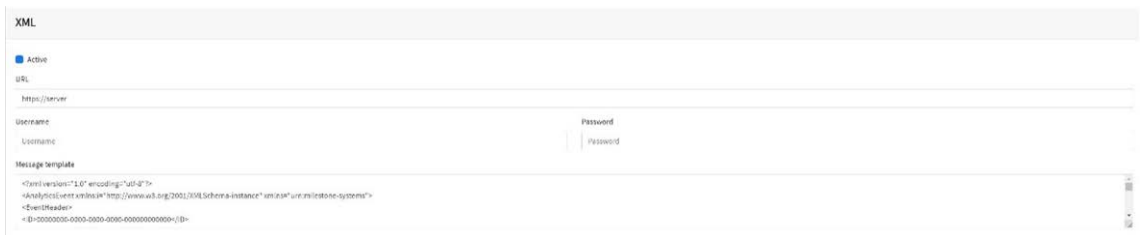

3. Immettere l'URL di destinazione, ad esempio:

```
http://myserver.com/ o
```
https://myserver.com:port/destination/mypage.php (È possibile utilizzare i nomi di dominio e gli indirizzi IP).

**Per le connessioni MOBOTIX HUB l'URL deve essere:** http://milestoneserver:9090/ (È possibile utilizzare i nomi di dominio e gli indirizzi IP).

- 4. Immettere un nome utente e una password, se necessario.
- 5. Modificare il messaggio in base alle esigenze. Per impostazione predefinita, il messaggio è un evento analitico valido per MOBOTIX HUB.

### **AVISSO!**

■ È possibile utilizzare la sostituzione dinamica del testo per associare le informazioni della targa corrente:

Alla fine del presente manuale è riportato un elenco: Parole riservate alla [sostituzione](#page-204-0) [dinamica](#page-204-0) del testo

<sup>n</sup> È inoltre disponibile il documento separato **Elenco completo delle parole riservate alla sostituzione dinamica** per le ultime aggiunte.

# **Esempi:**

- \$image\$: immagine JPEG completa codificata in base64.
- **5 \$jpegsize\$:** dimensioni JPEG in byte.
- \$date\$: Timestamp in formato ISO8601
- \$plate\$: numero di targa
- $\blacksquare$

6. **Scorrere verso il basso e salvare le modifiche facendo clic sull'icona Invia segnalazione:**

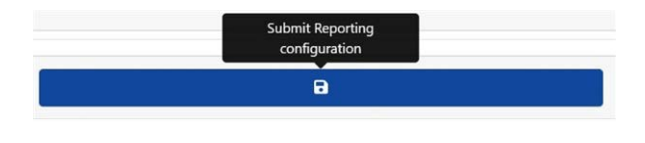

### **Connessione a MOBOTIX HUB**

**Vedere la guida separata: Connessione di ALPR a MOBOTIX HUB**.

### **XML con un formato corretto**

Di seguito è riportato un esempio dell'XML con un formato corretto predefinito inviato in un HTTP POST dopo il riconoscimento del numero di targa M8016LS.

Per "documento XML con un formato corretto" si intende un documento che "aderisce alle regole di sintassi indicate dalla [Specifica](https://www.w3.org/TR/xml/) XML 1.0 in quanto deve soddisfare sia le strutture fisiche che logiche".

**AVISSO!** Le informazioni nel rettangolo di selezione si riferiscono all'istantanea (immagine della patch targa codificata in formato Base64) inviata nel messaggio.

#### **Esempio di XML con un formato corretto inviato in un HTTP POST**

```
<?xml version="1.0" encoding="utf-8"?>
<AnalyticsEvent xmlns:i="http://www.w3.org/2001/XMLSchema-instance"
 xmlns="urn:milestone-systems">
 <EventHeader>
<ID>00000000-0000-0000-0000-000000000000</ID>
<Timestamp>2016-05-23T08:39:36.135998Z</Timestamp>
<Type>License Plate Recognition</Type>
<Message>VaxALPR On Camera Event</Message>
<CustomTag>M8016LS</CustomTag>
<Source>
<Name>192.168.0.100</Name>
</Source>
</EventHeader>
<Description>M8016LS</Description>
<ObjectList>
<Object>
<Name>Targa</Name>
<Confidence>0.972857</Confidence>
<Value>M8016LS</Value>
<AlarmTrigger>true</AlarmTrigger>
<Size>46</Size>
<BoundingBox>
<Top>0.42</Top>
<Left>0.23</Left>
<Bottom>0.54</Bottom>
<Right>0.55</Right>
</BoundingBox>
</Object>
</ObjectList>
<SnapshotList>
<Snapshot>
<TimeOffset>0</TimeOffset>
<Width>1280</Width>
<Height>960</Height>
<SizeInBytes>193656</SizeInBytes>
<Image>BASE64ENCODEDJPEG</Image>
</Snapshot>
</SnapshotList>
<Vendor>
<Name>Vaxtor Systems</Name>
```
**Best practice di ALPR Configurazione di ALPR**

</Vendor> </AnalyticsEvent>

### **Configurazione di MOBOTIX HUB**

Una volta configurata l'opzione di segnalazione HTTP POST, è necessario configurare MOBOTIX HUB per la ricezione e la gestione degli eventi. A tale scopo, si consiglia di effettuare le seguenti operazioni:

### **Passaggio 1: consentire a MOBOTIX HUB di ricevere gli eventi ALPR**

Nell'applicazione di gestione MOBOTIX HUB, fare clic sul menu Opzioni, quindi selezionare l'opzione Impostazioni. Viene visualizzata una nuova finestra.

Selezionare l'opzione Eventi analitici e selezionare la casella di controllo Attivo. Salvare le modifiche utilizzando il pulsante OK.

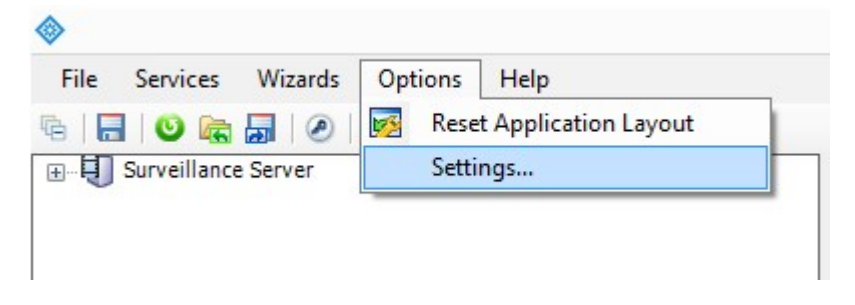

MOBOTIX HUB Applicazione di gestione > menu Opzioni > opzione Impostazioni

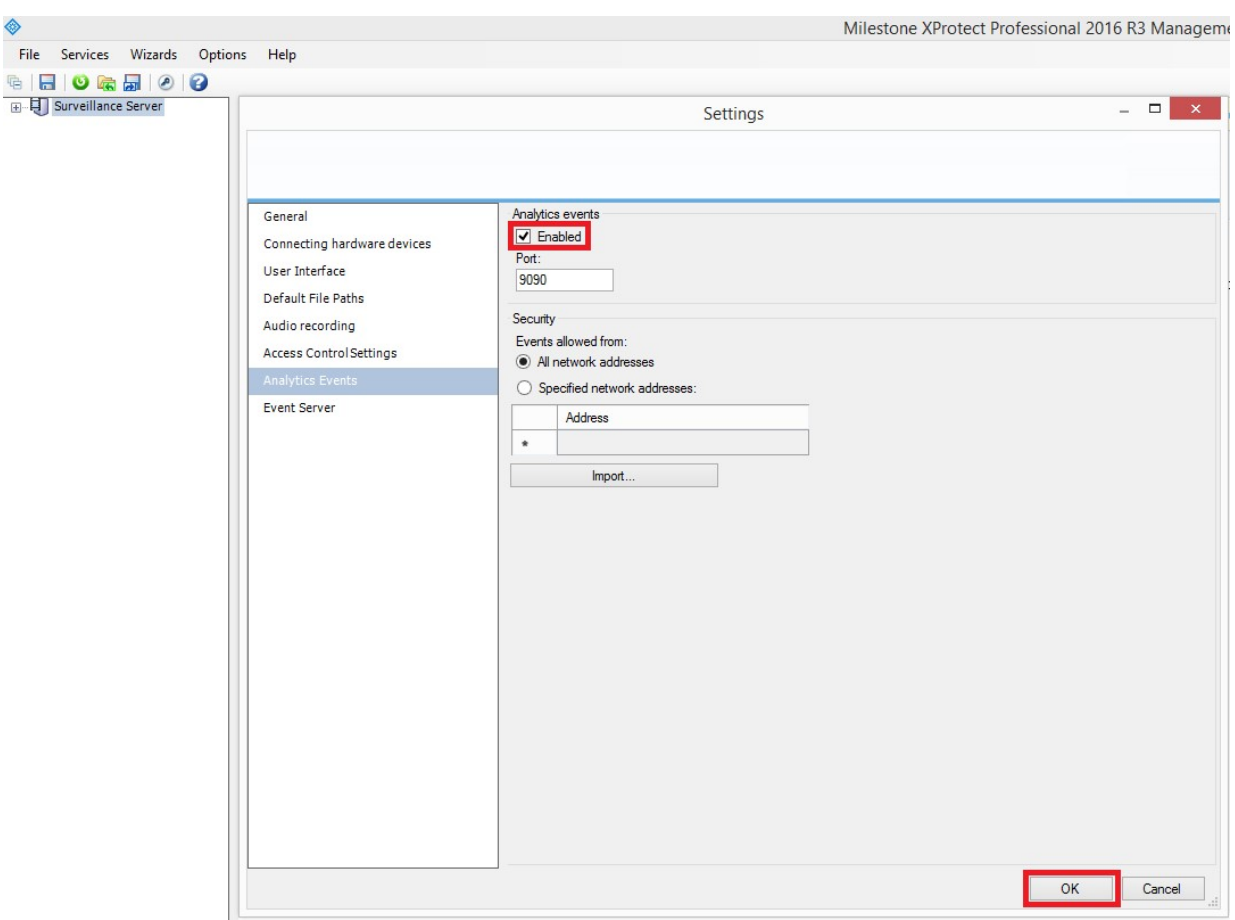

**Fig. 5: MOBOTIX HUB Applicazione di gestione > Opzioni > Impostazioni > Eventi analitici: Attivo**

### **Passaggio 2: creare l'evento ALPR in MOBOTIX HUB**

Fare clic sul menu a discesa Server di sorveglianza, quindi sul menu a discesa "Configurazione avanzata" e sul menu a discesa "Eventi e output". Fare clic sull'opzione "Eventi di analisi" e fare clic con il pulsante destro del mouse per accedere al pulsante Crea nuovo. Fare clic sul pulsante "Crea nuovo" per configurare l'evento:

- Immettere un nome per l'evento di analisi (evento ALPR).
- Infine, fare clic sul pulsante OK per salvare le modifiche.

**Configurazione di ALPR**

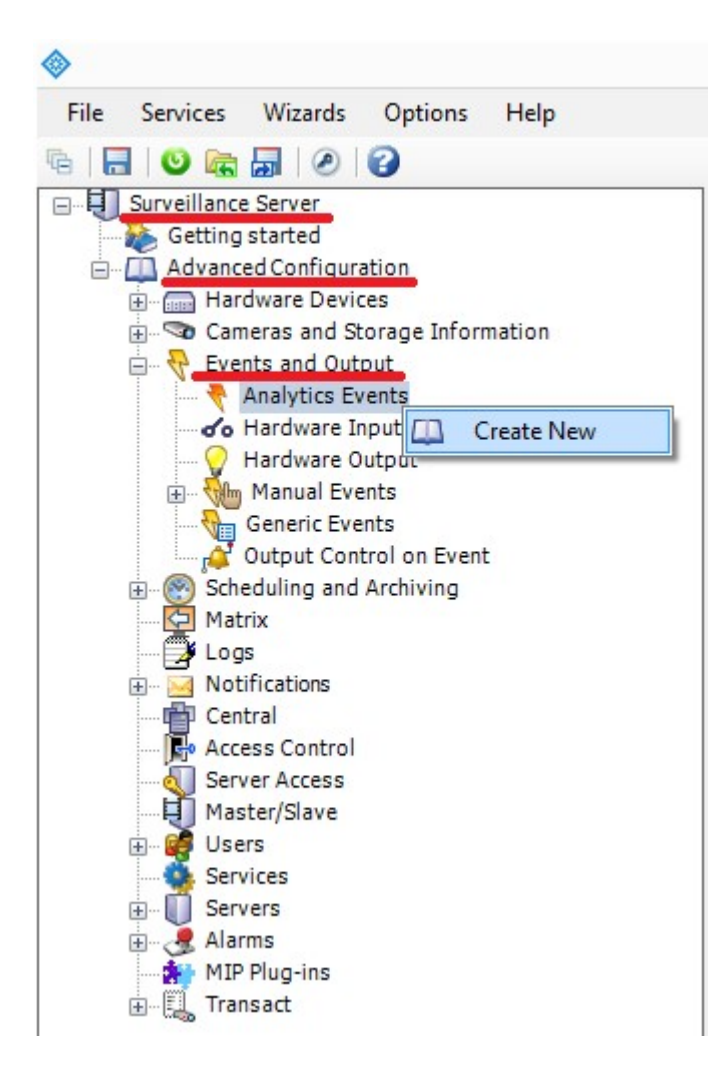

**Fig. 6: Server di sorveglianza > Configurazione avanzata > Eventi e output > Eventi analitici: Crea nuovo**

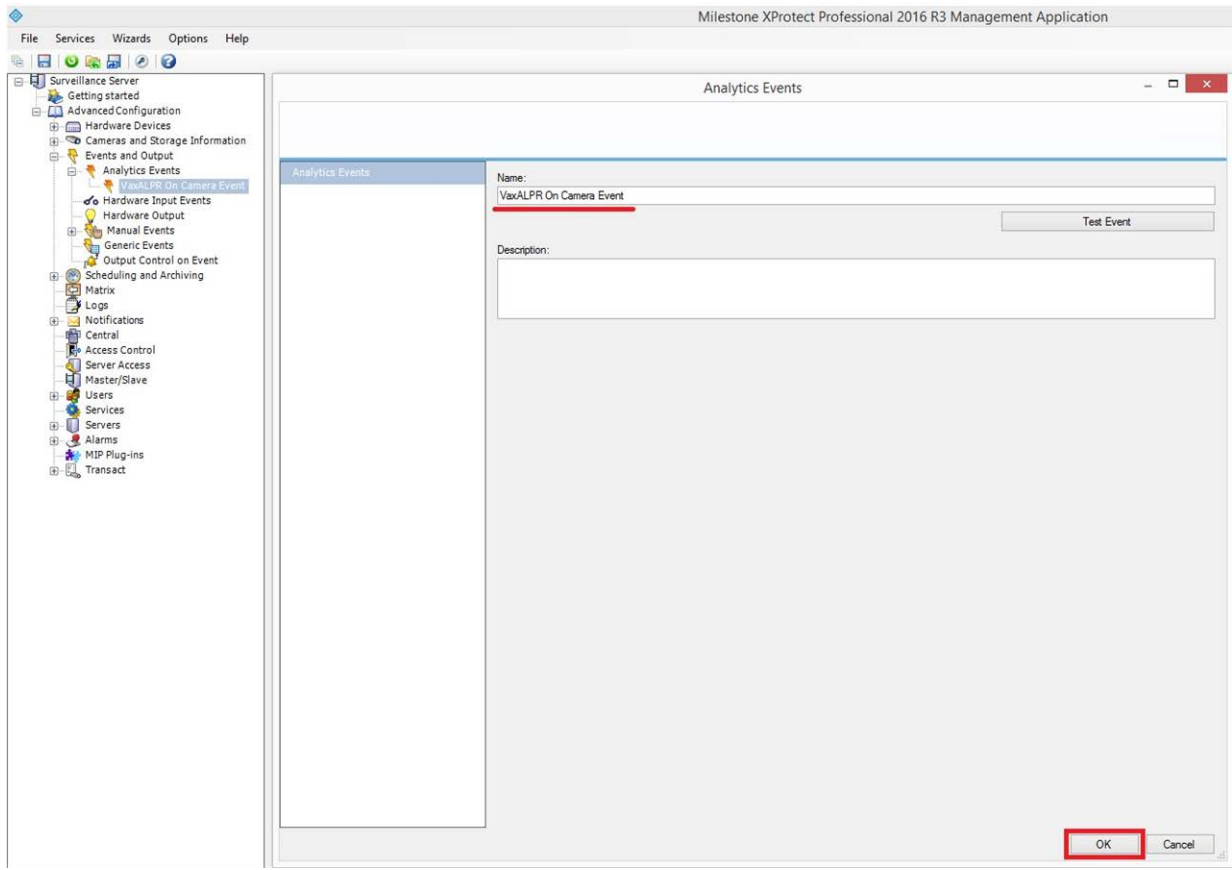

**Fig. 7: Server di sorveglianza > Configurazione avanzata > Eventi e output > Eventi analitici: Evento ALPR**

### **Passaggio 3: creare l'allarme che verrà attivato quando MOBOTIX HUB riceve l'evento ALPR**

Fare clic sul menu a discesa Server di sorveglianza, quindi sul menu a discesa "Configurazione avanzata" e sul menu a discesa "Allarmi".

Fare clic sull'opzione "Definizioni allarmi" e fare clic con il pulsante destro del mouse per accedere al pulsante "Crea nuovo". Fare clic sul pulsante Crea nuovo per configurare l'allarme:

- <sup>n</sup> Selezionare la casella di controllo Abilita per attivare l'allarme.
- Immettere il nome dell'allarme (Targa rilevata).
- Selezionare un evento di attivazione dall'elenco a discesa. L'evento di attivazione deve essere l'evento di analisi. Viene visualizzato un secondo elenco a discesa.
- Selezionare l'evento ALPR dal secondo elenco a discesa.
- Selezionare una sorgente (la videocamera con il software ALPR installato).
- Infine, fare clic sul pulsante OK per salvare le modifiche.

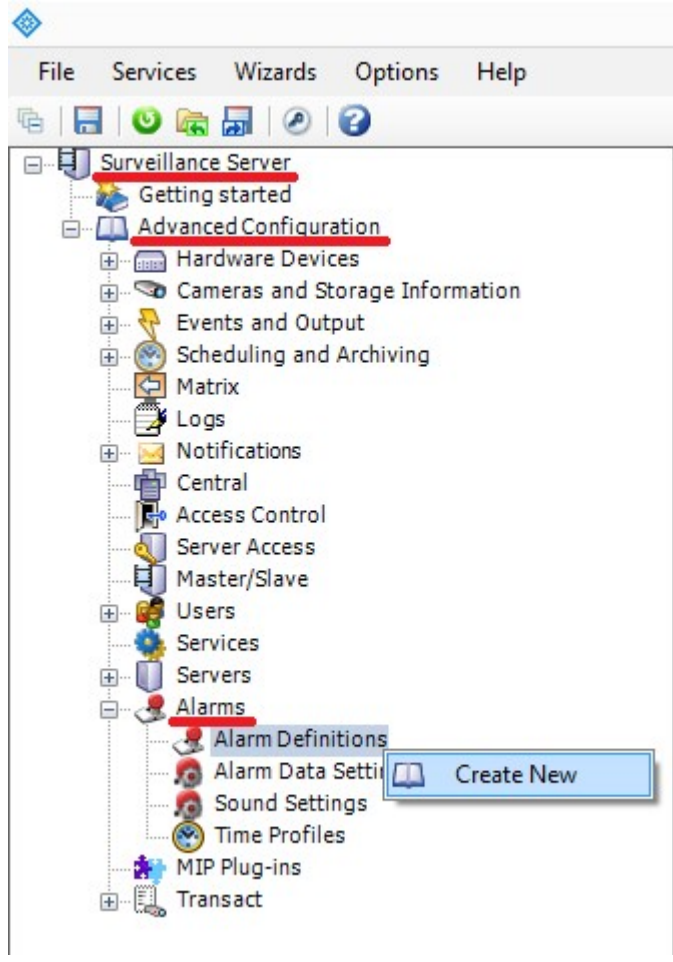

**Fig. 8: Server di sorveglianza > Configurazione avanzata > Allarmi > opzione Definizioni allarmi: Crea nuovo**

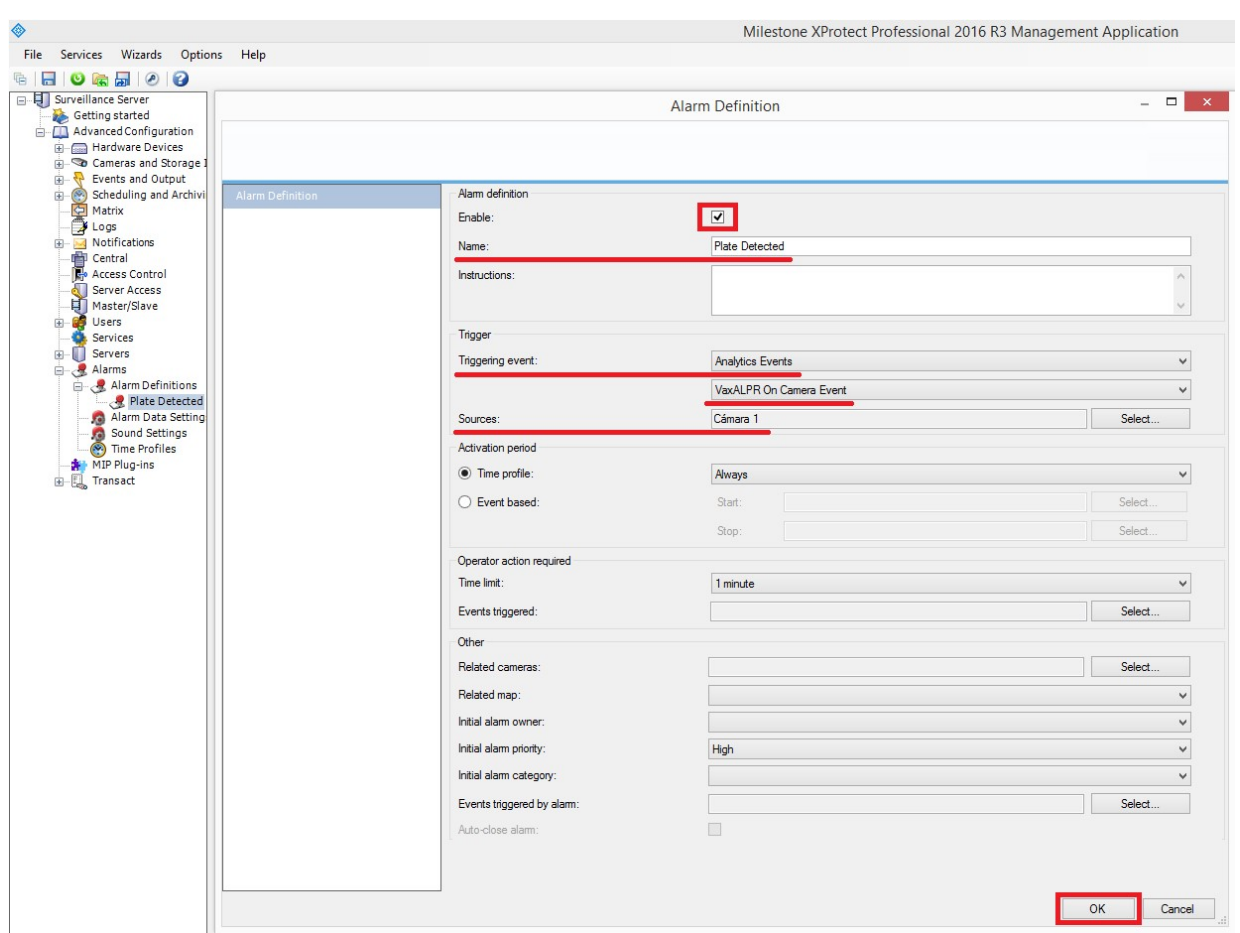

**Fig. 9: Server di sorveglianza > Configurazione avanzata > Allarmi > Definizioni allarmi: Targa rilevata**

### **Passaggio 4: modificare le impostazioni dei dati di allarme**

Fare clic sul menu a discesa Server di sorveglianza. Quindi, fare clic sul menu a discesa Configurazione avanzata, quindi sul menu a discesa Allarmi.

Quindi, fare clic sull'opzione Impostazioni dati allarme e selezionare la scheda "Configurazione elenco allarmi", quindi spostare la colonna Oggetto dalle colonne Disponibili alle colonne Selezionati. Questa colonna indica il numero della targa in MOBOTIX HUB.

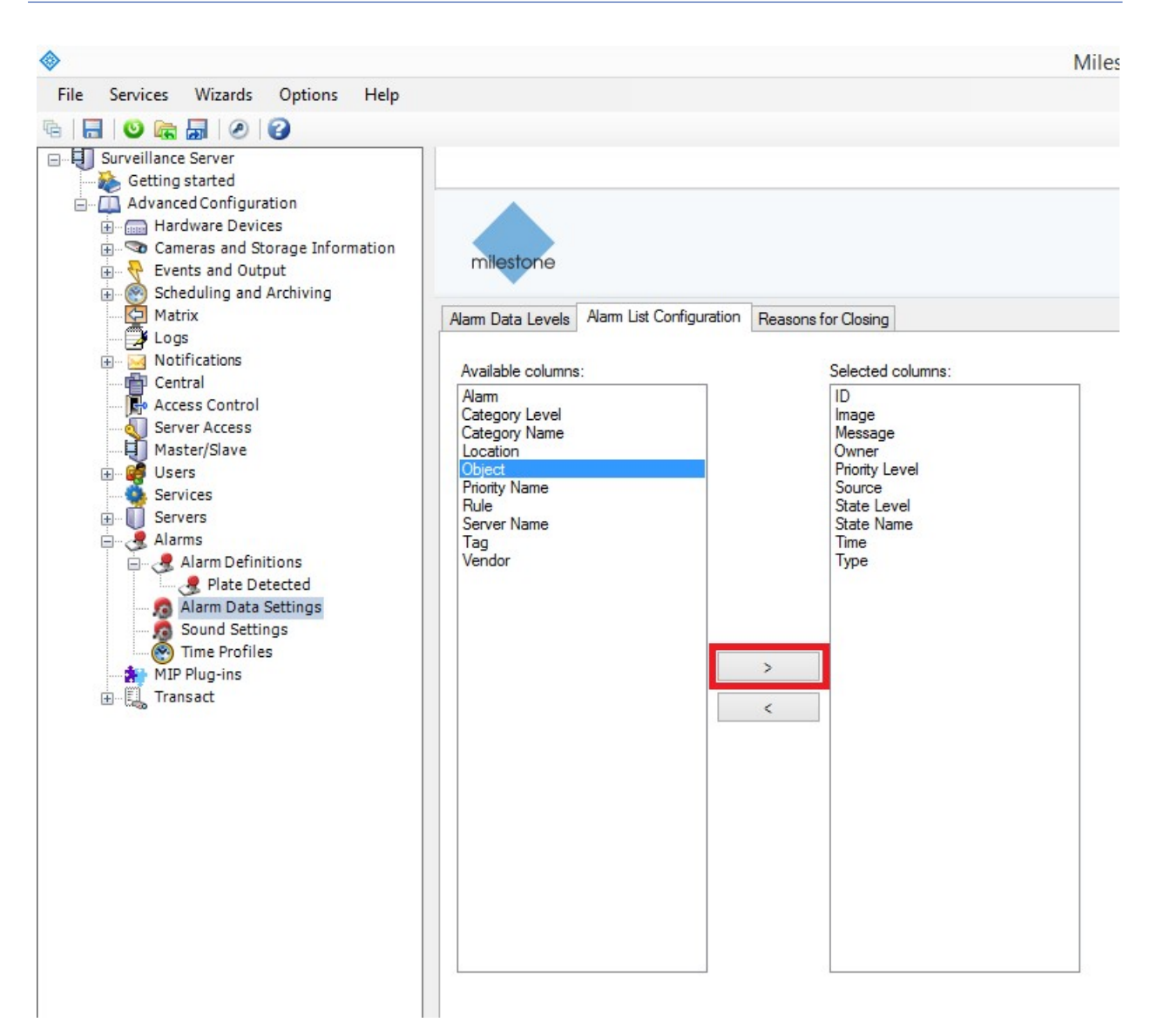

**Fig. 10: Server di sorveglianza > Configurazione avanzata > Allarmi > Impostazioni dati allarme: Configurazione elenco allarmi**

### **Plug-in Genetec LPR**

Questa opzione di segnalazione farà sì che ALPR invii ogni evento targa al Genetec Security Centre come evento ALPR (non solo come segnalibro). Le letture ricevute possono essere utilizzate all'interno del Security Centre per generare allarmi, aprire barriere, ecc.

Contattare Genetec per ulteriori informazioni e per ottenere una licenza per il software Genetec.

#### **Per attivare questa opzione:**

- 1. Fare clic sull'intestazione XML per espandere il menu di integrazione Plug-in Genetec LPR.
- 2. **Abilitare la casella di controllo Attiva:**

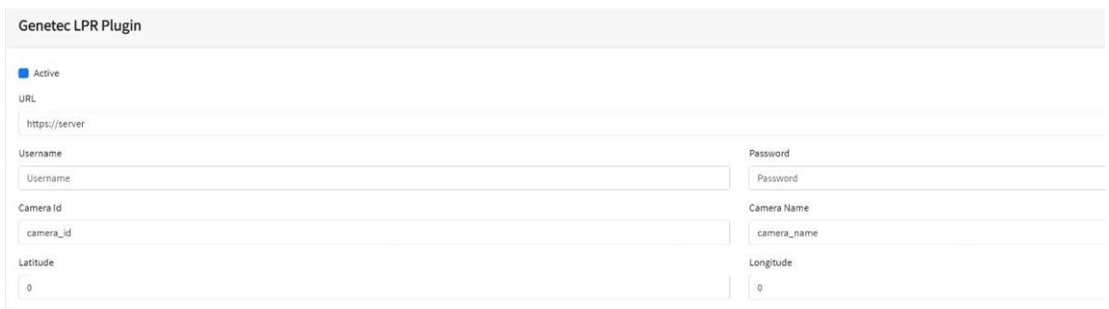

3. Immettere l'URL di destinazione del server Genetec, ad esempio:

http://myserver.com/ o

```
https://myserver.com:port/destination/mypage.php (È possibile utilizzare i 
nomi di dominio e gli indirizzi IP).
```
4. Completare tutti gli altri campi in base alle esigenze e fare clic sull'icona Invia segnalazione:

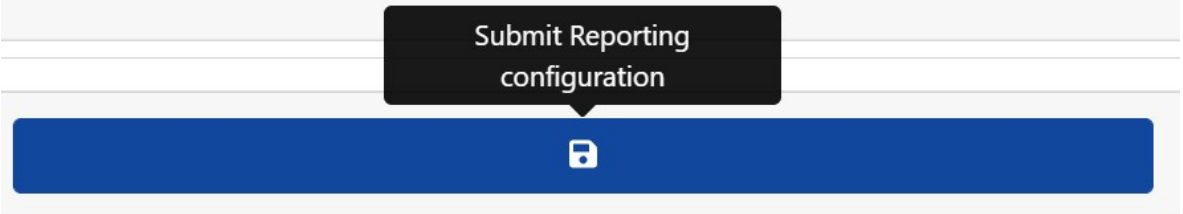

### **Integrazione Network Optix**

Queste opzioni di segnalazione inviano gli eventi generici e i dati dei segnalibri al sistema Network Optix Nx Witness VMS.

#### **Per impostare questa opzione, procedere come segue:**

1. In Segnalazione, fare clic sull'opzione Network Optix per espandere il menu di integrazione.

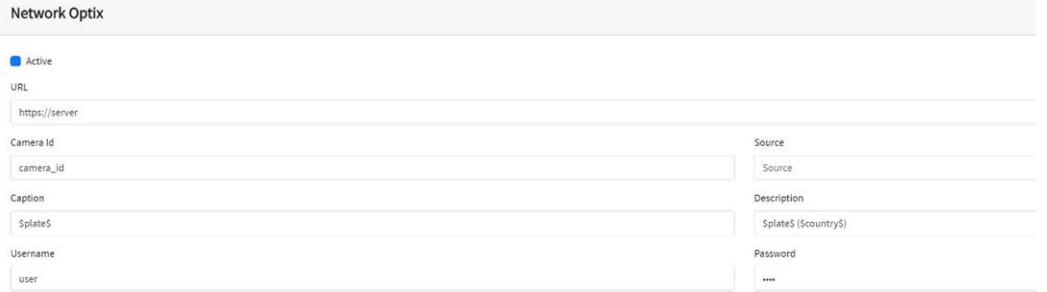

2. Abilitare la casella di controllo Attiva.

3. Immettere l'URL. L'URL deve essere l'indirizzo del server host Nx che usa la porta 7001: http://nxserver:7001 ad es., http://192.168.0.41:7001

### **AVISSO!**

- $\blacksquare$  L'ultimo Optix Nx applica https.
- Assicurarsi che l'indirizzo IP della videocamera si trovi sulla stessa sottorete.
- 4. Immettere il nome utente e la password.
- 5. Immettere un parametro **Origine**. Questo parametro viene utilizzato dal server Nx per fare riferimento agli eventi ricevuti, ad esempio **LPR**. In questo modo tutti gli eventi Nx verranno contrassegnati come eventi **LPR**.
- 6. Immettere i modelli Didascalia e Descrizione. Questi dati verranno salvati con ogni evento.
- 7. Modificare i due messaggi in base alle esigenze. Il messaggio può utilizzare la sostituzione dinamica del testo, ad esempio nell'opzione Sovrapponi segnalazione.

### **AVISSO!**

- È possibile utilizzare la sostituzione dinamica del testo per associare le informazioni della targa corrente: Alla fine del presente manuale è riportato un elenco: Parole riservate alla [sostituzione](#page-204-0) [dinamica](#page-204-0) del testo
- È inoltre disponibile il documento separato **Elenco completo delle parole riservate alla sostituzione dinamica** per le ultime aggiunte.

### **Esempi:**

- \$image\$: immagine JPEG completa codificata in base64.
- **5 Sipegsize\$:** dimensioni JPEG in byte.
- **5 \$date\$:** Timestamp in formato ISO8601
- \$plate\$: numero di targa
- <sup>n</sup> ...

**È possibile aggiungere parametri personalizzati al messaggio, quindi se si desidera aggiungere un ID sito, ad esempio, il messaggio potrebbe essere simile al seguente:**

```
{"plate":"$plate$", "date":"$date$", "ip":"$ip$", "coun-
try":"$country$", "sitecode": 12345}
```
- 8. Immettere l'ID videocamera. Si tratta dell'ID impostato nelle impostazioni Nx VMS. Questa opzione è disponibile in Impostazioni videocamera.
- 9. Al termine, fare clic sull'icona Invia segnalazione.

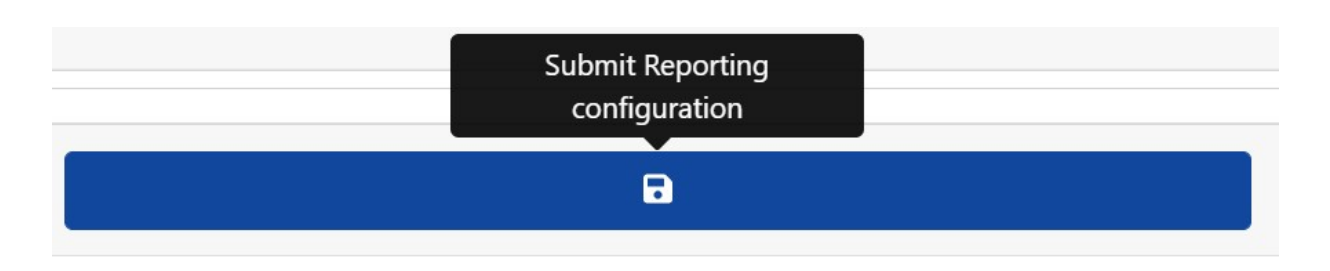

# **Trasmissione FTP**

**Scegliere questa opzione per specificare un sito remoto per ricevere dati e immagini:**

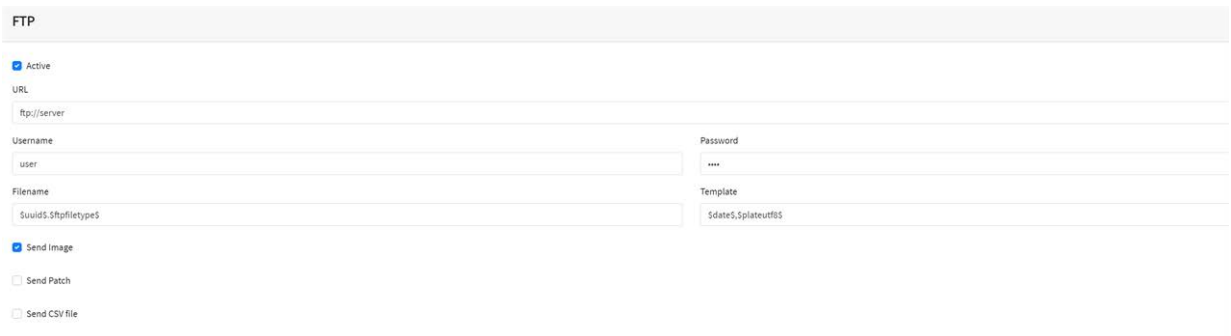

Immettere l'indirizzo del server FTP e il nome utente e la password richiesti, quindi specificare un nome file che contenga l'immagine della targa corrente.

**Il modello di nome file predefinito è:** \$uuid\$.\$ftpfiletype\$ dove:

- <sup>n</sup> \$uuid\$ è l'identificatore univoco per ogni immagine e
- \$ftpfiletype\$ è il tipo di immagine. Questa parola è importante perché aggiungerà le parole "ocr", "path" o "overview" ai nomi dei file a seconda del tipo di immagine.

Se questa parola non è inclusa, tutte le immagini saranno chiamate in modo identico, così solo una finirà nella memoria FTP.

È inoltre possibile utilizzare altre parole riservate nel campo Nome file per formare il nome del file jpg con ogni file come immagine del veicolo.

Immettere i dati csv da inviare nel campo Modello utilizzando la sostituzione dinamica del testo separata da virgole e selezionare Invia file CSV nella parte inferiore della finestra di dialogo.

Selezionare le immagini da inviare utilizzando le due caselle di spunta. Effettuare la selezione dall'immagine principale del veicolo e/o dall'immagine della patch targa.

**AVISSO!**

<sup>n</sup> È possibile utilizzare la sostituzione dinamica del testo per associare le informazioni della targa corrente:

Alla fine del presente manuale è riportato un elenco: Parole riservate alla [sostituzione](#page-204-0) [dinamica](#page-204-0) del testo

<sup>n</sup> È inoltre disponibile il documento separato **Elenco completo delle parole riservate alla sostituzione dinamica** per le ultime aggiunte.

### **Esempi:**

- \$image\$: immagine JPEG completa codificata in base64.
- **sipegsize\$:** dimensioni JPEG in byte.
- **5 \$date\$:** Timestamp in formato ISO8601
- \$plate\$: numero di targa
- $\blacksquare$

### **Server TCP**

Scegliere questa opzione per configurare la videocamera MOVE come server TCP.

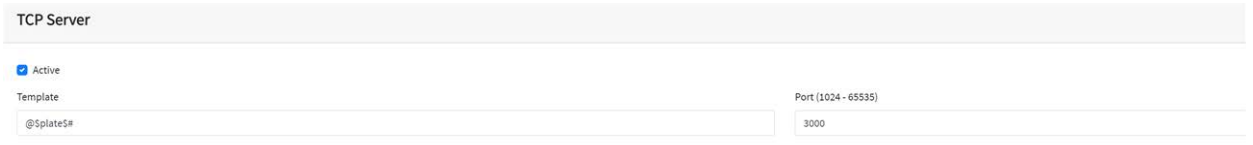

Una volta impostata, più client possono connettersi alla porta configurata per ricevere i dati. La videocamera invierà un tipo di dati stringa configurabile a tutti i client connessi.

In caso di modifica della configurazione, la connessione rimane aperta fino alla chiusura della videocamera.

È necessario configurare solo la porta e il messaggio. Come in precedenza, è possibile modificare il messaggio a seconda delle esigenze, utilizzando la sostituzione dinamica del testo in modo che corrisponda alle informazioni della targa corrente come nell'esempio precedente.

# **Integrazione UTMC**

Scegliere questa opzione di segnalazione se si desidera che ALPR invii le letture delle targhe utilizzando il protocollo UTMC. Il programma Urban Traffic Management & Control è un'iniziativa del Regno Unito per un metodo di comunicazione più aperto nel settore ITS, soprattutto nelle aree urbane.

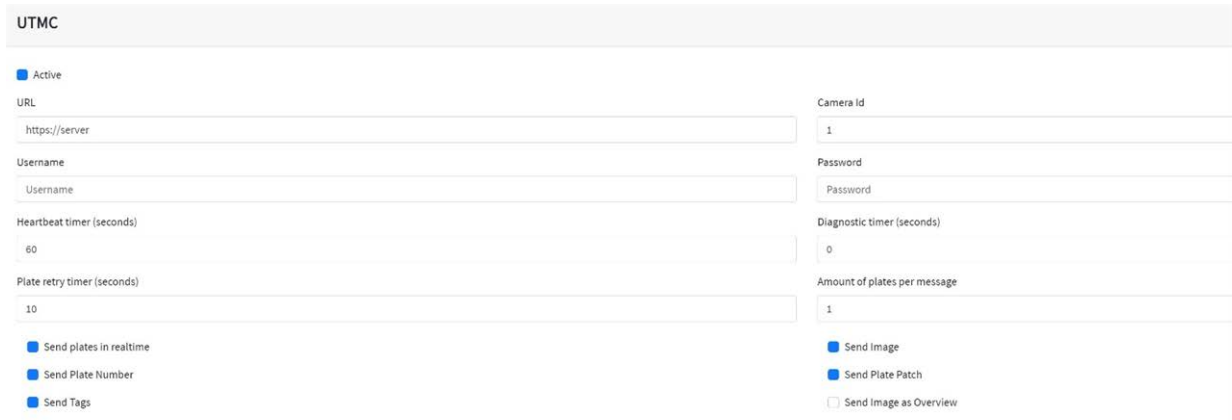

Le targhe possono essere inviate in tempo reale (singolarmente) o in batch.

### **Per attivare questa opzione, procedere come segue:**

- 1. Fare clic sull'intestazione del protocollo UTMC per espandere il menu Configurazione UTMC, come illustrato sopra.
- 2. Abilitare la casella di controllo Attiva.
- 3. Immettere l'URL del server ricevente.
- 4. Immettere gli intervalli Heartbeat e Diagnostica per monitorare la connessione.
- 5. Immettere un ID videocamera (identificativo univoco per ciascuna videocamera).
- 6. Tutti gli altri campi sono autoesplicativi e definiscono quali dati vengono trasmessi all'UTMC BOF. Tenere presente che il timeout predefinito è impostato su 5 secondi. Se il server impiega più tempo per rispondere, è necessario aumentare questo valore.
- 7. Fare clic sul pulsante Invia segnalazione per memorizzare le informazioni nella videocamera.

8. Completare tutti gli altri campi in base alle esigenze e fare clic sull'icona Invia segnalazione.

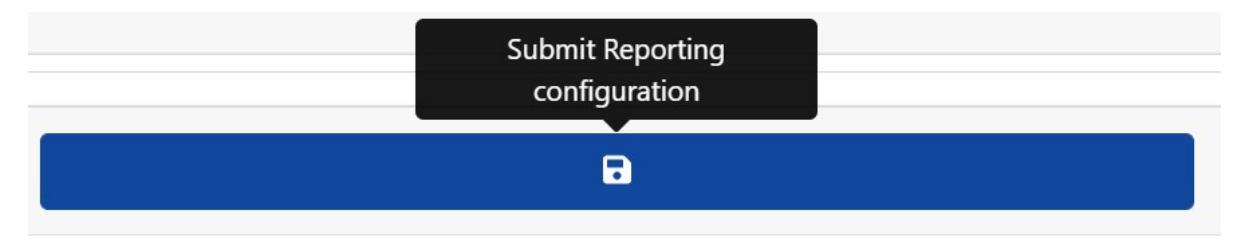

### **Sovrapposizione/Filigrana**

La funzione Sovrapposizione consente all'utente di specificare del testo che verrà scritto come filigrana sul flusso video della videocamera e che può essere inviato ai VMS (Video Management System/Sistema di gestione video), ad esempio MOBOTIX HUB, Genetec o Network Optix.

Può essere utilizzato, ad esempio, per filigranare l'ora, la data e l'ultima targa letta come sovrapposizione video.

### **Per attivare questa opzione:**

- 1. Fare clic sull'intestazione Sovrapposizione per espandere il menu.
- 2. Abilitare la casella di controllo Attiva:

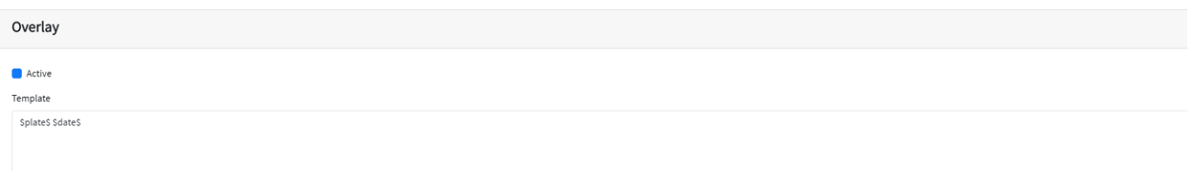

Il campo relativo al modello di filigrana consente di inserire il testo dinamico che verrà sovrapposto all'immagine fissa della targa acquisita.

### **AVISSO!**

<sup>n</sup> È possibile utilizzare la sostituzione dinamica del testo per associare le informazioni della targa corrente:

Alla fine del presente manuale è riportato un elenco: Parole riservate alla [sostituzione](#page-204-0) dinamica del [testo](#page-204-0)

<sup>n</sup> È inoltre disponibile il documento separato **Elenco completo delle parole riservate alla sostituzione dinamica** per le ultime aggiunte.

### **Esempi:**

- **5image\$:** immagine JPEG completa codificata in base64.
- **5 \$jpegsize\$:** dimensioni JPEG in byte.
- **5 \$date\$:** Timestamp in formato ISO8601
- \$plate\$: numero di targa
- <sup>n</sup> ...

**In questo esempio si utilizza un semplice testo dinamico con la data in formato ISO8601:**

### \$plate\$ \$date\$

**In questo modo, l'ultima lettura della targa viene visualizzata nella finestra Video live:**

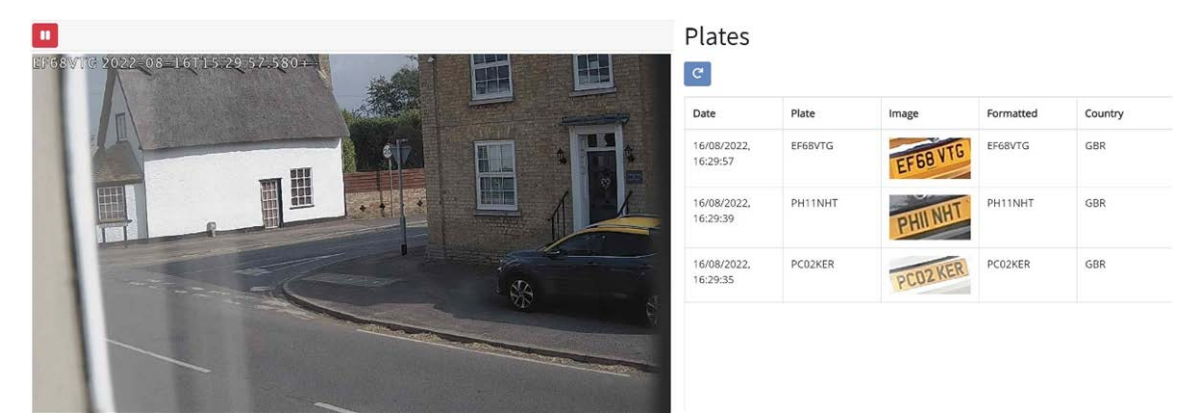

# **Porta di uscita**

Questa opzione consente all'utente di attivare la porta di uscita della videocamera (relè) quando si verificano determinati eventi. Può essere utilizzata, ad esempio, per aprire una barriera o per attivare un allarme.

### **Per attivare questa opzione:**

- 1. Fare clic sull'intestazione Porta di uscita per espandere il menu.
- 2. Abilitare la casella di controllo Attiva:

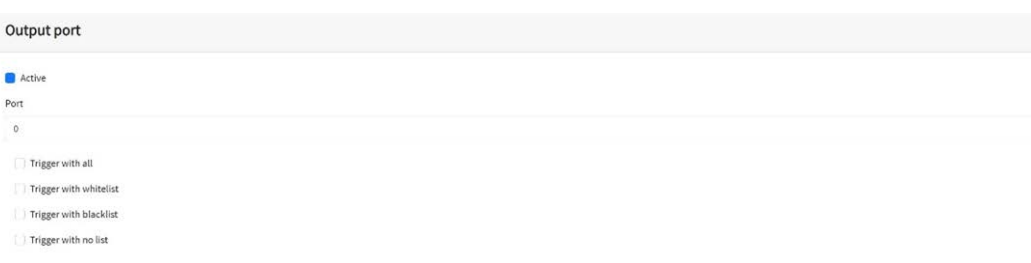

#### **L'utente può far sì che un evento da attivare attivi una o tutte le seguenti condizioni:**

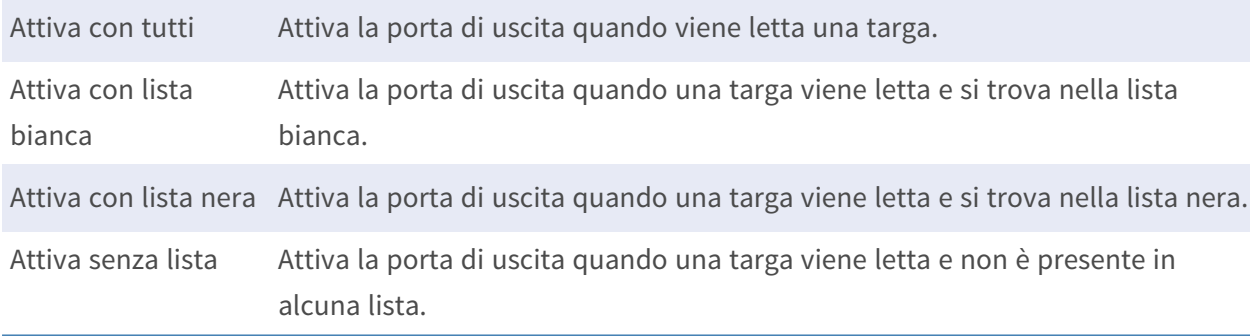

Selezionare la porta di uscita da attivare (vedere la documentazione di MOBOTIX MOVE per la configurazione e il cablaggio della porta di uscita).

### **Salva impostazioni di segnalazione di MOVE**

Dopo aver configurato le opzioni di segnalazione, ricordarsi di salvarle premendo **Invia configurazione segnalazione** nella parte inferiore della schermata.

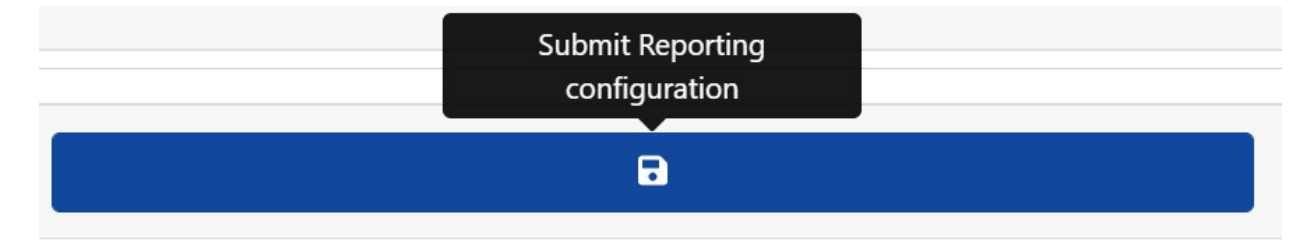

### **Test di segnalazione**

Dopo aver configurato una notifica, è possibile simulare una trasmissione di lettura. Questa funzione può essere utilizzata per confermare che la notifica è stata impostata e funziona correttamente.

 $\bullet$ 

Plate to test....

### **Per simulare una notifica di lettura della targa:**

- 1. Immettere un numero di targa da testare nella finestra di prova nella parte inferiore della schermata, ad esempio, ABC123.
- 2. Fare clic sull'icona Test di segnalazione:  $\left| \right\rangle$

La targa verrà inviata a tutti i punti finali di segnalazione abilitati.

È possibile verificare se le targhe sono state inviate correttamente controllando il file di registro (vedere [Mostra file di registro ALPR, p. 199](#page-198-0)).

# <span id="page-198-0"></span>**Mostra file di registro ALPR**

Questa funzione visualizza il registro di sistema corrente per scopi di debug e test.

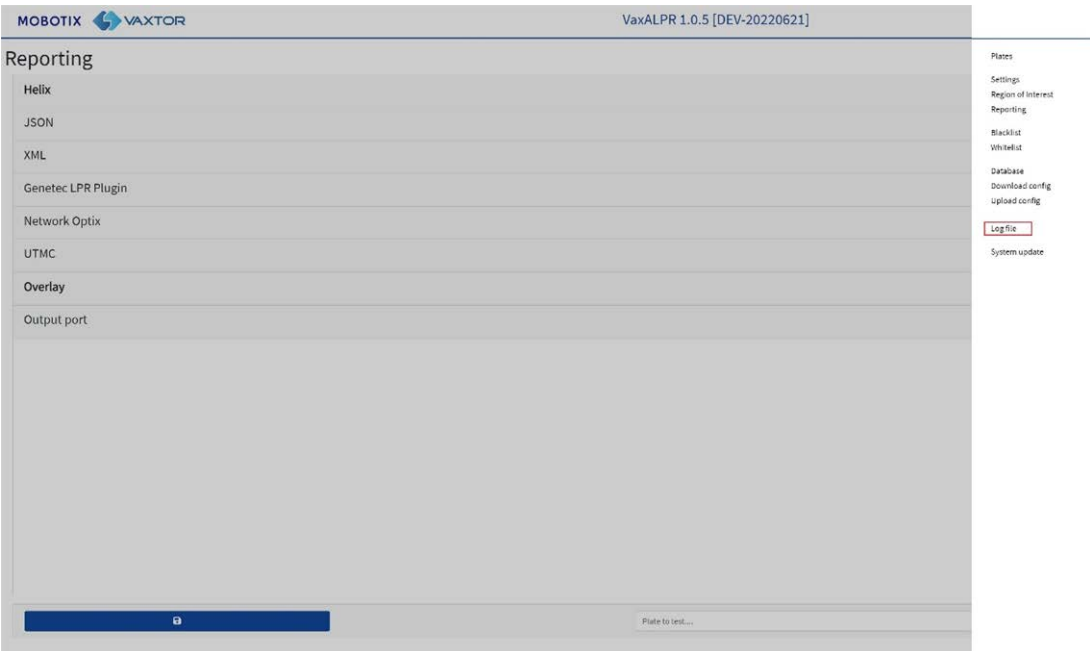

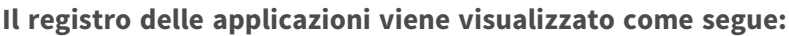

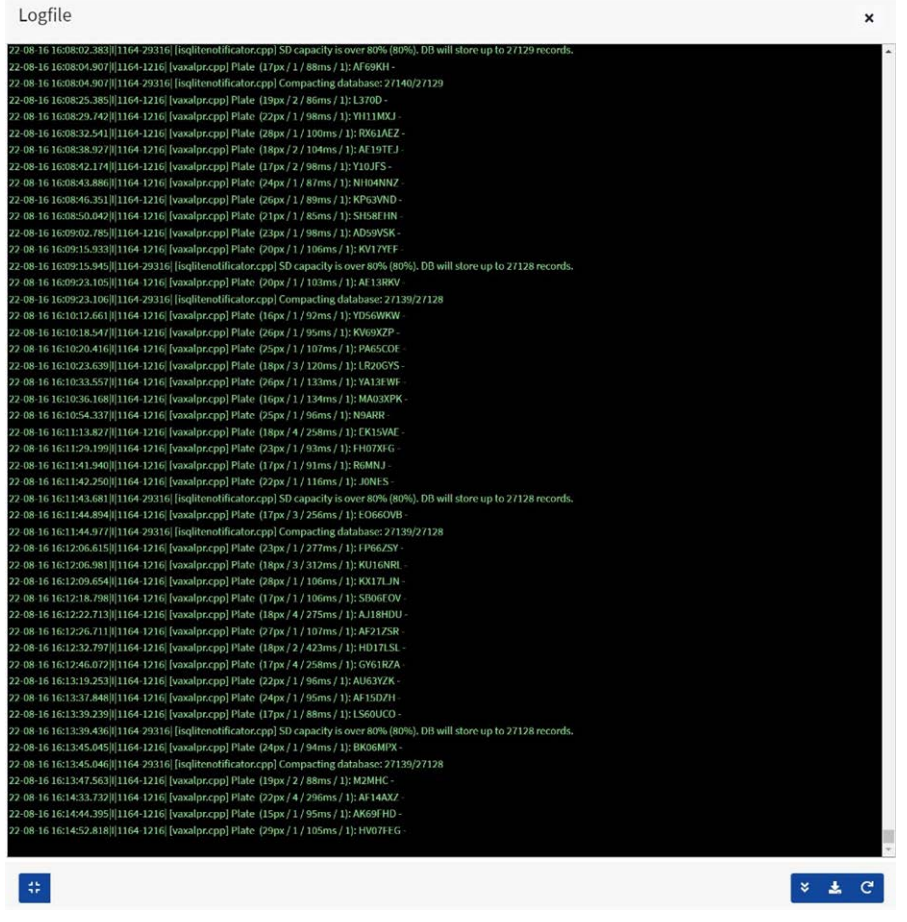

**AVISSO!** Le informazioni più recenti vengono aggiunte alla fine del file, quindi utilizzare la barra di scorrimento a destra per spostarsi verso l'alto e verso il basso. Utilizzare l'icona di scorrimento verso il basso  $\sqrt{p+q}$  per spostarsi alla fine del file.

Se durante la navigazione vengono registrati nuovi dati, utilizzare l'icona di ricarica  $\frac{1}{2}$  er riaprire la versione più recente del file.

Qui vengono visualizzati i messaggi di errore, ad esempio se il programma non è riuscito a inviare dati a un'applicazione di terze parti per qualche motivo o se è stato rifiutato da un server.

I dati base della targa includono l'altezza della targa, il numero di letture, il tempo di elaborazione, ecc.

Il file di registro può essere scaricato sul PC selezionando l'icona "Scarica file di registro".

Premendo l'icona  $\div$  è possibile riposizionare la visualizzazione del file di registro in una qualsiasi delle quattro posizioni sullo schermo (per visualizzare le impostazioni intorno alla finestra).

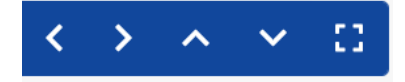

Se si seleziona<sup>1</sup>; viene ripristinata la finestra più grande, centrale.

# **Aggiornamento del software del sistema ALPR**

Selezionare Aggiornamento sistema per aggiornare l'applicazione ALPR alla versione più recente.

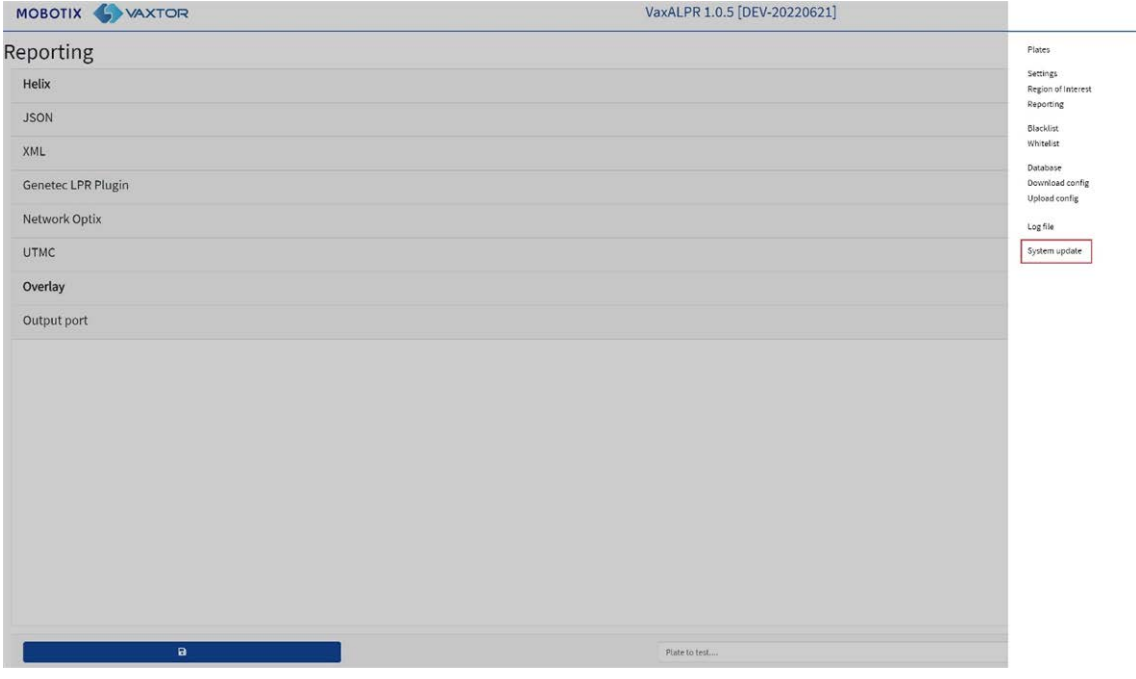

Selezionare un aggiornamento dal PC locale se è stato inviato dal produttore.

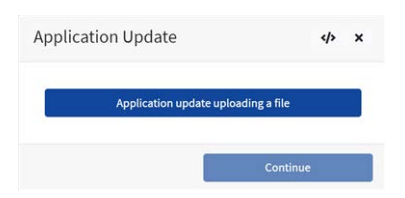

### **Selezionare l'applicazione dal PC e fare clic su "Apri":**

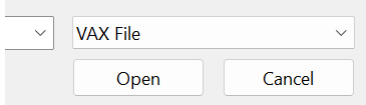

Verrà caricata la nuova versione.

L'icona  $\Phi$  provoca la visualizzazione del file di registro.

# **Risoluzione dei problemi**

**Molti problemi di lettura della targa sono causati da:**

- Posizionamento errato della videocamera.
- Obiettivo della videocamera (o impostazione dello zoom) non corretto.
- Illuminazione insufficiente.
- <sup>n</sup> Impostazioni della videocamera non corrette, ad esempio la velocità dell'otturatore.
- Impostazioni errate dell'app ALPR.

In questa sezione verranno analizzate le problematiche più comuni e le relative modalità di risoluzione.

# **Il software ALPR si avvia, ma improvvisamente si arresta**

- 1. **Soluzione:**
- 2. verificare di aver caricato la chiave di licenza e che la data e l'ora della videocamera MOBOTIX MOVE siano impostate correttamente.

# **La licenza ALPR è valida, ma viene visualizzato il messaggio "Verifica licenza"**

### **Soluzione:**

Verificare che la data e l'ora della videocamera MOBOTIX MOVE siano impostate correttamente.

# **ALPR è in funzione, ma non legge le targhe**

### **Soluzione:**

verificare che la targa sia visibile nell'immagine e che l'immagine sia di buona qualità, non sovraesposta o sottoesposta. Come regola generale, se non si riesce a leggere facilmente le targhe, allora neanche il software sarà in grado di farlo.

L'immagine è tutto, quindi provare prima a regolare l'obiettivo della videocamera per ingrandire o ridurre la visualizzazione. In caso contrario, controllare se la videocamera può essere riposizionata più vicino o più lontano dal punto di lettura. L'immagine acquisita deve mostrare l'intero veicolo. Tuttavia, ciò dipende dalla risoluzione impostata per la videocamera.

Se la qualità video è buona, andare alle impostazioni della videocamera e verificare che la velocità dell'otturatore sia impostata su un valore sufficientemente alto (per istruzioni su come impostare la velocità dell'otturatore, vedere [Impostazione della velocità dell'otturatore e di altre importanti](#page-116-0)  [impostazioni dell'immagine, p. 117](#page-116-0)).

**Se si RIESCE a leggere chiaramente la targa nell'immagine e il software non legge nulla, provare a modificare i seguenti parametri nella sezione Impostazioni dell'applicazione per ottenere una maggiore tolleranza:**

- 1. Nelle opzioni Paese, non selezionare la casella di controllo Rispetto rigoroso della grammatica.
- 2. Nelle opzioni Video, modificare l'altezza minima del carattere su 14 pixel.
- 3. Nelle opzioni Video, modificare l'altezza massima dei caratteri su 60 pixel.
- 4. Nelle opzioni OCR, modificare il livello minimo di sicurezza globale su 50.
- 5. Nelle opzioni OCR, modificare il livello minimo di sicurezza dei caratteri su 25.
- 6. Nella sezione Zona di interesse, eliminare qualsiasi Regione di interesse (ROI) esistente.

Quando si riesce a vedere l'immagine della targa e il software è in grado di leggerla, modificare nuovamente queste impostazioni una alla volta.

# **ALPR è in funzione, ma non legge alcune targhe**

### **Soluzione:**

Nella configurazione di ALPR, nelle opzioni video, verificare che il valore della risoluzione nell'elenco a discesa sia adeguato.

### **Visualizzare il file di registro, scorrere fino alla fine e cercare il messaggio:**

```
[INFO] Vaxreader[xxxx]: -Plate 0 (<pixel height> - <milliseconds>):
<plate>
```
Quindi controllare il valore dell'altezza in pixel del carattere della targa registrato nel registro. Se la risoluzione è 1280 x 960 e l'altezza dei pixel della targa è 40, si consiglia di impostare la risoluzione su un valore più basso.

# **Le patch targhe sono invertite nell'elenco delle targhe**

Dopo aver installato una nuova videocamera MOBOTIX MOVE, a volte le patch targhe appaiono capovolte dopo essere state lette. Si noti che la videocamera è dotata di un sensore automatico per determinare l'orientamento.

### **Soluzione:**

- 1. **Impostare l'orientamento corretto richiesto nella sezione Impostazioni/Flusso della videocamera MOBOTIX MOVE:**
- 2. Dopo aver modificato questa impostazione (o qualsiasi altra impostazione nella videocamera), è necessario interromperne l'avvio e riavviarla nell'applicazione ALPR, e tutto dovrebbe funzionare correttamente.

# **JSON o XML sono stati impostati, ma le targhe non vengono ricevute**

### **Soluzione:**

Se si utilizza un URL remoto per ricevere i dati, verificare che nella configurazione principale di MOBOTIX MOVE sia stato selezionato un server DNS.

**IMPORTANTE:** se si utilizza un URL anziché un indirizzo IP, assicurarsi di aver configurato un server DNS nel menu delle impostazioni principali di MOVE.

Accedere al menu principale del sistema MOVE e selezionare Rete e base. Selezionare un server DNS come: 8.8.8.8 con un server secondario di 8.8.4.4, ad esempio. Questi sono server DNS Google gratuiti che mapperanno i nomi URL.

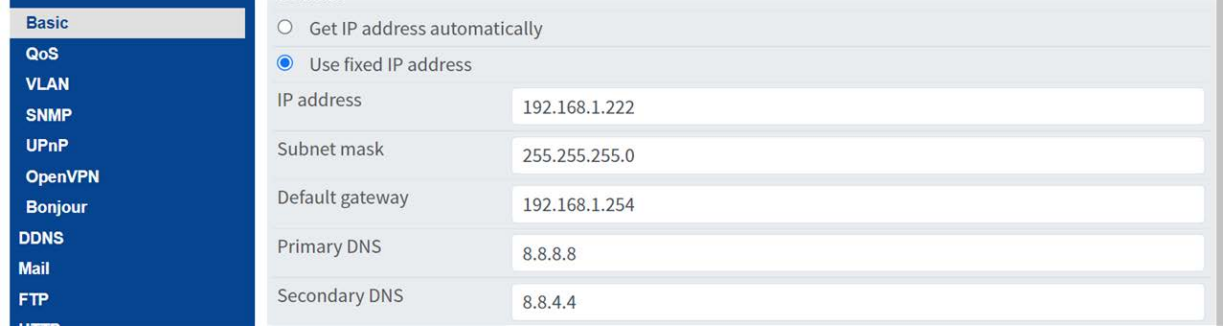

# <span id="page-204-0"></span>**Parole riservate alla sostituzione dinamica del testo**

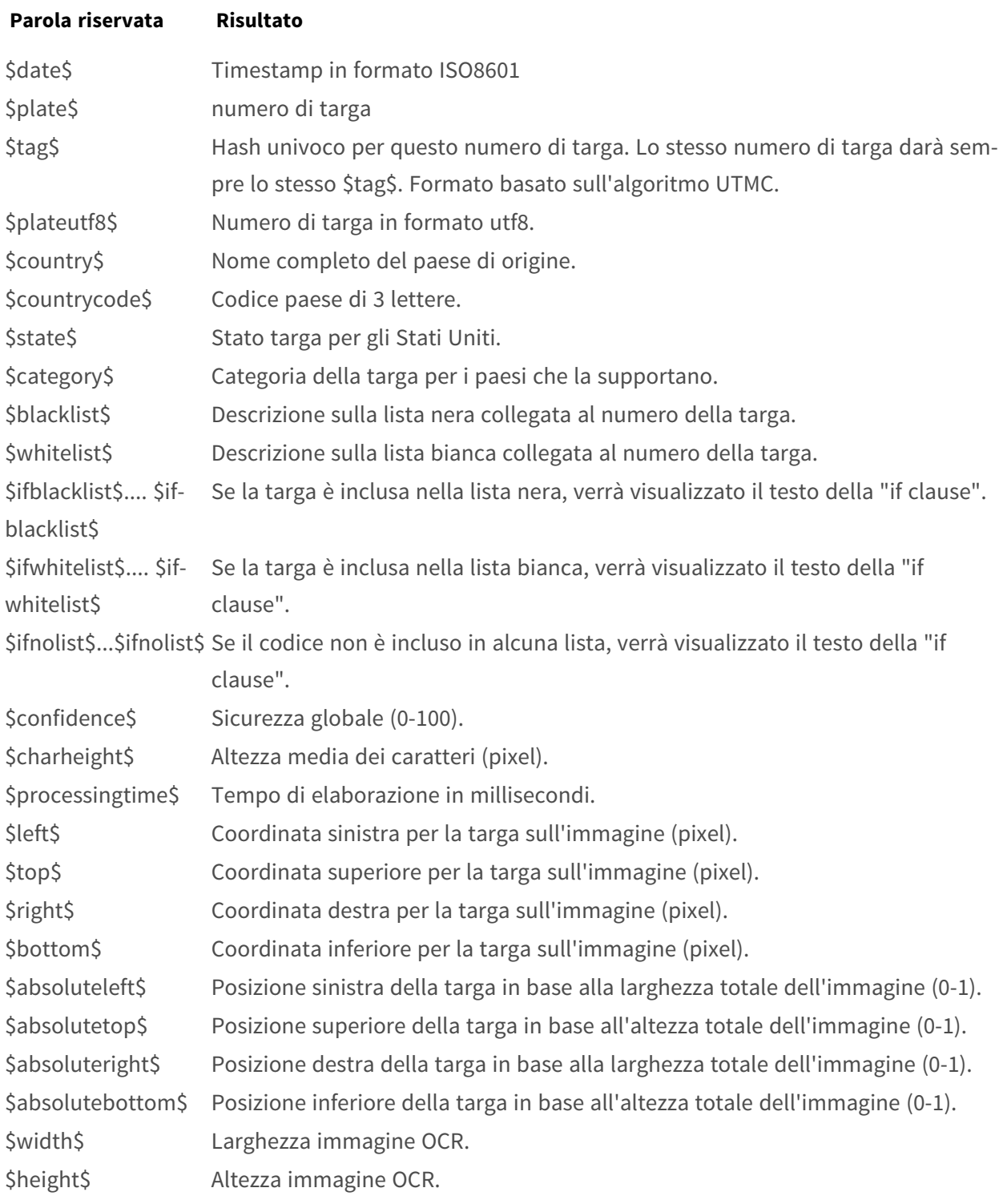

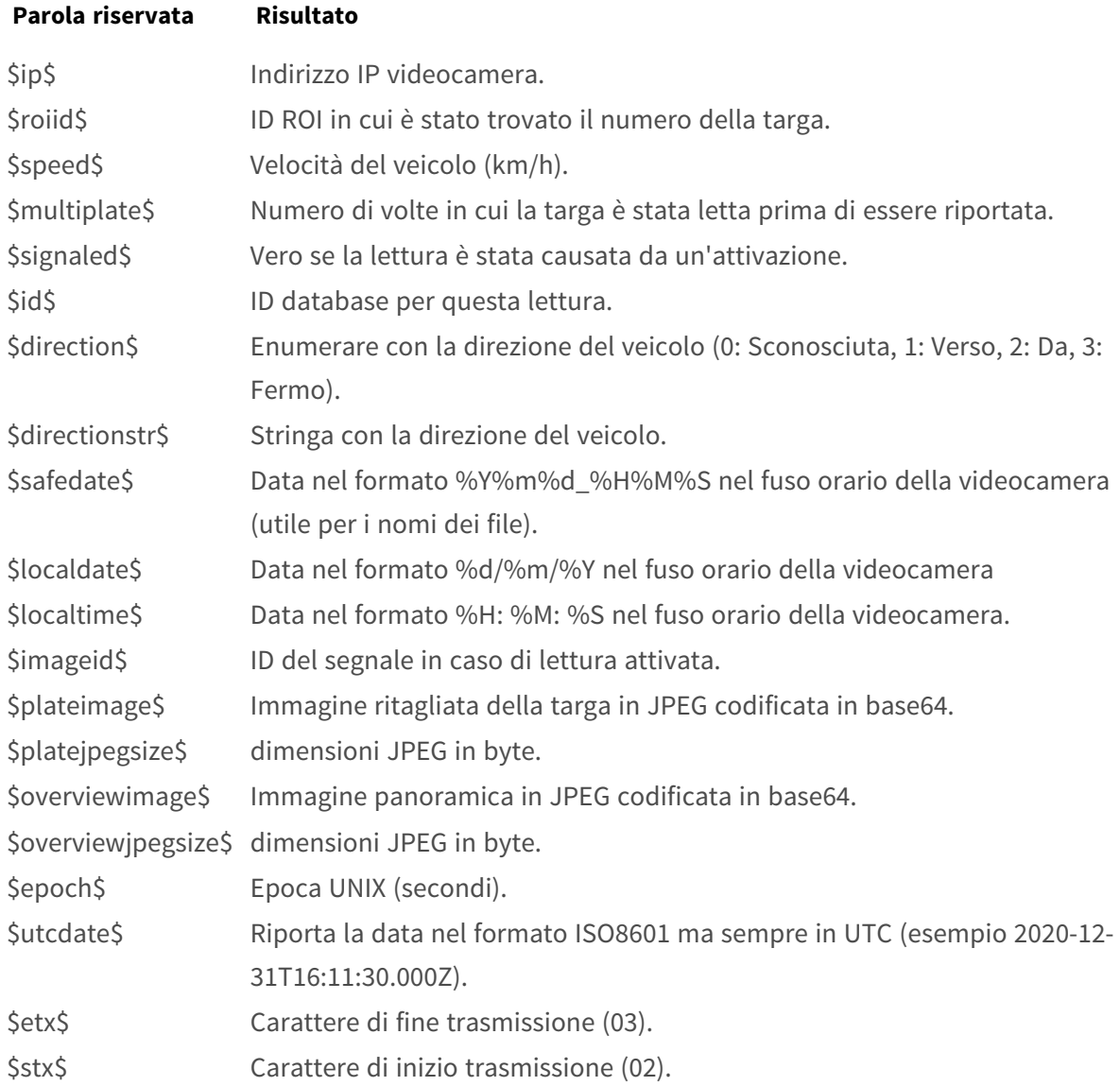

# **Valori aggiuntivi**

### **Parola riservata Risultato**

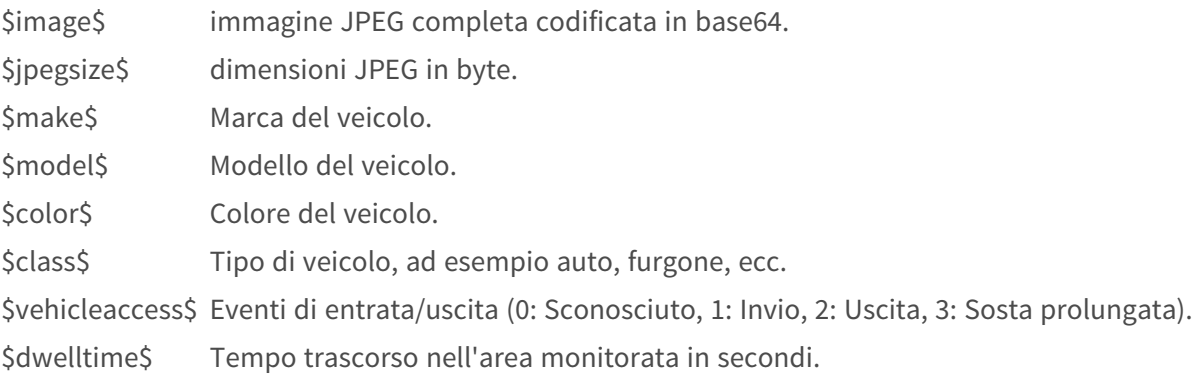

#### **Parola riservata Risultato**

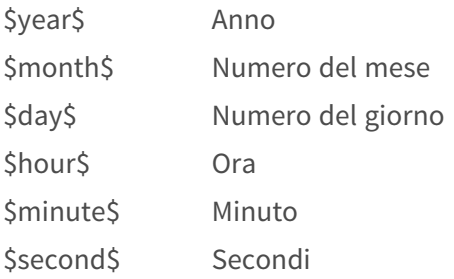

# **Nota sul formato dell'ora UTC**

Il formato è AAAA-MM-GGTHH: MM: SS. mmmZ; l'ultima Z indica che l'ora è in UTC.

**Ora locale:** 2021-04-13T00:50:15.000-03:00

Il formato è AAAA-MM-GGTHH:MM:SS.mmm±hh:mm; l'ultima ±hhhmm è la differenza rispetto all'ora UTC.

# 8

# **Informazioni di supporto tecnico**

Questa sezione contiene le informazioni seguenti:

**[Specifiche tecniche](#page-209-0) [210](#page-209-0)**

# <span id="page-209-0"></span>**Specifiche tecniche**

### **Rivestimento nano EverClear di MOBOTIX**

Il nuovo e innovativo rivestimento MOBOTIX EverClear si avvale di una speciale nano-tecnologia che trasforma le gocce d'acqua in una sottilissima pellicola d'acqua immediatamente dopo l'impatto. Questo garantisce la massima qualità dell'immagine in caso di pioggia e in condizioni ambientali difficili e riduce i costi di manutenzione grazie al suo effetto "autopulente".

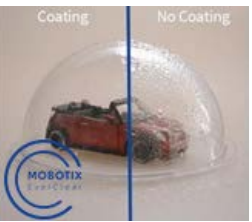

# **Informazioni sul prodotto**

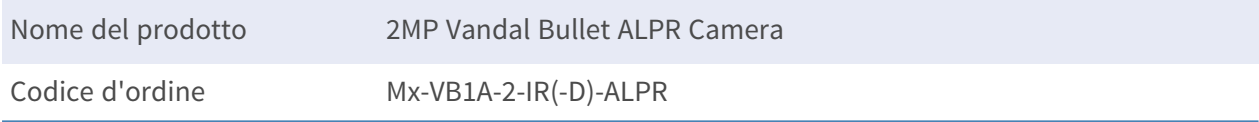

### **Progettazione hardware**

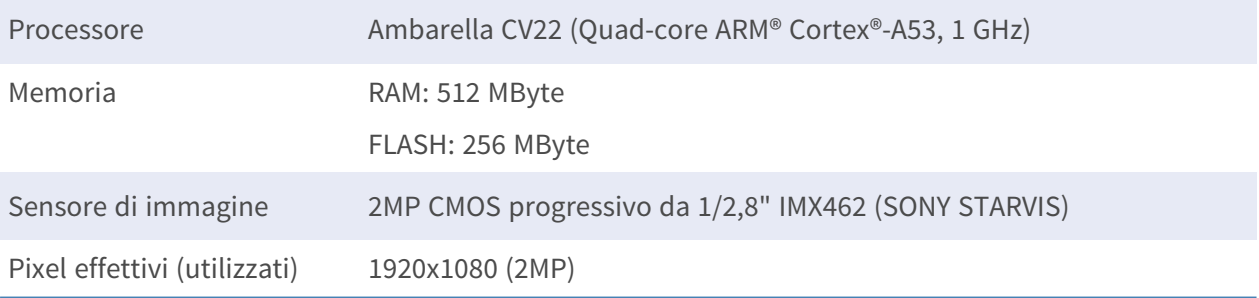

# **Lente**

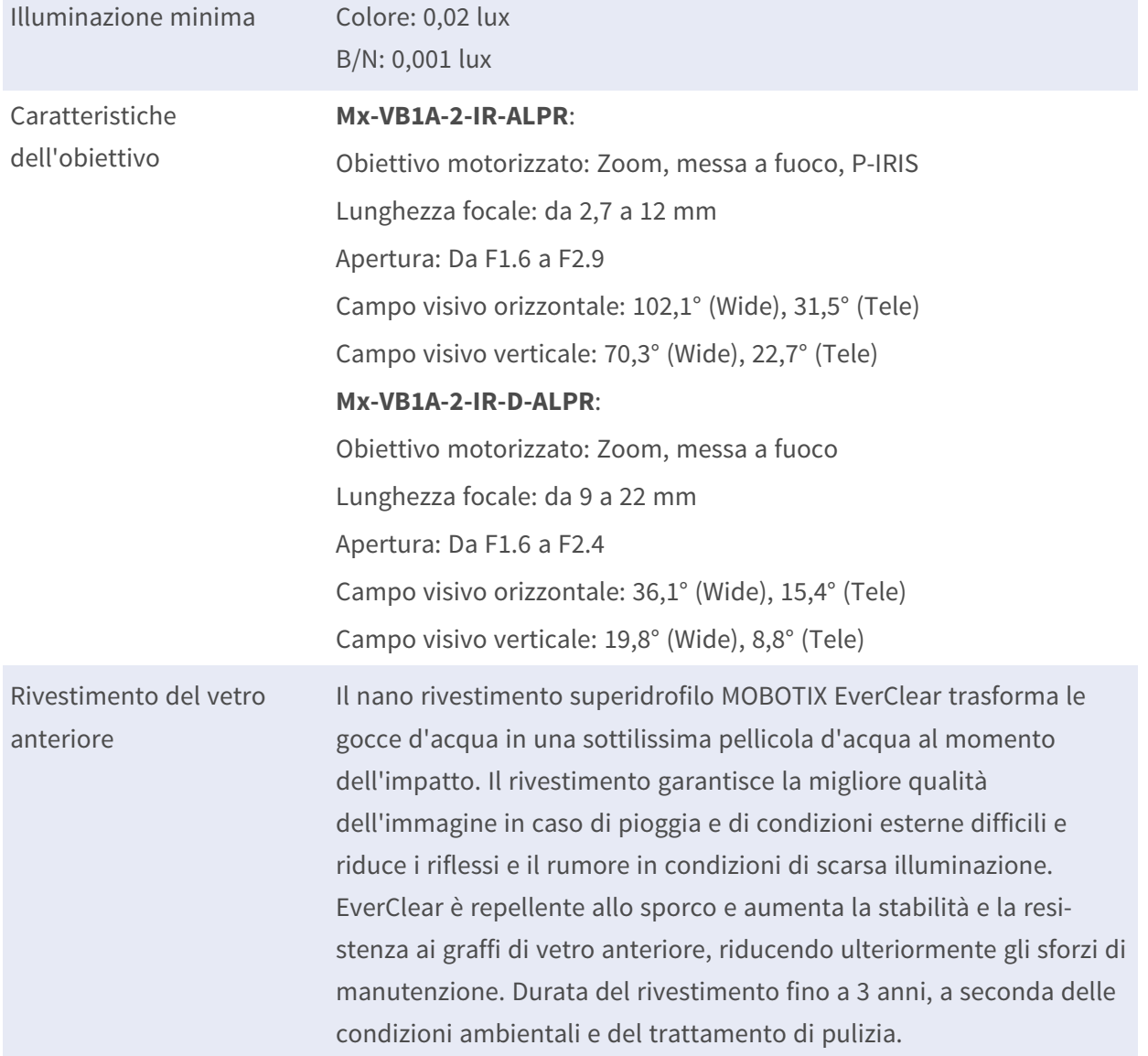

# **Macchina fotografica**

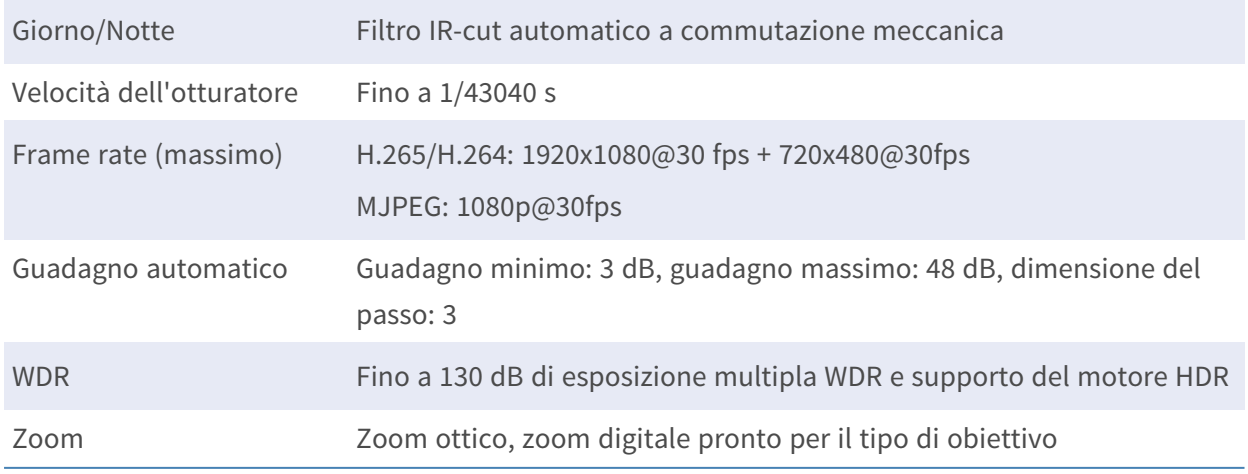

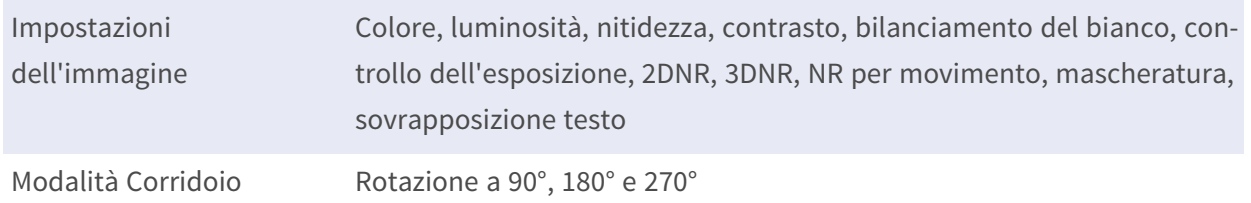

# **Codec video**

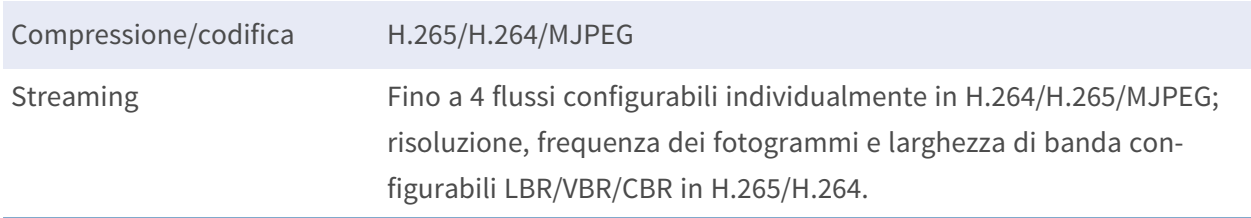

# **Codec audio**

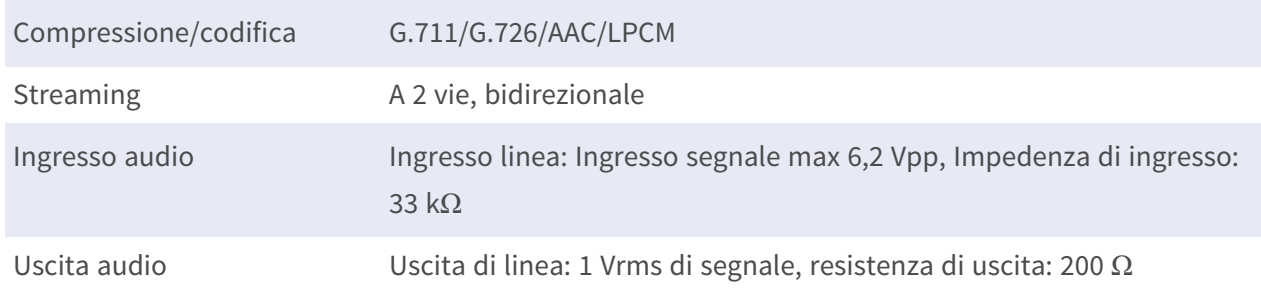

# **Caratteristiche di sicurezza informatica**

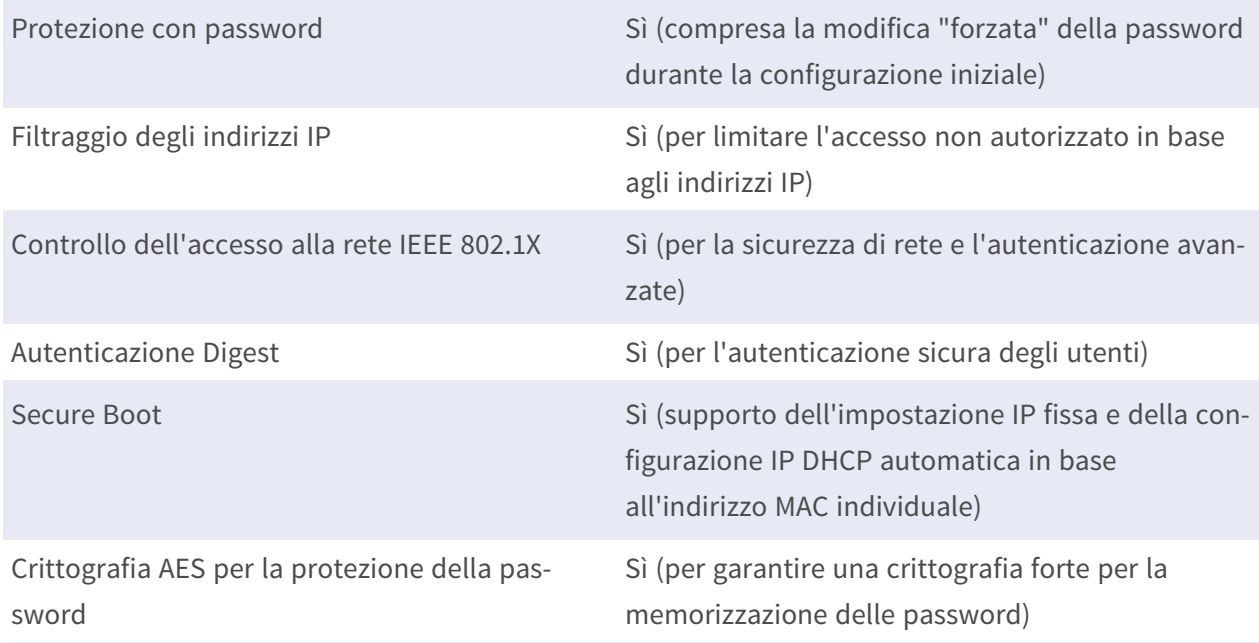

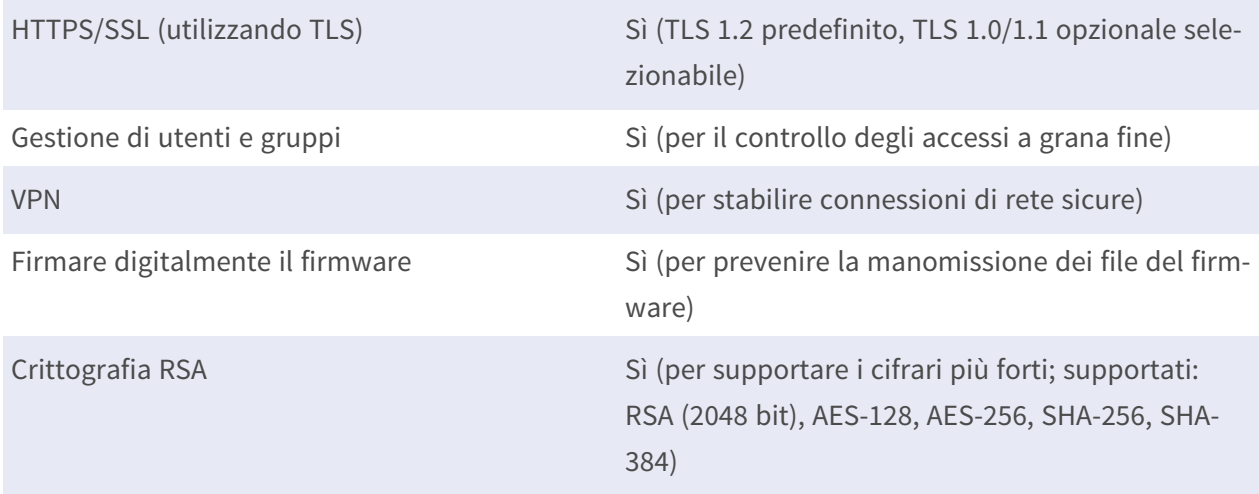

### **Rete**

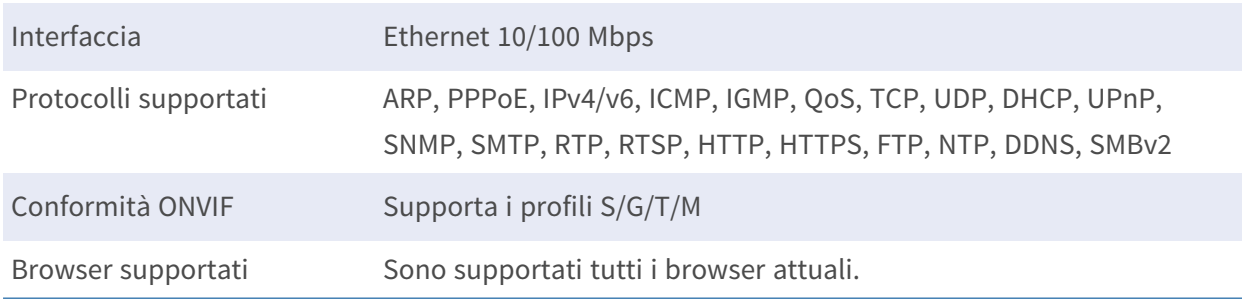

# **ALPR (Riconoscimento automatico delle targhe) Caratteristiche**

**AVISSO!** La scheda SD formattata 64 GB è preinstallata! Per le schede sostitutive, si consiglia di utilizzare una scheda SD 64 GB o più grande. Vedere il documento **Schede microSD per telecamere MOBOTIX MOVE** su **[www.mobotix.com](https://www.mobotix.com/support/download-center/documentation/white-lists) > Supporto > Centro di download > Marketing e [documentazione](https://www.mobotix.com/support/download-center/documentation/white-lists) > White List**.

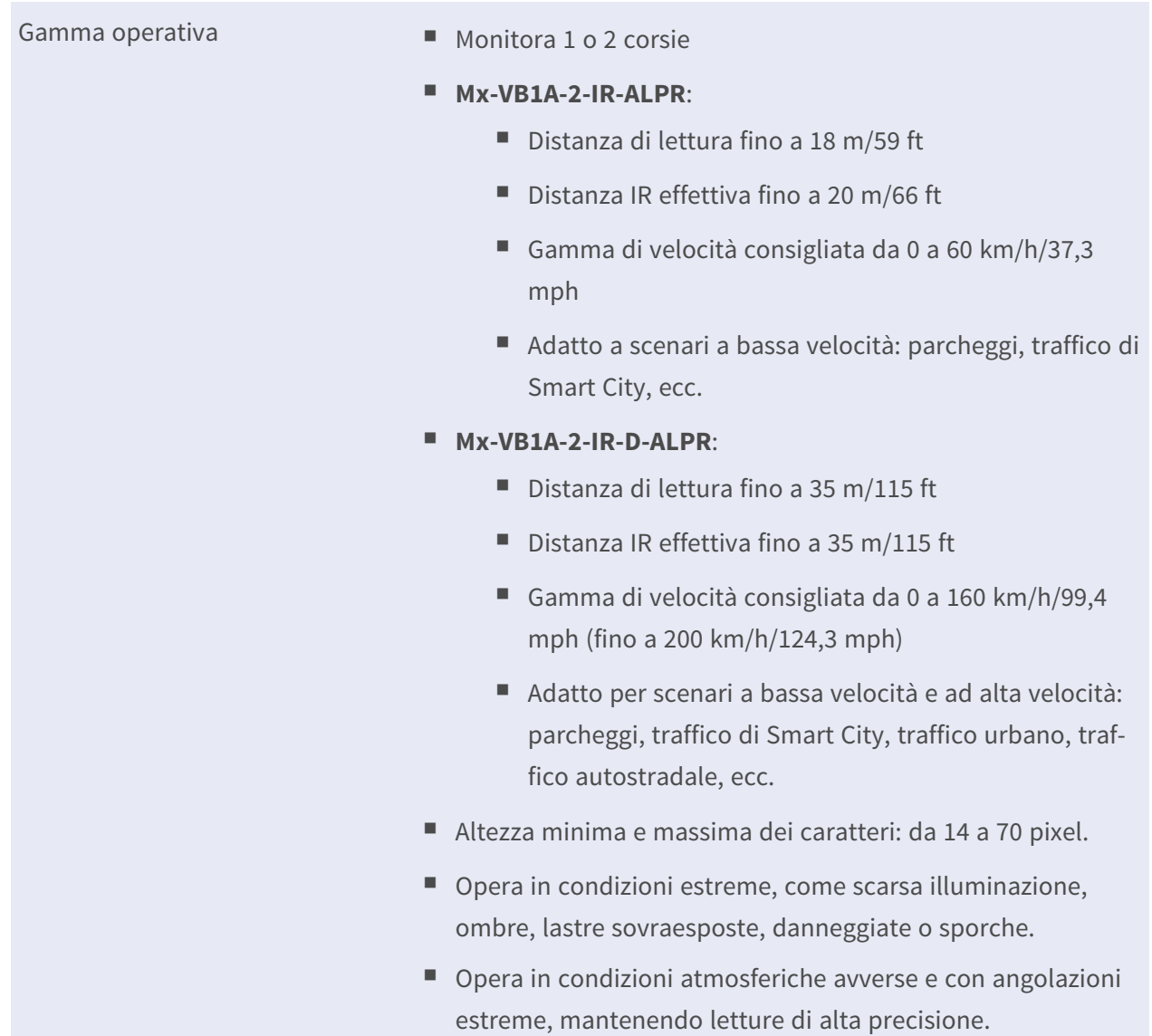

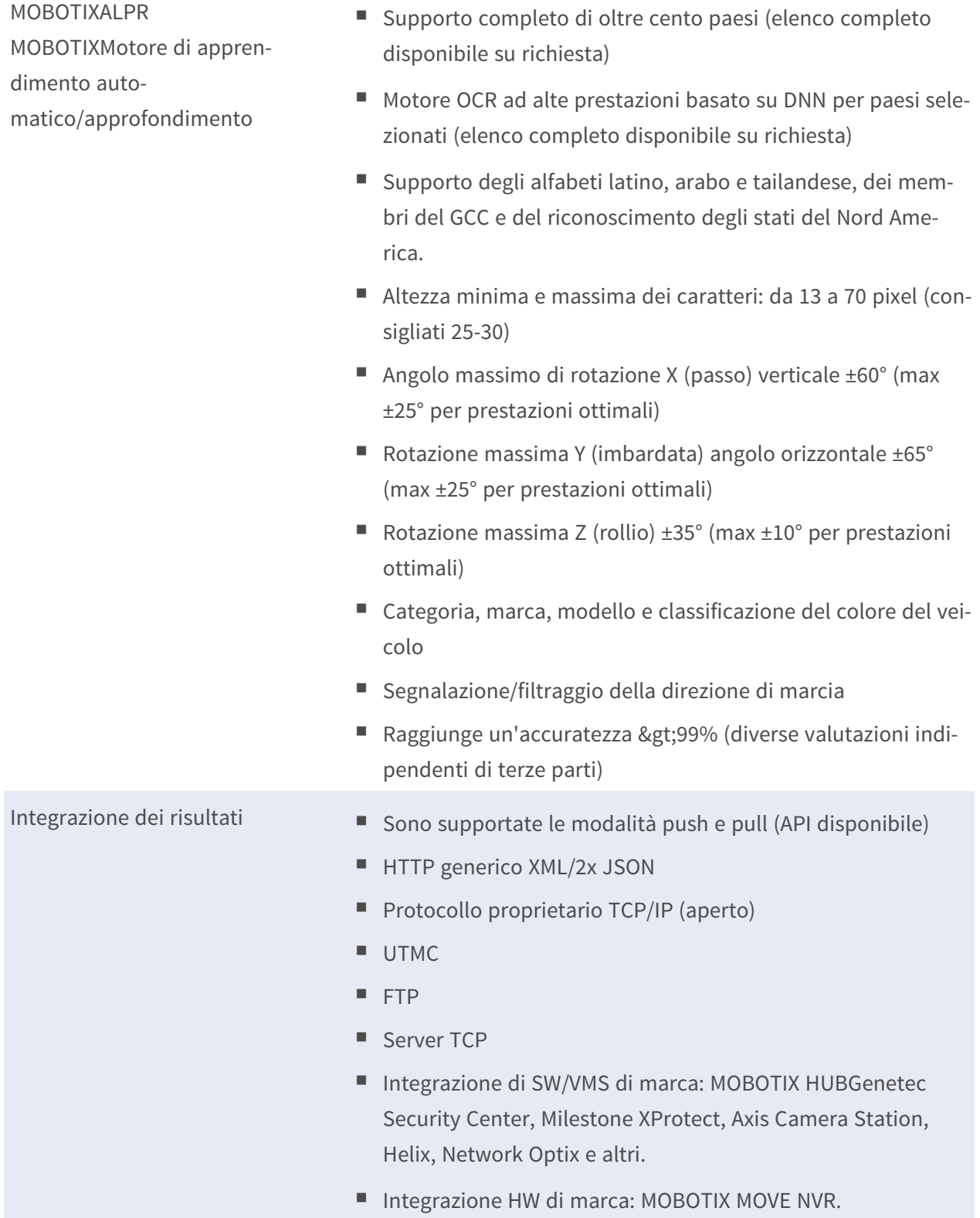

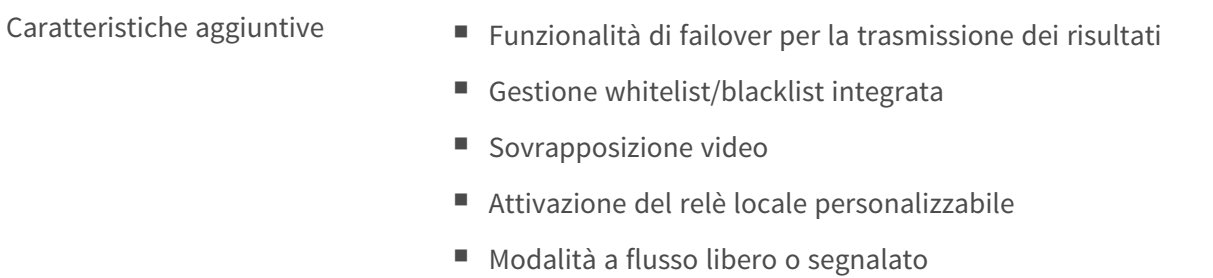

■ 64 GB Scheda SD preinstallata

# **Integrazione del sistema**

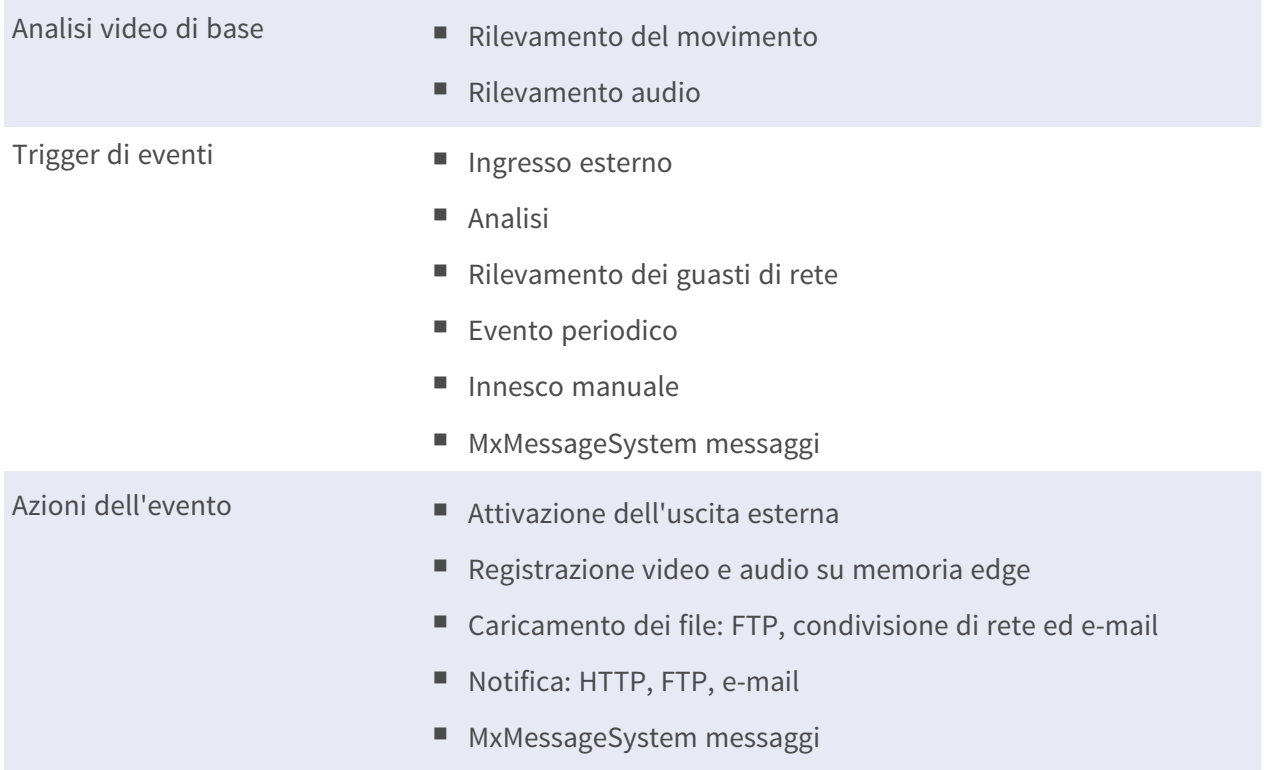

# **Generale**

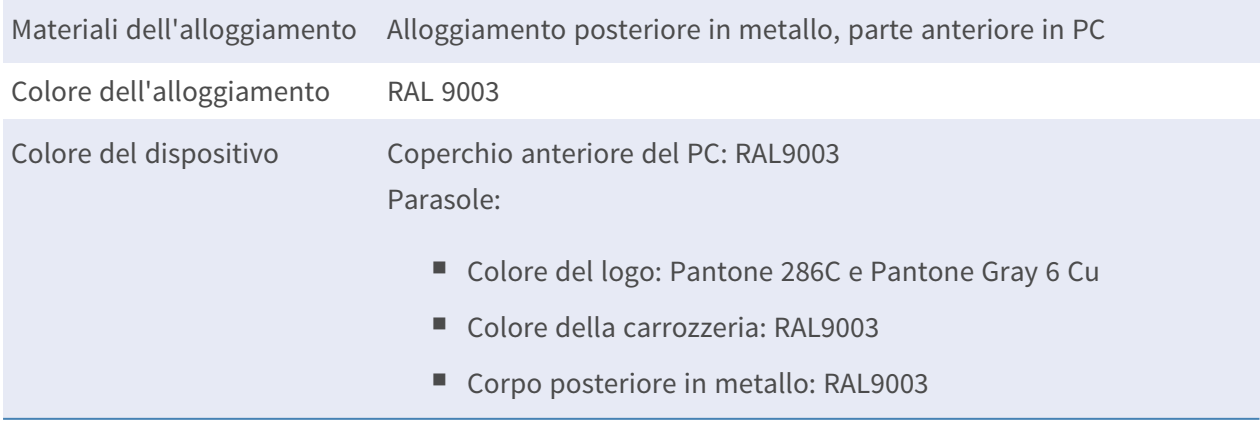
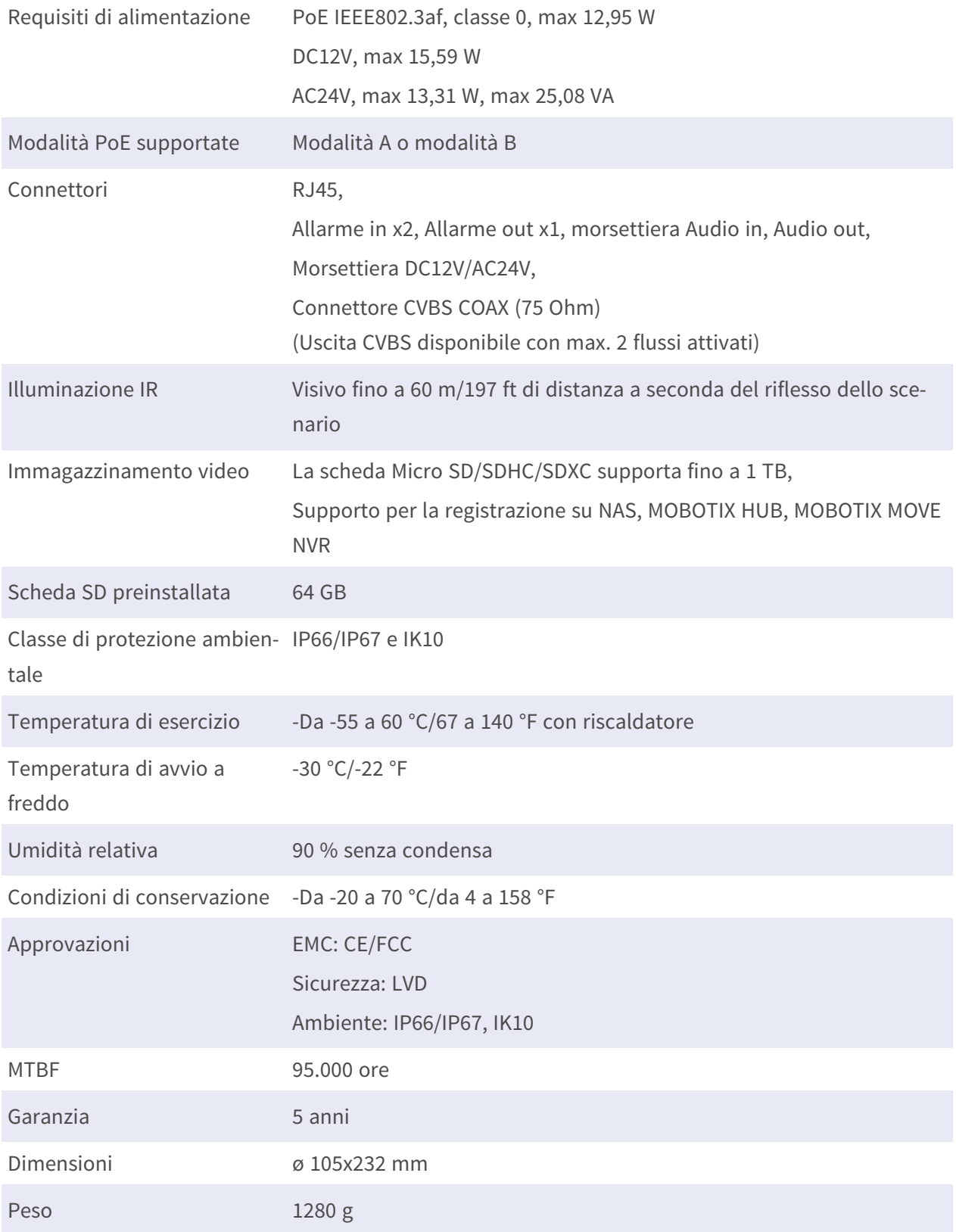

AVISSO! Osservare il documento **MOBOTIX MOVE [Installation](https://www.mobotix.com/media/4346) Hints** per garantire prestazioni ottimali delle funzioni della telecamera.

## **Ingresso/uscita di allarme Corrente e tensione**

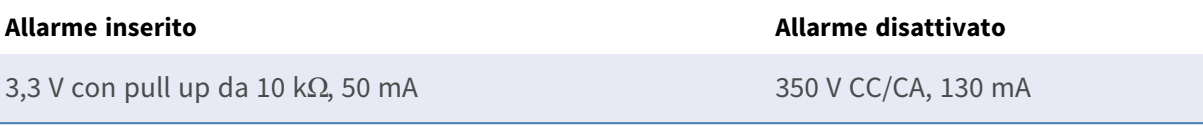

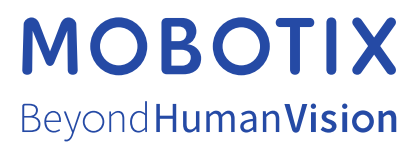

IT\_05/24

MOBOTIX AG • Kaiserstrasse • D-67722 Langmeil • Tel: +49 6302 9816-103 • sales@mobotix.com • www.mobotix.com MOBOTIX è un marchio di fabbrica di MOBOTIX AGregistrato nell'Unione Europea, negli Stati Uniti e in altri Paesi. Soggetto a modifiche senza preavviso. MOBOTIX non si assumono alcuna responsabilità per errori tecnici o editoriali o omissioni contenute nel presente documento. Tutti i diritti sono riservati. © MOBOTIX AG 2020